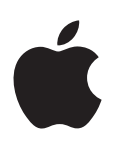

# **iPod touch Podręcznik użytkownika**

Dotyczy oprogramowania iOS 7.1 (lipiec 2014)

# **Spis treści**

# **[Rozdział 1:](#page-7-0) iPod touch — przegląd**

- iPod touch [omówienie](#page-7-0)
- [Akcesoria](#page-7-0)
- [Ekran Multi-Touch](#page-8-0)
- [Przyciski](#page-8-0)
- [Ikony statusu](#page-10-0)

#### **Rozdział 2:   [Pierwsze kroki](#page-12-0)**

- [Konfigurowanie iPoda](#page-12-0) touch
- Podłączanie iPoda [touch do komputera](#page-12-0)
- [Łączenie się z](#page-13-0) siecią Wi‑Fi
- Łączenie z [Internetem](#page-13-0)
- [Konfigurowanie kont poczty i](#page-14-0) innych
- [Apple](#page-14-0) ID
- [Zarządzanie materiałami na urządzeniach z](#page-14-0) systemem iOS
- [iCloud](#page-15-0)
- [Synchronizowanie z](#page-16-0) iTunes
- [Data i](#page-17-0) czas
- [Ustawienia narodowe](#page-17-0)
- [Nazwa Twojego iPoda](#page-17-0) touch
- [Wyświetlanie tego podręcznika na iPodzie](#page-18-0) touch

#### **[Rozdział 3:](#page-19-0) Podstawy**

- [Używanie programów](#page-19-0)
- [Dostosowywanie iPoda](#page-21-0) touch
- [Wpisywanie tekstu](#page-23-0)
- [Dyktowanie](#page-26-0)
- [Sterowanie głosowe](#page-27-0)
- [Wyszukiwanie](#page-27-0)
- [Centrum sterowania](#page-28-0)
- Alarmy i [centrum powiadomień](#page-28-0)
- Dźwięki i [wyciszanie](#page-29-0)
- [Nie przeszkadzać](#page-30-0)
- AirDrop, iCloud i [inne metody udostępniania](#page-30-0)
- [Przesyłanie plików](#page-31-0)
- [AirPlay](#page-31-0)
- [AirPrint](#page-32-0)
- [Urządzenia Bluetooth](#page-32-0)
- [Ograniczenia](#page-33-0)
- [Prywatność](#page-33-0)
- [Zabezpieczenia](#page-34-0)
- Ładowanie baterii i [sprawdzanie jej stanu](#page-36-0)
- [Podróżowanie z](#page-37-0) iPodem touch

#### **[Rozdział 4:  Sir](#page-38-0) i**

- [Wydawanie poleceń](#page-38-0)
- [Informowanie Siri o](#page-39-0) sobie
- [Poprawianie podanych informacji](#page-39-0)
- [Ustawienia Siri](#page-39-0)

#### **[Rozdział 5:  Wiadomości](#page-40-0)**

- [Usługa iMessage](#page-40-0)
- Wysyłanie i [odbieranie wiadomości](#page-40-0)
- [Zarządzanie rozmowami](#page-41-0)
- [Udostępnianie zdjęć, wideo i](#page-42-0) innych rzeczy
- [Ustawienia Wiadomości](#page-42-0)

#### **[Rozdział 6:](#page-43-0) Mail**

- [Pisanie wiadomości](#page-43-0)
- [Podgląd](#page-44-0)
- [Kończenie wiadomości w](#page-44-0) innym terminie
- [Wyświetlanie ważnych wiadomości](#page-45-0)
- [Załączniki](#page-46-0)
- Praca z [wieloma wiadomościami](#page-46-0)
- Wyświetlanie i [zachowywanie adresów](#page-47-0)
- [Drukowanie wiadomości](#page-47-0)
- [Ustawienia programu Mail](#page-47-0)

#### **[Rozdział 7:](#page-48-0) Safari**

- Safari [przegląd](#page-48-0)
- [Przeszukiwanie Internetu](#page-48-0)
- [Przeglądanie Internetu](#page-49-0)
- [Zachowywanie zakładek](#page-50-0)
- [Udostępnianie znalezionych stron](#page-50-0)
- [Wypełnianie formularzy](#page-50-0)
- [Ukrywanie zbędnych elementów przy użyciu Readera](#page-51-0)
- [Zachowywanie listy stron do przeczytania później](#page-51-0)
- Prywatność i [zabezpieczenia](#page-52-0)
- [Ustawienia programu Safari](#page-52-0)

#### **[Rozdział 8:](#page-53-0) Muzyka**

- [iTunes Radio](#page-53-0)
- [Uzyskiwanie muzyki](#page-54-0)
- [Przeglądanie i](#page-55-0) odtwarzanie
- [Okładki albumów](#page-56-0)
- [Książki audio](#page-57-0)
- [Listy utworów](#page-57-0)
- Genius [muzyka tylko dla Ciebie](#page-58-0)
- Siri i [sterowanie głosowe](#page-58-0)
- [iTunes Match](#page-59-0)
- [Kolekcja domowa](#page-59-0)
- [Ustawienia Muzyki](#page-60-0)

#### **[Rozdział 9:](#page-61-0) FaceTime**

- [FaceTime —](#page-61-0) przegląd
- Nawiązywanie i [odbieranie połączeń](#page-61-0)
- [Zarządzanie połączeniami](#page-62-0)

#### **[Rozdział 10:](#page-63-0) Kalendarz**

- [Kalendarz —](#page-63-0) przegląd
- [Zaproszenia](#page-63-0)
- Korzystanie z [wielu kalendarzy](#page-64-0)
- [Udostępnianie kalendarzy iCloud](#page-65-0)
- [Ustawienia Kalendarza](#page-65-0)

#### **[Rozdział 11:  Zdjęcia](#page-66-0)**

- [Wyświetlanie zdjęć i](#page-66-0) wideo
- [Organizowanie zdjęć i](#page-67-0) wideo
- [Udostępnianie zdjęć na iCloud](#page-67-0)
- [Mój strumień zdjęć](#page-68-0)
- [Udostępnianie zdjęć i](#page-69-0) wideo
- [Edytowanie zdjęć i](#page-70-0) przycinanie wideo
- [Drukowanie zdjęć](#page-70-0)
- [Ustawienia programu Zdjęcia](#page-70-0)

#### **[Rozdział 12:](#page-71-0) Aparat**

- [Aparat —](#page-71-0) przegląd
- Robienie zdjęć i [nagrywanie wideo](#page-72-0)
- [HDR](#page-73-0)
- [Wyświetlanie, udostępnianie i](#page-74-0) drukowanie
- [Ustawienia programu Aparat](#page-74-0)

#### **[Rozdział 13:](#page-75-0) Pogoda**

#### **[Rozdział 14:](#page-77-0) Zegar**

- [Zegar —](#page-77-0) przegląd
- Alarmy i [minutnik](#page-78-0)
- **[Rozdział 15:](#page-79-0) Mapy**
- [Wyszukiwanie miejsc](#page-79-0)
- [Uzyskiwanie dalszych informacji](#page-80-0)
- [Uzyskiwanie wskazówek dojścia lub dojazdu](#page-80-0)
- 3D i [Flyover](#page-81-0)
- [Ustawienia programu Mapy](#page-81-0)

#### **[Rozdział 16:  Wideo](#page-82-0)**

- [Wideo —](#page-82-0) przegląd
- [Dodawanie wideo do biblioteki](#page-83-0)
- [Sterowanie odtwarzaniem](#page-83-0)
- [Ustawienia programu Wideo](#page-84-0)

#### **[Rozdział 17:](#page-85-0) Notatki**

- [Notatki —](#page-85-0) przegląd
- [Używanie notatek na wielu kontach](#page-86-0)
- **Rozdział 18:   [Przypomnienia](#page-87-0)**
- [Przypomnienia zaplanowane](#page-88-0)
- [Ustawienia Przypomnień](#page-88-0)
- **[Rozdział 19:](#page-89-0) Giełda**
- **[Rozdział 20:](#page-91-0) Game Center**
- [Game Center —](#page-91-0) przegląd
- [Granie ze znajomymi](#page-92-0)
- [Ustawienia programu Game Center](#page-92-0)

#### **[Rozdział 21:](#page-93-0) Kiosk**

Kiosk — [przegląd](#page-93-0)

#### **[Rozdział 22:](#page-94-0) iTunes Store**

- iTunes Store [przegląd](#page-94-0)
- [Przeglądanie i](#page-94-0) wyszukiwanie
- [Kupowanie, wypożyczanie i](#page-95-0) realizowanie kuponów
- [Ustawienia programu iTunes](#page-95-0) Store

#### **[Rozdział 23:](#page-96-0) App Store**

- App Store [przegląd](#page-96-0)
- [Wyszukiwanie programów](#page-96-0)
- [Kupowanie, realizowanie kuponów i](#page-97-0) pobieranie
- [Ustawienia programu App](#page-98-0) Store

#### **[Rozdział 24:](#page-99-0) Passbook**

- [Passbook —](#page-99-0) przegląd
- [Passbook zawsze pod ręką](#page-99-0)
- [Ustawienia programu Passbook](#page-100-0)

#### **[Rozdział 25:](#page-101-0) Kontakty**

- [Kontakty —](#page-101-0) przegląd
- [Dodawanie kontaktów](#page-102-0)
- [Ustawienia programu Kontakty](#page-103-0)

#### **[Rozdział 26:](#page-104-0) Dyktafon**

- [Dyktafon —](#page-104-0) przegląd
- [Nagrywanie](#page-104-0)
- [Odsłuchiwanie](#page-105-0)
- [Przenoszenie nagrań na komputer](#page-105-0)

#### **[Rozdział 27:](#page-106-0) Kalkulator**

#### **[Rozdział 28:  iBooks](#page-107-0)**

- [Uzyskiwanie programu iBooks](#page-107-0)
- [Czytanie książki](#page-107-0)
- [Organizowanie książek](#page-109-0)
- [Czytanie dokumentów PDF](#page-109-0)
- [Ustawienia iBooks](#page-110-0)

#### **[Rozdział 29:  Nike + iPod](#page-111-0)**

- [Nike + iPod —](#page-111-0) przegląd
- Podłączanie i [kalibrowanie czujnika](#page-111-0)
- [Trening](#page-112-0)
- [Ustawienia programu Nike](#page-112-0) + iPod

#### **[Rozdział 30:  Podcasty](#page-113-0)**

- [Podcasty](#page-113-0) przegląd
- [Pobieranie podcastów](#page-114-0)
- [Sterowanie odtwarzaniem](#page-114-0)
- [Porządkowanie podcastów](#page-115-0)
- [Ustawienia podcastów](#page-115-0)

#### **[Dodatek A:  Dostępność](#page-116-0)**

- [Funkcje dostępności](#page-116-0)
- [Skrót funkcji dostępności](#page-116-0)
- [VoiceOver](#page-117-0)
- Siri
- [Zoom \(przybliżanie ekranu\)](#page-129-0)
- [Odwracanie kolorów](#page-129-0)
- [Wybieranie głosowe](#page-129-0)
- [Czytanie podpowiedzi](#page-130-0)
- [Tekst duży, pogrubiony i](#page-130-0) o zwiększonym kontraście
- [Redukcja ruchów elementów interfejsu](#page-130-0)
- [Etykiety Włączone/Wyłączone](#page-130-0)
- [Aparaty słuchowe](#page-130-0)
- Napisy i [podpisy dla niesłyszących](#page-131-0)
- [Dźwięk mono i](#page-131-0) balans
- [Przypisywanie dźwięków](#page-131-0)
- [Dostęp nadzorowany](#page-132-0)
- [Sterowanie przełącznikami](#page-132-0)
- [AssistiveTouch](#page-135-0)
- [Klawiatury na szerokim ekranie](#page-137-0)
- [Sterowanie głosowe](#page-137-0)
- [Dostępność w](#page-137-0) systemie OS X

#### **[Dodatek B:  Klawiatury narodowe](#page-138-0)**

- Korzystanie z [klawiatur narodowych](#page-138-0)
- [Specjalne metody wprowadzania znaków](#page-139-0)

#### **[Dodatek C:  Bezpieczeństwo, obsługa i](#page-141-0) wsparcie**

- [Ważne informacje dotyczące bezpieczeństwa](#page-141-0)
- [Ważne informacje o](#page-143-0) obsłudze
- [Witryna wsparcia iPoda](#page-144-0) touch
- [Ponowne uruchamianie i](#page-144-0) zerowanie iPoda touch
- [Zerowanie ustawień iPoda](#page-145-0) touch
- [Uzyskiwanie informacji o](#page-145-0) iPodzie touch
- [Informacje o](#page-146-0) użyciu
- [Blokada iPoda](#page-146-0) touch
- [Ustawienia VPN](#page-146-0)
- [Ustawienia profilów](#page-146-0)
- [Tworzenie archiwum danych iPoda](#page-146-0) touch
- Uaktualnianie i [odtwarzanie oprogramowania iPoda](#page-147-0) touch
- [Sprzedaż lub przekazanie iPoda](#page-148-0) touch innej osobie
- [Więcej informacji, serwis i](#page-148-0) wsparcie
- [Oświadczenie o](#page-149-0) zgodności z przepisami FCC
- Oświadczenie o zgodności z [przepisami kanadyjskimi](#page-150-0)
- Informacje o recyklingu i [pozbywaniu się sprzętu](#page-150-0)
- Apple a [środowisko naturalne](#page-151-0)

# <span id="page-7-0"></span>**iPod touch — przegląd**

# iPod touch — omówienie

Ten podręcznik opisuje funkcje systemu iOS 7.1 oraz iPoda touch 5. generacji.

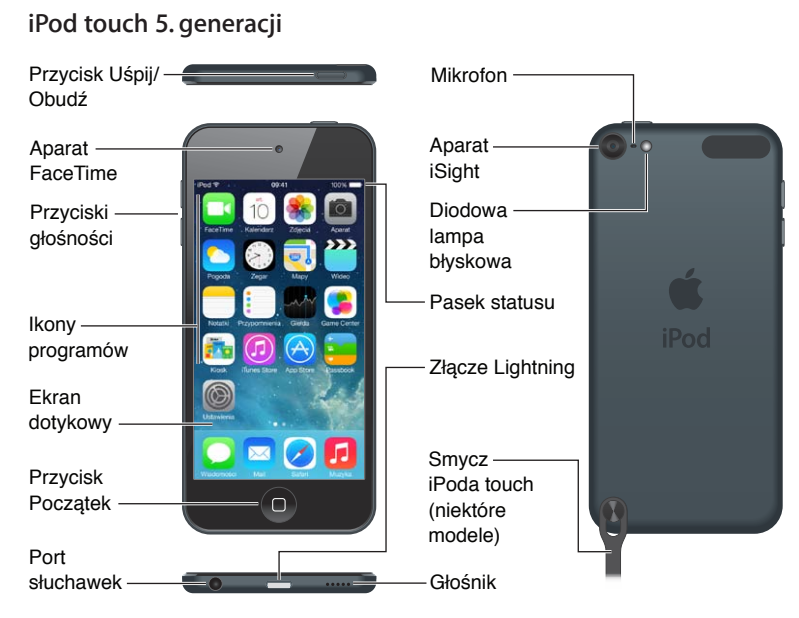

Programy i funkcje mogą się różnić w zależności od lokalizacji, języka i modelu iPoda touch. Aby sprawdzić, które funkcje są obsługiwany w Twoim regionie, zobacz [www.apple.com/pl/ios/](http://www.apple.com/pl/ios/feature-availability/) [feature-availability](http://www.apple.com/pl/ios/feature-availability/).

# Akcesoria

Z iPodem touch dostarczane są następujące akcesoria:

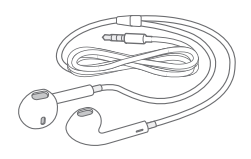

**Zestaw słuchawkowy Apple EarPods:** Do słuchania muzyki, wideo, książek audio, podcastów i gier używaj zestawu słuchawkowego Apple EarPods.

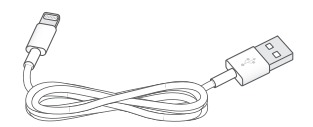

**1**

<span id="page-8-0"></span>**Kabel:** Do podłączania iPoda touch do komputera w celu synchronizacji i ładowania używaj kabla Lightning-USB. Kabel ten można także podłączać do ładowarki USB (sprzedawanej osobno).

C

**Smycz iPoda touch (dołączana do modeli o pojemności co najmniej 32 GB).** Pozwala w łatwy i bezpieczny sposób przenosić iPoda touch. Naciśnij przycisk z tyłu iPoda touch, aby go wysunąć, a następnie nałóż na niego zaczep smyczy i pociągnij, aby wskoczył na miejsce.

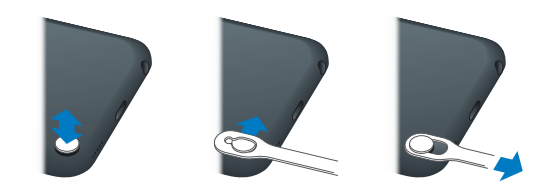

*OSTRZEŻENIE:* Aby uzyskać ważne informacje na temat korzystania ze smyczy iPoda touch, zobacz [Ważne informacje dotyczące bezpieczeństwa](#page-141-1) na stronie [142](#page-141-0).

# Ekran Multi-Touch

Ekran Multi-Touch daje Ci bogactwo informacji, rozrywki oraz kreatywnych narzędzi na wyciągnięcie ręki. Kilka prostych gestów — stukanie, przesuwanie, zsuwanie i rozsuwanie palcami — wystarczy, aby w pełni korzystać z programów dostępnych na iPodzie touch.

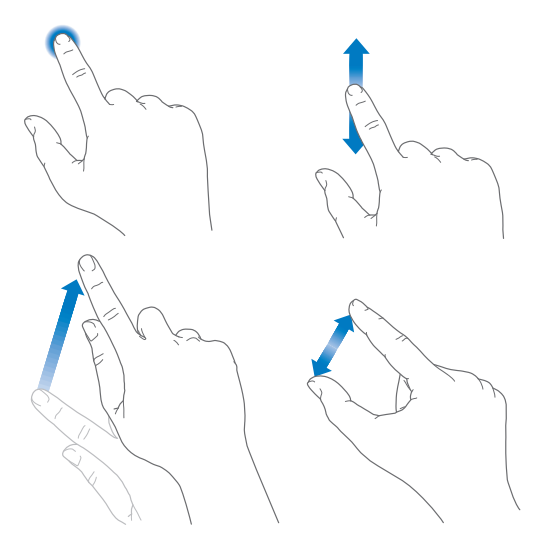

# Przyciski

Większość przycisków używanych do obsługi iPoda touch to przyciski wirtualne, wyświetlane na ekranie dotykowym. Podstawowe funkcje, na przykład włączanie iPoda touch lub zmiana głośności, sterowane są za pomocą przycisków fizycznych.

#### **Przycisk Uśpij/Obudź**

Jeśli nie korzystasz z iPoda touch, naciśnij przycisk Uśpij/Obudź, aby go zablokować. Zablokowanie iPoda touch usypia jego ekran, co przedłuża czas pracy na baterii i chroni przed przypadkowymi interakcjami z ekranem. Nadal możesz słuchać muzyki, zmieniać głośność przy użyciu przycisków z boku iPoda touch, a także odbierać połączenia FaceTime, wiadomości tekstowe, alarmy, powiadomienia i inne uaktualnienia.

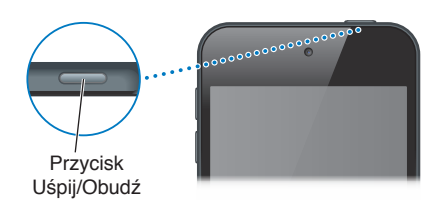

iPod touch jest automatycznie blokowany, jeśli ekran nie zostanie dotknięty w ciągu około jednej minuty. Czas ten można zmienić, przechodząc do Ustawień i wybierając Ogólne > Autoblokada.

**Włączanie iPoda touch:** Naciśnij i przytrzymaj przycisk Uśpij/Obudź, aż na ekranie pojawi się logo Apple.

- *Otwieranie Aparatu, gdy iPod touch jest zablokowany:* Naciśnij przycisk Uśpij/Obudź lub przycisk Początek, a następnie przeciągnij o w górę.
- *Wyświetlanie narzędzi odtwarzania, gdy iPod touch jest zablokowany:* Przesuń palcem w górę od dolnej krawędzi ekranu, aby wyświetlić centrum sterowania.

**Odblokowywanie iPoda touch:** Naciśnij przycisk Uśpij/Obudź lub przycisk Początek, a następnie przeciągnij suwak.

**Wyłączanie iPoda touch:** Naciśnij i przytrzymaj przez kilka sekund przełącznik Uśpij/Obudź, a następnie przeciągnij wyświetlony suwak.

Aby lepiej chronić iPoda touch, możesz włączyć odblokowywanie go za pomocą kodu. Przejdź do Ustawień i stuknij w Kod. Zobacz: [Ochrona danych za pomocą kodu](#page-34-1) na stronie [35](#page-34-0).

#### **Przycisk Początek**

Przycisk Początek pozwala przechodzić do ekranu początkowego oraz udostępnia inne przydatne skróty. Stuknij w program na ekranie początkowym, aby go otworzyć. Zobacz: [Funkcje](#page-19-1)  [dostępne na ekranie początkowym](#page-19-1) na stronie [20.](#page-19-0)

**Wyświetlanie otwartych programów:** Naciśnij dwukrotnie przycisk Początek.

**Korzystanie z Siri i sterowania głosowego:** Naciśnij i przytrzymaj przycisk Początek. Zobacz: Rozdział [4,](#page-38-0) [Siri](#page-38-0), na stronie [39](#page-38-0) oraz [Sterowanie głosowe](#page-27-1) na stronie [28.](#page-27-0)

Przycisk Początek pozwala również włączać i wyłączać funkcje dostępności. Zobacz: [Skrót funkcji](#page-116-1)  [dostępności](#page-116-1) na stronie [117](#page-116-0).

#### <span id="page-10-0"></span>**Regulacja głośności**

Podczas słuchania muzyki, filmów lub innych materiałów audio przyciski znajdujące się z boku iPoda touch pozwalają na regulowanie głośności. Poza tym pozwalają regulować głośność alarmów i innych efektów dźwiękowych.

*OSTRZEŻENIE:* Aby uzyskać ważne informacje na temat zapobiegania utracie słuchu, zobacz: [Ważne informacje dotyczące bezpieczeństwa](#page-141-1) na stronie [142.](#page-141-0)

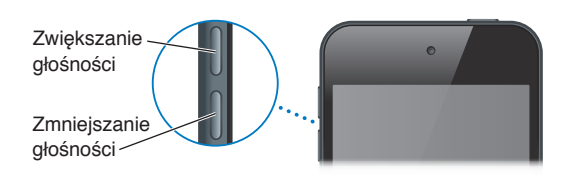

**Blokowanie głośności dzwonka i alarmów:** Przejdź do Ustawień, stuknij w Dźwięki i wyłącz Zmieniaj przyciskami. Aby ograniczyć głośność muzyki i wideo, przejdź do Ustawień i stuknij w Muzyka > Limit głośności.

*Uwaga:* W niektórych krajach Unii Europejskiej iPod touch może ostrzegać o przekroczeniu ustalonej przez UE normy głośności bezpiecznej dla słuchu. Do przekroczenia tego poziomu głośności konieczne może być chwilowe zwolnienie przycisku zwiększania głośności. Aby włączyć ten limit głośności zestawu słuchawkowego, Przejdź do Ustawień i stuknij w Muzyka > Limit głośności. Aby zapobiec zmianom limitu głośności, przejdź do Ustawień i stuknij w Ogólne > Ograniczenia.

**Wyświetlanie narzędzi odtwarzania audio:** Gdy iPod touch jest zablokowany lub używasz innego programu, przesuń palcem w górę od dolnej krawędzi ekranu, aby otworzyć centrum sterowania.

**Korzystanie z trybu Nie przeszkadzać:** Aby wyciszyć połączenia FaceTime, alarmy i powiadomienia, przesuń palcem w górę od dolnej krawędzi ekranu. W wyświetlonym centrum sterowania stuknij w  $\bigcup$ . Zobacz: [Nie przeszkadzać](#page-30-1) na stronie [31](#page-30-0).

Przycisków głośności można używać także do robienia zdjęć i nagrywania wideo. Zobacz: Robienie zdjęć i [nagrywanie wideo](#page-72-1) na stronie [73](#page-72-0).

#### Ikony statusu

Ikony na pasku statusu w górnej części ekranu zawierają informacje o iPodzie touch:

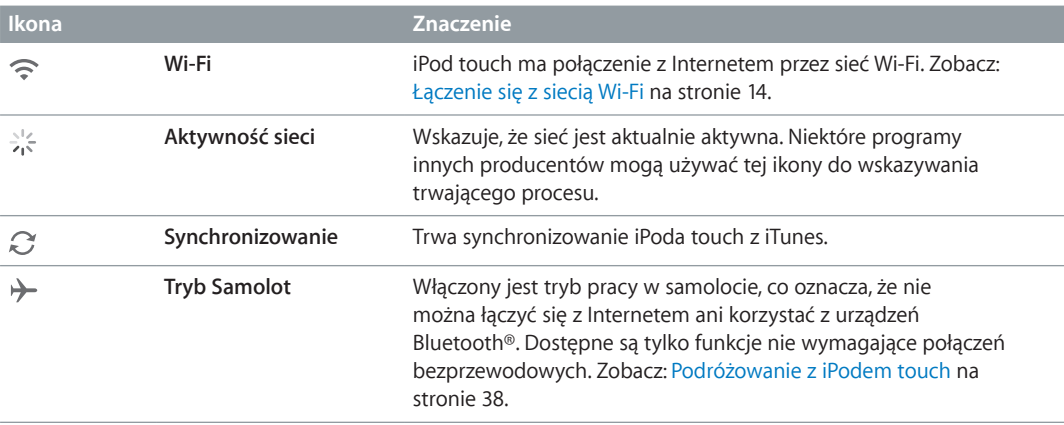

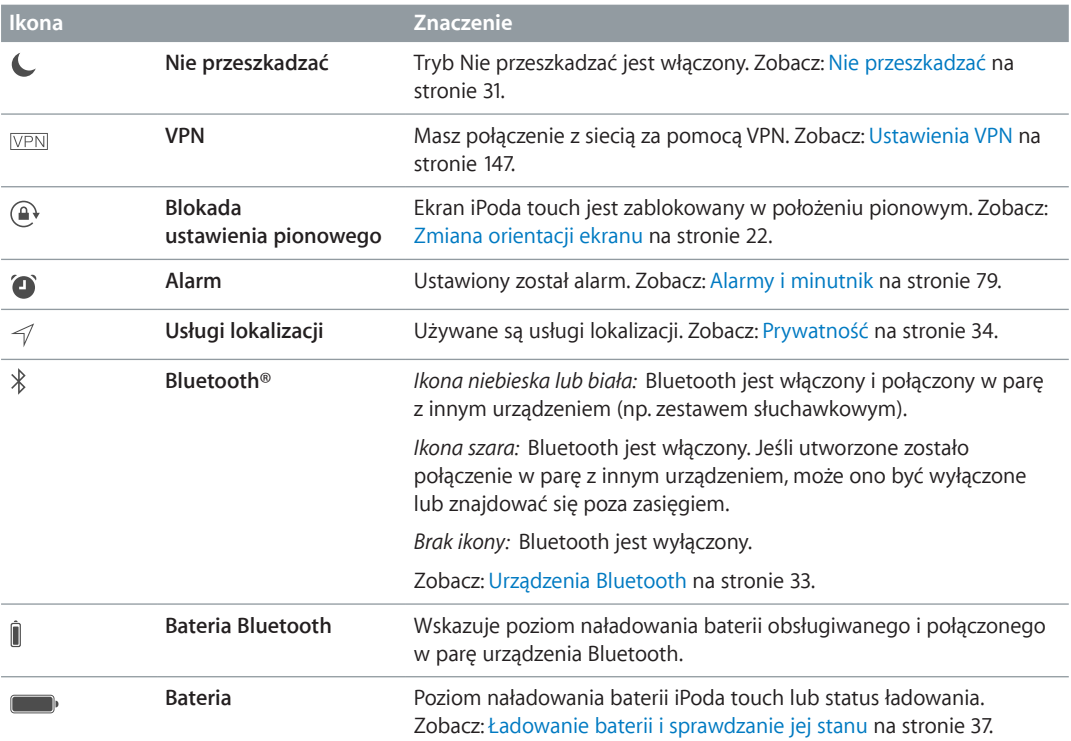

# <span id="page-12-0"></span>**Pierwsze kroki**

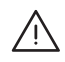

**A** *DSTRZEŻENIE***:** Aby uniknąć obrażeń, przed rozpoczęciem korzystania z iPoda touch przeczytaj [Ważne informacje dotyczące bezpieczeństwa](#page-141-1) na stronie [142.](#page-141-0)

# Konfigurowanie iPoda touch

Mając połączenie z siecią Wi-Fi, możesz łatwo skonfigurować i aktywować iPoda touch. Możesz również skonfigurować iPoda touch, podłączając go do komputera i używając iTunes (zobacz: następna sekcja, Podłączanie iPoda [touch do komputera](#page-12-1)). Do korzystania z wielu funkcji, takich jak iCloud, FaceTime, App Store i iTunes Store, zalecane jest użycie Apple ID.

**Konfigurowanie i aktywowanie iPoda touch:** Włącz iPoda touch i postępuj zgodnie z instrukcjami na ekranie.

Asystent konfiguracji przeprowadzi Cię przez cały proces, w tym:

- łączenie z siecią Wi‑Fi;
- logowanie się przy użyciu swojego Apple ID (lub tworzenie nowego, darmowego Apple ID), które jest wymagane do korzystania z wielu funkcji, m.in. iCloud, FaceTime, App Store i iTunes Store);
- wprowadzanie kodu blokady;
- konfigurowanie iCloud oraz pęku kluczy iCloud;
- włączanie zalecanych funkcji, np. usług lokalizacji i Znajdź mój iPod touch.

Podczas konfiguracji można też odtworzyć archiwum z iCloud lub kopię zapasową z iTunes.

*Uwaga:* Jeśli w czasie konfiguracji włączysz Znajdź iPod touch, blokada aktywacji zostanie włączona, co może utrudnić kradzież. Zobacz: [Znajdź mój iPod](#page-35-0) touch na stronie [36](#page-35-1).

# <span id="page-12-1"></span>Podłączanie iPoda touch do komputera

Można skonfigurować iPoda touch, podłączając go do komputera. Podłączenie do komputera może być także wymagane do ukończenia konfigurowania przez sieć bezprzewodową.

Podłączanie iPoda touch do komputera umożliwia także zsynchronizowanie muzyki, wideo i innych danych z iTunes. Synchronizowanie zawartości z komputerem możliwe jest również drogą bezprzewodową. Zobacz: [Synchronizowanie z](#page-16-1) iTunes na stronie [17.](#page-16-0)

Do współpracy iPoda touch z komputerem wymagane są:

- połączenie z Internetem (zalecane łącze szerokopasmowe),
- Mac lub komputer PC z portem USB 2.0 lub 3.0 i jednym z następujących systemów operacyjnych:
	- OS X 10.6.8 lub nowszy
	- Windows 8, Windows 7, Windows Vista, Windows XP Home lub Professional (z dodatkiem Service Pack 3 lub nowszym)

**Podłączanie iPoda touch do komputera:** Użyj kabla Lightning-USB, dołączonego do iPoda touch.

<span id="page-13-0"></span>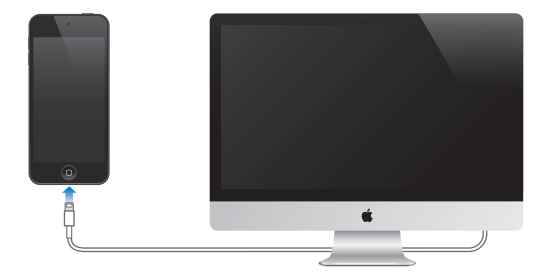

# <span id="page-13-1"></span>Łączenie się z siecią Wi‑Fi

Jeśli na pasku statusu u góry ekranu widzisz  $\widehat{\mathcal{F}}$ , masz połaczenie z siecia Wi-Fi. iPod touch bedzie łączył się z nią ponownie zawsze, gdy wrócisz w to samo miejsce.

**Konfigurowanie sieci Wi‑Fi:** Przejdź do Ustawień i stuknij w Wi‑Fi. Na tym ekranie dostępne są następujące czynności:

- *Wybór sieci:* Stuknij w jedną z sieci na liście i podaj hasło, jeśli jest wymagane.
- *Pytanie o przyłączenie się do sieci:* Włącz opcję Pytaj, czy łączyć, jeśli chcesz potwierdzać przyłączanie się do dostępnych sieci Wi‑Fi. W przeciwnym razie, jeśli używana wcześniej sieć jest niedostępna, musisz przyłączyć się do innej ręcznie.
- *Zapominanie sieci:* Stuknij w  $\mathbb{\hat{U}}$  obok sieci, z którą wcześniej już się łączyłeś. Następnie stuknij w Zapomnij tę sieć.
- *Łączenie z zamkniętą siecią Wi‑Fi:* Stuknij w Inna, a następnie wpisz nazwę zamkniętej sieci. Połączenie z zamkniętą siecią Wi‑Fi wymaga znajomości jej nazwy i hasła dostępu.
- *Konfigurowanie ustawień sieci Wi-Fi*: Stuknij w  $\overline{1}$  obok sieci. Możesz ustawić proxy HTTP, zdefiniować statyczne ustawienia sieci, włączyć BootP lub odświeżyć ustawienia przydzielane przez serwer DHCP.

**Konfigurowanie własnej sieci Wi‑Fi:** Jeśli masz nieskonfigurowaną stację bazową AirPort, która jest włączona i znajduje się w zasięgu, możesz ją skonfigurować przy użyciu iPoda touch. Przejdź do Ustawień, stuknij w Wi‑Fi i poszukaj opcji konfiguracji stacji bazowej AirPort. Stuknij w stację bazową i pozwól asystentowi konfiguracji wykonać całą pracę.

**Zarządzanie siecią AirPort:** Jeśli iPod touch jest podłączony do stacji bazowej AirPort, przejdź do Ustawień, stuknij w Wi-Fi, stuknij w  $\overline{U}$  obok nazwy sieci, a następnie stuknij w Zarządzaj tą siecią. Jeśli nie masz jeszcze Narzędzia AirPort, stuknij w OK, aby otworzyć App Store, i pobierz je.

# Łączenie z Internetem

iPod touch łączy się z Internetem przez sieci Wi‑Fi. Po nawiązaniu połączenia z siecią Wi‑Fi zapewniającą dostęp do Internetu iPod touch automatycznie łączy się z Internetem, gdy używany jest program Mail, Safari, FaceTime, Game Center, Giełda, Mapy, Pogoda, App Store lub iTunes Store.

# <span id="page-14-0"></span>Konfigurowanie kont poczty i innych

iPod touch współpracuje z MobileMe, Microsoft Exchange oraz wieloma innymi popularnymi usługami internetowymi, pozwalającymi na korzystanie z poczty, kontaktów i kalendarzy.

Możesz skonfigurować bezpłatne konto iCloud (podczas konfigurowania iPoda touch po raz pierwszy lub później, w Ustawieniach). Zobacz: [iCloud](#page-15-1) na stronie [16.](#page-15-0)

**Konfigurowanie konta:** Przejdź do Ustawień i stuknij w Poczta, kontakty, inne > Dodaj konto. Konto iCloud możesz także skonfigurować wybierając Ustawienia > iCloud.

Jeśli Twoja firma lub organizacja obsługuje taką funkcję, możesz dodawać kontakty za pomocą konta LDAP lub CardDAV. Zobacz: [Dodawanie kontaktów](#page-102-1) na stronie [103.](#page-102-0)

Możesz dodawać kalendarze, używając konta CalDAV, a także subskrybować kalendarze iCalendar (.ics) lub importować je z programu Mail. Zobacz: Korzystanie z [wielu kalendarzy](#page-64-1) na stronie [65](#page-64-0).

# Apple ID

Apple ID to login, który pozwala robić niemal wszystko, co związane z produktami Apple: przechowywać rzeczy na iCloud, pobierać programy z App Store oraz kupować utwory, filmy i programy TV z iTunes Store.

Do tych wszystkich czynności wymagany jest tylko jeden Apple ID. Jeśli masz Apple ID, użyj go, gdy iPod touch jest konfigurowany po raz pierwszy lub za każdym razem, gdy konieczne jest zalogowanie się w celu skorzystania z usługi Apple. Jeśli nie masz jeszcze Apple ID, możesz go utworzyć zawsze, gdy wymagane jest zalogowanie się.

**Tworzenie Apple ID:** Przejdź do Ustawień i stuknij w iTunes Store i App Store > Zaloguj się. (jeśli jesteś już zalogowany i chcesz utworzyć kolejny Apple ID, najpierw stuknij w swój Apple ID, a następnie w Wyloguj się).

Aby uzyskać więcej informacji, zobacz: [appleid.apple.com/pl](http://appleid.apple.com/pl).

# Zarządzanie materiałami na urządzeniach z systemem iOS

iCloud i iTunes umożliwiają przesyłanie danych i plików między Twoimi urządzeniami z systemem iOS a komputerami.

- *iCloud* pozwala przechowywać zdjęcia, programy, kontakty, kalendarze i inne rzeczy, a także przesyłać je bezprzewodowo metodą "push" do Twoich urządzeń, uaktualniając wszystko na bieżąco. Zobacz [iCloud](#page-15-1) poniżej.
- *iTunes* umożliwia synchronizowanie muzyki, wideo, zdjęć i innych rzeczy między komputerem a iPodem touch. Zmiany wprowadzone na jednym urządzeniu są podczas synchronizacji kopiowane do innych urządzeń. Pliki i dokumenty możesz także synchronizować za pomocą iTunes. Zobacz: [Synchronizowanie z](#page-16-1) iTunes na stronie [17.](#page-16-0)

W zależności od potrzeb można korzystać tylko z iCloud, tylko z iTunes lub z obu. Na przykład, iCloud może automatycznie wysyłać zdjęcia zrobione iPodem touch do innych urządzeń, a iTunes — synchronizować albumy ze zdjęciami na komputerze z iPodem touch.

*Ważne:* Aby nie tworzyć duplikatów, synchronizuj kontakty, kalendarze i notatki używając z iCloud lub tylko iTunes, ale nie obu jednocześnie.

<span id="page-15-0"></span>Możesz także zarządzać materiałami ręcznie, używając panelu urządzenia Podsumowanie w iTunes. Pozwala to dodawać utwory i wideo. W tym celu wybierz utwór, wideo lub listę utworów w bibliotece iTunes, a następnie przeciągnij je do iPoda touch w iTunes. Jest to przydatne, jeśli biblioteka iTunes zawiera więcej rzeczy, niż urządzenie może pomieścić.

*Uwaga:* Jeśli używasz iTunes Match, ręcznie możesz zarządzać tylko wideo.

# <span id="page-15-1"></span>iCloud

Jeśli używasz darmowego konta iCloud, przechowywane są na nim Twoje materiały, w tym muzyka, zdjęcia, kontakty, kalendarze i obsługiwane dokumenty. Materiały przechowywane na iCloud są przesyłane bezprzewodowo do innych Twoich urządzeń z systemem iOS i komputerów, na których skonfigurowane jest to samo konto iCloud.

iCloud dostępny jest na urządzeniach z systemem iOS 5 lub nowszym, na Macach z systemem OS X Lion 10.7.2 lub nowszym, a także na komputerach PC z zainstalowanym panelem sterowania iCloud dla Windows (wymagany jest Windows Windows 7 lub Windows 8).

*Uwaga:* iCloud może nie być dostępny we wszystkich regionach, a dostępne funkcje mogą się różnić w zależności od regionu. Aby uzyskać więcej informacji, odwiedź stronę [www.apple.com/pl/icloud](http://www.apple.com/pl/icloud).

Funkcje iCloud:

- *iTunes w chmurze* pobieranie na iPoda touch za darmo i w dowolnym momencie kupionej wcześniej muzyki i programów telewizyjnych. Subskrypcja iTunes Match pozwala na pobieranie i odtwarzanie muzyki (w tym także muzyki zaimportowanej z płyt CD lub kupionej poza iTunes) na wszystkich Twoich urządzeniach. Zobacz: [iTunes Match](#page-59-1) na stronie [60.](#page-59-0)
- *Programy i książki* pobieranie na iPoda touch za darmo i w dowolnym momencie zakupów dokonanych w App Store i iBooks Store.
- *Zdjęcia* Mój strumień zdjęć pozwala automatycznie wysyłać zdjęcia zrobione iPodem touch do innych swoich urządzeń. Udostępnianie zdjęć na iCloud umożliwia udostępnianie zdjęć i wideo wybranym osobom. Osoby te mogą dodawać własne zdjęcia, wideo i komentarze. Zobacz: [Udostępnianie zdjęć na iCloud](#page-67-1) na stronie [68](#page-67-0) i [Mój strumień zdjęć](#page-68-1) na stronie [69](#page-68-0).
- *Dokumenty w chmurze* programy obsługujące iCloud mogą mieć zawsze dostęp do aktualnych dokumentów i danych na wszystkich Twoich urządzeniach.
- *Poczta, kontakty, inne* dostęp do aktualnych wiadomości, kontaktów, kalendarzy, notatek i przypomnień na wszystkich Twoich urządzeniach. Jeśli używasz iCloud, nie synchronizuj kontaktów, kalendarzy i zakładek z iPodem touch przy użyciu iTunes.
- *Archiwum* automatyczne tworzenie kopii zapasowych iPoda touch na iCloud, gdy jest on podłączony do zasilania i do sieci Wi-Fi. Wszystkie dane iCloud i archiwa przesyłane przez Internet są szyfrowane. Zobacz: [Tworzenie archiwum danych iPoda](#page-146-2) touch na stronie [147](#page-146-0).
- *Znajdź mój iPod* pozwala lokalizować iPoda touch na mapie, wyświetlać wiadomości, odtwarzać dźwięk, blokować ekran i zdalnie wymazywać dane. Funkcja Znajdź mój iPod obejmuje także blokadę aktywacji, która wymaga podania swojego Apple ID i hasła w celu wyłączenia tej funkcji lub wymazania urządzenia. Twój Apple ID i hasło są także wymagane do aktywacji iPoda touch. Zobacz: [Znajdź mój iPod](#page-35-0) touch na stronie [36](#page-35-1).
- *Karty iCloud* wyświetlanie stron internetowych otwartych na innych urządzeniach iOS lub komputerach z systemem OS X. Zobacz: Rozdział [7,](#page-48-0) [Safari,](#page-48-0) na stronie [49](#page-48-0).
- *Pęk kluczy iCloud* synchronizowanie haseł i danych kart płatniczych między wszystkimi wybranymi przez Ciebie urządzeniami. Zobacz: [Pęk kluczy iCloud](#page-34-2) na stronie [35](#page-34-0).
- *Znajdź moich znajomych* możesz udostępniać swoje położenie ważnym dla Ciebie osobom. Program ten można pobrać za darmo z App Store.

<span id="page-16-0"></span>Razem z iCloud otrzymujesz bezpłatne konto pocztowe i 5 GB miejsca dyskowego na pocztę, dokumenty i archiwa. Kupiona muzyka, programy, książki i programy TV nie zajmują dostępnego miejsca.

**Logowanie się do konta, tworzenie konta lub konfigurowanie opcji iCloud:** Przejdź do Ustawień i stuknij w iCloud.

**Kupowanie dodatkowego miejsca dyskowego na iCloud:** Przejdź do Ustawień i stuknij w iCloud > Dysk i archiwum, a następnie stuknij w Zarządzaj dyskiem. Aby uzyskać informacje o kupowaniu miejsca dyskowego w iCloud, zobacz [help.apple.com/icloud](http://help.apple.com/icloud).

#### **Wyświetlanie i pobieranie poprzednich zakupów:**

- *Zakupy z iTunes Store:* Kupione utwory i wideo znajdziesz w programach Muzyka i Wideo. Możesz także przejść do iTunes Store, stuknąć w Więcej, a następnie stuknąć w Purchased (Kupione).
- *Zakupy z App Store:* Przejdź do App Store, stuknij w Updates (Uaktualnienia), a następnie stuknij w Purchased (Kupione).
- *Zakupy z iBooks Store:* Przejdź do iBooks, stuknij w Sklep, a następnie stuknij w Purchased (Kupione).

**Włączanie automatycznego pobierania muzyki, programów lub książek:** Przejdź do Ustawień, a następnie stuknij w iTunes Store i App Store.

Aby uzyskać więcej informacji o iCloud, zobacz [www.apple.com/pl/icloud](http://www.apple.com/pl/icloud). Aby uzyskać informacje o wsparciu, zobacz [www.apple.com/pl/support/icloud](http://www.apple.com/pl/support/icloud).

# <span id="page-16-1"></span>Synchronizowanie z iTunes

Synchronizowanie z iTunes kopiuje informacje z komputera do iPoda touch i odwrotnie. Synchronizacji można dokonywać, podłączając iPoda touch do komputera. Można też skonfigurować w iTunes synchronizację bezprzewodową przez sieć Wi‑Fi. W iTunes można ustawić synchronizację zdjęć, wideo, podcastów, programów i innych rzeczy. Aby uzyskać pomoc w synchronizowaniu iPoda touch z komputerem, otwórz iTunes, a następnie w menu Pomoc wybierz Pomoc iTunes.

**Synchronizowanie bezprzewodowe:** Podłączanie iPoda touch: W iTunes na komputerze wybierz iPoda touch, kliknij w Podsumowanie, a następnie wybierz Synchronizuj z tym iPodem przez Wi‑Fi.

Po włączeniu synchronizowania przez Wi‑Fi iPod touch jest synchronizowany, gdy jest podłączony do źródła zasilania, iPod touch i komputer są podłączone do tej samej sieci bezprzewodowej, a na komputerze włączony jest program iTunes.

#### **Wskazówki dotyczące synchronizowania z iTunes na komputerze**

Podłącz iPoda touch do komputera, wybierz go w iTunes, a następnie ustaw opcje w poszczególnych panelach.

- W panelu Podsumowanie możesz włączyć automatyczne synchronizowanie iPoda touch przez iTunes po podłączeniu go do komputera. Aby tymczasowo ominąć to ustawienie, naciśnij i przytrzymaj klawisze Command i Option (Mac) lub Shift i Control (PC), aż iPod touch zostanie wyświetlony w oknie iTunes.
- Aby szyfrować dane przechowywane na komputerze podczas tworzenia kopii zapasowej przez iTunes, w panelu Podsumowanie wybierz Szyfruj kopię zapasową iPoda. Zaszyfrowane kopie zapasowe są wskazywane ikoną kłódki $\bigoplus$  i do ich odtworzenia wymagane jest podanie hasła. Jeśli opcja ta nie zostanie wybrana, inne hasła (np. do kont pocztowych) nie będą uwzględniane w kopii zapasowej i po użyciu archiwum do odtworzenia iPoda touch konieczne będzie ponowne ich wprowadzenie.
- <span id="page-17-0"></span>• Podczas synchronizowania kont pocztowych w panelu Informacje, z komputera do iPoda touch przenoszone są tylko ustawienia. Dokonane na iPodzie touch zmiany ustawień konta pocztowego nie mają wpływu na to konto na komputerze.
- W panelu Informacje kliknij w Zaawansowane, aby wybrać opcje umożliwiające *zastąpienie* danych na iPodzie touch danymi z komputera przy następnej synchronizacji.
- W panelu Zdjęcia można synchronizować zdjęcia i wideo z katalogu na komputerze.

Jeśli usługa iCloud jest używana do przechowywania kontaktów, kalendarzy i zakładek, nie należy ich synchronizować z iPodem touch przy użyciu iTunes.

# Data i czas

Data i czas są zwykle ustawiane na podstawie Twojej lokalizacji — aby sprawdzić, czy są prawidłowe, spójrz na zablokowany ekran.

**Określanie, czy data i czas w iPodzie touch mają być uaktualniane automatycznie:** Przejdź do Ustawień i stuknij w Ogólne > Data i czas, a następnie włącz lub wyłącz Ustaw automatycznie. Jeśli w iPodzie touch zostanie ustawione automatyczne uaktualnianie czasu, prawidłowa godzina będzie pobierana przez Wi‑Fi. W niektórych przypadkach automatyczne określanie czasu lokalnego przez iPoda touch może być niemożliwe.

**Ręczne ustawianie daty i godziny:** Przejdź do Ustawień i stuknij w Ogólne > Data i czas, a następnie wyłącz Ustaw automatycznie. Stuknij w Strefa czasowa, aby ustawić strefę czasową. Stuknij w Data i czas, a następnie stuknij w Ustaw datę i czas.

**Określanie w iPodzie touch wyświetlania czasu 24- lub 12-godzinnego:** Przejdź do Ustawień i stuknij w Ogólne > Data i czas, a następnie włącz lub wyłącz Czas 24-godzinny. (Funkcja ta może być niedostępna w niektórych regionach).

# Ustawienia narodowe

Przejdź do Ustawień i stuknij w Ogólne > Narodowe, aby ustawić:

- język iPoda touch;
- język sterowania głosowego;
- używane klawiatury;
- format regionu (daty, czasu i numerów telefonicznych);
- format kalendarza.

# Nazwa Twojego iPoda touch

Nazwa iPoda touch jest używana zarówno przez iTunes, jak i iCloud.

**Zmienianie nazwy iPoda touch:** Przejdź do Ustawień i stuknij w Ogólne > To urządzenie > Nazwa.

# <span id="page-18-0"></span>Wyświetlanie tego podręcznika na iPodzie touch

*Podręcznik użytkownika iPoda touch* można wyświetlać na iPodzie touch w Safari oraz w bezpłatnym programie iBooks.

**Wyświetlanie podręcznika w Safari:** Stuknij w , a następnie stuknij w zakładkę Podręcznik użytkownika iPoda touch. Jeśli nie widzisz zakładki, odwiedź stronę [help.apple.com/ipodtouch](http://help.apple.com/ipodtouch).

- *Dodawanie ikony podręcznika do ekranu początkowego:* Stuknij w  $\hat{\mathbb{L}}$ , a następnie w Dodaj do ekranu początkowego.
- *Wyświetlanie podręcznika użytkownika w innym języku:* Na dole strony głównej stuknij w Zmień język.

**Wyświetlanie podręcznika w iBooks:** Jeśli nie masz zainstalowanego programu iBooks, otwórz App Store, wyszukaj "iBooks" i zainstaluj program. Otwórz iBooks i stuknij w Sklep. Wyszukaj "iPod touch User", a następnie zaznacz i pobierz podręcznik.

Aby uzyskać więcej informacji na temat iBooks, zobacz: Rozdział [28](#page-107-0), [iBooks](#page-107-0), na stronie [108](#page-107-0)

# <span id="page-19-0"></span>**Podstawy**

# Używanie programów

Programy dostarczone z iPodem touch, a także te pobrane z App Store, są dostępne na ekranie początkowym.

# <span id="page-19-1"></span>**Funkcje dostępne na ekranie początkowym**

Aby otworzyć program, stuknij w niego.

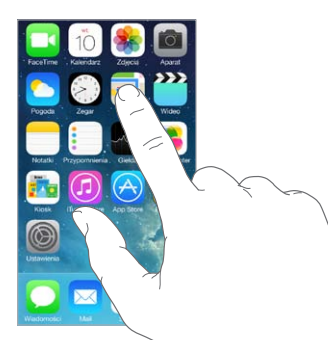

Naciśnięcie w dowolnej chwili przycisku Początek powoduje przejście do ekranu początkowego. Możesz przechodzić między ekranami początkowymi, przesuwając palcem w lewo lub w prawo.

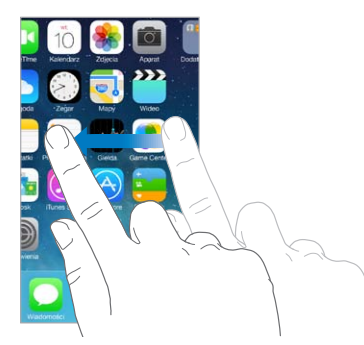

**Wielozadaniowość** iPod touch pozwala używać jednocześnie wielu programów. **Wyświetlanie działających programów:** Naciśnij dwukrotnie przycisk Początek, aby wyświetlić ekran wielozadaniowości. Aby wyświetlić więcej ikon, przesuń palcem w lewo lub w prawo. Aby przełączyć na inny program, stuknij w jego ikonę.

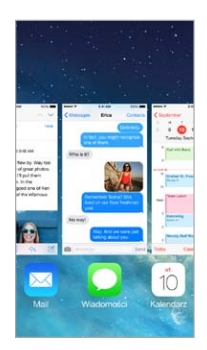

**Zamykanie programu:** Jeśli program nie działa prawidłowo, możesz wymusić jego zamknięcie. Przeciągnij program w górę na ekranie wielozadaniowości. Następnie spróbuj otworzyć ten program ponownie.

Jeśli masz wiele programów, możesz je znajdować i otwierać przy użyciu Spotlight. Pociągnij w dół środek ekranu początkowego, aby wyświetlić pole wyszukiwania. Zobacz: [Wyszukiwanie](#page-27-2) na stronie [28](#page-27-0).

#### **Poruszanie się po interfejsie użytkownika**

Przewijanie list polega na przeciąganiu palcem w górę lub w dół. Aby przewijać szybko, przesuń palcem, aby zatrzymać ruch listy — dotknij ekranu. Niektóre listy mają indeks alfabetyczny: aby przeskoczyć do żądanej sekcji, stuknij w literę.

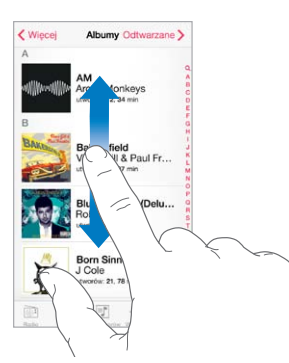

Aby pokazać inny fragment zdjęcia, mapy lub strony www, przeciągnij ją w tym kierunku.

Aby szybko przejść do góry strony, stuknij w pasek statusu w górnej części ekranu.

#### <span id="page-21-0"></span>**Powiększanie**

Gest rozsuwania palców na ekranie pozwala powiększyć zdjęcie, stronę www lub mapę, a gest zsuwania — pomniejszyć je. W programie Zdjęcia kolejne gesty zsuwania palców pozwalają wyświetlić zbiór lub album, w którym zdjęcie się znajduje.

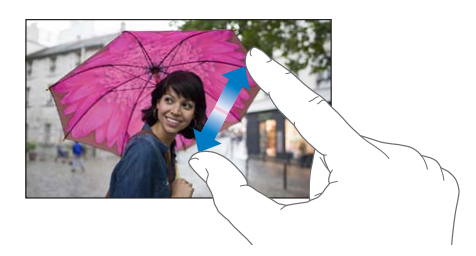

Powiększanie i pomniejszanie jest także możliwe poprzez dwukrotne stuknięcie w zdjęcie lub stronę www. W Mapach dwukrotne stuknięciem powoduje powiększenie, a stuknięcie dwoma palcami — pomniejszenie fragmentu mapy.

#### <span id="page-21-1"></span>**Zmiana orientacji ekranu**

Widok wielu programów zależy od bieżącej orientacji iPoda touch.

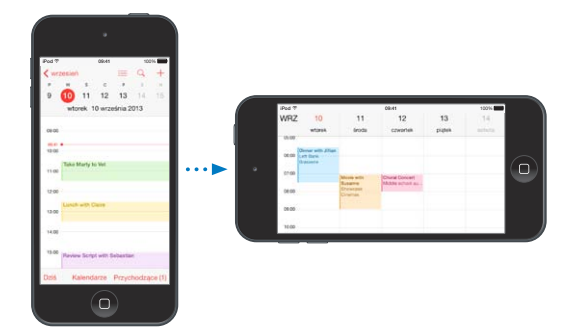

Aby zablokować ekran w orientacji pionowej, przesuń palcem w górę od dolnej krawędzi ekranu. W wyświetlonym centrum sterowania stuknij w  $\mathbb{R}$ .

# Dostosowywanie iPoda touch

# **Rozmieszczanie programów**

**Rozmieszczanie programów:** Dotknij ikony dowolnego programu na ekranie początkowym i przytrzymaj ją. Gdy zacznie drżeć, możesz przesuwać programy, przeciągając je. Aby przenieść program na inny ekran początkowy lub do Docka na dole ekranu, przeciągnij go do właściwej krawędzi. Aby zachować nowy układ ikon, naciśnij przycisk Początek.

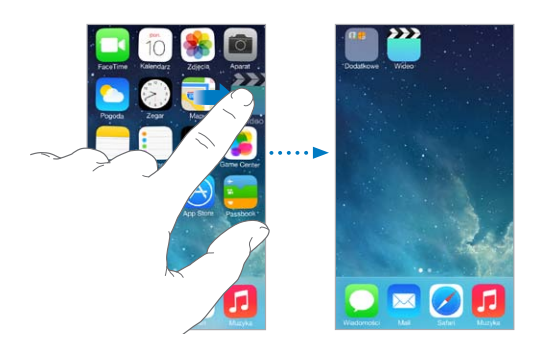

**Tworzenie nowego ekranu początkowego:** Podczas rozmieszczania programów przeciągnij program do prawej krawędzi ostatniego ekranu początkowego. Liczba kropek nad Dockiem pokazuje liczbę istniejących ekranów początkowych oraz informuje, który z nich jest aktualnie wyświetlany.

Ekran początkowy możesz także dostosowywać za pomocą iTunes, po podłączeniu iPoda touch do komputera. Wybierz iPoda touch w programie iTunes, a następnie kliknij w Programy.

**Zerowanie rozmieszczenia programów:** Aby przywrócić pierwotne ekrany początkowe i rozmieszczenie programów, przejdź do Ustawień, stuknij w Ogólne > Wyzeruj i stuknij w Ekran początkowy. Powoduje to usunięcie katalogów i przywrócenie domyślnej tapety.

#### **Organizowanie programów w katalogach**

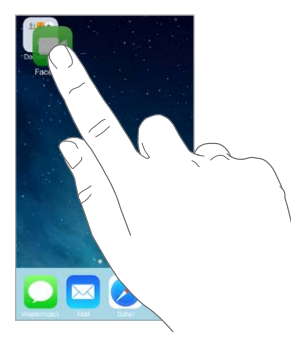

**Tworzenie katalogu:** Podczas rozmieszczania programów przeciągnij jeden z nich na inny. Aby zmienić nazwę katalogu, stuknij w nią. Przeciągaj wybrane programy do katalogu lub poza niego. Gdy skończysz, naciśnij przycisk Początek.

Katalogi mogą zawierać wiele stron ikon programów.

**Usuwanie katalogu:** Katalog jest usuwany automatycznie po przeciągnięciu poza niego wszystkich programów.

#### **Zmiana tapety**

Ustawienia tapety pozwalają na umieszczanie dowolnego obrazka lub zdjęcia w tle zablokowanego ekranu i ekranu początkowego. Dostępne są obrazki dynamiczne i statyczne.

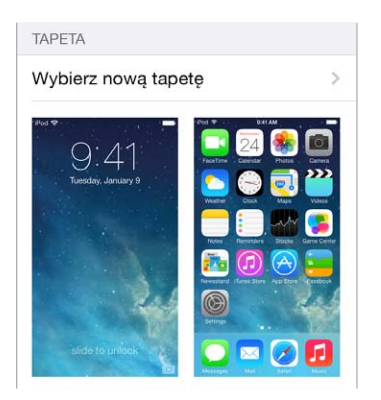

**Zmiana tapety:** Przejdź do Ustawień i stuknij w Tapety i jasność > Wybierz nową tapetę.

**Włączanie i wyłączanie ruchu:** Wybierając obrazek nowej tapety, stuknij w Ruch. Jeśli masz już wybraną tapetę, przejdź do ustawień Tapety i jasność, a następnie stuknij w obrazek zablokowanego ekranu lub ekranu początkowego, aby wyświetlić przycisk Ruch. Ustawienie ruch określa, czy wybrana tapeta jest automatycznie poruszana.

*Uwaga:* Przycisk Ruch nie jest wyświetlany, jeśli w ustawieniach dostępności włączona została opcja Redukuj ruch. Zobacz: [Redukcja ruchów elementów interfejsu](#page-130-1) na stronie [131.](#page-130-0)

#### <span id="page-23-0"></span>**Zmiana jasności ekranu**

Możesz przyciemnić ekran, aby przedłużyć czas pracy na baterii.

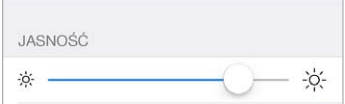

**Zmiana jasności ekranu:** Przejdź do Ustawień i stuknij w Tapety i jasność, a następnie przeciągnij suwak. Jasność możesz także zmieniać w centrum sterowania.

# Wpisywanie tekstu

Do wpisywania tekstu służy klawiatura ekranowa.

#### **Wprowadzanie tekstu**

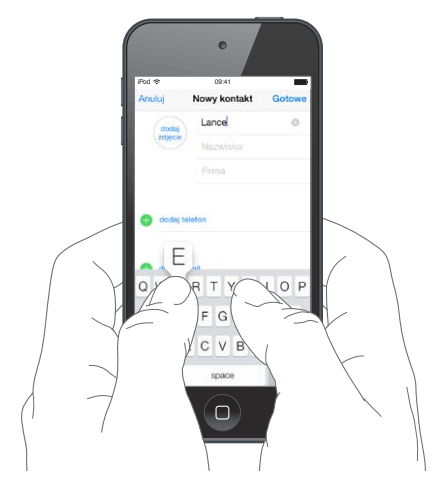

Stuknij w pole tekstowe, aby wywołać klawiaturę ekranową, a następnie stukaj w jej klawisze. Jeśli dotkniesz złego klawisza, możesz przesunąć palec na prawidłowy klawisz. Litera jest wprowadzana dopiero po oderwaniu palca od ekranu.

Do pisania można także używać klawiatury bezprzewodowej Apple. Zobacz: [Korzystanie](#page-25-0)  z [klawiatury bezprzewodowej Apple](#page-25-0) na stronie [26](#page-25-1). Aby zamiast wpisywania dyktować tekst, zobacz: [Dyktowanie](#page-26-1) na stronie [27.](#page-26-0)

Aby wprowadzić wielką literę, stuknij w klawisz Shift albo dotknij go i przesuń palec na żądaną literę. Aby włączyć tryb Duże litery, stuknij dwukrotnie w klawisz Shift. Aby wprowadzać cyfry, znaki interpunkcyjne lub symbole, stuknij w klawisz cyfr 123 lub symboli  $#+=$ . Aby szybko zakończyć zdanie kropką i spacją, stuknij dwukrotnie w klawisz spacji.

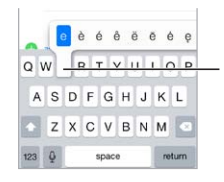

Aby wpisać znak dodatkowy, Aby wpisać znak dodatkowy, dotknij klawisza i przytrzymaj dotknij klawisza i przytrzymaj<br>go, a następnie przesuń palec w celu wybrania jednej z wyświetlonych opcji w celu wybrania jednej z wyświetlonych opcji

W zależności od programu i używanego języka iPod touch może poprawiać błędy i przewidywać wpisywany tekst. Aby przyjąć sugerowaną poprawkę, stuknij w spację, znaj interpunkcyjny lub w klawisz Return. Aby odrzucić sugerowaną poprawkę, stuknij w "x". Jeśli odrzucisz określoną poprawkę kilka razy, iPod touch przestanie ją sugerować. Stuknięcie w wyraz z czerwonym podkreśleniem powoduje wyświetlenie sugerowanych poprawek. Jeśli żądany wyraz nie jest wyświetlany, wpisz go.

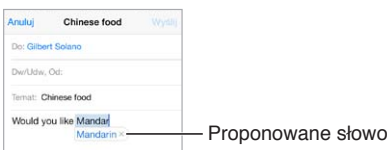

Aby ustawić opcje wpisywania, przejdź do Ustawień i stuknij w Ogólne > Klawiatura.

# **Edytowanie tekstu**

**Poprawianie tekstu:** Dotknij tekstu i przytrzymaj na nim palec, aż pojawi się szkło powiększające. Następnie przeciągnij palec, aby umieścić punkt wstawiania w odpowiednim miejscu.

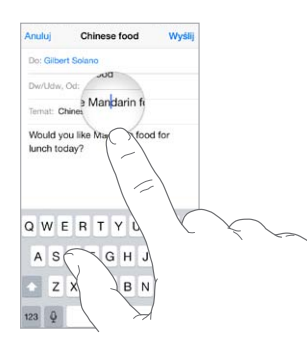

**Zaznaczanie tekstu:** Stuknij w punkt wstawiania, aby wyświetlić opcje zaznaczania. Możesz także zaznaczyć cały wyraz, stukając w niego dwukrotnie. Przeciągnij uchwyty, aby zaznaczyć więcej lub mniej tekstu. W dokumentach przeznaczonych tylko do odczytu (np. strony internetowe) wystarczy dotknąć słowa i przytrzymać je, aby je zaznaczyć.

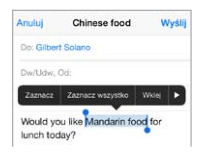

Zaznaczony tekst można wycinać, kopiować i wklejać. Niektóre programy pozwalają także stosować pogrubienie, kursywę i podkreślenie (przycisk B/I/U) oraz uzyskiwać definicje słów i sugestie pisowni. Aby wyświetlić wszystkie opcje, stuknij w ▶.

**Cofanie ostatnich zmian:** Potrząśnij iPodem touch, a następnie stuknij w Cofnij.

#### <span id="page-25-1"></span>**Zachowywanie sekwencji klawiszy**

Skróty umożliwiają wpisywanie tylko kilku znaków zamiast dłuższego wyrazu czy frazy. Na przykład skrót "mz" może być rozwijany do postaci "moim zdaniem". Jest to jeden z domyślnie zdefiniowanych skrótów, kolejne można dodawać, przechodząc do Ustawień i stukając w Ogólne > Klawiatura.

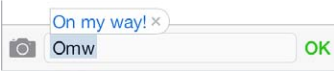

**Tworzenie skrótu:** Przejdź do Ustawień i stuknij w Ogólne > Klawiatura, a następnie stuknij w Dodaj nowy skrót.

**Wyłączanie poprawiania określonych wyrazów lub fraz:** Utwórz skrót, ale pozostaw puste pole Skrót.

**Uaktualnianie słownika osobistego na innych urządzeniach przez iCloud:** Przejdź do Ustawień i stuknij w iCloud, a następnie włącz Dokumenty i dane.

#### <span id="page-25-0"></span>**Korzystanie z klawiatury bezprzewodowej Apple**

Do pisania na iPodzie touch można używać klawiatury bezprzewodowej Apple (dostępna osobno). Klawiatura łączy się przez Bluetooth, więc najpierw należy połączyć ją z iPodem touch w parę.

**Łączenie klawiatury bezprzewodowej Apple w parę z iPodem touch:** Włącz klawiaturę, przejdź do Ustawień, stuknij w Bluetooth i włącz Bluetooth. Następnie stuknij w klawiaturę, gdy pojawi się na liście Urządzenia.

Po połączeniu w parę klawiatura będzie łączyć się z iPodem touch zawsze, gdy będzie w zasięgu (do około 10 metrów). Gdy klawiatura zewnętrzna jest połączona, klawiatura ekranowa nie jest wyświetlana.

**Przedłużanie czasu pracy na baterii:** Wyłączaj Bluetooth i klawiaturę bezprzewodową, gdy nie są używane. Możesz wyłączyć Bluetooth  $\frac{1}{2}$  w centrum sterowania. Aby wyłączyć klawiaturę, naciśnij jej przycisk zasilania i przytrzymaj go, aż zgaśnie zielona lampka.

**Rozłączanie pary z klawiaturą bezprzewodową:** Przejdź do Ustawień i stuknij w Bluetooth, stuknij w  $\overline{1}$  obok nazwy klawiatury, a następnie stuknij w Zapomnij to urządzenie.

Zobacz: [Urządzenia Bluetooth](#page-32-1) na stronie [33](#page-32-0).

#### **Dodawanie i zmiany klawiatur**

Możesz włączać i wyłączać funkcje dotyczące pisania, na przykład sprawdzanie pisowni, dodawać klawiatury dla innych języków oraz zmieniać układ klawiatury ekranowej i klawiatury bezprzewodowej Apple.

**Ustawianie funkcji wpisywania:** Przejdź do Ustawień i stuknij w Ogólne > Klawiatura.

**Dodawanie klawiatury dla innego języka:** Przejdź do Ustawień, stuknij w Ogólne > Klawiatura > Klawiatury, a następnie stuknij w Dodaj klawiaturę.

**Przełączanie klawiatury:** Jeśli masz skonfigurowane klawiatury dla innych języków (Ustawienia > Ogólne > Narodowe > Klawiatury), możesz przełączać między nimi, naciskając klawisze Command-spacja.

Aby uzyskać informacje na temat klawiatur narodowych, zobacz: [Korzystanie z](#page-138-1) klawiatur [narodowych](#page-138-1) na stronie [139](#page-138-0).

**Zmiana układu klawiatury:** Przejdź do Ustawień i stuknij w Ogólne > Klawiatura > Klawiatury, a następnie wybierz układ.

# <span id="page-26-1"></span><span id="page-26-0"></span>**Dyktowanie**

Możesz dyktować tekst, zamiast pisać. Upewnij się, że włączona jest funkcja Siri (Ustawienia > Ogólne > Siri), a iPod touch ma połączenie z Internetem.

*Uwaga:* Dyktowanie może nie być dostępne we wszystkich językach lub regionach. Dostępne funkcje mogą się różnić.

**Dyktowanie tekstu:** Stuknij w na klawiaturze ekranowej i zacznij mówić. Gdy skończysz, stuknij w Gotowe.

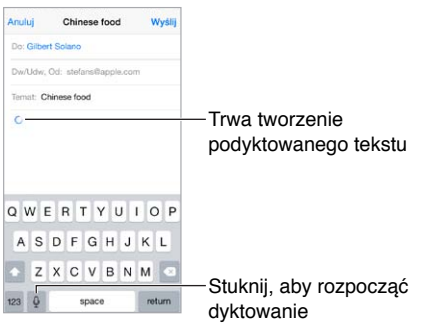

**Dodawanie tekstu:** Aby dodać tekst, stuknij ponownie w i kontynuuj dyktowanie. Aby wstawić tekst, najpierw stuknij w celu ustawienia punktu wstawiania. Dyktowanie umożliwia również zastępowanie zaznaczonego tekstu.

**Dodawanie interpunkcji lub formatowanie tekstu:** Powiedz nazwę znaku interpunkcyjnego lub rodzaju formatowania. Na przykład: gdy powiesz "Dear Mary comma the check is in the mail exclamation mark", pojawi się tekst "Dear Mary, the check is in the mail!". Dostępne są następujące polecenia dotyczące interpunkcji:

- "quote … end quote" (otwieranie i zamykanie cudzysłowu)
- "new paragraph" (nowy akapit)
- "new line" (nowy wiersz)
- "cap" (rozpoczynanie następnego wyrazu wielką literą)
- "caps on … caps off" (rozpoczynanie każdego kolejnego wyrazu wielką literą)
- "all caps" (zapisanie całego następnego wyrazu wielkimi literami)
- "all caps on … all caps off" (pisanie wszystkich słów między poleceniami w całości wielkimi literami)
- "no caps on … no caps off" (pisanie wszystkich słów między poleceniami w całości małymi literami)
- "no space on ... no space off" (pisanie serii wyrazów bez spacji)
- "smiley" (wstawianie ":-)")
- "frowny" (wstawianie ":- $('')$
- "winky" (wstawianie ";-)")

# <span id="page-27-1"></span><span id="page-27-0"></span>Sterowanie głosowe

Sterowanie głosowe pozwala wykonywać połączenia FaceTime i obsługiwać odtwarzanie muzyki. Do sterowania głosowego iPodem touch można także używać Siri. Zobacz: Rozdział [4,](#page-38-0) [Siri,](#page-38-0) na stronie [39.](#page-38-0)

*Uwaga:* Sterowanie głosowe i ustawienia sterowania głosowego są niedostępne, gdy funkcja Siri jest włączona.

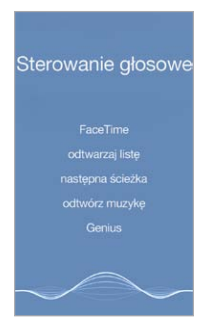

**Sterowanie za pomocą głosu:** Wyłącz Siri, wybierając Ustawienia > Ogólne > Siri. Następnie naciśnij i przytrzymaj przycisk Początek, aż usłyszysz dźwięk, a na ekranie pojawi się ekran sterowania głosowego.

Aby zoptymalizować rozpoznawanie mowy:

- mów wyraźnie i naturalnie,
- mów tylko polecenia iPhone'a oraz nazwy i liczby (rób krótkie przerwy między poleceniami),
- mów imiona i nazwiska.

**Zmienianie języka sterowania głosowego:** Sterowanie głosowe domyślnie oczekuje poleceń w języku wybranym w ustawieniach iPoda touch (przejdź do Ustawień i stuknij w Ogólne > Narodowe > Język). Aby używać sterowania głosowego w innym języku lub dialekcie, przejdź do Ustawień i stuknij w Ogólne > Narodowe > Sterowanie głosowe.

Sterowanie głosowe w programie Muzyka jest zawsze włączone, ale można wyłączyć głosowe wybieranie połączeń FaceTime, gdy iPod touch jest zablokowany. Przejdź do Ustawień, wybierz Kod, a następnie wyłącz Wybieranie głosowe.

Aby uzyskać listę obsługiwanych poleceń, zobacz Siri i [sterowanie głosowe](#page-58-1) na stronie [59](#page-58-0). Aby uzyskać więcej informacji na temat sterowania głosowego (w tym korzystania z różnych języków), odwiedź stronę [support.apple.com/kb/HT3597?viewlocale=pl\\_PL](http://support.apple.com/kb/HT3597?viewlocale=pl_PL).

# <span id="page-27-2"></span>Wyszukiwanie

Wiele programów zawiera pola wyszukiwania, za pomocą których możesz wyszukiwać informacje znane tym programom. Funkcja Spotlight pozwala wyszukiwać informacje we wszystkich programach jednocześnie.

**Przeszukiwanie iPoda touch:** Pociągnij w dół środek dowolnego ekranu początkowego, aby wyświetlić pole wyszukiwania. Wyniki są uaktualniane w trakcie wpisywania. Aby ukryć klawiaturę i wyświetlić więcej wyników, stuknij w Szukaj. Stuknij w pozycję na liście, aby ją otworzyć.

<span id="page-28-0"></span>Spotlight umożliwia także wyszukiwanie i otwieranie programów.

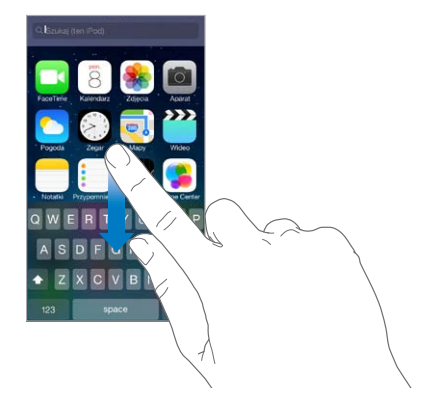

**Wybieranie przeszukiwanych programów i zawartości:** Przejdź do Ustawień i stuknij w Ogólne > Wyszukiwanie Spotlight. Możesz także zmieniać porządek wyszukiwania.

# <span id="page-28-1"></span>Centrum sterowania

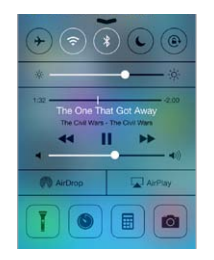

Centrum sterowania daje natychmiastowy dostęp do aparatu, latarki (w przypadku modeli z kamerą iSight), AirDrop, AirPlay, minutnika, przycisków sterowania odtwarzaniem oraz innych przydatnych funkcji. Możesz tu zmieniać jasność, blokować orientację pionową ekranu, włączać i wyłączać usługi komunikacji bezprzewodowej, a także włączać AirDrop, aby wymieniać się zdjęciami i innymi rzeczami z osobami w Twoim otoczeniu używającymi urządzeń z systemem iOS 7 obsługujących AirDrop. Zobacz: AirDrop, iCloud i [inne metody udostępniania](#page-30-2) na stronie [31](#page-30-0).

**Otwieranie centrum sterowania:** Przesuń palcem od dolnej krawędzi ekranu w górę (także na zablokowanym ekranie).

**Otwieranie programu odtwarzającego aktualnie muzykę:** Stuknij w tytuł utworu.

**Zamykanie centrum sterowania:** Przesuń palcem w dół, stuknij w górną część ekranu lub naciśnij przycisk Początek.

**Wyłączanie dostępu do centrum sterowania w programach lub z zablokowanego ekranu:**  Przejdź do Ustawień i stuknij w Centrum sterowania.

# Alarmy i centrum powiadomień

#### **Alarmy**

Alarmy powiadamiają Cię o ważnych zdarzeniach. Mogą być wyświetlane przez krótki czas u góry ekranu lub pozostawać na jego środku, aż je zaakceptujesz.

<span id="page-29-0"></span>Niektóre programy mogą również wyświetlać na swoich ikonach na ekranie początkowym plakietki pokazujące liczbę oczekujących rzeczy (np. liczbę nowych wiadomości email). W przypadku wystąpienia problemu (np. gdy nie można wysłać wiadomości) na plakietce wyświetlany jest wykrzyknik  $\left( \cdot \right)$ . Plakieta na katalogu informuje o łącznej liczbie powiadomień w programach znajdujących się w tym katalogu.

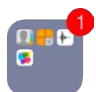

Alarmy mogą być wyświetlane również na zablokowanym ekranie.

**Reagowanie na alarm, gdy iPod touch jest zablokowany:** Przesuń powiadomienie z lewej w prawo.

**Wyciszanie alarmów:** Przejdź do Ustawień i stuknij w Nie przeszkadzać.

**Ustawianie dźwięków:** Przejdź do Ustawień i stuknij w Dźwięki.

#### **Centrum powiadomień**

Centrum powiadomień gromadzi wszystkie powiadomienia w jednym miejscu, co ułatwia przeglądanie ich w dogodnym momencie. Możesz przeglądać wszystkie alarmy lub tylko te przegapione. Można także stuknąć w kartę Dzisiaj, aby uzyskać podsumowanie wydarzeń danego dnia, na przykład prognozę pogody, planowane spotkania, urodziny, kursy akcji, a nawet krótkie streszczenie dotyczące dnia następnego.

**Otwieranie centrum powiadomień:** Przesuń palcem od górnej krawędzi ekranu w dół.

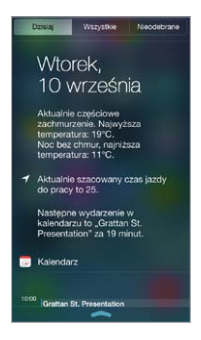

**Ustawianie opcji powiadomień:** Przejdź do Ustawień i stuknij w Centrum powiadomień. Stuknij w program, aby ustawić jego opcje powiadomień. Możesz także stuknąć w Edycja, aby zmienić porządek wyświetlania powiadomień programów. Stuknij  $w \equiv z$ , a następnie przeciągnij w nowe miejsce.

**Zamykanie centrum powiadomień:** Przesuń palcem w górę lub naciśnij przycisk Początek .

# Dźwięki i wyciszanie

Możesz wybrać (lub wyłączyć) dźwięki, którymi iPod touch powiadamia o połączeniach FaceTime, wiadomościach tekstowych i email, tweetach, postach na Facebooku, przypomnieniach i innych zdarzeniach.

**Ustawianie opcji dźwięku:** Na ekranie Ustawienia > Dźwięki dostępne są opcje dotyczące dzwonków, dźwięków alarmów oraz głośności dzwonków i alarmów.

Aby tymczasowo wyciszyć połączenia przychodzące FaceTime, alarmy i efekty dźwiękowe, zobacz: następna sekcja.

# <span id="page-30-1"></span><span id="page-30-0"></span>Nie przeszkadzać

Funkcja Nie przeszkadzać ułatwia wyciszanie iPoda touch, gdy udajesz się na obiad lub idziesz spać. Wyłącza ona dźwięki połączeń przychodzących FaceTime i alarmów. Zdarzenia te nie powodują także włączania ekranu.

**Włączanie funkcji Nie przeszkadzać:** Przesuń palcem w górę od dolnej krawędzi ekranu, aby wyświetlić centrum sterowania, a następnie stuknij w C. Gdy funkcja Nie przeszkadzać jest włączona, na pasku statusu wyświetlana jest ikona (...

*Uwaga:* Dzięki alarmów zegara są słyszalne nawet, gdy funkcja Nie przeszkadzać jest włączona. Aby całkowicie wyciszyć iPoda touch, wyłącz go.

**Konfigurowanie trybu Nie przeszkadzać:** Przejdź do Ustawień i stuknij w Nie przeszkadzać.

Możesz zaprogramować godziny ciszy, pozwalać na połączenia przychodzące od osób z listy ulubionych lub wybranych grup kontaktów, a także robić wyjątki dla powtarzających się połączeń, które mogą mieć miejsce w sytuacjach szczególnych. Możesz również określić, czy funkcja Nie przeszkadzać wycisza iPoda touch tylko wtedy, gdy jest zablokowany, czy niezależnie od stanu blokady.

# <span id="page-30-2"></span>AirDrop, iCloud i inne metody udostępniania

W wielu programach przycisk Wyślij lub  $\hat{\mathbb{D}}$  daje dostęp do opcji udostępniania i innych. Opcje te różnią się w zależności od używanego programu.

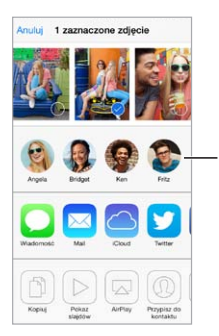

Stuknij, aby udostępnić Stuknij, aby udostępnić<br>znajomemu w pobliżu, używając AirDrop używając AirDrop

AirDrop pozwala bezprzewodowo dzielić się zdjęciami, wideo, interesującymi witrynami, miejscami i innymi rzeczami z osobami w Twoim otoczeniu używającymi urządzeń z systemem iOS 7 obsługujących AirDrop. AirDrop wymaga posiadania konta iCloud, a do przesyłania danych może używać sieci Wi‑Fi lub Bluetooth. Oba urządzenia muszą znajdować się w tej samej sieci Wi‑Fi lub w odległości nie większej niż 10 metrów od siebie. Ze względów bezpieczeństwa transfery danych są szyfrowane.

**Udostępnianie rzeczy przez AirDrop:** Stuknij w Wyślij lub , a następnie stuknij w AirDrop i w nazwę znajdującej się w pobliżu osoby używającej AirDrop. Funkcja AirDrop jest także dostępna w centrum sterowania — wystarczy przesunąć palcem w górę od dolnej krawędzi ekranu.

**Odbieranie rzeczy przez AirDrop:** Przesuń palcem w górę od dolnej krawędzi ekranu, aby wyświetlić centrum sterowania. Stuknij w AirDrop, a następnie wybierz, czy chcesz odbierać rzeczy tylko od swoich kontaktów czy od wszystkich. Przesyłane rzeczy możesz przyjmować lub odrzucać.

<span id="page-31-0"></span>**Dodawanie zdjęć lub wideo do strumienia udostępnianego:** Stuknij w iCloud (jako opcję udostępniania w programie Zdjęcia), wybierz strumień zdjęć (lub utwórz nowy), a następnie stuknij w Wyślij.

**Korzystanie z serwisów Twitter, Facebook, Flickr i Vimeo:** Zaloguj się do konta w Ustawieniach. Jeśli nie jesteś jeszcze zalogowany, stuknięcie w przycisk wysyłania do serwisów Twitter, Facebook, Flickr i Vimeo spowoduje otwarcie odpowiednich ustawień.

*Uwaga:* Podczas redagowania tweeta liczba w prawym dolnym rogu ekranu wskazuje, ile jeszcze znaków możesz wprowadzić. Załączniki zajmują część puli 140 znaków dozwolonej dla tweeta.

# Przesyłanie plików

Istnieje kilka sposobów przesyłania plików między iPodem touch i Twoim komputerom lub innym urządzeniom z systemem iOS. Jeśli masz na wielu urządzeniach programy działające z iCloud, iCloud może automatycznie uaktualniać dokumenty na wszystkich urządzeniach. Zobacz: [iCloud](#page-15-1) na stronie [16.](#page-15-0)

**Przenoszenie plików przy użyciu iTunes:** Podłącz iPoda touch do komputera, używając dołączonego kabla. Wybierz iPoda touch w programie iTunes na komputerze, a następnie kliknij w Programy. Sekcja Udostępnianie plików umożliwia przenoszenie dokumentów między iPodem touch a komputerem. Na liście udostępniania plików w iTunes wyświetlane są nazwy programów obsługujących udostępnianie plików. Aby usunąć plik, zaznacz go na liście Dokumenty, a następnie naciśnij klawisz Delete.

Na iPodzie touch można również przeglądać pliki odebrane w postaci załączników do wiadomości email.

Niektóre programy mogą obsługiwać udostępnianie, używając AirDrop. Zobacz: [AirDrop, iCloud](#page-30-2)  i [inne metody udostępniania](#page-30-2) na stronie [31](#page-30-0).

# <span id="page-31-1"></span>AirPlay

AirPlay umożliwia bezprzewodowe przesyłanie strumieniowe muzyki, zdjęć i wideo do Apple TV i innych urządzeń obsługujących technologię AirPlay, znajdujących się w tej samej sieci Wi‑Fi co iPod touch.

**Wyświetlanie narzędzi AirPlay:** Przesuń palcem w górę od dolnej krawędzi ekranu, aby wyświetlić centrum sterowania, a następnie stuknij w  $\Box$ .

**Przesyłanie strumieniowe:** Stuknij w  $\blacktriangle$ , a wybierz urządzenie, do którego chcesz przesyłać strumieniowo.

**Przełączanie odtwarzania ponownie do iPoda touch: Stuknij w <b>independent iPoda** touch.

**Klonowanie ekranu iPoda touch na telewizorze:** Stuknij w  $\Box$ , wybierz Apple TV, a następnie stuknij w Klonowanie. Po włączeniu klonowania AirPlay na górze ekranu iPoda touch wyświetlany jest niebieski pasek.

Możesz także podłączyć iPoda touch do telewizora, projektora lub innego zewnętrznego urządzenia wyświetlającego, używając odpowiedniego kabla lub adaptera firmy Apple. Odwiedź stronę [support.apple.com/kb/HT4108?viewlocale=pl\\_PL](http://support.apple.com/kb/HT4108?viewlocale=pl_PL).

# <span id="page-32-0"></span>AirPrint

AirPrint pozwala drukować bezprzewodowo z wielu programów, na przykład Mail, Zdjęcia i Safari, na drukarkach obsługujących AirPrint. Wiele programów dostępnych w App Store także obsługuje AirPrint.

iPod touch i drukarka muszą znajdować się w tej samej sieci Wi‑Fi. Aby uzyskać więcej informacji na temat AirPrint, odwiedź stronę [support.apple.com/kb/HT4356?viewlocale=pl\\_PL](http://support.apple.com/kb/HT4356?viewlocale=pl_PL).

**Drukowanie dokumentu:** Stuknij w  $\Diamond$  lub  $\Diamond$  (zależnie od używanego programu).

**Sprawdzanie statusu zadania drukowania:** Naciśnij dwukrotnie przycisk Początek, a następnie stuknij w Drukowanie. Plakietka widoczna na tej ikonie wskazuje liczbę dokumentów w kolejce drukowania.

**Anulowanie zadania:** Zaznacz zadanie w widoku Drukowanie, a następnie stuknij w Anuluj drukowanie.

# <span id="page-32-1"></span>Urządzenia Bluetooth

iPod touch współpracuje z urządzeniami Bluetooth, takimi jak słuchawki stereofoniczne lub bezprzewodowa klawiatura Apple. Aby uzyskać informacje o obsługiwanych profilach Bluetooth, zobacz [support.apple.com/kb/HT3647?viewlocale=pl\\_PL](http://support.apple.com/kb/HT3647?viewlocale=pl_PL).

**OSTRZEŻENIE:** Aby uzyskać ważne informacje na temat zapobiegania utracie słuchu i rozpraszania uwagi podczas jazdy, zobacz [Ważne informacje dotyczące bezpieczeństwa](#page-141-1) na stronie [142.](#page-141-0)

*Uwaga:* Używanie niektórych akcesoriów z iPodem touch może mieć wpływ na działanie sieci bezprzewodowej. Nie wszystkie akcesoria do iPhone'a i iPada są w pełni zgodne z iPodem touch. Włączenie trybu Samolot może wyeliminować zakłócenia dźwięku między iPodem touch a akcesorium. Zmiana orientacji lub przemieszczenie iPoda touch i podłączonego akcesorium może poprawić wydajność sieci bezprzewodowej.

**Włączanie Bluetooth:** Przejdź do Ustawień i stuknij w Bluetooth.

**Łączenie z urządzeniem Bluetooth:** Stuknij w urządzenie na liście urządzeń, a następnie postępuj zgodnie ze wskazówkami wyświetlanymi na ekranie, aby nawiązać połączenie z wybranym urządzeniem. Aby dowiedzieć się więcej o łączeniu urządzeń w parę, zajrzyj do dokumentacji dołączonej do urządzenia Bluetooth. Aby uzyskać informacje na temat korzystania z klawiatury bezprzewodowej Apple, zobacz: Korzystanie z [klawiatury bezprzewodowej Apple](#page-25-0) na stronie [26.](#page-25-1)

iPod touch musi znajdować się w odległości nie większej niż 10 metrów od urządzenia Bluetooth.

**Przełączanie odtwarzania ponownie do iPoda touch:** Wyłącz urządzenie lub rozłącz parę. Możesz też wyłączyć Bluetooth (Ustawienia > Bluetooth) albo przełączyć wyjście audio do iPoda touch za pomocą [AirPlay](#page-31-1)  $\Box$ . Zobacz: AirPlay na stronie [32](#page-31-0). Jeśli urządzenie Bluetooth znajdzie się poza zasięgiem, wyjście dźwięku zostanie przełączone do iPoda touch.

**Rozłączanie pary:** Przejdź do Ustawień, stuknij w Bluetooth, stuknij w  $\overline{1}$ ) obok nazwy klawiatury, a następnie stuknij w Zapomnij to urządzenie. Jeśli nie widzisz listy Urządzenia, upewnij się, że Bluetooth jest włączony.

# <span id="page-33-0"></span>**Ograniczenia**

Dla niektórych programów i kupionych materiałów można ustawić ograniczenia. Na przykład, rodzice mogą wykluczyć muzykę dla dorosłych z list utworów lub uniemożliwić zmianę określonych ustawień. Ograniczenia pozwalają blokować używanie określonych programów, instalowanie nowych programów, dokonywanie zmian na koncie oraz zmiany limitu głośności.

**Włączanie ograniczeń:** Przejdź do Ustawień i stuknij w Ogólne > Ograniczenia, a następnie stuknij we Włącz ograniczenia. Konieczne będzie określenie kodu ograniczeń, używanego przy zmianie wprowadzanych ustawień. Kod ten może być inny niż kod używany do odblokowywania iPoda touch.

*Ważne:* W przypadku zapomnienia kodu ograniczeń konieczne jest odtworzenie oprogramowania iPoda touch. Zobacz: [Odtwarzanie iPoda](#page-148-1) touch na stronie [149](#page-148-0).

# <span id="page-33-1"></span>Prywatność

Ustawienia prywatności pozwalają sprawdzać i określać, które programy i usługi systemowe mają dostęp do usług lokalizacji, kontaktów, kalendarzy, przypomnień i zdjęć.

Usługi lokalizacji pozwalają różnym programom (np. takim jak Mapy, Aparat lub Passbook) zbierać i wykorzystywać dane dotyczące bieżącego położenia. Przybliżone położenie jest określane na podstawie danych dostępnych w lokalnych sieciach Wi‑Fi (gdy włączona jest funkcja Wi‑Fi). Dane lokalizacji są gromadzone przez Apple w sposób uniemożliwiający identyfikację użytkownika. Gdy program korzysta z usług lokalizacji, na pasku menu pojawia się ikona  $\mathcal{A}$ .

**Włączanie lub wyłączanie usług lokalizacji:** Przejdź do Ustawień i stuknij w Prywatność > Usługi lokalizacji. Funkcję tę można wyłączyć dla niektórych lub wszystkich programów i usług. Gdy usługi lokalizacji są wyłączone, uruchomienie programu lub usługi próbujących z nich skorzystać powoduje wyświetlenie prośby o włączenie tych usług.

**Wyłączanie usług lokalizacji dla usług systemowych:** Niektóre usługi systemowe, np. iAds oparte na lokalizacji, korzystają z usług lokalizacji. Aby sprawdzić ich status, włącz je lub wyłącz; możesz też ustawić wyświetlanie  $\mathcal I$  na pasku menu, gdy programy te używają Twojej lokalizacji w tym celu przejdź do Ustawień i stuknij w Prywatność > Usługi lokalizacji > Usługi systemowe.

**Wyłączanie dostępu do danych prywatnych:** Przejdź do Ustawień i stuknij w Prywatność. Możesz sprawdzać, które programy i funkcje żądały i uzyskiwały dostęp do następujących danych:

- Kontakty
- Kalendarz
- Przypomnienia
- Zdjęcia
- Udostępnianie Bluetooth
- Mikrofon
- Twitter
- Facebook

Możesz wyłączyć dostęp każdego programu do określonej kategorii danych. Zapoznaj się z zasadami ochrony prywatności programów innych firm, aby dowiedzieć się, w jaki sposób używają żądanych danych.

# <span id="page-34-0"></span>Zabezpieczenia

Funkcje zabezpieczeń pomagają chronić dane na iPodzie touch przed dostępem innych osób.

#### <span id="page-34-1"></span>**Ochrona danych za pomocą kodu**

Aby podnieść poziom ochrony, możesz ustawić kod, który będzie wymagany po każdym włączeniu lub obudzeniu iPoda touch.

**Ustawianie kodu blokady:** Przejdź do Ustawień, stuknij w Kod, a następnie ustaw 4-cyfrowy kod.

Ustawienie kodu blokady powoduje również włączenie ochrony danych. Polega ona na szyfrowaniu wiadomości pocztowych i ich załączników przechowywanych w iPodzie touch przy użyciu podanego kodu jako klucza, z zastosowaniem 256-bitowego szyfrowania AES (ochronę danych mogą także stosować inne programy).

**Zwiększanie ochrony:** Wyłącz prosty kod i użyj dłuższego. Aby podać kod zawierający cyfry i litery, użyj klawiatury. Jeśli wolisz odblokowywać iPoda touch przy użyciu klawiatury numerycznej, ustaw dłuższy kod blokady złożony z samych cyfr.

**Włączanie dostępu do funkcji, gdy iPod touch jest zablokowany:** Przejdź do Ustawień i stuknij w Kod. Dodatkowe opcje to:

- Siri (jeśli włączona, zobacz: [Ustawienia Siri](#page-39-1) na stronie [40\)](#page-39-0)
- Passbook (zobacz: Rozdział [24](#page-99-0), [Passbook](#page-99-0), na stronie [100](#page-99-0))
- Odpowiedz wiadomością (zobacz: Nawiązywanie i [odbieranie połączeń](#page-61-1) na stronie [62](#page-61-0))

**Włączanie dostępu do centrum sterowania, gdy iPod touch jest zablokowany:** Przejdź do Ustawień i stuknij w Centrum sterowania. Zobacz: [Centrum sterowania](#page-28-1) na stronie [29.](#page-28-0)

**Wymazywanie danych po dziesięciu nieudanych próbach podania kodu blokady:** Przejdź do Ustawień i stuknij w Kod, a następnie w Wymaż dane. Po dziesięciu nieudanych próbach podania kodu następuje wyzerowanie ustawień oraz wymazanie wszystkich danych i materiałów z urządzenia przez usunięcie klucza szyfrowania.

W przypadku zapomnienia kodu konieczne jest odtworzenie oprogramowania iPoda touch. Zobacz: [Odtwarzanie iPoda](#page-148-1) touch na stronie [149.](#page-148-0)

#### <span id="page-34-2"></span>**Pęk kluczy iCloud**

Pęk kluczy iCloud przechowuje Twoje nazwy użytkownika i hasła dostępu do witryn internetowych oraz dane kart płatniczych używanych w Safari, synchronizując te informacje z iPodem touch oraz innymi Twoimi wybranymi urządzeniami iOS i komputerami Mac z systemem OS X Mavericks.

Pęk kluczy iCloud działa z generatorem haseł w Safari i automatycznym wypełnianiem formularzy. Gdy tworzysz nowe konto, generator haseł w Safari proponuje niepowtarzalne, trudne do odgadnięcia hasła. Możesz użyć automatycznego wypełniania formularzy, aby iPod touch wprowadzał nazwę użytkownika i hasło, ułatwiając logowanie. Zobacz: [Wypełnianie](#page-50-1)  [formularzy](#page-50-1) na stronie [51](#page-50-0).

*Uwaga:* Niektóre witryny nie obsługują automatycznego wypełniania formularzy.

Pęk kluczy iCloud działa na wszystkich wybranych przez Ciebie urządzeniach z systemem iOS 7 oraz Macach z systemem OS X Mavericks. Dane w pęku kluczy iCloud są zabezpieczone przy użyciu 256-bitowego szyfrowania AES (zarówno podczas przesyłania, jak i przechowywania) i nie mogą być odczytane przez Apple.

<span id="page-35-1"></span>**Konfigurowanie pęku kluczy iCloud:** Przejdź do Ustawień i stuknij w iCloud > Pęk kluczy. Włącz pęk kluczy iCloud i postępuj zgodnie ze wskazówkami wyświetlanymi na ekranie. Jeśli skonfigurujesz pęk kluczy iCloud na innych urządzeniach, musisz zaakceptować jego użycie na jednym z tych urządzeń lub wprowadzić kod bezpieczeństwa iCloud.

*Ważne:* Jeśli zapomnisz swojego kodu bezpieczeństwa, konieczne będzie ponowne utworzenie pęku kluczy iCloud od zera.

**Konfigurowanie automatycznego wypełniania:** Przejdź do Ustawień i stuknij w Safari > Hasła i formularze. Upewnij się, że przełączniki Nazwy i hasła oraz Karty kredytowe są włączone (są one włączone domyślnie). Aby dodać dane karty płatniczej, stuknij w Zachowane karty kredytowe.

Kod bezpieczeństwa karty płatniczej nie jest zachowywany, musisz wpisywać go ręcznie.

Aby automatycznie wypełniać nazwy, hasła lub dane kart płatniczych w obsługujących tę funkcję witrynach, stuknij w pole tekstowe, a następnie stuknij w Wypełnij.

Aby chronić swoje dane osobowe, jeśli używasz pęku kluczy iCloud oraz funkcji Wypełnianie, ustaw kod.

#### **Ograniczanie śledzenia reklam**

**Ograniczanie i zerowanie śledzenia reklam:** Przejdź do Ustawień i stuknij w Prywatność > Reklamy. Aby zablokować dostęp programów do ID odbiorcy reklam iPoda touch, włącz opcję Ograniczaj śledzenie. Aby uzyskać więcej informacji, stuknij w Dowiedz się więcej.

#### <span id="page-35-0"></span>**Znajdź mój iPod touch**

Funkcja Znajdź mój iPod touch może pomóc znaleźć i zabezpieczyć zgubionego iPoda touch przy użyciu darmowego programu Znajdź iPhone (dostępnego w App Store) na innym iPodzie touch, iPhonie lub iPadzie, albo analogicznej funkcji strony [www.icloud.com/find](http://www.icloud.com/find) na Macu lub na komputerze PC. Funkcja ta obejmuje blokadę aktywacji, znacznie utrudniającą innym osobom używanie lub sprzedaż Twojego iPoda touch w przypadku jego utraty. Wyłączenie funkcji Znajdź mój iPod touch lub wymazanie i ponowne aktywowanie iPoda touch wymaga podania Twojego Apple ID i hasła.

**Włączanie funkcji Znajdź mój iPod touch:** Przejdź do Ustawień i stuknij w iCloud.

*Ważne:* Korzystanie z funkcji Znajdź mój iPod touch jest możliwe, jeśli zostały one włączone w ustawieniach iPoda touch *przed* jego utratą. Lokalizowanie i zabezpieczenie iPoda touch jest możliwe tylko wtedy, gdy ma on połączenie z Internetem.

**Korzystanie z funkcji Znajdź mój iPhone:** Otwórz program Znajdź iPhone na urządzeniu z systemem iOS lub odwiedź stronę [www.icloud.com/find](http://www.icloud.com/find) na komputerze. Zaloguj się i wybierz utracone urządzenie.

- *Odtwarzanie dźwięku:* Odtwarza dźwięk przez dwie minuty.
- *Tryb Utracony:* Zgubionego iPoda touch możesz natychmiast zablokować hasłem i wysłać do niego komunikat z numerem kontaktowym. iPod touch również śledzi i zgłasza swoje położenie, dzięki czemu można je sprawdzić za pomocą programu Znajdź mój iPhone.
- *Wymazywanie iPoda touch:* Pozwala zdalnie wymazać wszystkie dane z iPoda touch i przywrócić jego ustawienia fabryczne.

*Uwaga:* Zanim sprzedasz lub oddasz swojego iPoda touch, pamiętaj o całkowitym wymazaniu jego zawartości, aby usunąć wszystkie swoje osobiste dane i wyłączyć blokadę aktywacji. Przejdź do Ustawień i stuknij w Ogólne > Wyzeruj > Wymaż zawartość i ustawienia. Zobacz: [Sprzedaż lub](#page-148-2)  przekazanie iPoda [touch innej osobie](#page-148-2) na stronie [149](#page-148-0).
#### Ładowanie baterii i sprawdzanie jej stanu

iPod touch ma wbudowaną ładowalną baterię litowo-jonową. Aby uzyskać więcej informacji na temat baterii (w tym porady dotyczące maksymalizowania jej żywotności), odwiedź stronę [www.apple.com/pl/batteries](http://www.apple.com/pl/batteries/).

*OSTRZEŻENIE:* Aby uzyskać ważne informacje na temat baterii i ładowania iPoda touch, zobacz [Ważne informacje dotyczące bezpieczeństwa](#page-141-0) na stronie [142.](#page-141-1)

**Ładowanie baterii:** Podłącz iPoda touch do komputera, używając dołączonego kabla. W tym samym czasie możesz synchronizować iPoda touch z iTunes. Jeśli podczas ładowania synchronizujesz iPoda touch lub używasz go, ładowanie może trwać dłużej.

Jeśli używasz klawiatury bez zasilanego portu USB 2.0 lub 3.0, musisz podłączyć iPoda touch do portu USB 2.0 lub 3.0 w komputerze.

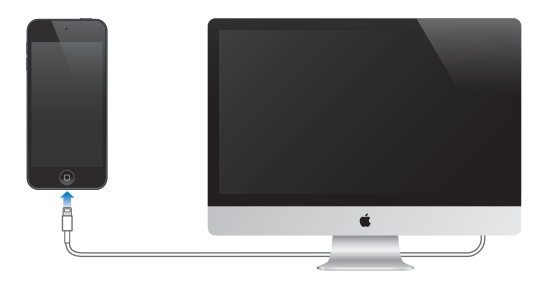

*Ważne:* Jeśli iPod touch zostanie podłączony do komputera, który jest wyłączony, uśpiony lub w trybie czuwania, bateria iPoda touch może się rozładowywać, zamiast ładować.

**Ładowanie baterii i przy użyciu ładowarki:** Podłącz iPoda touch do źródła zasilania, używając dołączonego kabla oraz ładowarki USB (dostępnej osobno).

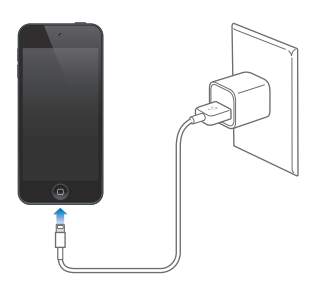

*Uwaga:* Podłączenie iPoda touch do gniazda zasilania może spowodować rozpoczęcie tworzenia archiwum iCloud lub synchronizację bezprzewodową z iTunes. Zobacz: [Tworzenie archiwum](#page-146-0)  [danych iPoda](#page-146-0) touch na stronie [147](#page-146-1) i [Synchronizowanie z](#page-16-0) iTunes na stronie [17](#page-16-1).

Ikona baterii w górnym prawym rogu ekranu pokazuje poziom jej naładowania lub status ładowania.

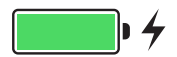

*Ważne:* Jeśli poziom naładowania baterii iPoda touch jest bardzo niski, na ekranie może pojawić się obrazek prawie wyczerpanej baterii. Wskazuje on, że iPod touch wymaga ładowania przez około dziesięć minut przed jego użyciem. Jeśli bateria iPoda touch jest prawie zupełnie rozładowana, ekran może pozostawać pusty przez około dwie minuty, zanim pojawi się jeden z obrazków sygnalizujących niski poziom naładowania baterii.

Baterie mają ograniczoną liczbę cykli ładowania i po pewnym czasie mogą wymagać wymiany. Użytkownik nie może samodzielnie wymieniać baterii iPoda touch. Bateria może być wymieniana tylko w autoryzowanym serwisie Apple. (odwiedź stronę [www.apple.com/pl/batteries/replacements.html](http://www.apple.com/pl/batteries/replacements.html)).

#### Podróżowanie z iPodem touch

Niektóre linie lotnicze nie będą wymagały od Ciebie wyłączenia iPoda touch, jeśli przełączysz go w tryb Samolot. W tym trybie Wi-Fi i Bluetooth są wyłączone, więc nie możesz wykonywać i odbierać połączeń FaceTime ani używać funkcji wymagających bezprzewodowego przesyłania danych. Możesz jednak słuchać muzyki, grać w gry, oglądać wideo i używać innych programów, które nie wymagają dostępu do Internetu. Wi‑Fi i Bluetooth możesz włączyć także w trybie Samolot, jeśli linia lotnicza na to pozwala.

**Włączanie trybu Samolot:** Przesuń palcem w górę od dolnej krawędzi ekranu, aby wyświetlić centrum sterowania, a następnie stuknij w  $\rightarrow$ . Tryb Samolot możesz także włączać i wyłączać w Ustawieniach. Gdy tryb Samolot jest włączony, na pasku statusu u góry ekranu wyświetlana jest ikona  $\rightarrow$ .

Wi‑Fi i Bluetooth można także włączać i wyłączać w centrum sterowania.

## <span id="page-38-0"></span>**Siri**

#### Wydawanie poleceń

Wszystkie możliwości Siri są do Twojej dyspozycji.

**Wywoływanie Siri:** Naciśnij i przytrzymaj przycisk Początek, aż usłyszysz dźwięk Siri.

*Uwaga:* Aby można było używać Siri, iPod touch musi być połączony z Internetem. Zobacz: Łączenie z [Internetem](#page-13-0) na stronie [14.](#page-13-1)

Możesz prosić albo pytać Siri, o co tylko chcesz, na przykład "set the timer for 3 minutes" lub "what movies are showing tonight?". Możesz w ten sposób otwierać programy oraz włączać i wyłączać funkcje, na przykład tryby Samolot i Nie przeszkadzać, Bluetooth oraz funkcje dostępności. Siri rozumie naturalną mowę, nie musisz więc uczyć się poleceń ani słów kluczowych.

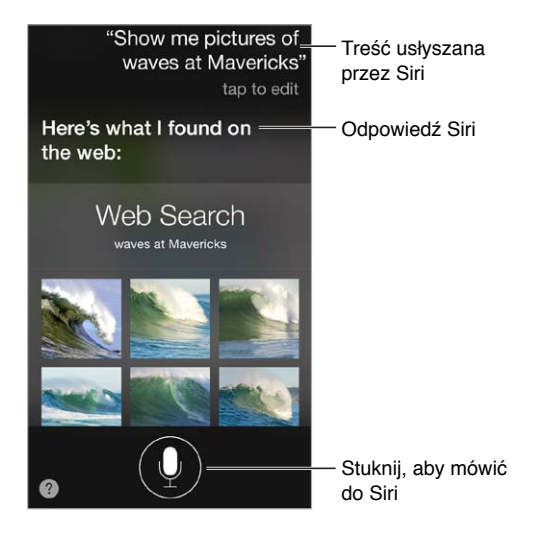

Aby dowiedzieć się, co jeszcze Siri potrafi, zapytaj "what can you do"? lub stuknij w  $\mathcal{D}$ .

Siri często wyświetla przydatne informacje na ekranie. Stuknięcie w takie informacje pozwala otworzyć powiązany z nimi program lub uzyskać więcej szczegółów.

**Ręczne sterowanie trybem słuchania Siri** Zamiast pozwalać Siri automatycznie wykrywać, kiedy przestajesz mówić, możesz trzymać naciśnięty przycisk "Początek" w czasie mówienia i zwolnić go, gdy skończysz.

**Zmiana głosu Siri:** Przejdź do Ustawień i stuknij w Ogólne > Siri (funkcja może nie być dostępna we wszystkich regionach).

**Mówienie do Siri przy użyciu zestawu słuchawkowego:** Podłącz zestaw słuchawkowy, a następnie naciśnij i przytrzymaj przycisk środkowy lub przycisk nawiązywania połączenia.

#### Informowanie Siri o sobie

Jeśli Siri ma informacje o Tobie, rozumie spersonalizowane polecenia, na przykład "tell me how to get home".

**Informowanie Siri, kim jesteś:** Wypełnij swoją wizytówkę w Kontaktach, a następnie przejdź do Ustawień, stuknij w Ogólne > Siri > Moje informacje i stuknij we własną wizytówkę.

Podaj swój adres domowy i służbowy, a także związki z innymi kontaktami.

*Uwaga:* Dane dotyczące lokalizacji nie są śledzone ani przechowywane poza iPodem touch. Jeśli jednak nie chcesz używać usług lokalizacji, wyłącz je na ekranie Ustawienia> Prywatność > Usługi lokalizacji. Możesz nadal używać Siri, ale Siri nie będzie robić niczego, co wymaga informacji o lokalizacji.

#### Poprawianie podanych informacji

**Anulowanie ostatniego polecenia:** Powiedz "cancel", stuknij w ikonę Siri lub naciśnij przycisk Początek.

Jeśli Siri Cię źle zrozumie, możesz stuknąć, a następnie wyedytować swoje polecenie.

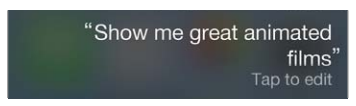

Możesz także ponownie stuknąć w i wydać polecenie jeszcze raz. Na przykład, "I meant Boston". Nie próbuj tłumaczyć Siri, czego *nie* powiedziałeś!

#### Ustawienia Siri

Aby ustawić opcje Siri, przejdź do Ustawień i stuknij w Ogólne > Siri. Dostępne opcje:

- włączanie lub wyłączanie Siri,
- język,
- płeć głosu (może nie być dostępna we wszystkich regionach),
- odpowiedzi głosowe,
- informacje o Tobie.

**Wyłączanie dostępu do Siri, gdy iPod touch jest zablokowany:** Przejdź do Ustawień i stuknij w Kod. Możesz także wyłączyć Siri przez włączenie ograniczeń. Zobacz: [Ograniczenia](#page-33-0) na stronie [34](#page-33-1).

## **Wiadomości**

# **5**

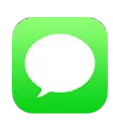

#### Usługa iMessage

Program Wiadomości i wbudowana usługa iMessage umożliwiają wysyłanie nieograniczonej liczby wiadomości przez Wi‑Fi do innych użytkowników systemu iOS 5 (lub nowszego) i OS X Mountain Lion (lub nowszego). Wiadomości mogą zawierać zdjęcia, wideo i inne dane. Możesz sprawdzać, kiedy inne osoby piszą, i powiadamiać je o przeczytaniu ich wiadomości. Wiadomości iMessage są wyświetlane na wszystkich urządzeniach z systemem iOS zalogowanych do tego samego konta, a więc można rozpocząć rozmowę na jednym urządzeniu i kontynuować ją na innym. Ze względów bezpieczeństwa wiadomości iMessage są szyfrowane przed wysłaniem.

*OSTRZEŻENIE:* Aby uzyskać ważne informacje na temat unikania rozpraszania uwagi podczas jazdy, zobacz: [Ważne informacje dotyczące bezpieczeństwa](#page-141-0) na stronie [142.](#page-141-1)

*Uwaga:* W przypadku użytkowników iPhone'a i iPada wymieniających wiadomości przy użyciu sieci komórkowej mogą mieć zastosowanie opłaty za transmisję danych i dodatkowe opłaty.

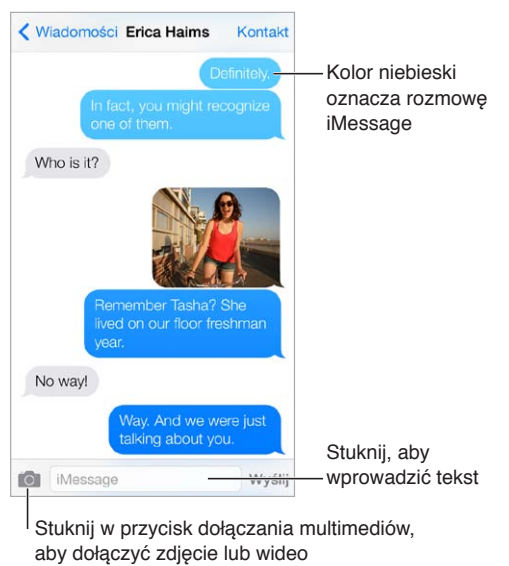

### Wysyłanie i odbieranie wiadomości

Stuknij w przycisk dołączania multimediów, aby dołączyć zdjęcie lub wideo

**Rozpoczynanie rozmowy tekstowej:** Stuknij w , a następnie podaj numer telefonu lub adres email, albo stuknij w  $\oplus$  i wybierz kontakt.

Jeśli nie można wysłać wiadomości, wyświetlona zostanie plakietka alarmu (1). Stuknij w alarm w rozmowie, aby spróbować wysłać wiadomość ponownie.

**Wznawianie rozmowy:** Stuknij w rozmowę na liście wiadomości.

**Używanie znaków obrazkowych:** Przejdź do Ustawień i stuknij

w Ogólne > Klawiatura > Klawiatury > Dodaj klawiaturę, a następnie stuknij w Emoji, aby udostępnić tę klawiaturę. Aby zmienić klawiaturę na emoji, podczas wpisywania wiadomości stuknij w  $\bigcirc$ . Zobacz: [Specjalne metody wprowadzania znaków](#page-139-0) na stronie [140.](#page-139-1)

**Sprawdzanie czasu wysłania lub odebrania wiadomości:** Przeciągnij dowolny dymek w lewo.

**Nawiązywanie połączenia FaceTime z adresatem bieżącej wiadomości:** Stuknij w Kontakt u góry ekranu, a następnie stuknij w  $\square$ <sup>d</sup>.

**Wyświetlanie danych kontaktowych osób:** Stuknij w Kontakt u góry ekranu, a następnie stuknij w  $(i)$ . Stuknij w wybrany przycisk, aby wykonać odpowiednią czynność, na przykład nawiązań połączenie FaceTime.

**Wyświetlanie poprzednich wiadomości w rozmowie:** Stuknij w pasek statusu, aby przewinąć do góry. W razie potrzeby stuknij we Wczytaj starsze wiadomości.

**Wysyłanie wiadomości do grupy:** Stuknij w  $\mathbb Z$ , a następnie podaj wielu odbiorców.

**Blokowanie niechcianych wiadomości:** Na wizytówce kontaktu kliknij w Blokuj tę osobę. Aby wyświetlić wizytówkę osoby, stuknij w Kontakt w czasie przeglądania wiadomości, a następnie stuknij w  $\dot{\cup}$ . Osoby możesz także blokować na ekranie Ustawienia > FaceTime > Blokowani. Nie będziesz odbierać połączeń FaceTime ani wiadomości od zablokowanych osób. Aby uzyskać więcej informacji na temat blokowania połączeń, odwiedź stronę [support.apple.com/kb/HT5845?viewlocale=pl\\_PL](http://support.apple.com/kb/HT5845?viewlocale=pl_PL).

#### Zarządzanie rozmowami

Rozmowy są zachowywane na liście wiadomości. Niebieska kropka w wskazuje nieprzeczytane wiadomości. Stuknij w rozmowę, aby ją wyświetlić lub kontynuować.

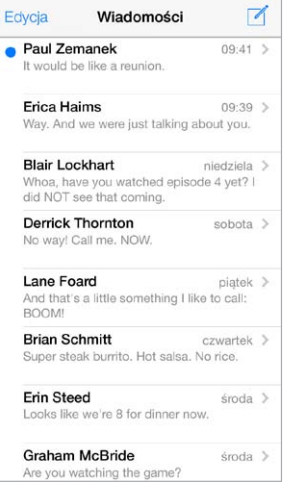

**Wyświetlanie listy wiadomości:** Przesuń palcem w prawo.

**Przesyłanie wiadomości dalej:** Dotknij wiadomości lub załącznika i przytrzymaj, stuknij w Więcej, w razie potrzeby wybierz dodatkowe rzeczy, a następnie stuknij w  $\leftrightarrow$ .

**Usuwanie wiadomości:** Dotknij wiadomości lub załącznika i przytrzymaj, stuknij w Więcej, w razie potrzeby zaznacz dodatkowe rzeczy, a następnie stuknij w  $\mathbb{I}$ . Aby wymazać wszystkie wiadomości i załączniki bez usuwania rozmowy, stuknij w Usuń wszystkie.

**Usuwanie rozmowy:** Na liście wiadomości przeciągnij palcem na rozmowie od prawej do lewej, a następnie stuknij w Usuń.

**Przeszukiwanie rozmów:** Stuknij w górną krawędź ekranu na liście wiadomości, aby wyświetlić pole wyszukiwania, a następnie wpisz w nim poszukiwany tekst. Rozmowy można przeszukiwać także z ekranu początkowego. Zobacz: [Wyszukiwanie](#page-27-0) na stronie [28](#page-27-1).

#### Udostępnianie zdjęć, wideo i innych rzeczy

Możesz wysyłać zdjęcia, wideo, miejsca, dane kontaktowe i notatki głosowe. Maksymalna wielkość załączników jest określana przez dostawcę usług. W razie potrzeby iPod touch może kompresować załączane zdjęcia i wideo.

Wysyłanie zdjęcia lub wideo: Stuknij w **O. Możesz wybrać istniejące zdjęcie lub wideo** z iPoda touch, albo zrobić nowe.

**Wyświetlanie zdjęcia lub wideo w wielkości rzeczywistej:** Stuknij w zdjęcie lub wideo. Aby wyświetlić inne zdjęcia lub wideo w rozmowie, stuknij w  $\equiv$ . Aby powrócić do rozmowy, stuknij w  $\langle$ .

**Wysyłanie rzeczy z innych programów:** W innym programie stuknij w Wyślij lub w  $\hat{\mathbb{L}}$ , a następnie stuknij w Wiadomość.

**Wysyłanie, zachowywanie i drukowanie załącznika:** Stuknij w załącznik, a następnie stuknij w  $\mathbb{L}$ .

**Kopiowanie zdjęcia lub wideo:** Dotknij i przytrzymaj załącznik, a następnie stuknij w Kopiuj.

**Dodawanie osób do kontaktów:** Na ekranie rozmowy stuknij w Kontakt, a następnie stuknij w Utwórz nowy kontakt.

**Zachowywanie danych kontaktowych:** Stuknij Kontakt u góry ekranu, stuknij w  $\circled{1}$ , a następnie stuknij w Utwórz nowy kontakt lub Dodaj do istniejącego.

#### Ustawienia Wiadomości

Przejdź do Ustawień i stuknij w Wiadomości, aby ustawić opcje dla Wiadomości, w tym dotyczące:

- włączania i wyłączania iMessage;
- powiadamiania innych o przeczytaniu ich wiadomości;
- określania numerów telefonu, Apple ID lub adresów email, które maja być używane w programie Wiadomości;
- wyświetlania pola Temat;
- blokowania niechcianych wiadomości.

**Zarządzanie powiadomieniami dotyczącymi wiadomości:** Zobacz: [Nie przeszkadzać](#page-30-0) na stronie [31](#page-30-1).

**Ustawianie dźwięku alarmu dla przychodzących wiadomości tekstowych:** Zobacz: [Dźwięki](#page-29-0)  i [wyciszanie](#page-29-0) na stronie [30](#page-29-1).

## **Mail**

**6**

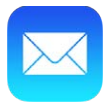

#### Pisanie wiadomości

Mail daje dostęp do wszystkich kont pocztowych, gdziekolwiek jesteś.

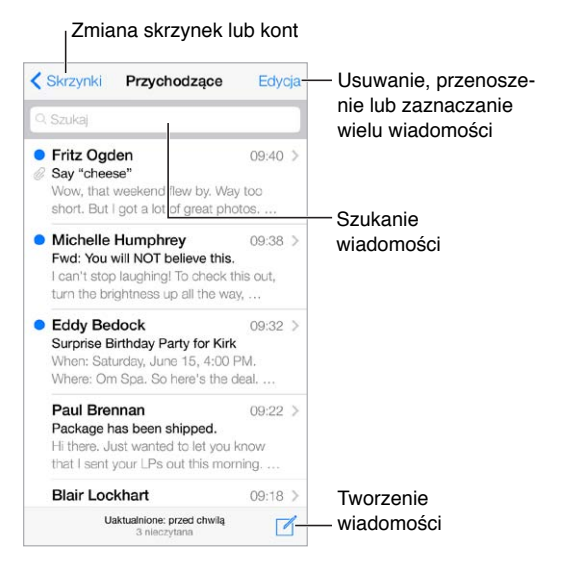

**Wstawianie zdjęcia lub wideo:** Stuknij w punkt wstawiania. Aby wyświetlić więcej opcji, stuknij w strzałkę. Zobacz także: [Edytowanie tekstu](#page-24-0) na stronie [25](#page-24-1).

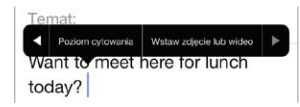

**Cytowanie tekstu w odpowiedzi:** Stuknij w punkt wstawiania, a następnie zaznacz tekst, który chcesz zacytować. Stuknij w  $\triangle$ , a następnie stuknij w Odpowiedz. Możesz wyłączyć wcięcie cytowanego tekstu, wybierając Ustawienia > Poczta, kontakty, inne > Wcięcia cytatów.

**Wysyłanie wiadomości z innego konta:** Stuknij w etykietę Od i wybierz konto.

**Przenoszenie odbiorcy z pola DW do UDW:** Po wpisaniu odbiorców możesz przeciągać ich między polami lub zmieniać ich kolejność.

### Podgląd

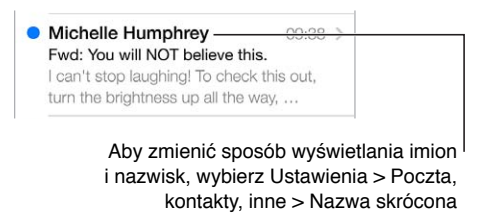

**Wyświetlanie dłuższego podglądu:** Przejdź do Ustawień i stuknij w Poczta, kontakty, inne > Podgląd. Wyświetlać można do pięciu wierszy.

**Sprawdzanie adresata wiadomości:** Przejdź do Ustawień i stuknij w Poczta, kontakty, inne > Pokaż etykietę Do/Dw. Jeśli obok swojej nazwy widzisz etykietę "Dw", a nie "Do", nie jesteś bezpośrednim adresatem wiadomości; otrzymałeś jej kopię. Możesz także użyć skrzynki Do/ Dw, w której gromadzone są wiadomości adresowane do Ciebie. Aby ją pokazać, wyświetl listę skrzynek pocztowych, a następnie stuknij w Edycja.

#### Kończenie wiadomości w innym terminie

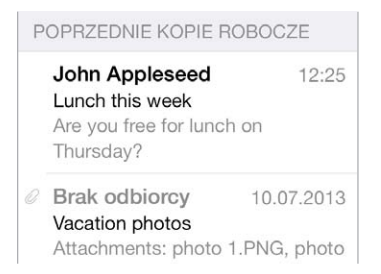

**Zachowywanie wiadomości bez wysyłania:** Jeśli chcesz ukończyć wiadomość, którą piszesz, później, stuknij w Anuluj, a następnie stuknij w Zachowaj wersję roboczą.

**Kończenie zachowanej wersji roboczej:** Dotknij i przytrzymaj Utwórz. Wybierz wersję roboczą na liści, dokończ tworzenie wiadomości i wyślij ją lub zachowaj ponownie jako wersję roboczą.

**Wyświetlanie wersji roboczych ze wszystkich kont:** Po wyświetleniu listy skrzynek pocztowych stuknij w Edycja, stuknij w Dodaj skrzynkę, a następnie włącz Wszystkie robocze.

**Usuwanie wersji roboczej:** Na liście Robocze przeciągnij palcem w lewo na wybranej wersji, a następnie stuknij w Usuń.

#### Wyświetlanie ważnych wiadomości

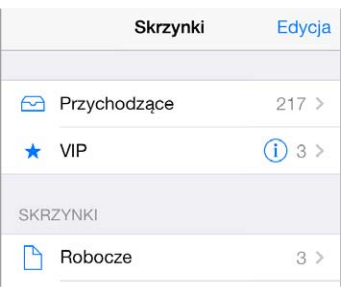

**Gromadzenie ważnych wiadomości:** Jeśli dodasz ważne osoby do listy VIP, wiadomości od nich będą wyświetlane w skrzynce VIP. Stuknij w nazwę nadawcy w wiadomości, a następnie stuknij w Dodaj do listy VIP. Aby wyświetlić skrzynkę VIP, wyświetl listę skrzynek pocztowych, a następnie stuknij w Edycja.

**Powiadomienia o ważnych wiadomościach:** Centrum powiadomień może informować cię o pojawieniu się wiadomości w ulubionej skrzynce pocztowej lub pochodzących od ważnych osób. Przejdź do Ustawień i stuknij w Centrum powiadomień > Mail.

**Oznaczanie wiadomości w celu łatwiejszego jej odnajdywania:** W czasie czytania wiadomości stuknij w  $\Box$ . Wygląd sygnalizatora możesz zmienić, przechodząc do Ustawień i stukając w Poczta, kontakty, inne > Styl sygnalizatora. Aby wyświetlić skrzynkę Sygnalizowane, wyświetl listę skrzynek pocztowych, stuknij w Edycja, a następnie stuknij w Sygnalizowane.

**Wyszukiwanie wiadomości:** Przewiń do góry listy wiadomości lub stuknij w górę listy, aby wyświetlić pole wyszukiwania. Wyszukiwanie obejmuje pola adresowe, pole tematu i treść wiadomości. Aby wyszukiwać jednocześnie na wielu kontach, szukaj ze skrzynki inteligentnej, np. Wszystkie wysłane.

**Wyszukiwanie według przedziału czasowego:** Przewiń do góry listy wiadomości lub stuknij w górę listy, aby wyświetlić pole wyszukiwania, a następnie wpisz szukaną frazę (np."spotkanie w lutym"), aby znaleźć wszystkie wiadomości z lutego zawierające słowo "spotkanie".

**Wyszukiwanie według stanu wiadomości:** Aby znaleźć wszystkie sygnalizowane, nieczytane wiadomości od osób z listy VIP, wpisz "sygnalizowane nieczytane vip". Możesz także szukać według innych atrybutów, na przykład "załącznik".

**Zwalczanie spamu:** W czasie czytania wiadomości stuknij w , a następnie stuknij w Przenieś do Niechciane, aby przenieść ją do katalogu Niechciane. Jeśli niechcący przeniesiesz wiadomość, potrząśnij szybko iPodem touch, aby cofnąć.

**Oznaczanie skrzynki jako ulubionej:** Ulubione skrzynki są wyświetlane na górze listy. Aby dodać ulubioną skrzynkę, przejdź do listy skrzynek i stuknij w Edycja. Stuknij w Dodaj skrzynkę, a następnie zaznacz skrzynkę do dodania. Gdy w ulubionej skrzynce pojawi się nowa wiadomość, otrzymasz powiadomienie "push".

#### Załączniki

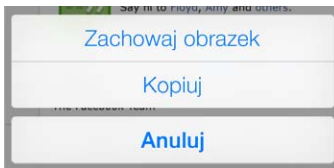

**Zachowywanie zdjęcia lub wideo w Rolce z aparatu:** Dotknij zdjęcia lub wideo i przytrzymaj, aż pojawi się menu, a następnie stuknij w Zachowaj obrazek.

**Używanie załącznika w innym programie:** Dotknij załącznika i przytrzymaj, aż pojawi się menu, a następnie stuknij w program, którego chcesz użyć do otwarcia załącznika.

**Wyświetlanie wiadomości z załącznikami:** Wiadomości z załącznikami ze wszystkich kont znajdziesz w skrzynce Załączniki. Aby ją dodać, przejdź do listy skrzynek i stuknij w Edycja.

#### Praca z wieloma wiadomościami

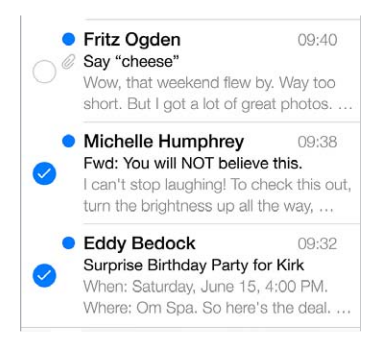

**Usuwanie, przenoszenie i oznaczanie wielu wiadomości:** W czasie przeglądania listy wiadomości stuknij w Edycja. Zaznacz kilka wiadomości, a następnie wybierz czynność. Jeśli popełnisz błąd, szybko potrząśnij iPodem touch, aby cofnąć.

**Porządkowanie poczty przy użyciu skrzynek:** Stuknij w Edycja na liście skrzynek pocztowych, aby utworzyć nową skrzynkę, zmienić nazwę istniejącej skrzynki lub usunąć ją. (nazw niektórych skrzynek wbudowanych nie można zmieniać). Kilka skrzynek to tak zwane inteligentne skrzynki pocztowe, które zawierają wiadomości ze wszystkich kont. Stuknij w skrzynki, których chcesz użyć.

**Odzyskiwanie usuniętej wiadomości:** Przejdź do skrzynki Kosz danego konta, otwórz wiadomość, stuknij w  $\Box$ , a następnie przenieś wiadomość poza Kosz. Jeśli wiadomość została właśnie usunięta, szybko potrząśnij iPodem touch, aby cofnąć. Aby wyświetlić wiadomości usunięte ze wszystkich kont, dodaj skrzynkę Wszystkie usunięte. Aby ją dodać, stuknij w Edycja (na liście skrzynek), a następnie wybierz ją z listy.

**Archiwizowanie wiadomości zamiast ich usuwania:** Zamiast usuwać wiadomości, możesz je archiwizować, aby mieć do nich dostęp, gdyby znowu stały się potrzebne. Włącz skrzynkę Archiwum, przechodząc do Ustawień i stukając w Poczta, kontakty, inne > *nazwa konta* > Konto > Zaawansowane. Aby nie archiwizować wiadomości, tylko ją usunąć, dotknij i przytrzymaj  $\Xi$ , a następnie stuknij w Usuń.

**Zarządzanie wiadomościami bez ich otwierania:** Przesuń palcem w lewo na wiadomości, a następnie stuknij w Kosz lub Archiwizuj. Możesz też stuknąć w Więcej, aby ją przenieść, przesłać dalej, odpowiedzieć na nią, dodać sygnalizator, oznaczyć jako przeczytaną lub przenieść do katalogu Niechciane.

**Dłuższe przechowywanie wiadomości w Koszu:** Możesz określić, jak długo usunięte wiadomości mają być przechowywane w skrzynce Kosz. Przejdź do Ustawień i stuknij w Poczta, kontakty, inne > *nazwa konta* > Konto > Zaawansowane.

#### Wyświetlanie i zachowywanie adresów

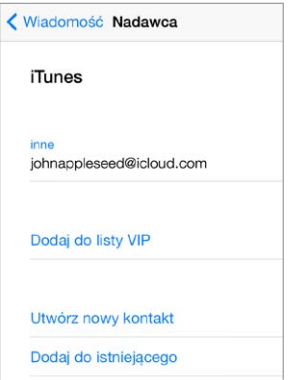

**Sprawdzanie, kto otrzymał wiadomość:** W czasie przeglądania wiadomości, stuknij w Więcej w polu Od.

**Dodawanie osób do Kontaktów lub listy VIP:** Stuknij w nazwę osoby lub jej adres email.

#### Drukowanie wiadomości

**Drukowanie wiadomości:** Stuknij w , a następnie stuknij w Drukuj.

**Drukowanie załącznika lub obrazka:** Stuknij w rzecz, aby ją wyświetlić, a następnie stuknij w i wybierz Drukuj.

Zobacz: [AirPrint](#page-32-0) na stronie [33.](#page-32-1)

#### Ustawienia programu Mail

Opcje dostępne na ekranie Ustawienia > Poczta, kontakty, inne umożliwiają:

- tworzenie innego podpisu wiadomości dla każdego konta,
- dodawanie kont poczty,
- wysyłanie do siebie kopii Udw każdej wysyłanej wiadomości,
- włączenie opcji Używaj wątków i grupowanie powiązanych wiadomości,
- wyłączenie potwierdzania usunięcia wiadomości,
- wyłączenie dostarczania nowej poczty metodą "push" w celu przedłużenia czasu pracy na baterii,
- tymczasowe wyłączanie konta.

## **Safari**

**7**

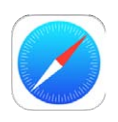

#### Safari — przegląd

Przeglądanie Internetu przy użyciu Safari na iPodzie touch. Zachowywanie stron www do późniejszego przeczytania na liście Czytelnia. Dodawanie wycinków stron do ekranu początkowego, aby mieć do nich szybki dostęp. Używanie iCloud do wyświetlania stron otwartych na innych urządzeniach i do uaktualniania zakładek i listy Czytelnia na urządzeniach z systemem iOS.

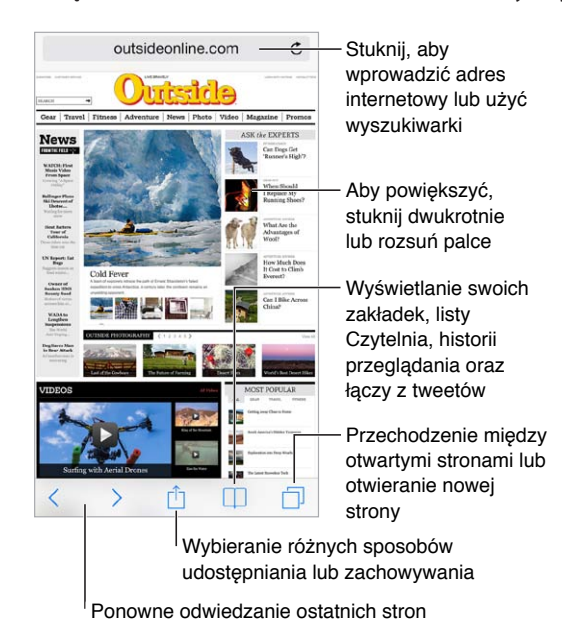

### Przeszukiwanie Internetu

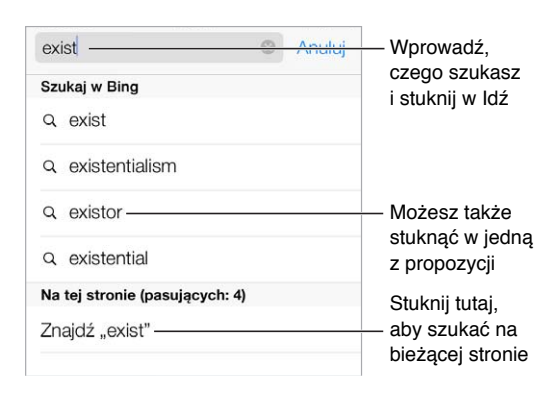

**Przeszukiwanie Internetu:** Wpisz wyszukiwaną frazę w inteligentnym polu wyszukiwania na górze strony, a następnie stuknij w jedną z propozycji. Możesz także stuknąć w Idź na klawiaturze, aby wyszukać dokładną wprowadzoną frazę. Jeśli nie chcesz widzieć propozycji terminów wyszukiwania, otwórz Ustawienia, wybierz Safari > Inteligentne pole wyszukiwania, a następnie wyłącz Sugestie wyszukiwania.

**Wyświetlanie ulubionych na początku listy:** Włącz opcję Ustawienia > Safari > Ulubione.

**Przeszukiwanie strony:** Przewiń na dół listy sugestii i stuknij we wpis w sekcji Na tej stronie. Aby przejść do kolejnego dopasowania na stronie, stuknij w  $\gtrsim$ .

**Wybieranie wyszukiwarki:** Przejdź do Ustawień i stuknij w Safari > Wyszukiwanie.

#### Przeglądanie Internetu

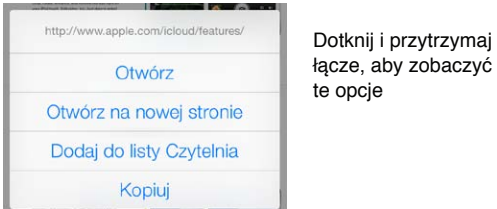

**Sprawdzanie adresu przed przejściem do strony:** Aby zobaczyć adres URL łącza przed użyciem go, dotknij łącza i przytrzymaj.

**Otwieranie łącza na nowej stronie:** Dotknij łącza i przytrzymaj je, a następnie wybierz Otwórz na nowej stronie. Jeśli wolisz otwierać nowe strony w tle, przejdź do Ustawień i stuknij w Safari > Otwieraj łącza.

**Przeglądanie otwartych stron:** Stuknij w  $\Box$ . Aby zamknąć stronę, stuknij w  $\times$  lub przesuń stronę w lewo.

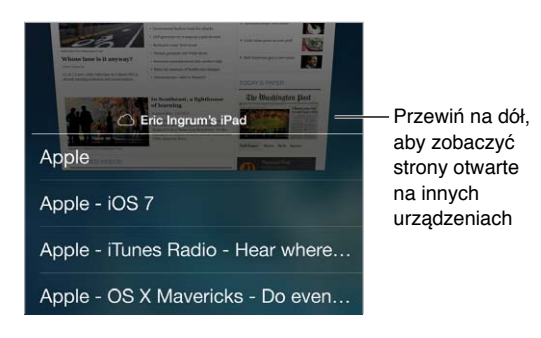

**Synchronizowanie otwartych stron między urządzeniami:** Jeśli opcja

Ustawienia > iCloud > Safari jest włączona, możesz wyświetlić stronę otwartą na innym swoim urządzeniu. Stuknij w  $\Box$ , a następnie przewiń do listy u dołu ekranu.

**Wracanie na początek strony:** Stuknij w górną krawędź ekranu, aby szybko wrócić na górę długiej strony.

**Wyświetlanie większego obszaru strony:** Obróć iPoda touch do pozycji poziomej.

**Odświeżanie strony:** Aby uaktualnić stronę, stuknij w  $\circlearrowright$  obok adresu w polu wyszukiwania.

#### Zachowywanie zakładek

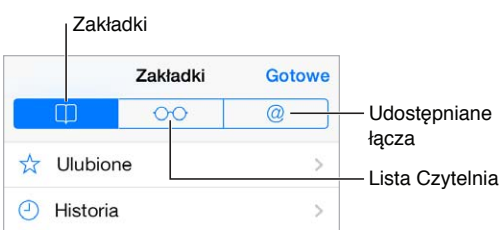

**Oznaczanie zakładką bieżącej strony www:** Stuknij w , a następnie stuknij w Zakładka. Aby wrócić do strony www oznaczonej zakładką, stuknij w  $\square$ , a następnie stuknij w zakładkę.

**Porządkowanie zakładek:** Aby utworzyć katalog dla zakładek, stuknij w  $\Box$ , a następnie stuknij w Edycja.

**Wybieranie ulubionych wyświetlanych po stuknięciu w pole wyszukiwania:** Przejdź do Ustawień i stuknij w Safari > Ulubione.

**Pasek zakładek na Macu:** Aby wśród ulubionych na iPodzie touch wyświetlać rzeczy z paska zakładek Safari na Macu, włącz opcję Ustawienia > iCloud > Safari.

**Zachowywanie ikony dla bieżącej strony na ekranie początkowym:** Stuknij w  $\hat{\mathbb{I}}$ , a następnie w Dodaj do ekranu początkowego. Ikona będzie wyświetlana tylko na urządzeniu, na którym została utworzona.

#### Udostępnianie znalezionych stron

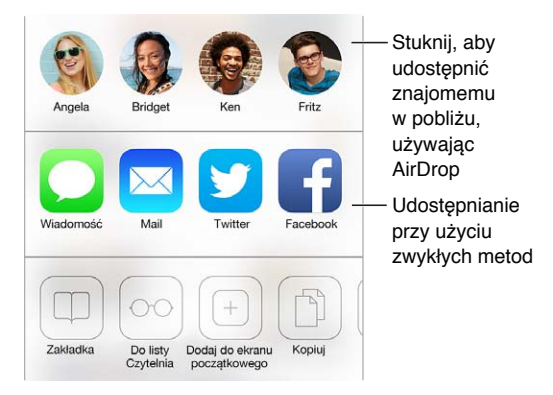

**Udostępnianie informacji:** Stuknij w .

**Sprawdzanie tweetów innych osób:** Zaloguj się na iPodzie touch do konta w serwisie Twitter, a następnie stuknij w  $\Box$  i sprawdź, czy sekcja  $\mathcal Q$  zawiera łącza tweetowane przez Twoich znajomych.

#### Wypełnianie formularzy

Formularze na stronach www (służące na przykład do rejestrowania i logowania się lub robienia zakupów) można wypełniać, używając klawiatury ekranowej lub funkcji Wypełnianie programu Safari.

**Automatyczne logowanie:** W odpowiedzi na wyświetlone zapytanie o zachowanie hasła witryny stuknij w Tak. Podczas kolejnej wizyty w witrynie pola nazwy użytkownika i hasła zostaną wypełnione automatycznie.

**Wypełnianie formularza:** Stuknij w dowolne pole tekstowe, aby wyświetlić klawiaturę ekranową. Stuknij w  $\langle$  lub w  $\rangle$  nad klawiaturą, aby przejść do sąsiedniego pola.

**Automatyczne wypełnianie pól:** Przejdź do Ustawień > Safari > Hasła i formularze i włącz Używaj danych kontaktowych. Następnie, po wyświetleniu formularza możesz stuknąć w Wypełnij nad klawiaturą ekranową. Nie wszystkie witryny internetowe obsługują automatyczne wypełnianie.

**Podawanie danych karty kredytowej:** Przejdź do Ustawień i stuknij w Safari > Hasła i formularze, a następnie zachowaj dane swojej karty kredytowej (lub pozwól Safari zachować je dla Ciebie, gdy dokonasz zakupu). W czasie wypełniania formularza, po przejściu do odpowiedniego pola możesz stuknąć w Wypełnij dane karty kred. Kod bezpieczeństwa karty kredytowej nie jest zachowywany, musisz podać go samodzielnie. Jeśli nie chronisz iPoda touch kodem, dowiedz się, dlaczego warto to robić: [Ochrona danych za pomocą kodu](#page-34-0) na stronie [35](#page-34-1).

**Wysyłanie formularza:** Stuknij w Idź lub Szukaj albo w łącze na stronie www.

#### Ukrywanie zbędnych elementów przy użyciu Readera

Oferowany przez Safari widok Reader pozwala skupić się na podstawowej zawartości strony www.

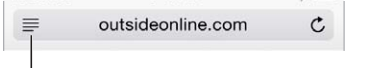

Stuknij, aby wyświetlić stronę w Readerze

**Skupianie się na zawartości:** Stuknij w  $\equiv$  po lewej stronie pola adresu. Jeśli nie widzisz tej ikony, Reader nie jest dostępny dla bieżącej strony.

**Udostępnianie podstawowej treści strony www:** Aby udostępnić sam tekst artykułu i łącze do niego, stuknij w  $\Box$ , gdy strona wyświetlana jest w Readerze.

**Powracanie do widoku pełnego:** Stuknij ponownie w ikonę widoku Reader w polu adresu.

#### Zachowywanie listy stron do przeczytania później

Możesz zachowywać interesujące rzeczy na liście Czytelnia, aby łatwo wracać do nich później. Rzeczy z listy Czytelnia możesz czytać także, gdy nie masz połączenia z Internetem.

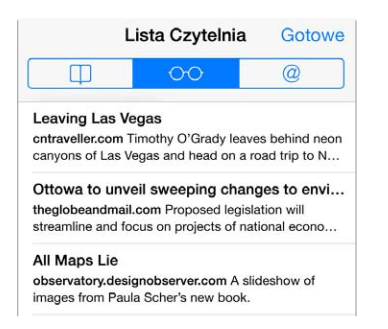

**Dodawanie bieżącej strony www do listy Czytelnia:** Stuknij w , a następnie stuknij w Dodaj do listy Czytelnia.

**Dodawanie strony docelowej łącza bez jej otwierania:** Dotknij łącza i przytrzymaj je, a następnie stuknij w Dodaj do listy Czytelnia.

**Wyświetlanie listy Czytelnia:** Stuknij w  $\square$ , a następnie stuknij w  $\odot \odot$ .

**Usuwanie rzeczy z listy Czytelnia:** Przeciągnij palcem w lewo po rzeczy na liście Czytelnia.

#### Prywatność i zabezpieczenia

Możesz zmienić ustawienia Safari tak, aby zachować prywatność swojej aktywności w sieci oraz chronić się przed niebezpiecznymi witrynami.

**Wyłączanie śledzenia aktywności:** Włącz opcję Ustawienia >Safari > Nie śledź. Safari będzie prosić witryny, aby nie śledziły Twojej aktywności, jedna część witryn może ignorować te prośby.

**Kontrola plików cookie:** Przejdź do Ustawień i stuknij w Safari > Blokuj cookie. Aby usunąć pliki cookie już zachowane na iPodzie touch, przejdź do Ustawień i stuknij w Safari > Wymaż pliki cookie i dane.

**Automatyczne tworzenie i przechowywanie przez Safari bezpiecznych haseł:** Stuknij w pole hasła podczas tworzenia nowego konta, a Safari zaproponuje utworzenie hasła.

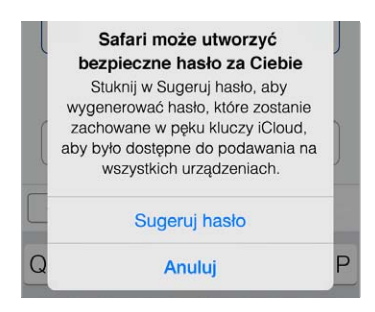

**Wymazywanie historii i danych przeglądania z iPoda touch:** Użyj opcji Ustawienia > Safari > Wymaż historię oraz Ustawienia > Safari > Wymaż pliki cookie i dane.

**Odwiedzanie witryn bez rejestrowania jej w historii:** Stuknij w Prywatne podczas wyświetlania otwartych stron lub zakładek. Witryny, które odwiedzisz, nie będą dodawane do historii na iPodzie touch.

**Ostrzeganie o podejrzanych witrynach:** Wyłącz opcję Ustawienia > Safari > Ostrzeżenie o fałszywej witrynie.

#### Ustawienia programu Safari

Na ekranie Ustawienia > Safari dostępne są następujące opcje:

- wybieranie wyszukiwarki;
- podawanie danych automatycznego wypełniania formularzy;
- wybieranie ulubionych wyświetlanych w czasie wyszukiwania;
- otwieranie łączy na nowej stronie lub w tle;
- blokowanie zbędnych okien;
- zwiększanie ochrony prywatności i zabezpieczeń;
- wymazywanie historii, plików cookie i danych.

## <span id="page-53-1"></span>**Muzyka**

**8**

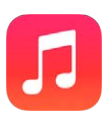

#### <span id="page-53-0"></span>iTunes Radio

Polecane stacje to znakomity sposób na poznawanie nowej muzyki z różnych gatunków. Można także tworzyć własne stacje na podstawie wybranych wykonawców, utworów lub gatunków. Zobacz: [iTunes Match](#page-59-0) na stronie [60.](#page-59-1)

*OSTRZEŻENIE:* Aby uzyskać ważne informacje na temat zapobiegania utracie słuchu, zobacz: [Ważne informacje dotyczące bezpieczeństwa](#page-141-0) na stronie [142.](#page-141-1)

*Uwaga:* iTunes Radio może nie być dostępne we wszystkich regionach. Aby uzyskać więcej informacji na iTunes Radio, odwiedź stronę [support.apple.com/kb/HT5848?viewlocale=pl\\_PL](http://support.apple.com/kb/HT5848?viewlocale=pl_PL).

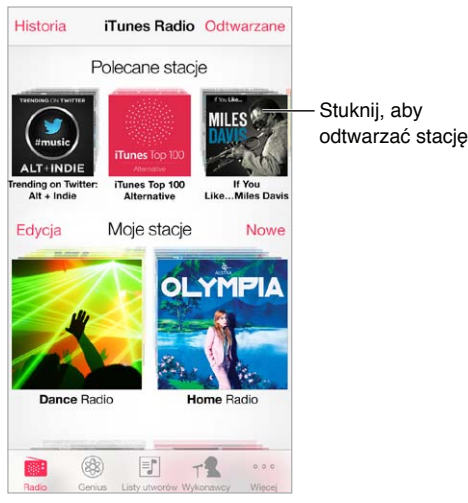

Po wybraniu stacji i rozpoczęciu odtwarzania utworu na ekranie Odtwarzane wyświetlana jest okładka albumu oraz narzędzia odtwarzania. Stuknięcie w  $(i)$  pozwala uzyskać więcej informacji, utworzyć nową stację, dostroić stację lub udostępnić ją. Zobacz: [AirDrop, iCloud i](#page-30-2) inne metody [udostępniania](#page-30-2) na stronie [31](#page-30-1).

**Tworzenie stacji na podstawie wykonawcy, gatunku lub utworu:** Stuknij w Nowa stacja na ekranie iTunes Radio. Wybierz gatunek albo wyszukaj ulubionego wykonawcę, utwór lub gatunek. Stację możesz także utworzyć na ekranie Odtwarzane, stukając w przycisk Utwórz.

**Edycja stacji:** Stuknij w Edycja. Możesz uwzględnić lub wykluczyć innych wykonawców, utwory lub gatunki, a także usunąć stację.

**Dostosowywanie doboru przyszłych utworów:** Stuknij w ★, a następnie stuknij w Odtwarzaj więcej podobnych lub Zawsze pomijaj ten utwór. Możesz także dodać utwór do listy życzeń w iTunes.

**Przechodzenie do następnego utworu:** Stuknij w ▶▶. W każdej godzinie możesz pominąć określoną liczbę utworów.

**Wyświetlanie odtworzonych utworów lub listy życzeń:** Stuknij w Historia, a następnie w Odtworzone lub w Lista życzeń. Można tu kupować utwory do swojej biblioteki. Aby odtwarzać próbkę utworu, stuknij w niego.

**Kupowanie utworów do prywatnej biblioteki:** Stuknij w przycisk ceny.

**Udostępnianie utworzonej stacji:** Stuknij w  $\overline{1}$ ) podczas odtwarzania stacji, a następnie stuknij w Wyślij stację.

**Słuchanie iTunes Radio bez reklam:** Zasubskrybuj (i włącz iTunes Match). Zobacz: [iTunes](#page-59-0)  [Match](#page-59-0) na stronie [60.](#page-59-1)

#### Uzyskiwanie muzyki

Istnieje kilka sposobów uzyskiwania muzyki i innych materiałów audio:

- *Kupowanie i pobieranie w iTunes Store:* W programie Muzyka stuknij w Sklep. Zobacz: Rozdział [22,](#page-94-0) [iTunes](#page-94-0) Store, na stronie [95](#page-94-0).
- *iTunes w chmurze:* Gdy jesteś zalogowany do iTunes Store, wszystkie Twoje wcześniejsze zakupy są wyświetlane na ekranie Music (Muzyka). Zobacz: [iCloud](#page-15-0) na stronie [16](#page-15-1).
- *Synchronizowanie zawartości z iTunes na komputerze:* Zobacz: [Synchronizowanie](#page-16-0)  z [iTunes](#page-16-0) na stronie [17](#page-16-1).
- *Używanie iTunes Match do przechowywania biblioteki muzycznej na iCloud:* Zobacz: [iTunes](#page-59-0)  [Match](#page-59-0) na stronie [60.](#page-59-1)

#### Przeglądanie i odtwarzanie

**Przeglądanie muzyki według list odtwarzania, wykonawców, utworów lub innych kategorii:**  Aby użyć innych opcji przeglądania, stuknij w Więcej. Aby odtwarzać utwór, stuknij w niego.

Materiały dźwiękowe można odtwarzać przy użyciu wbudowanego głośnika, słuchawek podłączonych do gniazda zestawu słuchawkowego lub bezprzewodowych słuchawek Bluetooth, połączonych w parę z iPodem touch. Jeśli słuchawki są podłączone (lub połączone w parę), dźwięk nie jest odtwarzany przez wbudowany głośnik.

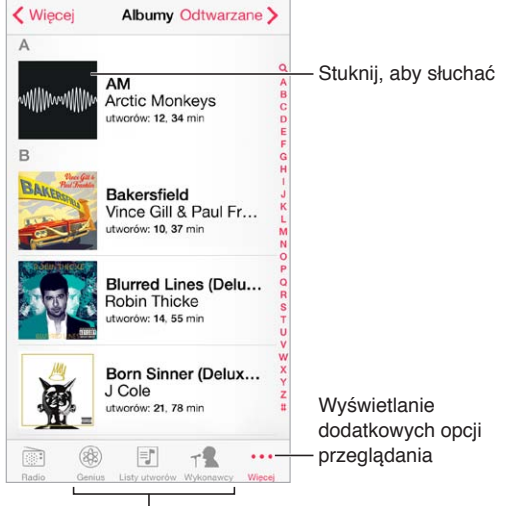

Wybór sposobu przeglądania

**Zmiana zawartości paska:** Aby zmienić przyciski wyświetlane na pasku, stuknij w Więcej, stuknij w Edycja, a następnie przeciągnij nowe przyciski na te, które chcesz zastąpić.

Na ekranie Odtwarzane wyświetlany jest aktualnie odtwarzany utwór oraz narzędzia odtwarzania.

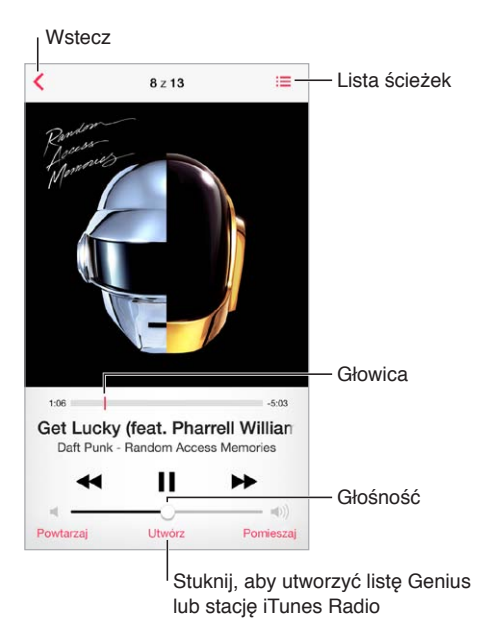

**Wyświetlanie słów utworów:** Jeśli do utworu zostały dodane słowa, stuknij w okładkę albumu, aby je wyświetlić. Aby dodać słowa, użyj okna Informacje utworu w iTunes na komputerze, a następnie zsynchronizuj utwór z iPodem touch (funkcja iTunes Match nie obsługuje tekstów utworów).

**Przechodzenie do innego miejsca w utworze:** Przeciągnij głowicę. Aby zmniejszyć szybkość przewijania, przesuń palec w dół ekranu.

**Mieszanie utworów:** Aby odtwarzać utwory w kolejności losowej, stuknij w Pomieszaj na ekranie Odtwarzane.

**Wyświetlanie wszystkich ścieżek z albumu, z którego pochodzi odtwarzany utwór:** Stuknij w  $\equiv$ . Aby odtworzyć ścieżkę, stuknij w nią.

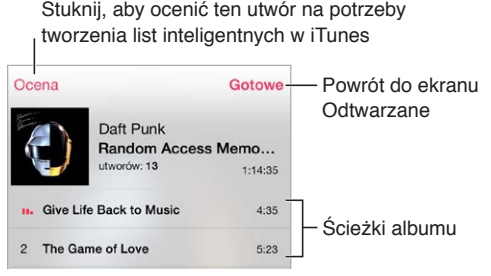

**Wyszukiwanie muzyki:** Podczas przeglądania stuknij w pasek statusu, aby wyświetlić pole wyszukiwania u góry ekranu, a następnie wpisz tekst do wyszukania. Materiały audio można wyszukiwać także z ekranu początkowego. Zobacz: [Wyszukiwanie](#page-27-0) na stronie [28.](#page-27-1)

**Ocenianie utworu na potrzeby inteligentnych list utworów w iTunes:** Stuknij w ekran, aby wyświetlić kropki oceny, a następnie stuknij w odpowiednią z nich, aby przypisać ocenę.

**Wyświetlanie narzędzi odtwarzania audio podczas pracy w innym ekranie lub z zablokowanego ekranu:** Przesuń palcem w górę od dolnej krawędzi ekranu, aby wyświetlić centrum sterowania. Zobacz: [Centrum sterowania](#page-28-0) na stronie [29](#page-28-1).

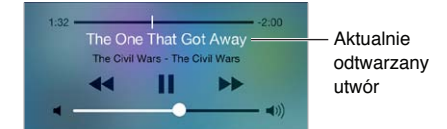

**Odtwarzanie muzyki przez głośniki AirPlay lub Apple TV:** Przesuń palcem w górę od dolnej krawędzi ekranu, aby wyświetlić centrum sterowania, a następnie stuknij w  $\Box$ . Zobacz: [AirPlay](#page-31-0) na stronie [32.](#page-31-1)

#### Okładki albumów

Aby wyświetlić grafiki albumów, obróć iPoda touch.

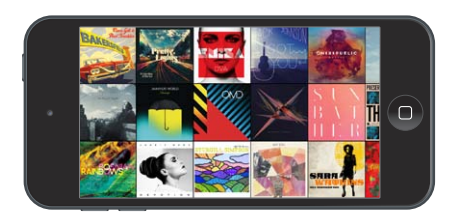

Możesz przechodzić między albumami, przesuwając palcem w lewo lub w prawo. Aby wyświetlić utwory albumu, stuknij w niego.

#### Książki audio

Narzędzia i informacje dla książek audio pojawiają się na ekranie Odtwarzane po rozpoczęciu odtwarzania.

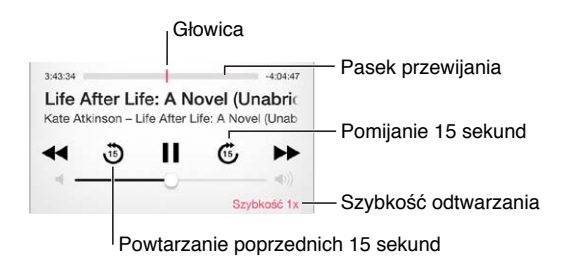

#### Listy utworów

**Organizowanie muzyki za pomocą list utworów:** Wyświetl Listy utworów, stuknij w Nowa lista na górze, a następnie podaj tytuł. Aby dodać utwory i wideo, stuknij w  $+$ .

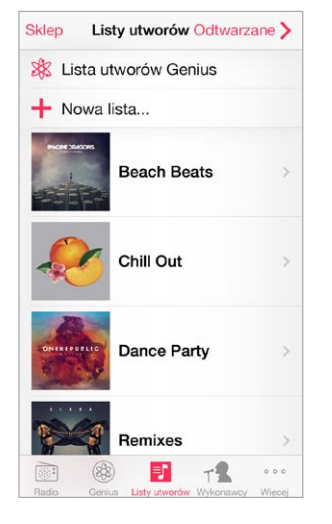

**Edycja listy utworów:** Zaznacz listę utworów, a następnie stuknij w Edycja.

- *Dodawanie więcej utworów: Stuknij* w  $+$ .
- *Usuwanie utworu: Stuknij w*  $\bigcirc$ *, a następnie stuknij w Usuń. Usunięcie utworu z listy nie* powoduje jego usunięcia z iPoda touch.
- *Zmiana kolejności utworów:* Przeciągnij .

Nowe i zmodyfikowane listy utworów zostaną skopiowane do biblioteki iTunes podczas następnej synchronizacji iPoda touch z komputerem lub przez iCloud (jeśli używasz funkcji iTunes Match).

**Wymazywanie lub usuwanie listy utworów utworzonej na iPodzie touch:** Zaznacz listę utworów, a następnie stuknij w Wymaż lub Usuń.

**Usuwanie utworu z iPoda touch:** Stuknij w Utwory, przesuń palcem po danym utworze, a następnie stuknij w Usuń. Utwór zostanie usunięty z iPoda touch, ale nie z biblioteki iTunes na Macu lub komputerze PC ani z iCloud.

#### Genius — muzyka tylko dla Ciebie

Lista utworów Genius to zestaw utworów z Twojej biblioteki, które do siebie pasują. Genius jest usługą darmową, wymaga jednak posiadania Apple ID.

Miks Genius to wybór utworów muzycznych podobnego typu, tworzony od nowa w bibliotece przy każdym odtwarzaniu.

**Używanie funkcji Genius:** Włącz funkcję Genius w programie iTunes na komputerze, a następnie zsynchronizuj iPoda touch z iTunes. Miksy Genius synchronizowane są automatycznie, chyba że włączone jest ręczne zarządzanie muzyką. Listy utworów Genius możesz również synchronizować.

**Przeglądanie i odtwarzanie miksów Genius:** Stuknij w Genius. Jeśli ikona ta nie jest widoczna, stuknij w Więcej. Możesz przełączać poszczególne miksy, przesuwając palcem w lewo lub w prawo. Aby odtworzyć miks, stuknij w  $\blacktriangleright$ .

**Tworzenie listy utworów Genius:** Wyświetl Listy utworów, a następnie stuknij w Lista utworów Genius i wybierz utwór. Na ekranie Odtwarzane stuknij w Utwórz, a następnie stuknij w Lista utworów Genius.

- *Zastępowanie listy utworów przy użyciu innego utworu:* Stuknij w Nowa i wybierz utwór.
- *Odświeżanie listy utworów:* Stuknij w Odśwież.
- *Zachowywanie listy utworów:* Stuknij w Zachowaj. Lista utworów zostanie zachowana z tytułem wybranego utworu i oznaczona symbolem 3%.

Listy utworów Genius utworzone na iPodzie touch są kopiowane na komputer podczas synchronizacji z iTunes.

*Uwaga:* Po zsynchronizowaniu listy utworów Genius z iTunes nie można usunąć jej bezpośrednio z iPoda touch. Do usunięcia, zmiany nazwy lub wyłączenia synchronizacji takiej listy należy użyć iTunes.

**Usuwanie zachowanej listy utworów Genius:** Stuknij w listę Genius, a następnie stuknij w Usuń.

#### Siri i sterowanie głosowe

Odtwarzanie muzyki może być obsługiwane przy użyciu Siri lub sterowania głosowego. Zobacz: Rozdział [4,](#page-38-0) [Siri](#page-38-0), na stronie [39](#page-38-0) oraz [Sterowanie głosowe](#page-27-2) na stronie [28.](#page-27-1)

**Korzystanie z Siri i sterowania głosowego:** Naciśnij i przytrzymaj przycisk Początek.

- *Rozpoczynanie i wstrzymywanie odtwarzania muzyki: Powiedz<sub>n</sub>graj", <sub>"</sub>graj muzykę", "odtwarzaj"* lub "odtwarzaj muzykę". Aby wstrzymać odtwarzanie, powiedz "pauza", wstrzymaj muzykę" lub "stop". Możesz także powiedzieć "następny utwór", "następna piosenka", "poprzedni utwór" lub "poprzednia piosenka".
- Rozpoczynanie odtwarzania albumu, wykonawcy lub listy utworów: Powiedz "odtwarzaj" (lub "graj"), następnie "album" (lub "płytę"), "utwory" (lub "piosenki") albo "listę utworów", a następnie nazwę albumu, wykonawcy lub listy.
- *Mieszanie bieżącej listy utworów: Powiedz* "mieszaj" lub "pomieszaj".
- · Uzyskiwanie dodatkowych informacji o bieżącym utworze: Powiedz"co to za utwór", kto śpiewa ten utwór", czyj to utwór". Zamiast słowa "utwór" możesz też użyć słowa "piosenka".
- Używanie funkcji Genius do odtwarzania podobnych utworów: Powiedz<sub>"</sub>, genius", <sub>"</sub>odtwarzaj podobne utwory", graj podobną muzykę", "odtwarzaj podobne" lub "graj podobne".

#### <span id="page-59-1"></span><span id="page-59-0"></span>iTunes Match

iTunes Match przechowuje Twoją bibliotekę muzyczną na iCloud (w tym utwory zaimportowane z płyt CD) i pozwala odtwarzać zbiory na iPodzie touch i innych urządzeniach z systemem iOS oraz komputerach. iTunes Match pozwala także słychać iTunes Radio bez reklam (zobacz: [iTunes](#page-53-0)  [Radio](#page-53-0) na stronie [54](#page-53-1)). Usługa jest oferowana na zasadzie płatnej subskrypcji.

*Uwaga:* Usługa iTunes Match może nie być dostępna we wszystkich regionach. Odwiedź stronę [support.apple.com/kb/HT5085?viewlocale=pl\\_PL](http://support.apple.com/kb/HT5085?viewlocale=pl_PL).

**Subskrybowanie iTunes Match w iTunes na komputerze:** Wybierz polecenie menu Sklep > Włącz iTunes Match, a następnie kliknij w Subskrybuj.

Po rozpoczęciu subskrypcji iTunes dodaje do iCloud Twoją muzykę, listy utworów i miksy Genius. Aby uzyskać więcej informacji, odwiedź stronę [www.apple.com/pl/itunes/itunes-match](http://www.apple.com/pl/itunes/itunes-match/).

**Włączanie iTunes Match:** Przejdź do Ustawień i stuknij w Muzyka. Włączenie funkcji iTunes Match powoduje usunięcie zsynchronizowanej muzyki z iPoda touch.

Utwory są pobierane na iPoda touch podczas odtwarzania. Możesz również pobierać utwory i albumy ręcznie: w czasie przeglądania stuknij w  $\mathbb Q$ .

*Uwaga:* Gdy usługa iTunes Match jest włączona, pobrana muzyka jest automatycznie usuwana z iPoda touch, jeśli zaczyna na nim brakować miejsca. Jako pierwsze usuwane są utwory najstarsze i najrzadziej odtwarzane. Obok usuniętych utworów i albumów wyświetlana jest ikona iCloud  $(\bigoplus)$ . Takie utwory i albumy są nadal dostępne na iCloud, ale nie są przechowywane na iPodzie touch.

**Usuwanie pobranego utworu:** Przesuń palcem w lewo, a następnie stuknij w Usuń.

**Pokazywanie tylko muzyki pobranej z iCloud:** Przejdź do Ustawień i stuknij w Muzyka, a następnie wyłącz Pokaż całą muzykę.

**Usuwanie iPoda touch z listy urządzeń z usługą iTunes w chmurze:** W iTunes na komputerze wybierz polecenie menu Sklep > Pokaż konto. Zaloguj się, a następnie kliknij w Zarządzaj urządzeniami w sekcji iTunes w chmurze.

#### Kolekcja domowa

Kolekcja domowa umożliwia odtwarzanie muzyki, filmów i programów telewizyjnych z biblioteki iTunes na Macu lub komputerze PC. iPod touch i komputer muszą znajdować się w tej samej sieci Wi‑Fi.

*Uwaga:* Dla Kolekcji domowej wymagany jest iTunes 10.2 lub nowszy, dostępny pod adresem [www.itunes.com/pl/download](http://www.itunes.com/pl/download). Udostępnianie materiałów dodatkowych z iTunes Store (np. cyfrowych wkładek do płyt oraz materiałów iTunes Extras) nie jest możliwe.

#### **Odtwarzanie muzyki z biblioteki iTunes na iPodzie touch:**

- **1** W programie iTunes na komputerze wybierz Plik > Kolekcja domowa > Włącz Kolekcję domową. Zaloguj się, następnie kliknij w Włącz Kolekcję domową.
- **2** Na iPodzie touch przejdź do Ustawień i stuknij w Muzyka, a następnie zaloguj się do kolekcji domowej przy użyciu tego samego Apple ID i hasła.
- **3** W programie Muzyka stuknij w Więcej, następnie stuknij w Udostępniane i wybierz swoją bibliotekę na komputerze.

**Powracanie do materiałów na iPodzie touch:** Stuknij w Udostępniane i wybierz Mój iPod touch.

#### Ustawienia Muzyki

Przejdź do Ustawień i stuknij w Muzyka, aby ustawić opcje dla programu Muzyka. Są to między innymi:

- Wyrównanie dźwięku (w celu znormalizowania poziomu głośności dla materiałów audio)
- Korekcja dźwięku

*Uwaga:* Ustawienia korekcji dźwięku dotyczą wszystkich wyjść audio, w tym gniazda słuchawkowego i AirPlay. Ustawienia te generalnie dotyczą tylko muzyki odtwarzanej w programie Muzyka.

Ustawienie Tryb nocny zakres dynamiki wyjścia audio, zmniejszając poziom głośności sekcji głośnych i zwiększając poziom głośności sekcji cichych. Ustawienie to może być przydatne podczas słuchania muzyki w samolocie lub w innym otoczeniu o wyższym poziomie hałasu. Ustawienie Tryb nocny dotyczy wszystkich wyjść audio — zarówno dla wideo, jak i dla muzyki

- Informacje o słowach utworów
- Grupowanie według wykonawcy albumu

**Ustawianie limitu głośności:** Przejdź do Ustawień i stuknij w Muzyka > Limit głośności.

*Uwaga:* W niektórych krajach Unii Europejskiej iPod touch może ostrzegać o przekroczeniu ustalonej przez UE normy głośności bezpiecznej dla słuchu. Do przekroczenia tego poziomu głośności konieczne może być chwilowe zwolnienie przycisku zwiększania głośności. Aby włączyć ten limit głośności zestawu słuchawkowego, Przejdź do Ustawień i stuknij w Muzyka > Limit głośności, a następnie włącz Limit głośności UE. Aby zapobiec zmianom limitu głośności, przejdź do Ustawień i stuknij w Ogólne > Ograniczenia.

**Blokowanie zmian limitu głośności:** Przejdź do Ustawień i stuknij w Ogólne > Ograniczenia > Limit głośności, a następnie stuknij w Nie zezwalaj na zmiany.

## **FaceTime**

# **9**

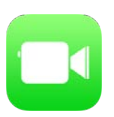

#### FaceTime — przegląd

FaceTime służy do prowadzenia rozmów wideo i audio między użytkownikami urządzeń z systemem iOS lub komputerów obsługujących FaceTime. Aparat FaceTime umożliwia prowadzenie rozmowy "twarzą w twarz". Aby pokazać otoczenie, przełącz na tylny aparat iSight (dostępny w wybranych modelach).

Uwaga: FaceTime może nie być dostępny we wszystkich regionach.

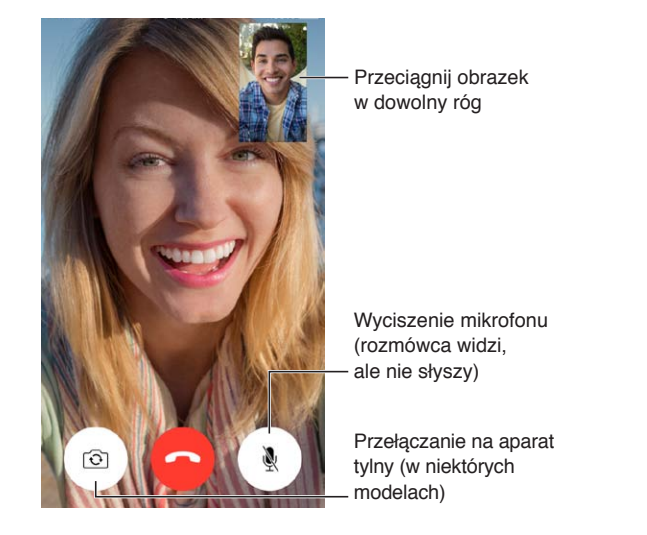

Jeśli masz połączenie Wi‑Fi i Apple ID, możesz wykonywać i odbierać połączenia FaceTime (najpierw zaloguj się, podając Apple ID, lub utwórz nowe konto).

### Nawiązywanie i odbieranie połączeń

**Wykonywanie połączenia FaceTime:** Upewnij się, że FaceTime jest włączony (Ustawienia > FaceTime). Stuknij w FaceTime, następnie stuknij w Kontakty i wybierz nazwę. Stuknij w  $\Box$ <sup>0</sup>, aby nawiązać połączenie wideo, lub w  $\Diamond$ , aby nawiązać połączenie audio.

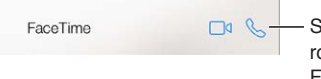

Stuknij w ikonę, aby rozpocząć połączenie FaceTime Stuknij w ikonę, aby<br>rozpocząć połączenie<br>FaceTime

**Nawiązywanie połączenia poleceniem głosowym:** Naciśnij i przytrzymaj przycisk Początek, a następnie powiedz "FaceTime" i imię osoby, z którą chcesz się połączyć.

**Ponowne nawiązywanie połączenia:** Stuknij w Ostatnie, a następnie wybierz nazwę lub numer.

**Zarządzanie wieloma jednoczesnymi połączeniami:** Gdy masz przychodzące połączenie FaceTime, możesz je odebrać lub odrzucić, albo wybrać inną opcję.

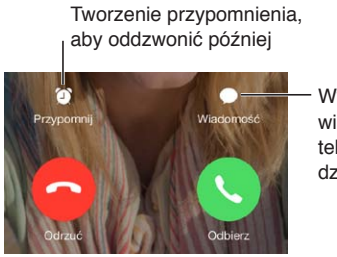

Wysyłanie Wysyłanie wiadomości tekstowej do wiadomości tekstowej do dzwoniącego dzwoniącego

**Wybór orientacji ekranu dla połączenia:** Obróć iPoda touch, aby używać FaceTime w orientacji poziomej. Możesz zablokować orientację ekranu w pionie, aby uniknąć jej przypadkowej zmiany podczas poruszania iPodem touch. Zobacz: [Zmiana orientacji ekranu](#page-21-0) na stronie [22](#page-21-1).

#### Zarządzanie połączeniami

**Używanie innych programów w czasie połączenia:** Naciśnij przycisk Początek, a następnie stuknij w ikonę dowolnego programu. Połączenie trwa nadal, ale nie widzicie się wzajemnie z rozmówcą. Aby powrócić do ekranu wideo, stuknij w zielony pasek u góry ekranu.

**Korzystanie z ulubionych:** Stuknij w Ulubione. Aby dodać kontakt do ulubionych, stuknij w  $+$ , wybierz kontakt i dodaj go do Ulubionych jako FaceTime audio lub FaceTime. Aby połączyć się z osobą z listy ulubionych, stuknij w nazwę na liście. Pamiętaj, aby poprzedzić każdy numer spoza regionu numerem kierunkowym i kodem kraju.

**Przełączanie między połączeniami:** Połączenia FaceTime nie są przekazywane. Jeśli w trakcie połączenia FaceTime pojawi się inne połączenie przychodzące, możesz zakończyć połączenie FaceTime i odebrać połączenie przychodzące, odrzucić połączenie przychodzące lub odpowiedzieć wiadomością tekstową.

**Blokowanie wybranych dzwoniących:** Przejdź do Ustawień i stuknij w FaceTime > Blokowani > Dodaj nowy. Nie będziesz odbierać połączeń FaceTime ani wiadomości od zablokowanych osób. Aby uzyskać więcej informacji na temat blokowania połączeń, odwiedź stronę [support.apple.com/kb/HT5845?viewlocale=pl\\_PL](http://support.apple.com/kb/HT5845?viewlocale=pl_PL).

Inne opcje ustawień pozwalają m.in. włączać i wyłączać FaceTime, określać numer telefonu, Apple ID lub adres email dla FaceTime oraz ustawiać swój ID dzwoniącego.

## **Kalendarz**

# **10**

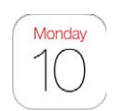

### Kalendarz — przegląd

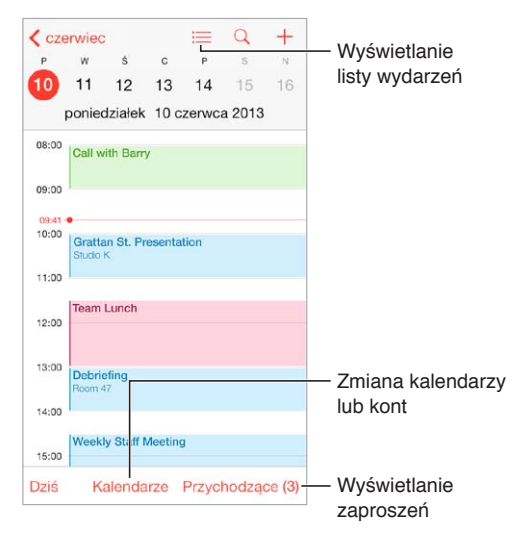

**Szukanie wydarzeń:** Stuknij w  $\mathbb{Q}$ , a następnie wpisz tekst w polu wyszukiwania. Przeszukane zostaną tytuły, zaproszeni, miejsca i notatki w przeglądanych kalendarzach.

**Wyświetlanie kalendarza tygodniowego:** Obróć iPoda touch.

**Zmiana widoku:** Aby zawęzić lub rozszerzyć widok kalendarza, stuknij w rok, miesiąc lub dzień.

Wyświetlanie listy wydarzeń: W widoku miesięcznym stuknij w  $\equiv$ , aby wyświetlić wydarzenia dnia. W widoku dziennym stuknij w  $\equiv$ , aby wyświetlić listę wydarzeń.

**Zmienianie koloru kalendarza:** Stuknij w Kalendarze, a następnie stuknij w  $\bigcirc$  obok kalendarza i wybierz kolor z listy. W przypadku niektórych kont kalendarzy (np. Google), kolor ustawiany jest przez serwer.

**Dodawanie wydarzenia:** Dotknij i przytrzymaj wydarzenie, a następnie przeciągnij je w nowe miejsce lub przenieś jego uchwyty.

#### Zaproszenia

Jeśli masz konto iCloud, Microsoft Exchange lub obsługiwane konto CalDAV, możesz wysyłać i odbierać zaproszenia na spotkania.

**Zapraszanie innych osób do wydarzenia:** Stuknij w wydarzenie, stuknij w Edycja, a następnie stuknij w Zaproszeni. Wpisz nazwy lub stuknij w  $\oplus$ , aby wybrać osoby z Kontaktów.

**Potwierdzanie uczestnictwa:** Stuknij w wydarzenie, na które masz zaproszenie, lub stuknij w skrzynkę Przychodzące, a następnie w zaproszenie. Jeśli dodasz komentarze (mogą nie być dostępne we wszystkich kalendarzach), będą one widoczne dla organizatora, ale nie dla zaproszonych. Aby wyświetlać także wydarzenia, które już odrzuciłeś, stuknij w Kalendarze, a następnie włącz Pokaż odrzucone wydarzenia.

**Planowanie spotkania bez blokowania terminarza:** Stuknij w wydarzenie, a następnie stuknij w Dostępność i wybierz "wolny". Jeśli jest to Twoje własne wydarzenie, stuknij w Pokazuj jako i wybierz "wolny". Wydarzenie pozostanie w Twoim kalendarzu, ale dla innych osób wysyłających do Ciebie zaproszenia nie jest wyświetlane jako "zajęty".

#### Edycja Gotowe Kalendarze **ICLOUD** Wszystko (iCloud) Wybieranie Wybieranie<br>kalendarzy do<br>wyświetlania  $\odot$  $\vee$  • Dom kalendarzy do wyświetlania Praca<br>Publiczny i udostępniany John Apples.  $\odot$ FACEBOOK v **m** Wydarzenia z Facebooka Włącz zdarzenia z Facebooka, ✔ *l* Urodziny wybierając Ustawienia > **INNE** Facebook  $\overline{\smash{\bigtriangledown}}$  US Holidays  $\odot$ **√ ■ Urodziny**

#### Korzystanie z wielu kalendarzy

**Włączanie kalendarzy iCloud, Google, Exchange lub Yahoo!:** Przejdź do Ustawień i stuknij w Poczta, kontakty, inne, stuknij w konto, a następnie włącz Kalendarz.

**Subskrybowanie kalendarza:** Przejdź do Ustawień i stuknij w Poczta, kontakty, inne, a następnie stuknij w Dodaj konto. Wybierz Inne, a następnie stuknij w Dodaj subskrybowany. Podaj serwer i nazwę pliku .ics, który chcesz subskrybować. Stukając w łącze kalendarza, możesz również zasubskrybować opublikowany w Internecie kalendarz iCalendar (lub inny kalendarz .ics).

**Dodawanie konta CalDAV:** Przejdź do Ustawień i stuknij w Poczta, kontakty, inne, stuknij w Dodaj konto, a następnie stuknij w Inne. W sekcji Kalendarze stuknij w Dodaj konto CalDAV.

**Wyświetlanie kalendarza urodzin:** Stuknij w Kalendarze, a następnie w Urodziny, aby w wydarzeniach uwzględnić urodziny osób z listy Kontakty. Jeśli skonfigurowane zostało konto Facebook, możesz również dołączyć urodziny znajomych z Facebooka.

**Wyświetlanie kalendarza świąt:** Stuknij w Kalendarze, a następnie w Święta, aby w wydarzeniach uwzględniać święta obchodzone w Twoim kraju.

**Jednoczesne wyświetlanie wielu kalendarzy:** Stuknij w Kalendarze, a następnie zaznacz kalendarze, które chcesz przeglądać.

**Przenoszenie wydarzenia do innego kalendarza:** Stuknij w wydarzenie, stuknij w Edycja, a następnie wybierz kalendarz docelowy.

#### Udostępnianie kalendarzy iCloud

Kalendarz iCloud można udostępniać innym użytkownikom iCloud. Po udostępnieniu kalendarza inne osoby mogą go wyświetlać. Możesz pozwolić im dodawać i modyfikować wydarzenia, a nawet udostępnić wersję "tylko do odczytu", którą mogą przeglądać dowolne osoby.

**Tworzenie kalendarza iCloud:** Stuknij w Kalendarze, stuknij w Edycja, a następnie stuknij w Dodaj kalendarz w sekcji iCloud.

**Udostępnianie kalendarza iCloud:** Stuknij w Kalendarze, stuknij w Edycja, a następnie stuknij w kalendarz iCloud, który chcesz udostępnić. Stuknij w Dodaj osobę i podaj nazwę lub stuknij w  $\oplus$ , aby przeglądać kontakty. Wybrane osoby otrzymają wiadomość email z zaproszeniem do kalendarza. Aby móc je przyjąć, muszą mieć Apple ID i konto iCloud.

**Zmiana poziomu dostępu osoby do udostępnianego kalendarza:** Stuknij w Kalendarze, stuknij w Edycja, stuknij w kalendarz udostępniany, a następnie stuknij w osobę. Możesz w przypadku takiej osoby wyłączyć możliwość przeglądania kalendarza, wysłać ponownie zaproszenie do kalendarza lub przestać udostępniać kalendarz.

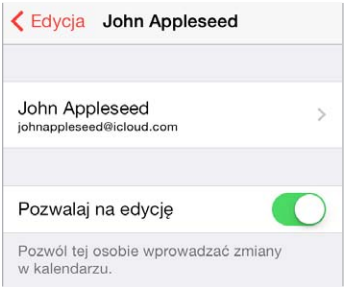

**Wyłączanie powiadomień dla kalendarzy udostępnianych:** Gdy ktoś inny zmodyfikuje kalendarz udostępniany, otrzymasz powiadomienie o zmianie. Aby wyłączyć powiadomienia dla kalendarzy udostępnianych, przejdź do Ustawień i stuknij w Poczta, kontakty, inne > Alarmy kalendarza udost.

**Udostępnianie kalendarza "tylko do odczytu" dowolnym osobom:** Stuknij w Kalendarze, stuknij w Edycja, a następnie stuknij w kalendarz iCloud, który chcesz udostępnić. Włącz Kalendarz publiczny, a następnie stuknij w Udostępnij łącze, aby skopiować lub wysłać adres URL do kalendarza. Każda osoba może użyć tego adresu URL do subskrybowania kalendarza za pomocą zgodnego programu, np. Kalendarz dla systemu OS X.

#### Ustawienia Kalendarza

Po kliknięciu w Ustawienia > Poczta, kontakty, inne dostępnych jest kilka ustawień mających wpływ na kalendarz i konta kalendarza. Obejmują one:

- synchronizowanie przeszłych wydarzeń (przyszłe wydarzenia są zawsze zsynchronizowane),
- odtwarzanie dźwięku alarmu dla nowych zaproszeń na spotkania,
- ustawianie domyślnego kalendarza dla nowych wydarzeń,
- ustawianie domyślnego czasu alarmów,
- obsługę stref czasowych (umożliwiającą wyświetlanie dat i godzin w innej strefie czasowej),
- ustalanie pierwszego dnia tygodnia.

## **Zdjęcia**

# **11**

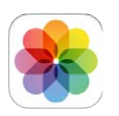

#### Wyświetlanie zdjęć i wideo

Program Zdjęcia pozwala wyświetlać:

- Rolkę z aparatu zdjęcia i wideo zrobione na iPodzie touch lub zachowane z wiadomości email, wiadomości tekstowej, z witryny internetowej lub ze zrzutu ekranu;
- Udostępniane zdjęcia i wideo zdjęcia i wideo, które udostępniasz przez iCloud lub które inni udostępnili Tobie (zobacz: [Udostępnianie zdjęć na iCloud](#page-67-0) na stronie [68](#page-67-1));
- Zdjęcia i wideo zsynchronizowane z komputera (zobacz: [Synchronizowanie z](#page-16-0) iTunes na stronie [17\)](#page-16-1).

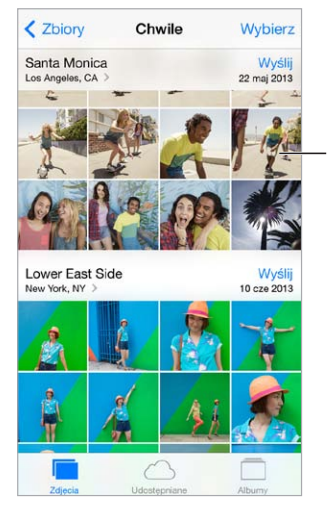

Stuknij, aby wyświetlić na pełnym ekranie

**Wyświetlanie własnych zdjęć i wideo:** Stuknij w Zdjęcia. Program automatycznie organizuje zdjęcia i wideo według lat oraz w widokach Zbiory i Chwile. Aby szybko przeglądać zdjęcia w zbiorze lub zdjęcia z danego roku, dotknij i przytrzymaj, a następnie przeciągnij.

Program domyślnie wyświetla reprezentatywną grupę odpowiednich zdjęć z danego roku lub zbioru zdjęć. Aby wyświetlić wszystkie zdjęcia, przejdź do Ustawień, stuknij w Zdjęcia i aparat, a następnie wyłącz Streść zdjęcia.

**Wyświetlanie według wydarzeń lub twarzy:** Albumy synchronizowane z iPhoto 8.0 lub nowszym albo z Aperture 3.0.2 lub nowszym można wyświetlać według wydarzeń lub twarzy. Stuknij w Albumy, a następnie przewiń, aby znaleźć Wydarzenia lub Twarze.

Wyświetlanie według miejsc: W czasie przeglądania zdjęć według roku lub zbioru stuknij w  $\geq$ . Zdjęcia i wideo zawierające informacje o lokalizacji są wyświetlane na mapie w miejscach, w których je zrobiono.

<span id="page-67-1"></span>Aby wyświetlić lub ukryć narzędzia, stuknij w ekran podczas wyświetlania zdjęcia lub wideo. Możesz przechodzić do kolejnych lub poprzednich zdjęć i wideo, przesuwając palcem w lewo lub w prawo.

**Powiększanie i pomniejszanie:** Stuknij dwukrotnie albo zsuń i rozsuń palce. Aby zobaczyć inne fragmenty po powiększeniu zdjęcia, przeciągaj palcem po ekranie.

**Odtwarzanie wideo:** Stuknij w ▶. Aby przełączyć między widokiem pełnoekranowym i dopasowaniem do ekranu, stuknij dwukrotnie w ekran.

**Odtwarzanie pokazu slajdów:** W czasie przeglądania listy stuknij w  $\hat{I}$ , a następnie stuknij w Pokaz slajdów. Wybierz opcje i stuknij w Uruchom pokaz slajdów. Aby zatrzymać pokaz slajdów, stuknij w ekran. Aby ustawić inne opcje pokazu slajdów, przejdź do Ustawień i stuknij w Zdjęcia i aparat.

Aby przesyłać strumieniowo pokaz slajdów lub wideo do telewizora, zobacz: [AirPlay](#page-31-0) na stronie [32](#page-31-1).

#### Organizowanie zdjęć i wideo

**Tworzenie nowego albumu:** Stuknij w Albumy, stuknij w , wpisz nazwę, a następnie stuknij w Zachowaj. Zaznacz zdjęcia i wideo, które mają zostać dodane do nowego albumu, a następnie stuknij w Gotowe.

*Uwaga:* Albumy utworzone na iPodzie touch nie są synchronizowane z komputerem.

**Dodawanie rzeczy do istniejącego albumu:** W czasie przeglądania miniaturek stuknij w Wybierz, zaznacz rzeczy, stuknij w Dodaj do, a następnie wybierz album.

**Zarządzanie albumami:** W widoku listy albumów stuknij w Edycja.

- *Zmiana nazwy albumu:* Zaznacz album, a następnie wprowadź nową nazwę.
- *Rozmieszczanie albumów: Przeciągnij* =
- $\cdot$  Usuwanie albumu: Stuknij w $\bigodot$ .

Zmiana nazwy i usuwanie są możliwe tylko w przypadku albumów utworzonych na iPodzie touch.

#### <span id="page-67-0"></span>Udostępnianie zdjęć na iCloud

Możesz udostępniać strumienie zdjęć wybranym osobom. Wybrani znajomi, którzy mają konto iCloud oraz urządzenie z systemem iOS 6 lub nowszym albo Maca z systemem OS X Mountain Lion lub nowszym, mogą subskrybować strumienie, oglądać dodane zdjęcia i zostawiać komentarze. Ci, którzy mają urządzenie z systemem iOS 7 lub Maca z systemem OS X Mavericks, mogą także dodawać do strumienia własne zdjęcia i wideo. Możesz również opublikować strumień zdjęć w witrynie dostępnej dla każdego.

*Uwaga:* Aby korzystać z udostępniania zdjęć przez iCloud, iPod touch musi być połączony z siecią Wi-Fi.

**Włączanie udostępniania zdjęć na iCloud:** Przejdź do Ustawień i stuknij w iCloud > Zdjęcia > Zdjęcia iCloud.

**Tworzenie strumienia udostępnianego:** Podczas wyświetlenia zdjęcia lub wideo (albo po zaznaczeniu wielu zdjęć lub wideo) stuknij w  $\Box$ , stuknij w iCloud, stuknij w Strumienie, a następnie stuknij w Nowy strumień udostępniany. Możesz zaprosić inne osoby do wyświetlania swojego strumienia, podając ich adresy email lub numery telefonu używane przez iMessage.

**Włączanie witryny publicznej:** Zaznacz strumień udostępniany, stuknij w Ludzie, a następnie włącz Witryna publiczna. Stuknij w Udostępnij łącze, jeśli chcesz ogłosić dostępność witryny.

**Dodawanie rzeczy do strumienia udostępnianego:** Przejdź do strumienia udostępnianego, stuknij w  $+$ , zaznacz rzeczy, a następnie stuknij w OK. Możesz dodać komentarz, a następnie stuknąć w Wyślij. Rzeczy do strumienia udostępnianego możesz także dodawać w czasie przeglądania zdjęć lub albumów. Stuknij w  $\hat{\Box}$ , stuknij w iCloud, stuknij w Strumień, a następnie wybierz strumień udostępniany lub utwórz nowy.

**Usuwanie zdjęć ze strumienia udostępnianego:** Wybierz strumień zdjęć, stuknij w Wybierz, zaznacz zdjęcia lub wideo do usunięcia i stuknij w  $\mathbb{U}$ . Musisz być właścicielem danego zdjęcia lub całego strumienia.

**Usuwanie komentarzy ze strumienia udostępnianego:** Wybierz zdjęcie lub wideo zawierające komentarz. Dotknij komentarza i przytrzymaj, a następnie stuknij w Usuń. Musisz być właścicielem danego komentarza lub całego strumienia.

**Zmiana nazwy strumienia zdjęć:** W czasie przeglądania strumieni udostępnianych stuknij w Edycja, a następnie stuknij w nazwę i wpisz nową.

**Dodawanie i usuwanie subskrybentów oraz włączanie i wyłączanie powiadomień:** Zaznacz strumień zdjęć, a następnie stuknij w Ludzie.

**Subskrybowanie strumienia udostępnianego:** Po otrzymaniu zaproszenia stuknij w kartę udostępnianych ( $\bigcirc$ ), a następnie stuknij w Przyjmij. Możesz także przyjąć zaproszenie w wiadomości email.

**Dodawanie rzeczy do subskrybowanego strumienia udostępnianego:** Przejdź do strumienia udostępnianego, stuknij w  $+$ , zaznacz rzeczy, a następnie stuknij w OK. Możesz dodać komentarz, a następnie stuknąć w Wyślij.

#### Mój strumień zdjęć

**Automatyczne wyświetlanie zdjęć robionych iPodem touch na innych swoich urządzeniach:**  Włącz Mój strumień zdjęć na ekranie Ustawienia > Zdjęcia i aparat. Mój strumień zdjęć możesz także włączyć na ekranie Ustawienia > iCloud > Zdjęcia.

Zdjęcia są automatycznie dodawane do Twojego strumienia zdjęć na iCloud po opuszczeniu programu Aparat, jeśli iPod touch ma połączenie z Internetem przez sieć Wi‑Fi. W Twoim strumieniu zdjęć wyświetlane są wszystkie zdjęcia dodane do Rolki z aparatu (w tym np. zrzuty ekranu i zdjęcia zachowane z wiadomości email).

Zdjęcia dodawane do Twojego strumienia zdjęć na innych urządzeniach iCloud są również wyświetlane w albumie Mój strumień zdjęć na iPodzie touch. Urządzenia z systemem iOS mogą w albumie Mój strumień zdjęć przechowywać do 1000 ostatnich zdjęć. Na komputerach w albumie Mój strumień zdjęć można trwale przechowywać dowolną liczbę zdjęć.

*Uwaga:* Zdjęcia wysłane do Twojego strumienia zdjęć nie są uwzględniane przy określaniu wykorzystania dostępnego miejsca na iCloud.

**Zarządzanie zawartością swojego strumienia zdjęć:** W albumie Mój strumień zdjęć stuknij w Wybierz.

- *Zachowywanie najlepszych zdjęć w albumie na iPodzie touch:* Zaznacz zdjęcia, a następnie stuknij w Dodaj do.
- *Udostępnianie, drukowanie, kopiowanie lub zachowywanie zdjęć do albumu Rolka z aparatu:* Zaznacz zdjęcia, a następnie stuknij w  $\Box$ .
- *Usuwanie zdjęć:* Zaznacz zdjęcia, a następnie stuknij w .

*Uwaga:* Usunięte zdjęcia są usuwane z Twojego strumienia zdjęć na wszystkich urządzeniach, ale zdjęcia oryginalne pozostają w Rolce z aparatu na urządzeniu, za pomocą którego zostały zrobione. Zdjęcia zachowane w innym albumie na urządzeniu lub komputerze również nie są usuwane. Aby usuwanie zdjęć z Twojego strumienia zdjęć było możliwe, na iPodzie touch i innych urządzeniach musi być zainstalowany system iOS w wersji 5.1 lub nowszej. Zobacz [support.apple.com/kb/HT4486?viewlocale=pl\\_PL](http://support.apple.com/kb/HT4486?viewlocale=pl_PL).

#### Udostępnianie zdjęć i wideo

Zdjęcia i wideo możesz udostępniać w wiadomościach email, wiadomościach tekstowych, tweetach oraz w serwisach Facebook i Flickr. Wideo możesz udostępniać w wiadomościach email i tekstowych oraz w serwisach YouTube, Facebook i Vimeo. Zdjęcia i wideo możesz także udostępniać za pomocą funkcji Udostępnianie zdjęć, co zostało opisane powyżej.

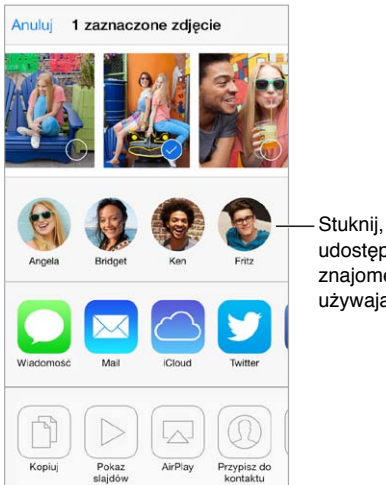

Stuknij, aby Stuknij, aby udostępnić znajomemu w pobliżu, udostępnić znajomemu w pobliżu, używając AirDrop używając AirDrop

**Udostępnianie i kopiowanie zdjęć lub wideo:** Wyświetl zdjęcie lub wideo, a następnie stuknij w . Jeśli nie widać  $\hat{\Box}$ , stuknij w ekran, aby pokazać narzędzia.

Maksymalna wielkość załączników jest określana przez dostawcę usług. W razie potrzeby iPod touch może kompresować załączane zdjęcia i wideo.

Możesz również skopiować zdjęcie lub wideo, a następnie wkleić je w wiadomości email lub tekstowej.

**Udostępnianie lub kopiowanie wielu zdjęć i wideo:** W widoku Chwile stuknij w Wyślij.

#### **Zachowywanie i udostępnianie odebranych zdjęć lub wideo:**

- *Z wiadomości email:* Jeśli jest to konieczne, stuknij w rzecz, aby ją pobrać, a następnie dotknij ją i przytrzymaj, aby wyświetlić opcje udostępniania i inne.
- *Z wiadomości tekstowej:* Stuknij w wypowiedź w rozmowie, a następnie stuknij w  $\Box$ .

Zdjęcia i wideo, które odbierasz w wiadomościach lub uzyskujesz z witryn internetowych, są zachowywane w albumie Rolka z aparatu.

#### Edytowanie zdjęć i przycinanie wideo

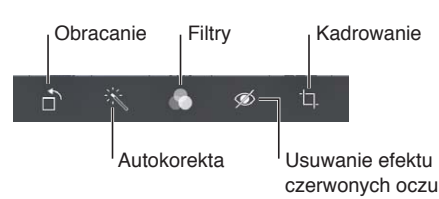

Zdjęcia można edytować bezpośrednio na iPodzie touch. Gdy zdjęcie jest wyświetlane na pełnym ekranie, stuknij w Edycja, a następnie stuknij w jedno z narzędzi.

- Funkcja automatycznej korekcji może poprawić ogólną jasność zdjęcia, kontrast, nasycenie kolorów i inne parametry.
- Filtry zdjęć pozwalają stosować różne efekty barwne, w tym konwertować zdjęcia do czerni i bieli.
- Narzędzie usuwania czerwonych oczu umożliwia usuwanie tego niepożądanego efektu jednym stuknięciem.
- Aby skadrować zdjęcie, należy odpowiednio przeciągnąć narożniki siatki.

**Przywracanie wersji oryginalnej:** Aby powrócić do wersji oryginalnej, stuknij ponownie w narzędzie.

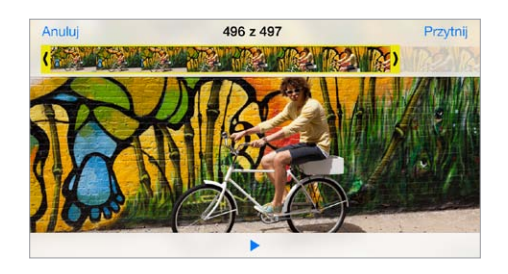

**Przycinanie wideo:** Stuknij w ekran, aby wyświetlić narzędzia, przeciągnij jeden lub oba końce podglądu klatek, a następnie stuknij w Przytnij.

*Ważne:* Jeśli wybierzesz Przytnij oryginał, odrzucone klatki zostaną trwale usunięte z nagrania wideo. Jeśli wybierzesz Zachowaj jako nowy, w albumie Rolka z aparatu utworzony zostanie nowy (przycięty) klip wideo, natomiast oryginalny materiał pozostanie niezmieniony.

#### Drukowanie zdjęć

#### **Drukowanie na drukarce obsługującej AirPrint:**

- *Drukowanie jednego zdjęcia:* Stuknij w  $\hat{I}$ , a następnie stuknij w Drukuj.
- *Drukowanie wielu zdjęć:* Na ekranie albumu zdjęć stuknij w Wybierz, zaznacz zdjęcia, stuknij w  $\hat{\mathbb{C}}$ , a następnie stuknij w Drukuj.

Zobacz: [AirPrint](#page-32-0) na stronie [33.](#page-32-1)

#### Ustawienia programu Zdjęcia

Ustawienia Zdjęć są dostępne na ekranie Ustawienia > Zdjęcia i aparat. Obejmują one:

- Mój strumień zdjęć i Udostępnianie zdjęć
- Pokaz slajdów

## **Aparat**

# **12**

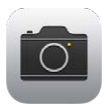

#### Aparat — przegląd

Szybko! Rób zdjęcie! Po prostu przeciągnij **od** w górę na zablokowanym ekranie. Możesz też przesunąć palcem w górę od dolnej krawędzi ekranu, aby wyświetlić centrum sterowania, a następnie stuknąć w **0**.

*Uwaga:*  Po otwarciu Aparatu z zablokowanego ekranu możesz wyświetlać i edytować zdjęcia i wideo, stukając w miniaturkę w lewym dolnym rogu ekranu. Aby udostępniać zdjęcia i wideo, musisz najpierw odblokować iPoda touch.

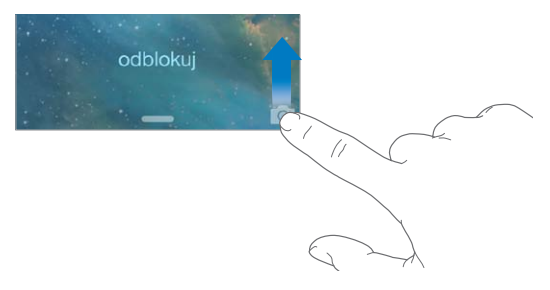

iPod touch pozwala robić zdjęcia i nagrywać wideo za pomocą umieszczonej z przodu kamery FaceTime lub (w niektórych modelach) kamery iSight umieszczonej z tyłu.
Jeśli światło jest zbyt słabe, diodowa lampa błyskowa oświetli scenę (w modelach z kamerą iSight). Możesz jej także używać jako latarki — wystarczy przejść do centrum sterowania. Zobacz: [Centrum sterowania](#page-28-0) na stronie [29](#page-28-1).

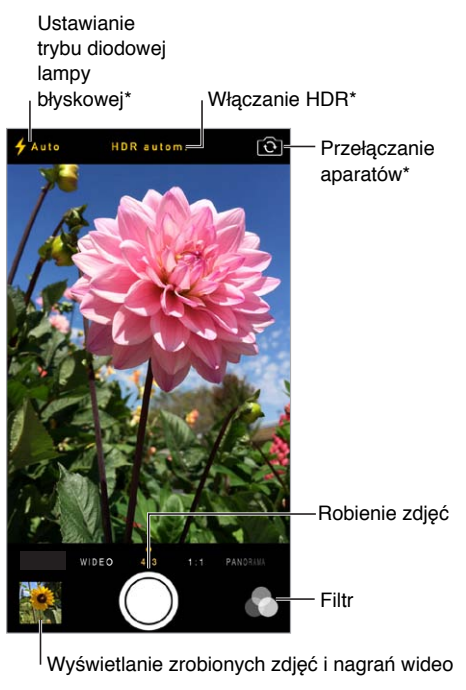

\*Modele wyposażone w kamerę iSight

#### Robienie zdjęć i nagrywanie wideo

Aparat oferuje kilka trybów, pozwalających na robienie zwykłych zdjęć, zdjęć w formacie kwadratu (1:1), nagrywanie wideo, a w przypadku modeli z kamerą iSight, także tworzenie panoram.

**Wybór trybu:** Przeciągnij ekran w lewo lub w prawo, aby wybrać tryb (wideo, zdjęcie, zdjęcie kwadratowe lub panorama).

**Robienie zdjęcia:** Wybierz 4:3, a następnie stuknij w przycisk migawki lub naciśnij dowolny przycisk głośności (przydatne podczas robienia zdjęć w orientacji poziomej i aby ustabilizować aparat).

- *Robienie zdjęcia kwadratowego:* Wybierz tryb 1:1.
- *Stosowanie filtra: Stuknij w*  $\bullet$ *, aby zastosować różne efekty kolorystyczne, na przykład* skonwertować zdjęcie na czarno-białe. Aby wyłączyć filtr, stuknij w  $\bullet$ , a następnie stuknij w Brak. Filtr możesz zastosować także później, edytując zdjęcie. Zobacz: [Edytowanie zdjęć](#page-70-0)  i [przycinanie wideo](#page-70-0) na stronie [71](#page-70-1).

Obszar użyty do ustawienia parametrów ekspozycji jest przez chwilę zaznaczany prostokątem. W przypadku fotografowania ludzi funkcja wykrywania twarzy równoważy ekspozycję między maksymalnie 10 twarzami. Każda z wykrytych twarzy jest oznaczana prostokątem.

Parametry ekspozycji są ustawiane automatycznie, ale możesz to zrobić ręcznie (tylko dla kolejnego zdjęcia), stukając w obiekt lub obszar na ekranie. Gdy używasz aparatu iSight, stuknięcie w ekran ustawia zarówno ostrość, jak i parametry ekspozycji. Wykrywanie twarzy zostanie tymczasowo wyłączone. Aby zablokować parametry ekspozycji i ostrość do czasu kolejnego stuknięcia w ekran, dotknij ekranu ponownie i przytrzymaj, aż prostokąt zacznie pulsować.

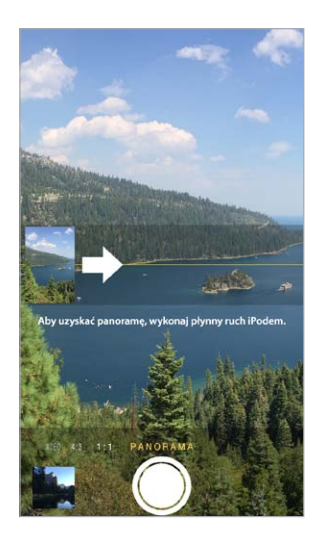

**Robienie zdjęcia panoramicznego:** (aparat iSight) Wybierz tryb panoramy, stuknij w przycisk migawki, a następnie obracaj powoli iPoda touch w kierunku wskazywanym strzałką. Aby zrobić panoramę w drugą stronę, najpierw stuknij w strzałkę. Aby zrobić panoramę pionową, ustaw najpierw iPoda touch w orientacji poziomej. Kierunek obrotu można zmieniać także w przypadku panoram pionowych.

**Nagrywanie wideo:** Wybierz tryb wideo, a następnie stuknij w przycisk migawki, aby rozpocząć lub zakończyć nagrywanie.

**Powiększanie i pomniejszanie:** (aparat iSight) Rozsuń lub zsuń palce na ekranie.

Jeśli usługi lokalizacji są włączone, zdjęcia i wideo są oznaczane danymi położenia, które mogą być używane przez programy i internetowe serwisy umożliwiające udostępnianie zdjęć. Zobacz: [Prywatność](#page-33-0) na stronie [34](#page-33-1).

**Robienie zrzutu ekranu:** Jednocześnie naciśnij i zwolnij przyciski Uśpij/Obudź i Początek. Zrzut ekranu zostanie dodany do Rolki z aparatu.

Edycję zdjęć i przycinanie wideo można przeprowadzać bezpośrednio na iPodzie touch. Zobacz: [Edytowanie zdjęć i](#page-70-0) przycinanie wideo na stronie [71.](#page-70-1)

#### **HDR**

Funkcja *HDR* (ang. High Dynamic Range) pomaga robić doskonałe zdjęcia, także w warunkach o wysokim kontraście. Funkcja tworzy jedno zdjęcie przez połączenie ze sobą trzech osobnych zdjęć wykonanych przy różnych ustawieniach ekspozycji (dłuższa, średnia, krótsza).

**Korzystanie z funkcji HDR:** (aparat iSight) Stuknij w HDR. Lampa błyskowa zostanie tymczasowo wyłączona. Aby uzyskać najlepsze wyniki, iPod touch i obiekt powinny być nieruchome.

**Zachowywanie zwykłego zdjęcia wraz z wersją HDR:** Przejdź do Ustawień i stuknij w Zdjęcia i aparat.

Zdjęcia HDR wyświetlane w Rolce z aparatu są oznaczone w rogu etykietą "HDR".

#### Wyświetlanie, udostępnianie i drukowanie

Zdjęcia i wideo zrobione za pomocą aparatu są zachowywane w Rolce z aparatu. Jeśli włączony jest Strumień zdjęć, nowe zdjęcia będą wyświetlane również w albumie Strumień zdjęć na iPodzie touch i innych Twoich urządzeniach z systemem iOS i komputerach. Zobacz: [Mój](#page-68-0)  [strumień zdjęć](#page-68-0) na stronie [69](#page-68-1).

**Wyświetlanie Rolki z aparatu:** Stuknij w miniaturkę, a następnie przesuń palcem w lewo lub w prawo. Album Rolka z aparatu można przeglądać także w programie Zdjęcia.

Aby wyświetlić lub ukryć przyciski, stuknij w ekran.

**Wyświetlanie opcji udostępniania i drukowania:** Stuknij w . Zobacz: [AirDrop, iCloud i](#page-30-0) inne [metody udostępniania](#page-30-0).

**Przesyłanie zdjęć i wideo do komputera:** Aby przesłać rzeczy do iPhoto lub innego obsługiwanego programu na Macu lub PC, podłącz iPoda touch do komputera. Jeśli usuniesz przy tym przesyłane zdjęcia lub wideo, zostaną one usunięte z albumu Rolka z aparatu.

**Synchronizowanie zdjęć i wideo z Maca do iPoda touch:** Użyj panelu ustawień Zdjęcia w iTunes. Zobacz: [Synchronizowanie z](#page-16-0) iTunes na stronie [17.](#page-16-1)

#### Ustawienia programu Aparat

Ustawienia Aparatu są dostępne na ekranie Ustawienia > Zdjęcia i aparat. Dotyczą one:

- strumieni zdjęć,
- Pokaz slajdów
- siatki.

Aby zmienić głośność dźwięku migawki, użyj opcji Dzwonek i alarmy na ekranie Ustawienia > Dźwięki. Możesz także wyciszyć dźwięk, używając przełącznika Dzwonek/Cisza (wyciszanie migawki jest niedostępne w niektórych krajach).

### **Pogoda**

## **13**

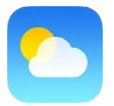

Możesz sprawdzać aktualną temperaturę i sześciodniową prognozę pogody dla jednego lub wielu miast na świecie, z prognozami godzinowymi na następne 12 godzin. Program Pogoda określa pogodę dla Twojego bieżącego położenia, używając usług lokalizacji.

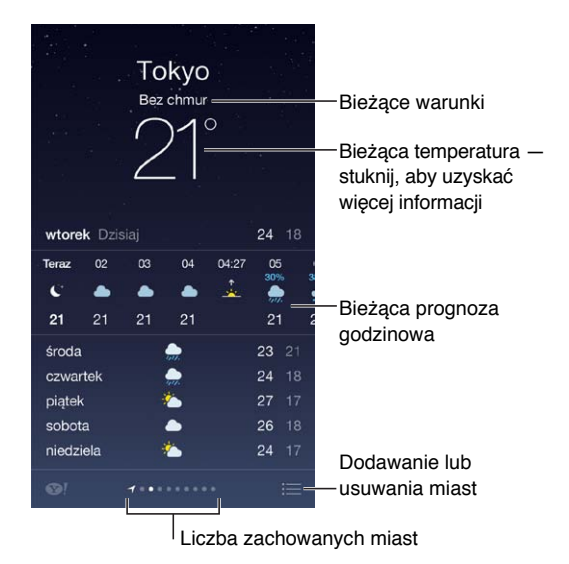

Przesuń palcem w lewo lub w prawo, aby sprawdzić pogodę w innym mieście, lub stuknij w  $\equiv$ i wybierz miasto z listy. Pogoda lokalna jest dostępna na ekranie wyświetlanym po przewinięciu do końca w lewo.

**Dodawanie miast i wprowadzanie innych zmian:** Stuknij w .

- *Dodawanie miasta:* Stuknij w  $+$ . Wprowadź miasto lub kod pocztowy, a następnie stuknij w Szukaj.
- *Zmiana kolejności miast:* Stuknij w miast i przytrzymaj, a następnie przeciągnij je w górę lub w dół.
- *Usuwanie miasta:* Przesuń palcem po mieście w lewo, a następnie stuknij w Usuń.
- *Wybieranie skali Fahrenheita lub Celsjusza:* Stuknij w °F lub w °C.

**Wyświetlanie bieżącej pogody godzinowej:** Przesuń ekran godzinowy w lewo lub w prawo.

**Jednoczesne wyświetlanie wszystkich miast:** Zsuń palce lub stuknij w .

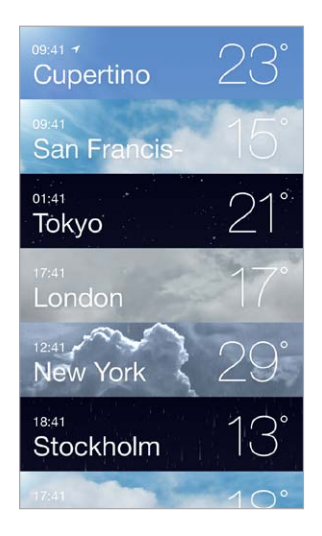

**Włączanie i wyłączanie pogody lokalnej:** Przejdź do Ustawień i stuknij w Prywatność > Usługi lokalizacji. Zobacz: [Prywatność](#page-33-0) na stronie [34](#page-33-1).

**Używanie iCloud do przesyłania listy miast do innych urządzeń z systemem iOS metodą "push":** Przejdź do Ustawień i stuknij w iCloud > Dokumenty i dane, a następnie upewnij się że Dokumenty i dane są włączone (jest to ustawienie domyślne). Zobacz: [iCloud](#page-15-0) na stronie [16.](#page-15-1)

## **14**

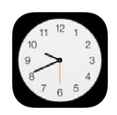

#### Zegar — przegląd

Pierwszy z wyświetlanych zegarów pokazuje czas dla lokalizacji, w której iPod touch został skonfigurowany. Dodając kolejne zegary, możesz wyświetlać aktualny czas w innych głównych miastach i strefach czasowych.

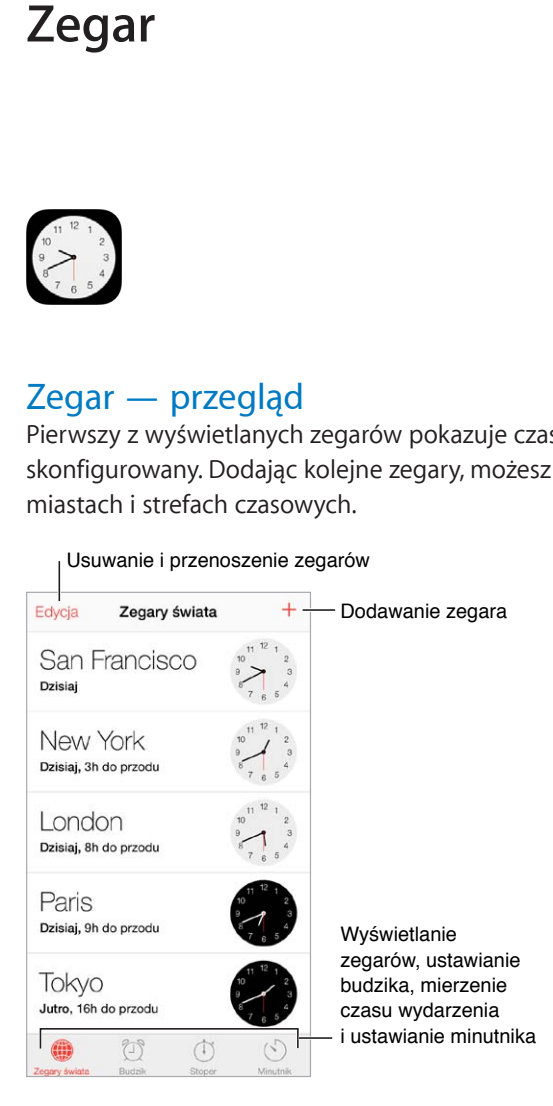

#### Alarmy i minutnik

Ustawianie budzika: Stuknij w Budzik, a następnie stuknij w  $+$ . Ustaw czas budzenia oraz inne opcje, a następnie nazwij alarm (np. "próba przed meczem").

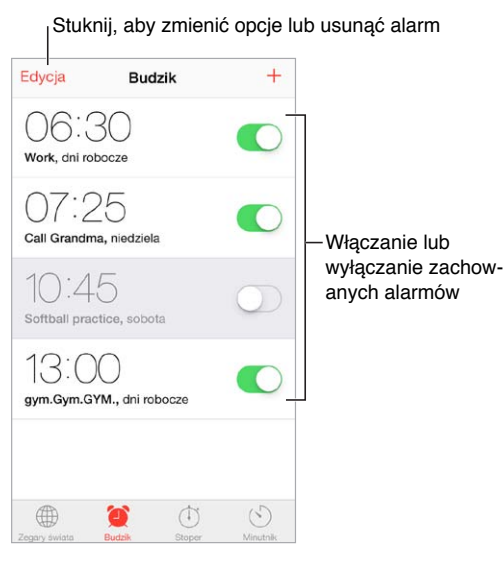

**Stoper i minutnik:** Masz także do dyspozycji stoper, który pozwala mierzyć czasy okrążeń (lub rund), oraz minutnik, który informuje o upłynięciu zadanego czasu. Jeśli gotujesz jajko na miękko, po prostu poproś Siri o ustawienie minutnika na 3 minuty ("Set the timer for 3 minutes").

**Opóźnione wyłączanie ekranu:** Stuknij w Minutnik, stuknij w Po odliczeniu i wybierz Wyłącz odtwarzanie na dole.

**Szybkie przechodzenie do funkcji zegara:** Przesuń palcem w górę od dolnej krawędzi ekranu, aby wyświetlić centrum sterowania, a następnie stuknij w  $\mathbb{C}$ . Alarmy są dostępne w centrum sterowania, nawet gdy iPod touch jest zablokowany.

### **Mapy**

## **15**

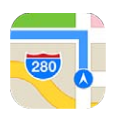

#### Wyszukiwanie miejsc

*OSTRZEŻENIE:* Aby uzyskać ważne informacje na temat bezpiecznego korzystania z nawigacji i unikania rozpraszania uwagi podczas jazdy, zobacz: [Ważne informacje dotyczące](#page-141-0)  [bezpieczeństwa](#page-141-0) na stronie [142](#page-141-1).

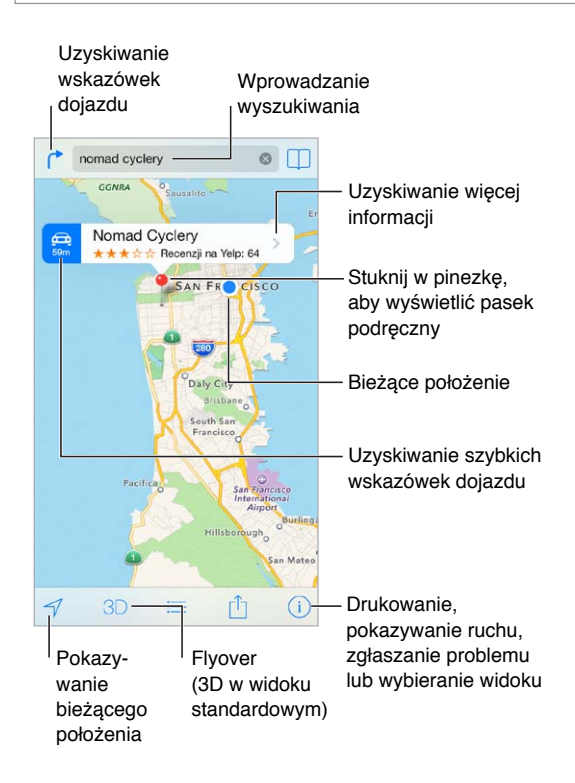

*Ważne:* Działanie mapy, wskazówek dojazdu, Flyover oraz programów uwzględniających bieżące położenie zależy od usług dostępu do danych. Usługi te mogą ulec zmianie oraz mogą nie być dostępne we wszystkich regionach, więc mapy, wskazówki, Flyover lub informacje związane z położeniem mogą być niedostępne, niedokładne lub niekompletne. Dla niektórych funkcji Map wymagane są usługi lokalizacji. Zobacz: [Prywatność](#page-33-0) na stronie [34](#page-33-1).

Aby poruszać się po mapie, przeciągaj ekran we wszystkie strony. Aby zmienić orientację mapy, obróć ją dwoma palcami. Aby powrócić do standardowej orientacji (północ na górze), stuknij w kompas w prawym górnym rogu.

**Powiększanie i pomniejszanie:** Aby powiększyć, stuknij dwukrotnie jednym palcem, aby pomniejszyć, stuknij dwoma palcami. Możesz też rozsuwać i zsuwać palce. W czasie zmiany powiększenia w górnym lewym rogu wyświetlana jest skala. Aby zmienić sposób wyświetlania odległości (w milach lub kilometrach), przejdź do Ustawień i stuknij w Mapy.

Miejsca możesz wyszukiwać na różne sposoby, na przykład pytając o:

- skrzyżowanie ("8th and market"),
- obszar ("greenwich village"),
- punkt orientacyjny ("guggenheim"),
- kod pocztowy,
- typ lub nazwe organizacji ("movies", restaurants san francisco ca", apple inc new york").

Jeśli Mapy zgadują, dokąd się udajesz podczas wpisywania wyszukiwanej frazy, stuknij w to miejsce na liście pod polem wyszukiwania.

**Znajdowanie lokalizacji kontaktu albo miejsca z zakładki lub ostatnio wyszukiwanego:**  Stuknij w $\Box$ .

Wybór widoku: Stuknij w  $\overline{1}$ , a następnie wybierz Zwykła, Mieszana lub Satelitarna.

**Ręczne oznaczanie miejsca:** Dotknij mapy i przytrzymaj, aż pojawi się pinezka.

#### Uzyskiwanie dalszych informacji

**Uzyskiwanie informacji o miejscu:** Stuknij w pinezkę, aby wyświetlić pasek informacji, a następnie stuknij w  $\sum$ . Informacje mogą obejmować recenzje i zdjęcia z Yelp, łącze do strony internetowej, wskazówki dojazdu i inne.

Aby udostępnić miejsce, stuknij w Wyślij. Zobacz: AirDrop, iCloud i [inne metody udostępniania](#page-30-0) na stronie [31](#page-30-1).

#### Uzyskiwanie wskazówek dojścia lub dojazdu

*Uwaga:* Aby można było uzyskiwać wskazówki, iPod touch musi być połączony z Internetem. Aby wskazówki uwzględniały Twoje bieżące położenie, włączone muszą być również usługi lokalizacji.

**Uzyskiwanie wskazówek dojazdu:** Stuknij w , stuknij w , podaj miejsce początkowe i końcowe, a następnie stuknij w Trasa. Możesz też wybrać miejsce lub trasę z listy (jeśli są dostępne). Jeśli wyświetlonych zostanie wiele tras, stuknij w tę, z której chcesz skorzystać. Stuknij w Początek, a następnie przesuń palcem w lewo, aby wyświetlić następną instrukcję.

- *Wyświetlanie widoku trasy:* Stuknij w Przegląd.
- *Wyświetlanie wskazówek dojazdu na liście:* Stuknij w .

**Uzyskiwanie szybkich wskazówek z bieżącego miejsca:** Stuknij w na pasku informacji miejsca docelowego. Jeśli najczęściej poruszasz się piechotą, zmień preferencje na ekranie Ustawienia > Mapy na Marsz.

**Uzyskiwanie wskazówek przejścia pieszo:** Stuknij w  $\int_{0}^{2}$ , a następnie stuknij w  $\hat{\Lambda}$ . Podaj miejsce początkowe i końcowe, a następnie stuknij w Trasa. Możesz też wybrać miejsce lub trasę z listy (jeśli są dostępne). Stuknij w Początek, a następnie przesuń palcem w lewo, aby wyświetlić następną instrukcję.

**Uzyskiwanie wskazówek przejazdu środkami transportu publicznego:** Stuknij w  $\uparrow$ , a następnie stuknij w  $\square$ . Podaj miejsce początkowe i końcowe, a następnie stuknij w Trasa. Możesz też wybrać miejsce lub trasę z listy (jeśli są dostępne). Pobierz i otwórz programy z trasami dla usług transportu publicznego, z których chcesz skorzystać.

**Wyświetlanie informacji o ruchu drogowym:** Stuknij w  $\hat{U}$ , a następnie w Pokaż ruch. Pomarańczowe kropki pokazują miejsca, w których występuje zwolnienie ruchu, a czerwone kropki — brak płynności ruchu. Aby wyświetlić raport o zdarzeniu drogowym, stuknij w znacznik.

**Zgłaszanie problemu:** Stuknij w  $\hat{U}$ , a następnie stuknij w Zgłoś problem.

#### 3D i Flyover

Dzięki funkcjom 3D i Flyover masz do dyspozycji widoki trójwymiarowe, a nawet możesz podziwiać główne miasta świata z lotu ptaka. Powiększaj, aż pojawi się przycisk 3D lub  $\ln$ , a następnie stuknij w niego. Możesz też przeciągnąć dwoma palcami w górę. Aby przełączyć widok między 3D i Flyover, stuknij w  $\circled{1}$ .

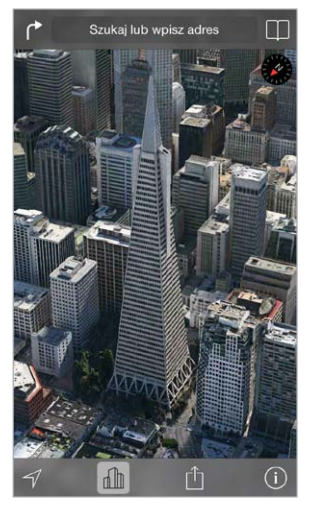

Budynek Transamerica Pyramid jest zarejestrowanym znakiem usługi Transamerica Corporation

**Regulowanie kąta kamery:** Przeciągnij dwoma palcami w górę lub w dół.

#### Ustawienia programu Mapy

Przejdź do Ustawień i stuknij w Mapy. Ustawienia obejmują:

- wyświetlanie odległości w milach lub kilometrach,
- wyświetlanie etykiet na mapach w języku wybranym na ekranie Ustawienia > Ogólne > Narodowe > Język,
- preferowany rodzaj wskazówek (dla jazdy lub marszu).

### **Wideo**

## **16**

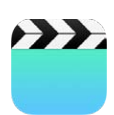

#### Wideo — przegląd

Program Wideo pozwala oglądać filmy, programy TV i teledyski. Aby oglądać podcasty wideo, zainstaluj darmowy program Podcasty z App Store — zobacz [Podcasty](#page-113-0) — przegląd na stronie [114](#page-113-1). Aby oglądać wideo nagrane przy użyciu aparatu iPoda touch, otwórz program Zdjęcia.

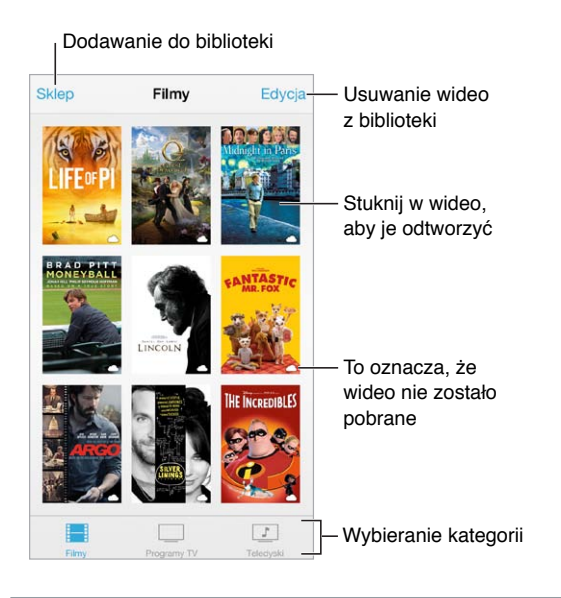

*OSTRZEŻENIE:* Aby uzyskać ważne informacje na temat zapobiegania utracie słuchu, zobacz: [Ważne informacje dotyczące bezpieczeństwa](#page-141-0) na stronie [142.](#page-141-1)

**Oglądanie wideo:** Stuknij w wideo na liście.

**Znajdowanie wideo nagranych iPodem touch:** Otwórz program Zdjęcia.

**Sprawdzanie, czy wideo będzie przesyłane strumieniowo, czy zostanie pobrane:** Jeśli na miniaturce wideo jest wyświetlana ikona  $\bigcirc$ , możesz oglądać je bez pobierania na iPoda touch, jeśli tylko masz połączenie z Internetem. Aby pobrać wideo na iPoda touch w celu oglądania bez dostępu do sieci Wi-Fi lub komórkowej, stuknij w  $\mathbb Q$  w szczegółach wideo.

**Znajdowanie podcastów i materiałów iTunes U:** Pobierz darmowy program Podcasty lub iTunes U z App Store.

**Usypianie po odliczeniu:** Otwórz program Zegar, stuknij w Minutnik na dole ekranu, a następnie ustaw liczbę godzin i minut. Stuknij w Po odliczeniu i wybierz Wyłącz odtwarzanie, stuknij w Ustaw, a następnie stuknij w Start.

#### Dodawanie wideo do biblioteki

**Kupowanie i wypożyczanie wideo w iTunes Store:** Stuknij w Sklep w programie Wideo lub otwórz program iTunes Store na iPodzie touch i stuknij w Wideo. Zobacz: Rozdział [22,](#page-94-0) [iTunes](#page-94-0) Store, na stronie [95](#page-94-0). Wideo kupowane z konta iTunes są dostępne w programie Wideo na iPodzie touch niezależnie od tego, na którym urządzeniu z systemem iOS zostały kupione. iTunes Store nie jest dostępny we wszystkich regionach.

**Przesyłanie wideo z komputera:** Podłącz iPoda touch, a następnie zsynchronizuj wideo z iTunes na komputerze. Zobacz: [Synchronizowanie z](#page-16-0) iTunes na stronie [17](#page-16-1).

**Przesyłanie strumieniowe wideo z komputera:** W programie iTunes na komputerze włącz Kolekcję domową. Na iPodzie touch przejdź do Ustawień i stuknij w Wideo, a następnie podaj Apple ID i hasło, które zostały użyte do skonfigurowania Kolekcji domowej na komputerze. Na iPodzie touch otwórz Wideo i stuknij w Udostępniane na górze listy wideo.

**Konwertowanie wideo do odtwarzania na iPodzie touch:** Jeśli próbujesz zsynchronizować wideo z iTunes do iPoda touch i wyświetlany jest komunikat z informacją, że nie można odtworzyć go na iPodzie touch, możesz to wideo skonwertować. Zaznacz wideo w bibliotece iTunes i wybierz kolejno polecenia Plik > Utwórz nową wersję > Utwórz wersję dla iPoda lub iPhone'a. Następnie zsynchronizuj skonwertowane wideo z iPodem touch.

**Usuwanie wideo:** Stuknij w Edycja (w prawym górnym rogu ekranu zbioru). Aby usunąć pojedynczy odcinek serii, przeciągnij palcem w lewo po odcinku na liście. Usunięcie wideo z iPoda touch nie powoduje jego usunięcia z biblioteki iTunes (wyjątkiem są filmy wypożyczone). Po ponownej synchronizacji iPoda touch wideo może pojawić się na nim ponownie. Jeśli nie chcesz synchronizować tego wideo z iPoda touch, wyłącz jego synchronizację w iTunes. Zobacz: [Synchronizowanie z](#page-16-0) iTunes na stronie [17.](#page-16-1)

*Ważne:* Jeśli usuniesz z iPoda touch film wypożyczony, jest on usuwany trwale i nie może zostać ponownie przesłany do komputera.

#### **Oglądanie** w telewizorze z Apple TV Stuknij, aby pokazać lub ukryć przyciski Stuknij, aby pokazać lub ukryć przyciskiPrzeciągnij, aby przeskoczyć do przodu lub do tyłu Przeciągnij, aby przeskoczyć do przodu lub do tyłu<br>
do tyłu<br>
Markowe sar<br>
Przeciągnij, aby ustawić głośność Przeciągnij,<br>aby ustawić<br>głośność

Zmiana skali wideo, aby wypełnić ekran lub dopasować obraz do ekranu: Stuknij w  $\sqrt[n]{\ }$ lub  $\sqrt[n]{\ }$ r. Możesz również stuknąć dwukrotnie w wideo, aby zmienić skalę bez pokazywania narzędzi. Jeśli narzędzia skalowania nie są widoczne, stuknij w ekran, aby je wyświetlić.

**Ponowne rozpoczynanie odtwarzania:** Jeśli wideo zawiera rozdziały, przeciągnij głowicę na pasku do samego końca w lewo. Jeśli wideo nie zawiera rozdziałów, stuknij w  $\blacksquare$ .

### Sterowanie odtwarzaniem

Przechodzenie do następnego lub poprzedniego rozdziału: Stuknij w ▶▶I lub I<<. Możesz również nacisnąć środkowy przycisk w zestawie słuchawkowym (lub jego odpowiednik) dwa razy (przejście do następnego) lub trzy razy (przejście do poprzedniego).

Przewijanie do tyłu lub do przodu: Dotknij i przytrzymaj <sup>144</sup> lub <sup>DD</sup>I.

Wybieranie innego języka audio: Jeśli wideo zawiera dźwięk w innych językach, stuknij w  $\equiv$ , a następnie wybierz język z listy Audio.

Wyświetlanie i ukrywanie napisów lub podpisów dla niesłyszących: Stuknij w . Nie wszystkie filmy zawierają napisy lub podpisy dla niesłyszących.

**Dostosowywanie wyglądu podpisów dla niesłyszących:** Przejdź do Ustawień i stuknij w Ogólne > Dostępność > VoiceOver > Podpisy i napisy.

**Wyświetlanie podpisów dla niesłyszących:** Przejdź do Ustawień, stuknij w Ogólne > Dostępność > Podpisy i napisy i włącz Podpisy dla niesłysz. + SDH.

**Oglądanie wideo na ekranie telewizora:** Stuknij w . Aby uzyskać więcej informacji na temat AirPlay i innych metod metod łączenia się, zobacz: [AirPlay](#page-31-0) na stronie [32](#page-31-1).

#### Ustawienia programu Wideo

Opcje dostępne na ekranie Ustawienia > Wideo umożliwiają:

- wybieranie miejsca wznawiania odtwarzania,
- wyświetlanie tylko wideo obecnych na iPodzie touch,
- logowanie do Kolekcji domowej.

### **Notatki**

# **17**

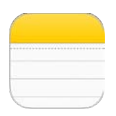

#### Notatki — przegląd

iCloud może automatycznie udostępniać notatki wpisane na iPodzie touch na innych Twoich urządzeniach z systemem iOS i komputerach Mac. Można również czytać i tworzyć notatki przy użyciu innych kont, np. Gmail czy Yahoo!.

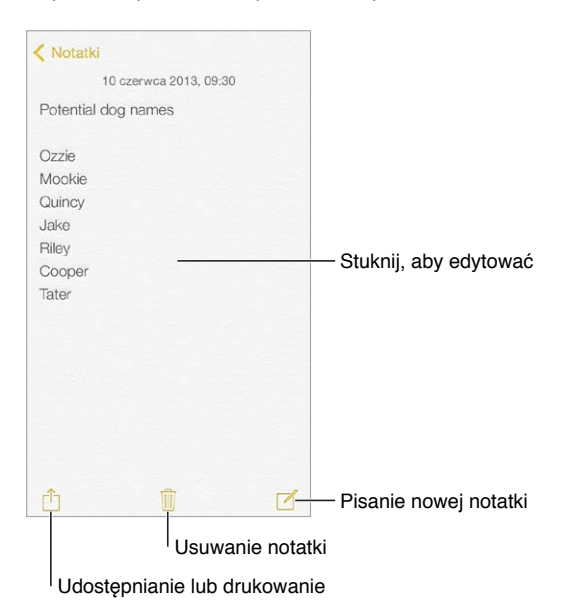

**Wyświetlanie notatek na innych swoich urządzeniach:** Jeśli w iCloud używasz adresu email z domeny icloud.com, me.com lub mac.com, przejdź do Ustawień, stuknij w iCloud i włącz Notatki. Jeżeli w iCloud używasz Gmail lub innego konta IMAP, przejdź do Ustawień, stuknij w Poczta, kontakty, inne i włącz Notatki dla danego konta. Twoje notatki będą pojawiały się na pozostałych urządzeniach z systemem iOS oraz Macach, które używają tego samego Apple ID.

**Usuwanie notatki:** Przeciągnij palcem w lewo po notatce na liście notatek.

**Wyszukiwanie notatki:** Przewiń do początku listy notatek (lub stuknij w górną część ekranu), aby wyświetlić pole wyszukiwania, stuknij w nie i wpisz poszukiwany tekst. Notatki można wyszukiwać także z ekranu początkowego — wystarczy przeciągnąć palcem ze środka ekranu w dół.

**Udostępnianie i drukowanie:** Stuknij w □ na dole notatki. Do udostępniania możesz używać Wiadomości, Maila lub funkcji AirDrop.

#### Używanie notatek na wielu kontach

**Udostępnianie notatek innym kontom:** Możesz udostępniać notatki innym kontom, na przykład Google, Yahoo! lub AOL. Przejdź do Ustawień, stuknij w Poczta, kontakty, inne i włącz Notatki dla danego konta. Aby utworzyć notatkę na określonym koncie, stuknij w Konta u góry listy notatek, wybierz konto, a następnie stuknij w Nowa. Notatki tworzone na określonym koncie na iPodzie touch pojawiają się w katalogu notatek tego konta.

**Wybór domyślnego konta dla nowych notatek:** Przejdź do Ustawień i stuknij w Notatki.

**Wyświetlanie wszystkich notatek na koncie:** Stuknij w Konta u góry listy notatek, a następnie wybierz konto.

## **Przypomnienia**

## **18**

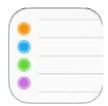

Przypomnienia pozwalają organizować wszystkie rzeczy do wykonania.

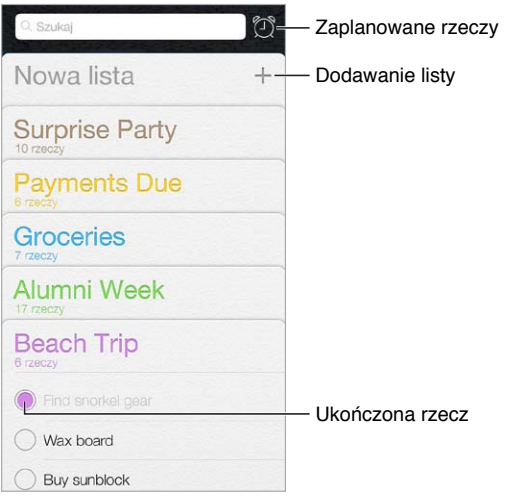

**Dodawanie przypomnienia:** Stuknij w listę, a następnie stuknij w pusty wiersz.

**Usuwanie listy:** W czasie przeglądania listy stuknij w Edycja, a następnie stuknij w Usuń listę.

**Usuwanie przypomnienia:** Przesuń palcem po przypomnieniu w lewo, a następnie stuknij w Usuń.

**Zmiana porządku list:** Dotknij i przytrzymaj nazwę listy, a następnie przeciągnij ją w nowe miejsce. Aby zmienić porządek rzeczy na liście, stuknij w Edycja.

**Sprawdzanie, do której listy należy przypomnienie:** Przewiń do góry, aby wyświetlić pole wyszukiwania. Wyszukiwanie (według nazw) obejmuje wszystkie listy. Przypomnienia można także znajdować przy pomocy Siri. Powiedz na przykład "Find the reminder about milk".

**Wyłączanie powiadomień:** Powiadomienia przypomnień możesz wyłączyć, przechodząc do Ustawień i stukając w Centrum powiadomień. Aby tymczasowo wyciszyć powiadomienia, włącz tryb Nie przeszkadzać.

#### Przypomnienia zaplanowane

Przypomnienia zaplanowane pojawiają się w określonym dla nich terminie.

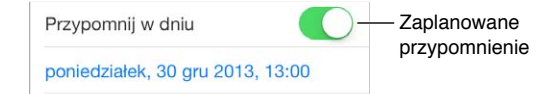

**Wyświetlanie wszystkich przypomnień zaplanowanych:** Stuknij w  $\mathbb{O}$ , aby wyświetlić listę Zaplanowane.

**Wyłączanie powiadomień:** Powiadomienia przypomnień możesz wyłączyć, przechodząc do Ustawień i stukając w Centrum powiadomień. Aby tymczasowo wyciszyć powiadomienia, włącz tryb Nie przeszkadzać.

#### Ustawienia Przypomnień

Opcje dostępne na ekranie Ustawienia > Przypomnienia umożliwiają:

- ustawianie domyślnej listy dla nowych przypomnień,
- synchronizowanie poprzednich przypomnień.

**Uaktualnianie przypomnień na innych urządzeniach:** Przejdź do Ustawień i stuknij w iCloud, a następnie włącz Przypomnienia. Aby mieć zawsze aktualne przypomnienia w systemie OS X, włącz iCloud także na swoim Macu. Przypomnienia są obsługiwane również przez niektóre inne typy kont, np. Exchange. Przejdź do Ustawień i stuknij w Poczta, kontakty, inne, a następnie włącz przypomnienia dla kont, których chcesz używać.

### **Giełda**

## **19**

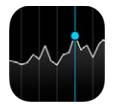

Możesz obserwować notowania głównych giełd oraz własne portfolio, śledzić zmiany wartości w czasie i uzyskiwać informacje o firmach, które Cię interesują.

*Uwaga:* Aby można było korzystać z programu Giełda, iPod touch musi być połączony z [Internetem](#page-13-0). Zobacz: Łączenie z Internetem na stronie [14](#page-13-1).

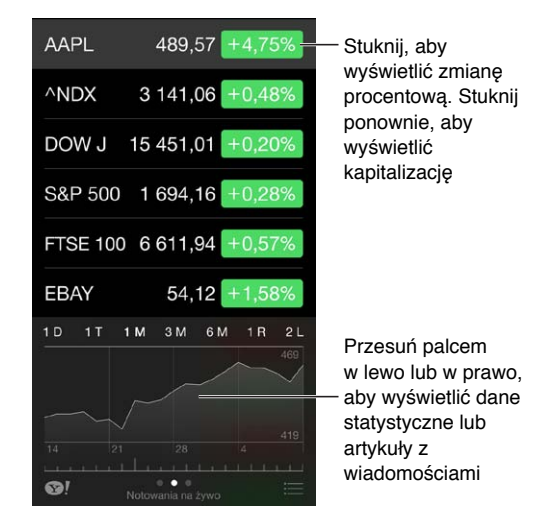

**Zarządzanie listą notowań:** Stuknij w .

- *Dodawanie rzeczy:* Stuknij w  $+$ . Wprowadź symbol, nazwę firmy, nazwę indeksu lub funduszu, a następnie stuknij w Szukaj.
- *Usuwanie rzeczy:* Stuknij w $\bigcirc$ .
- *Zmiana kolejności rzeczy: Przeciągnij* = w górę lub w dół.

Podczas przeglądania informacji o akcjach, możesz stuknąć w dowolną wartość z prawej strony, aby przełączyć między wyświetlaniem zmiany ceny, kapitalizacji rynkowej i zmiany procentowej. Przesuń informacje pod listą akcji w bok, aby wyświetlić podsumowanie, wykres lub artykuły prasowe dla zaznaczonej akcji. Stuknij w nagłówek informacji, aby wyświetlić artykuł w Safari.

Swoje notowania możesz także wyświetlać na karcie Dzisiaj w centrum powiadomień. Zobacz: [Centrum powiadomień](#page-29-0) na stronie [30](#page-29-1).

*Uwaga:* Mogą być one opóźnione o 20 lub więcej minut, zależnie od źródła, z którego pochodzą.

**Dodawanie artykułu wiadomości do listy Czytelnia:** Dotknij i przytrzymaj nagłówka wiadomości, a następnie stuknij w Dodaj do listy Czytelnia.

**Zdobywanie dodatkowych informacji:** Stuknij w .

**Wyświetlanie wykresu na pełnym ekranie:** Obróć iPoda touch do pozycji poziomej. Możesz wyświetlać inne wykresy, przesuwając palcem w lewo lub w prawo.

• *Wyświetlanie wartości w określonym dniu i o określonej godzinie:* Dotknij wykresu jednym palcem.

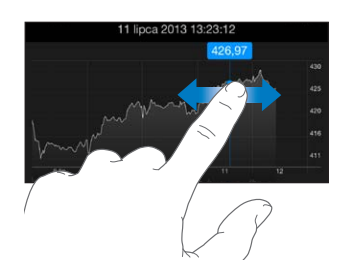

• *Wyświetlanie zmian kursu na osi czasu:* Dotknij wykresu dwoma palcami.

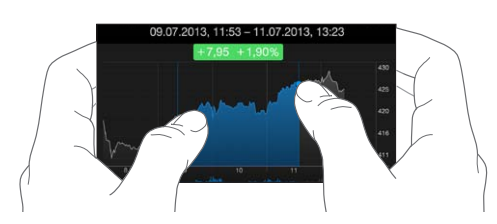

**Używanie iCloud do uaktualniania listy notowań na urządzeniach z systemem iOS:** Przejdź do Ustawień i stuknij w iCloud > Dokumenty i dane, a następnie wyłącz Dokumenty i dane (domyślnie funkcja ta jest włączona). Zobacz: [iCloud](#page-15-0) na stronie [16](#page-15-1).

### **Game Center**

## **20**

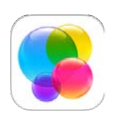

#### Game Center — przegląd

Game Center umożliwia granie w ulubione gry ze znajomymi, którzy mają urządzenia z systemem iOS lub Maki (z systemem OS X Mountain Lion lub nowszym). Aby korzystać z Game Center, musisz mieć połączenie z Internetem.

*OSTRZEŻENIE:* Aby uzyskać ważne informacje na temat zapobiegania urazom wynikającym z powtarzania ruchów, zobacz: [Ważne informacje dotyczące bezpieczeństwa](#page-141-0) na stronie [142.](#page-141-1)

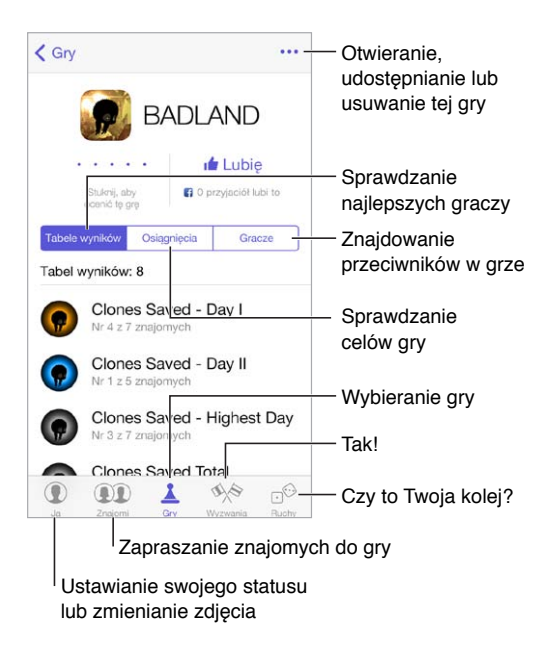

**Pierwsze kroki:** Otwórz Game Center. Pseudonim widoczny u góry ekranu oznacza, że użytkownik jest już zalogowany. W przeciwnej sytuacji konieczne będzie podanie swojego Apple ID i hasła.

**Pobieranie gier:** Stuknij w Gry, a następnie stuknij w dowolną z polecanych gier. Możesz także przeglądać gry w App Store — szukaj w opisie gry etykiety "Supports Game Center". Możesz także pobrać grę, którą ma Twój znajomy. Zobacz: [Granie ze znajomymi](#page-92-0) na stronie [93](#page-92-1).

Rozpoczynanie gry: Stuknij w Gry, wybierz grę, stuknij w \*\*\* w prawym górnym rogu ekranu, a następnie stuknij w Graj.

**Wylogowywanie się:** Wychodząc z Game Center nie musisz się wylogowywać. Jeśli jednak chcesz to zrobić, stuknij w swój Apple ID na ekranie Ustawienia > Game Center.

#### <span id="page-92-1"></span><span id="page-92-0"></span>Granie ze znajomymi

**Zapraszanie znajomych do gry wieloosobowej:** Stuknij w Znajomi, wybierz znajomego, wybierz grę, a następnie stuknij w \*\*\* w prawym górnym rogu ekranu. Jeśli dla gry jest dopuszczana lub wymagana większa liczba graczy, wybierz graczy, a następnie stuknij w Dalej. Wyślij zaproszenie, a następnie zaczekaj na jego przyjęcie. Gdy wszyscy są gotowi, rozpocznij grę. Jeśli znajomy nie jest dostępny lub nie odpowiada, możesz stuknąć w Dobierz automat., aby program Game Center sam znalazł innego gracza. Możesz również stuknąć w Zaproś, aby zaprosić inną osobę.

Wysyłanie zaproszenia do znajomego: Stuknij w Znajomi, stuknij w +, a następnie podaj adres email znajomego lub jego pseudonim w Game Center. Aby przeglądać kontakty, stuknij  $w \oplus$ . Aby uwzględnić wielu znajomych w jednym zaproszeniu, po wpisaniu każdego adresu naciśnij klawisz Return. Możesz także stuknąć w gracza widocznego w dowolnym miejscu w Game Center.

**Rzucanie wyzwania do pobicia Twojego wyniku:** Stuknij w jeden ze swoich wyników lub w jedno z osiągnięć, a następnie stuknij w Wyzwanie dla znajomych.

**Sprawdzanie, w co grają znajomi i jak im idzie:** Stuknij w Znajomi, stuknij w nazwę znajomego, a następnie stuknij w bańkę Gry lub Punkty.

**Kupowanie gry, którą ma znajomy:** Stuknij w Znajomi, a następnie stuknij w nazwę znajomego. Stuknij w bańkę gier znajomego, stuknij w grę na liście, a następnie stuknij w \*\*\* w prawym górnym rogu ekranu.

**Zawieranie nowych znajomości:** Aby wyświetlić listę znajomych znajomego, stuknij w Znajomi, stuknij w nazwę znajomego, a następnie stuknij w bańkę Znajomi.

**Usuwanie znajomego:** Stuknij w Znajomi, stuknij w nazwę znajomego, a następnie stuknij w w prawym górnym rogu ekranu.

**Zachowywanie swojego adresu email do wiadomości prywatnej:** Wyłącz profil publiczny w ustawieniach konta Game Center. Zobacz: [Ustawienia programu Game Center](#page-92-2) na stronie 93.

**Wyłączanie gier wieloosobowych i zaproszeń znajomych:** Przejdź do Ustawień i stuknij w Ogólne > Ograniczenia. Jeśli przełączniki są wyszarzone, najpierw stuknij we Włącz ograniczenia (na górze).

**Zgłaszanie naruszeń:** Aby zgłosić obraźliwe lub niewłaściwe zachowanie, stuknij w Znajomi, stuknij w nazwę osoby, stuknij w \*\*\* w prawym górnym rogu ekranu, a następnie stuknij w Zgłoś problem.

#### <span id="page-92-2"></span>Ustawienia programu Game Center

Opcje dostępne na ekranie Ustawienia > Game Center umożliwiają:

- wylogowanie (stuknij w swój Apple ID);
- dopuszczanie zaproszeń;
- pozwalanie, aby gracze w pobliżu mogli Cię znajdować;
- edytowanie profilu w Game Center (stuknij w swój pseudonim);
- pobieranie sugestii znajomych z kontaktów lub Facebooka.

**Ustawianie rodzaju powiadomień otrzymywanych z Game Center:** Przejdź do Ustawień i stuknij w Centrum powiadomień > Game Center. Jeśli Game Center nie jest widoczne na liście, włącz Powiadomienia.

**Zmiana ograniczeń dla Game Center:** Przejdź do Ustawień i stuknij w Ogólne > Ograniczenia.

### **Kiosk**

## **21**

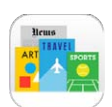

#### Kiosk — przegląd

Kiosk pozwala porządkować subskrypcje programów z gazetami i czasopismami oraz automatycznie uaktualnia ich materiały, gdy iPod touch ma połączenie z siecią Wi‑Fi.

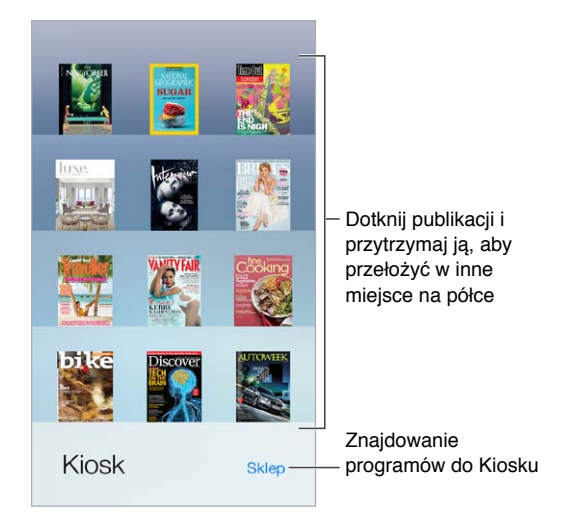

**Znajdowanie programów zgodnych z Kioskiem:** Stuknij w Kiosk, aby pokazać półkę, a następnie stuknij w Sklep. Kupiony program Kiosku jest umieszczany na półce. Po pobraniu programu otwórz go, aby wyświetlić wydania i opcje subskrypcji. Subskrypcje kupuje się w programie, a opłaty są dodawane do Twojego konta sklepowego.

**Wyłączanie automatycznych uaktualnień:** Programy są uaktualniane automatycznie przez sieć Wi-Fi, jeśli opcje Ustawienia > iTunes Store i App Store > Pobieranie automatyczne są włączone.

### <span id="page-94-0"></span>**iTunes Store**

## **22**

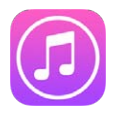

#### iTunes Store — przegląd

iTunes Store zawiera muzykę, filmy i programy TV, które możesz dodawać do iPoda touch.

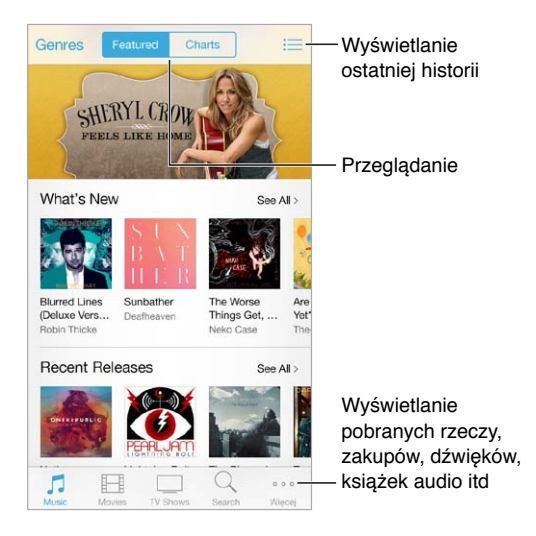

*Uwaga:* Do korzystania z iTunes Store potrzebne jest połączenie internetowe i Apple ID. iTunes Store nie jest dostępny we wszystkich regionach.

#### Przeglądanie i wyszukiwanie

**Przeglądanie według gatunku:** Stuknij w jedną z kategorii (Music, Movies lub TV Shows). Stuknij w Genres (Gatunki), aby zawęzić listę wyników.

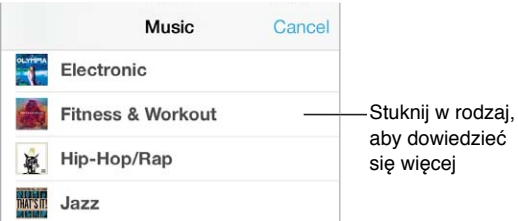

**Jeśli wiesz, czego szukasz, stuknij w Search (Szukaj).** Wpisz informacje w polu wyszukiwania, a następnie stuknij w Search (Szukaj) ponownie.

**Odkrywanie nowej muzyki w iTunes Radio:** Gdy spodoba Ci się utwór w iTunes Radio, możesz połączyć się z iTunes Store, aby go kupić, dodać go do listy życzeń lub odkryć utwory podobne do niego. Zobacz: [iTunes Radio](#page-53-0) na stronie [54](#page-53-1).

**Odtwarzanie próbki utworu lub wideo:** Stuknij w próbkę.

**Zmiana zawartości paska:** Aby zmienić układ przycisków, stuknij w Więcej, a następnie stuknij w Edycja. Aby zastąpić przycisk, przeciągnij nową ikonę na tę, którą chcesz zastąpić. Na koniec stuknij w Gotowe.

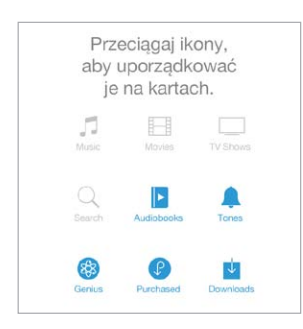

#### Kupowanie, wypożyczanie i realizowanie kuponów

Stuknij w cenę rzeczy lub w etykietę Free (Darmowy); stuknij ponownie, aby kupić. Jeśli zamiast ceny wyświetlany jest przycisk  $\mathbb Q$ , masz już daną rzecz i możesz ją pobrać ponownie bez opłat.

**Wykorzystywanie karty upominkowej lub kodu:** Stuknij w dowolną kategorię (np. Music), przewiń w dół, a następnie stuknij w Redeem (Realizuj). Aby podarować rzecz, przejdź na jej stronę, a następnie stuknij w  $\mathbb{D}$  i stuknij w Gift (Podarunek).

**Wyświetlanie postępu pobierania:** Stuknij w Więcej, a następnie stuknij w Downloads (Pobieranie).

**Pobieranie rzeczy kupionych na innym urządzeniu:** Przejdź do Ustawień i stuknij w iTunes Store i App Store, aby skonfigurować automatyczne pobieranie kupionych rzeczy na iPoda touch. Aby wyświetlić kupioną muzykę, filmy i programy TV, przejdź w iTunes Store do ekranu Więcej, a następnie stuknij w Purchased (Kupione).

**Czasy wypożyczenia:** W niektórych regionach możliwe jest wypożyczanie filmów. Masz 30 dni na rozpoczęcie oglądania wypożyczonego filmu. Po rozpoczęciu odtwarzania możesz oglądać film dowolną liczbę razy w ciągu 24 godzin (iTunes Store w USA) lub 48 godzin (pozostałe kraje). Po upłynięciu tych terminów film jest usuwany. Wypożyczonych rzeczy nie można przenosić na inne urządzenie, można je jednak odtwarzać na telewizorze, używając AirPlay i Apple TV.

#### Ustawienia programu iTunes Store

Aby ustawić opcje iTunes Store, przejdź do Ustawień, a następnie stuknij w iTunes Store i App Store. Na tym ekranie dostępne są następujące czynności:

**Wyświetlanie i edytowanie konta:** Stuknij w Apple ID, a następnie stuknij w Pokaż Apple ID. Aby zmienić hasło dostępu do swojego konta, stuknij w pole Apple ID.

**Logowanie się przy użyciu innego Apple ID:** Stuknij w nazwę konta, a następnie w Wyloguj się. Następnie wprowadź inny Apple ID.

**Włączanie iTunes Match:** Jeśli masz wykupioną subskrypcję, stuknij w iTunes Match, aby uzyskać na iPodzie touch dostęp do swojej muzyki z dowolnego miejsca.

**Wyłączanie pobierania automatycznego:** Stuknij w Muzyka, Książki lub Uaktualnienia. Materiały są uaktualniane automatycznie przez sieć Wi‑Fi, jeśli opcja Pobieranie automatyczne jest włączona.

### **App Store**

## **23**

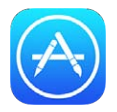

#### App Store — przegląd

App Store pozwala na przeglądanie, kupowanie i pobieranie programów na iPoda touch.

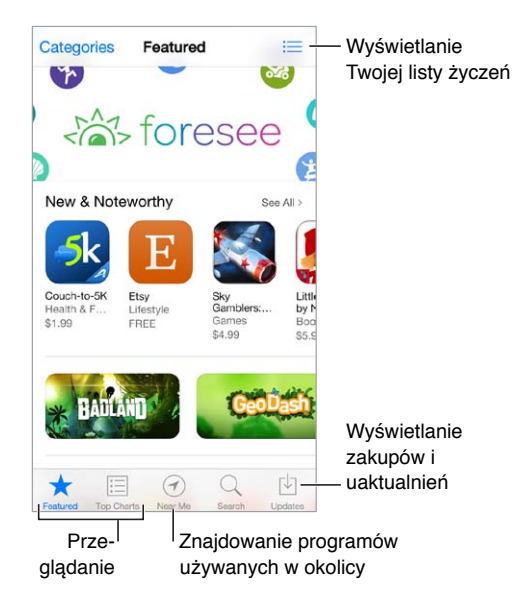

*Uwaga:* Do korzystania z App Store potrzebne jest połączenie internetowe i Apple ID. App Store nie jest dostępny we wszystkich regionach.

#### Wyszukiwanie programów

**Jeśli wiesz, jakiego programu szukasz, stuknij w Szukaj.** Możesz także stuknąć w Kategorie, aby przeglądać programy według typów.

**Chcesz powiedzieć znajomemu o programie?** Znajdź program, stuknij w  $\hat{\Box}$ , a następnie wybierz metodę udostępnienia informacji. Zobacz: AirDrop, iCloud i [inne metody udostępniania](#page-30-0) na stronie [31](#page-30-1).

**Korzystanie z listy życzeń:** Możesz śledzić program, który być może kupisz później, stukając w na jego stronie, a następnie stukając w Dodaj do listy życzeń.

**Jakie programy są używane w pobliżu?** Aby dowiedzieć się, jakie programy są najbardziej popularne w Twoim otoczeniu, stuknij we W pobliżu (wymaga to włączenia usług lokalizacji na ekranie Ustawienia > Prywatność > Usługi lokalizacji). Używając tej funkcji w muzeum, w czasie zawodów sportowych lub w podróży, możesz dowiedzieć się wiele więcej o danym wydarzeniu lub miejscu.

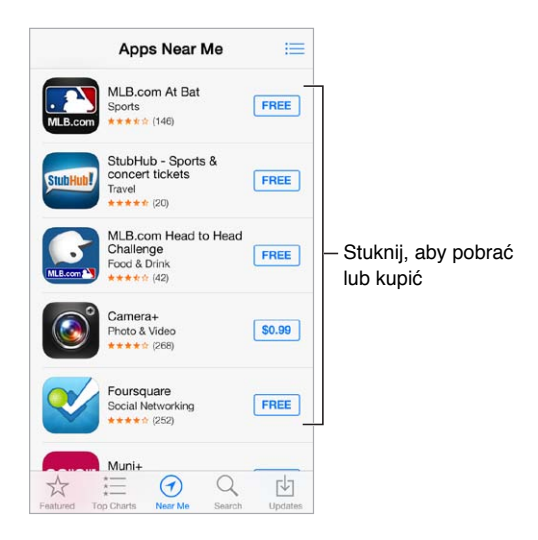

#### Kupowanie, realizowanie kuponów i pobieranie

Stuknij w przycisk z ceną programu lub napisem Free (Darmowy), a następnie stuknij ponownie, aby go kupić. Jeśli program jest darmowy, stuknij w  $\bigcirc$ .

Jeśli zamiast ceny wyświetlany jest przycisk  $\mathcal{P}$ , posiadasz już ten program i możesz go pobrać ponownie bez opłat. Podczas pobierania lub uaktualniania programu na jego ikonie na ekranie początkowym wyświetlany jest wskaźnik postępu.

**Wykorzystywanie karty upominkowej lub kodu:** Stuknij w Featured (Wybrane), przewiń w dół, a następnie stuknij w Redeem (Realizuj).

**Wysyłanie podarunku:** Przejdź na stronę rzeczy, którą chcesz podarować, a następnie stuknij w  $\bigcap$  i w Gift (Podarunek).

**Ograniczanie zakupów w programach:** Wiele programów oferuje za opłatą dodatkowe materiały lub rozszerzenia. Aby ograniczyć zakupy w programach, przejdź do Ustawień i stuknij w Ogólne > Ograniczenia (upewnij się, że ograniczenia są włączone), a następnie wyłącz Zakupy w programach. Zobacz: [Ograniczenia](#page-33-2) na stronie [34.](#page-33-1)

**Usuwanie programu:** Dotknij ikony programu na ekranie początkowym i przytrzymaj ją, aż zacznie drżeć, a następnie stuknij w  $\infty$ . Po zakończeniu naciśnij przycisk Początek. Programów dostarczonych z urządzeniem nie można usuwać. Usunięcie programu powoduje również usunięcie jego danych. Każdy program kupiony w App Store można w dowolnym momencie pobrać ponownie bez dodatkowych opłat.

Aby uzyskać informacje na temat wymazywania wszystkich programów, danych i ustawień, zobacz: [Ponowne uruchamianie i](#page-144-0) zerowanie iPoda touch na stronie [145](#page-144-1).

#### Ustawienia programu App Store

Aby ustawić opcje App Store, przejdź do Ustawień, a następnie stuknij w iTunes Store i App Store. Na tym ekranie dostępne są następujące czynności:

**Wyświetlanie i edytowanie konta:** Stuknij w Apple ID, a następnie stuknij w Pokaż Apple ID. Aby zmienić hasło dostępu do swojego konta, stuknij w pole Apple ID.

**Logowanie się przy użyciu innego Apple ID:** Stuknij w nazwę konta, a następnie w Wyloguj się. Następnie podaj inny Apple ID.

**Wyłączanie pobierania automatycznego:** Stuknij w Programy w sekcji Pobieranie automatyczne. Programy są uaktualniane automatycznie przez sieć Wi‑Fi, jeśli opcja ta jest włączona.

### **Passbook**

## **24**

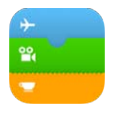

#### Passbook — przegląd

Passbook przechowuje Twoje karty pokładowe, bilety do kina kupony, karty lojalnościowe i inne rzeczy w jednym miejscu. Skanując rzecz z ekranu iPoda touch, możesz przejść odprawę na lotnisku, wejść do kina lub zrealizować kupon rabatowy. Rzeczy Passbooka mogą zawiera przydatne informacje, na przykład stan środków na karcie lojalnościowej Twojej kawiarni, datę ważności kuponu lub numer miejscówki na koncercie.

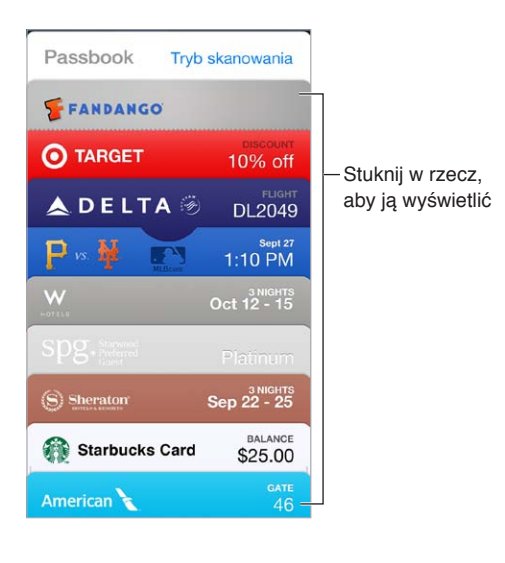

#### Passbook zawsze pod ręką

**Wyszukiwanie programów obsługujących Passbooka:** Stuknij w przycisk Programy dla Passbooka wyświetlany na powitalnej rzeczy Passbooka. Możesz także otworzyć witrynę [www.itunes.com/passbookapps](http://www.itunes.com/passbookapps) na komputerze. Rzeczy do Passbooka możesz dodawać z programów, wiadomości email, wiadomości programu Wiadomości oraz witryn, na których robisz zakupy albo odbierasz kupony lub podarunki. Zwykle wystarczy stuknąć lub kliknąć w rzecz Passbooka lub łącze do niej. Możesz także skanować kody z reklam i paragonów. Kody te są następnie dodawane do Passbooka.

**Korzystanie z rzeczy Passbooka:** Aby wyświetlić rzecz Passbooka, której alarm został wyświetlony na zablokowanym ekranie, przesuń palcem po tym alarmie. Możesz również otworzyć Passbooka, wybrać rzecz Passbooka, a następnie zeskanować kod paskowy wyświetlany na niej.

**Udostępnianie rzeczy Passbooka:** Do udostępniania rzeczy Passbooka możesz używać Mail, Wiadomości lub AirDrop. Zobacz: AirDrop, iCloud i [inne metody udostępniania](#page-30-0) na stronie [31](#page-30-1).

**Wyświetlanie rzeczy na podstawie bieżącej lokalizacji:** Rzeczy Passbooka mogą także pojawiać się na zablokowanym ekranie, gdy obudzisz iPoda touch we właściwym miejscu i czasie, na przykład na lotnisku, przed odlotem Twojego samolotu (wymaga to włączenia usług lokalizacji na ekranie Ustawienia > Prywatność > Usługi lokalizacji).

**Porządkowanie rzeczy Passbooka:** Przeciągnij rzecz na liście w nowe miejsce. Nowy porządek rzeczy Passbooka jest odzwierciedlany na wszystkich Twoich urządzeniach z systemem iOS 7.

**Odświeżanie rzeczy Passbooka:** Rzeczy Passbooka są uaktualniane automatycznie. Aby odświeżyć rzecz Passbooka ręcznie, stuknij w nią, stuknij w  $\Omega$ , a następnie pociągnij rzecz w dół.

**Dysponowanie wykorzystanymi rzeczami Passbooka:** Stuknij w rzecz Passbooka, stuknij w , a następnie stuknij w Usuń.

#### Ustawienia programu Passbook

**Wyłączanie wyświetlania rzeczy Passbooka na zablokowanym ekranie:** Przejdź do Ustawień, stuknij w Kod, a następnie stuknij we Włącz kod. Przejdź do sekcji Dawaj dostęp przy blokadzie ekranu i wyłącz Passbooka. Aby rzecz Passbooka z powiadomieniem nie była wyświetlana na zablokowanym ekranie, stuknij w nią, stuknij w  $\overline{u}$ , a następnie wyłącz opcje Na zablok. ekranie.

**Ustawianie opcji powiadomień:** Przejdź do Ustawień i stuknij w Centrum powiadomień > Passbook.

**Uwzględniania rzeczy Passbooka z innych swoich urządzeń z systemem iOS:** Przejdź do Ustawień i stuknij w iCloud, a następnie włącz Passbook.

### **Kontakty**

## **25**

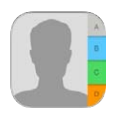

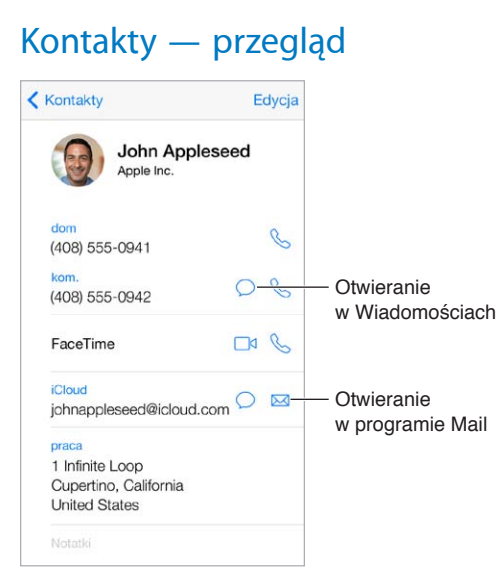

**Ustawianie wizytówki Moje informacje dla Safari, Siri i innych programów:** Przejdź do Ustawień i stuknij w Poczta, kontakty, inne, a następnie stuknij w Moje informacje i wybierz wizytówkę ze swoim nazwiskiem i informacjami.

**Informowanie Siri o relacjach z kontaktami:** Użyj pól osób powiązanych na swojej wizytówce, aby określić relacje, które Siri ma znać, aby rozumieć na przykład polecenie "call my sister" ("zadzwoń do siostry").

**Wyszukiwanie kontaktu:** Stuknij w pole wyszukiwania znajdujące się u góry listy kontaktów, a następnie wpisz to, czego szukasz. Kontakty można wyszukiwać także za pomocą funkcji Spotlight (zobacz: [Wyszukiwanie](#page-27-0) na stronie [28](#page-27-1)).

**Udostępnianie kontaktu:** Stuknij w kontakt, a następnie stuknij w Wyślij kontakt. Zobacz: [AirDrop,](#page-30-0)  iCloud i [inne metody udostępniania](#page-30-0) na stronie [31.](#page-30-1)

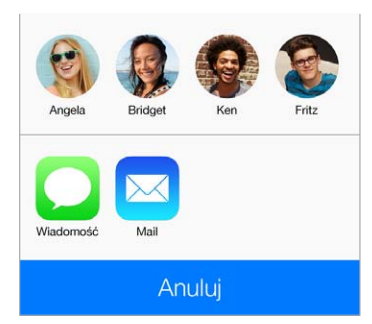

Zmiana etykiety: Jeśli pole ma nieprawidłową etykietę, na przykład "praca" zamiast "dom", stuknij w Edycja. Następnie stuknij w etykietę i wybierz z listy inną, lub stuknij w Dodaj własną etykietę, aby utworzyć etykietę własną.

**Usuwanie kontaktu:** Przejdź do wizytówki kontaktu, a następnie stuknij w Edycja. Przewiń w dół i stuknij w Usuń kontakt.

#### Dodawanie kontaktów

Oprócz dodawania kontaktów program umożliwia:

- *Używanie kontaktów w iCloud:* Przejdź do Ustawień i stuknij w iCloud, a następnie włącz Kontakty.
- *Importowanie znajomych z Facebooka:* Przejdź do Ustawień i stuknij w Facebook, a następnie włącz Kontakty na liście Pozwalaj tym programom używać swojego konta. Spowoduje to utworzenie grupy Facebook w Kontaktach.
- *Używanie kontaktów Google:* Przejdź do Ustawień i stuknij w Poczta, kontakty, inne, a następnie stuknij w konto Google i włącz Kontakty.
- *Uzyskiwanie dostępu do globalnej listy adresów Microsoft Exchange:* Przejdź do Ustawień i stuknij w Poczta, kontakty, inne, a następnie stuknij w konto Exchange i włącz Kontakty.
- *Konfigurowanie konta LDAP lub CardDAV, aby można było uzyskiwać dostęp do kontaktów służbowych lub szkolnej kartoteki:* Przejdź do Ustawień i stuknij w Poczta, kontakty, inne > Dodaj konto > Inne. Następnie stuknij w Dodaj konto LDAP lub Dodaj konto CardDAV i wprowadź informacje o koncie.
- *Synchronizowanie kontaktów z komputera, Yahoo! lub Google:* W programie iTunes na komputerze włącz synchronizację kontaktów w panelu informacji o urządzeniu. Aby uzyskać informacje na ten temat, zobacz Pomoc iTunes.
- *Importowanie kontaktów z wizytówki vCard:* Stuknij w załącznik .vcf dołączony do wiadomości email lub wiadomości tekstowej.

**Przeszukiwanie katalogu:** Stuknij w Grupy, stuknij w katalog GAL, CardDAV lub LDAP, który chcesz przeszukać, a następnie wpisz tekst do wyszukania. Aby zachować informacje jako kontakt, stuknij w Dodaj kontakt.

**Pokazywanie i ukrywanie grupy:** Stuknij w Grupy, a następnie zaznacz grupy, które mają być wyświetlane. Ten przycisk jest wyświetlany tylko wtedy, gdy istnieje więcej niż jedno źródło kontaktów.

**Uaktualnianie kontaktów z Twittera:** Przejdź do Ustawień i stuknij w Twitter, a następnie stuknij w Uaktualnij kontakty. Twitter dopasuje adresy email i numery telefonów, aby dodać nazwy użytkowników Twittera i ich zdjęcia do wizytówek Twoich kontaktów.

Jeśli istnieje wiele źródeł kontaktów, pojedynczej osoby może dotyczyć kilka wpisów. Aby uniknąć wyświetlania zbędnych pozycji na liście wszystkich kontaktów, z pochodzących z różnych źródeł kontaktów o tych samych imionach i nazwiskach można utworzyć *złączony kontakt*. Po otworzeniu takiego kontaktu widoczny jest nagłówek Połączone informacje.

**Łączenie kontaktów:** Jeśli dwa wpisy dla tej samej osoby nie zostały połączone automatycznie, możesz złączyć je ręcznie. Rozpocznij edycję jednego z kontaktów, stuknij w Edycja, a następnie stuknij w Połącz kontakt i wybierz, który wpis kontaktu chcesz połączyć.

Połączone kontakty nie są ze sobą trwale scalane. Zmiany danych połączonego kontaktu zostaną skopiowane do każdego konta źródłowego, na którym istnieją.

Jeśli połączysz kontakty z różnymi imionami lub nazwiskami, nie spowoduje to zmiany tych danych w poszczególnych wizytówkach, ale na połączonej wizytówce widoczne będzie tylko jedno imię lub nazwisko. Aby wybrać imię lub nazwisko, które ma być widoczne, stuknij w Edycja, stuknij w połączoną wizytówkę zawierającą dane przeznaczone do wyświetlania, a następnie stuknij w Użyj tej nazwy dla nowej wizytówki.

#### Ustawienia programu Kontakty

Opcje dostępne na ekranie Ustawienia > Poczta, kontakty, inne umożliwiają:

- zmianę sposobu sortowania kontaktów,
- wyświetlanie kontaktów według imienia lub nazwiska,
- zmianę sposobu skracania długich nazw na listach,
- ustawianie domyślnego konta dla nowych kontaktów,
- ustawianie wizytówki Moje informacje.

## **Dyktafon**

## **26**

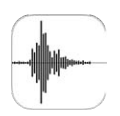

#### Dyktafon — przegląd

Program Dyktafon pozwala używać iPoda touch do nagrywania notatek głosowych. Można używać go z wbudowanym mikrofonem, obsługiwanym zestawem słuchawkowym lub obsługiwanym mikrofonem zewnętrznym.

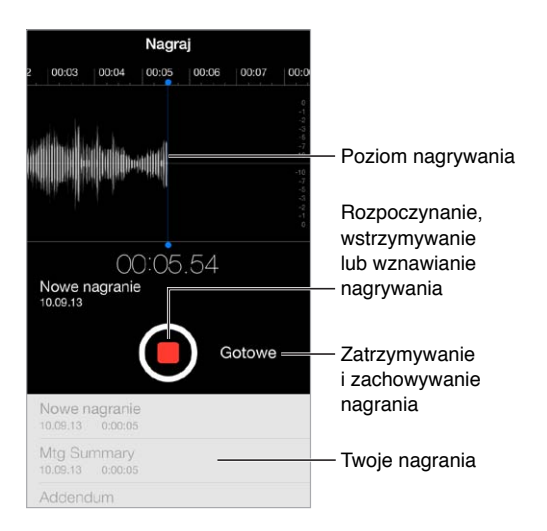

#### Nagrywanie

**Tworzenie nagrania:** Stuknij w **·** lub naciśnij środkowy przycisk w zestawie słuchawkowym. Aby wstrzymać lub wznowić, stuknij ponownie w  $\bullet$ . Aby zachować nagranie, stuknij w Gotowe.

Nagrania wykonane za pomocą wbudowanego mikrofonu są monofoniczne. Chcąc wykonać nagranie stereofoniczne, należy użyć zewnętrznego mikrofonu stereo, obsługującego port słuchawek iPoda touch, złącze Lightning. Szukaj akcesoriów oznaczonych logo Apple "Made for iPod" lub "Works with iPod".

**Regulowanie poziomu głośności nagrywania:** Ustaw mikrofon bliżej nagrywanego źródła dźwięku. Aby uzyskać najlepszą jakość nagrania, maksymalna głośność wskazywana na mierniku powinna wynosić od –3 dB do 0 dB.

**Wyciszanie dźwięku rozpoczynania i zatrzymywania nagrywania:** Wycisz iPoda touch całkowicie za pomocą przycisków głośności.

**Wybieranie programów w czasie nagrywania:** Aby użyć innego programu w czasie nagrywania, naciśnij przycisk Początek i otwórz żądany program. Aby powrócić do programu Dyktafon, stuknij w czerwony pasek na górze ekranu.

**Odsłuchiwanie nagrania:** Stuknij w nagranie na liście, a następnie stuknij w  $\blacktriangleright$ . Stuknij w  $\blackparallel$ , aby wstrzymać odtwarzanie.

#### Odsłuchiwanie

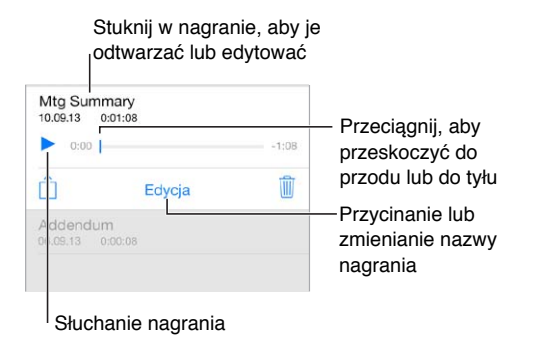

**Przycinanie nagrania:** Stuknij w nagranie, stuknij w Edycja, a następnie przesuń czerwone znaczniki początku i końca. Stuknij w  $\blacktriangleright$ , aby sprawdzić efekt. Po wprowadzeniu zmian stuknij w Przytnij, aby zachować. Usuniętych fragmentów nagrania nie można odzyskać.

#### Przenoszenie nagrań na komputer

Notatki głosowe można synchronizować z biblioteką iTunes na komputerze. Następnie można odsłuchiwać je na komputerze albo synchronizować z innym iPodem touch lub iPhone'em.

Synchronizowane notatki głosowe usuwane z iTunes pozostają na urządzeniu, na którym je nagrano, ale są usuwane z pozostałych iPodów touch i iPhone'ów, z którymi były synchronizowane. Jeśli usuniesz synchronizowaną notatkę głosową z iPoda touch, zostanie ona do niego ponownie skopiowana przy następnej synchronizacji z iTunes. Tej kopii notatki nie można jednak po raz drugi skopiować do iTunes.

**Synchronizowanie notatek głosowych z iTunes:** Podłącz iPoda touch do komputera. Następnie wybierz iPoda touch w iTunes. Na górze ekranu kliknij w Muzyka, zaznacz Synchronizuj muzykę, zaznacz Dołącz notatki głosowe, a następnie kliknij w Zastosuj.

Notatki głosowe synchronizowane z iPoda touch są wyświetlane na komputerze na liście Muzyka oraz na liście utworów Notatki głosowe w iTunes. Notatki głosowe synchronizowane z komputera są wyświetlane na iPodzie touch w programie Dyktafon, a nie w programie Muzyka.

### **Kalkulator**

## **27**

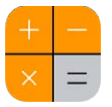

Stukaj w przyciski z liczbami i funkcjami, używając ich tak samo, jak w zwykłym kalkulatorze.

**Szybkie otwieranie Kalkulatora:** Przesuń palcem w górę od dolnej krawędzi ekranu, aby wyświetlić centrum sterowania.

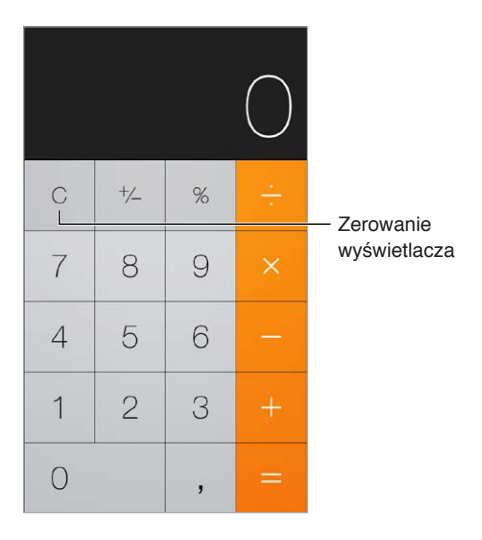

Aby używać kalkulatora naukowego, ustaw iPoda touch w orientacji poziomej.

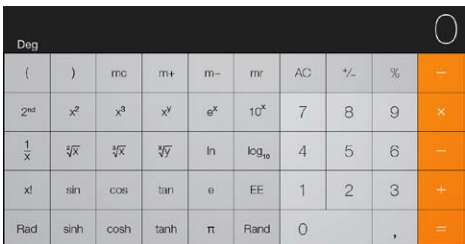

### **iBooks**

## **28**

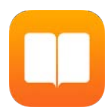

#### Uzyskiwanie programu iBooks

**Uzyskiwanie programu iBooks:** Pobierz program za darmo z App Store.

**Uzyskiwanie książek z iBooks Store:** W iBooks stuknij w Sklep. Możesz przeglądać ofertę książek i wyszukiwać konkretne pozycje, przeglądać najnowsze bestsellery, pobierać próbki książek oraz czytać recenzje.

### Czytanie książki

#### Spis treści, zakładki i notatki<br>  $\begin{array}{c}\n\downarrow \ \hline \ \hline \end{array}$   $\begin{array}{c}\n\downarrow \ \hline \end{array}$  Dodawanie<br>  $\begin{array}{c}\n\downarrow \ \hline \end{array}$   $\begin{array}{c}\n\downarrow \hline \end{array}$  Zakładki do strony Biblioteka Dodawanie Dodawanie<br>zakładki do stro<br>Wyszukiwanie<br>w książce<br>Przechodzenie done to have had an old shoe Wyszukiwanie Wyszukiwanie thrown after the coach, in sight of w książce all the High-street. I whistled and made nothing of going. But the village was very peaceful and quiet,<br>and the light mists were solemnly rising, as if to show me the world,<br>and I had been so innocent and little there, and all beyond was so unknown and great, that in a moment with a strong heave and sob I broke at the end of the village, and I laid my hand upon it, and said, "Goodby O my dear, dear friend!" Heaven knows we need never be<br>shamed of our tears, for they are rain upon the blinding dust of earth, overlaying our hard hearts. I was better after I had cried, than before Przechodzenie do Przechodzenie do wybranej strony

**Otwieranie książki:** Stuknij w książkę, którą chcesz czytać. Jeśli jej nie widzisz w bibliotece, przesuń palcem w lewo lub w prawo, aby zobaczyć inne zbiory.

**Pokazywanie narzędzi:** Stuknij w pobliżu środka strony. Nie wszystkie książki mają takie same narzędzia. Dostępne są między innymi opcje wyszukiwania, przeglądania spisu treści oraz udostępniania informacji o czytanej książce.

**Powiększanie ilustracji:** Stuknij dwukrotnie w ilustrację. W przypadku niektórych książek możesz dotknąć i przytrzymać ekran w celu wyświetlenia lupy, której można używać do oglądania ilustracji.
**Przechodzenie do określonej strony:** Użyj narzędzi nawigacji, znajdujących się na dole ekranu. Możesz także stuknąć w  $\mathbb Q$ , podać numer strony, a następnie stuknąć w numer strony w wynikach wyszukiwania.

**Uzyskiwanie definicji:** Stuknij dwukrotnie w wyraz, a następnie w wyświetlonym menu stuknij w Zdefiniuj. Definicje słów nie są dostępne we wszystkich językach.

**Zapamiętywanie ostatnio czytanej strony:** Stuknij w , aby dodać zakładkę. Stuknij ponownie, aby dodaną zakładkę usunąć. Nie musisz dodawać zakładki, gdy zamykasz książkę, ponieważ iBooks pamięta miejsce przerwania lektury i powróci do niego automatycznie, gdy ponownie otworzysz książkę. Możesz mieć wiele zakładek — aby wyświetlić je wszystkie, stuknij w  $\equiv$ , a następnie stuknij w Zakładki.

**Zapamiętywanie ulubionych fragmentów:** Część książek pozwala dodawać notatki i wyróżnienia. Stuknij dwukrotnie w wyraz, aby go zaznaczyć, dostosuj zaznaczenie przy użyciu punktów uchwytu, a następnie stuknij w Notatka lub Wyróżnienie w wyświetlonym menu. Aby wyświetlić wszystkie utworzone notatki i wyróżnienia, stuknij w  $\equiv$ , a następnie stuknij w Notatki.

**Udostępnianie ulubionych fragmentów:** Stuknij w wyróżniony tekst, a następnie stuknij w  $\mathbb{L}$ . Jeśli książka pochodzi z iBooks Store, automatycznie dołączane jest łącze do niej.

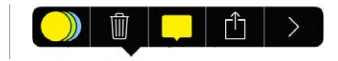

**Udostępnianie łącza do książki:** Stuknij w pobliżu środka ekranu, aby wyświetlić narzędzia, a następnie stuknij w  $\equiv$ . Stuknij w  $\hat{\Box}$ , a następnie w Udostępnij książkę.

**Zmiana wyglądu książki:** Część książek pozwala na zmianę kroju lub rozmiaru czcionki oraz koloru strony. Stuknij w  $A$ . Opcje wyrównania oraz dzielenia wyrazów można zmienić w Ustawieniach, na ekranie iBooks. Te ustawienia dotyczą wszystkich obsługujących je książek.

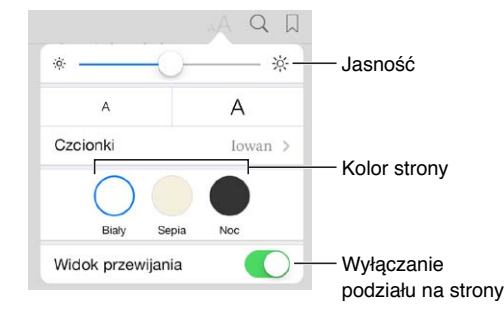

**Zmiana jasności:** Stuknij w <sup>:  $\circ$ </sup>. Jeśli nie widzisz <sup>:  $\circ$ </sup>, stuknij najpierw w <sup>A</sup>.

## Organizowanie książek

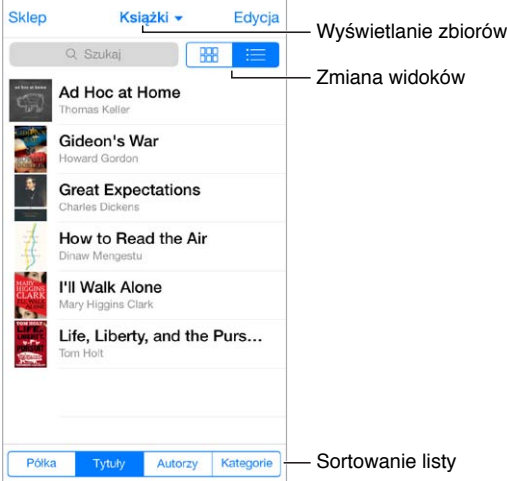

**Organizowanie książek w zbiorach:** Aby przenieść książki do zbioru, stuknij w Edycja i zaznacz je. Aby edytować zbiory, stuknij w nazwę bieżącego zbioru (u góry ekranu). Opcje zmiany nazwy i usuwanie nie są dostępna dla niektórych zbiorów dostarczanych z programem, na przykład Pliki PDF.

**Wyświetlanie książek według tytułu lub według okładki:** Rozwiń w dół listę książek, aby wyświetlić narzędzia, a następnie stuknij w  $\mathbb{H}$ lub w  $\equiv$ .

**Zmiana kolejności książek:** Po wyświetleniu książek według okładek dotknij i przytrzymaj okładkę, a następnie przeciągnij ją w nowe miejsce. Po wyświetleniu książek według tytułów sortuj listę, używając przycisków na dole ekranu.

**Wyszukiwanie książki:** Pociągnij palcem w dół, aby wyświetlić u góry ekranu pole wyszukiwania. Wyszukiwać można według tytułu i nazwiska autora.

**Ukrywanie wcześniej kupionych książek:** Aby wyświetlić lub ukryć kupione, ale nie pobrane książki, przejdź do Ustawień i stuknij w iBooks > Pokaż wszystkie zakupy.

## Czytanie dokumentów PDF

**Synchronizowanie dokumentu PDF:** W iTunes na komputerze wybierz Plik > Dodaj do biblioteki, a następnie zaznacz plik PDF. Wykonaj synchronizację. Więcej informacji na temat synchronizowanie znajdziesz w Pomocy iTunes.

**Dodawanie do iBooks pliku PDF załączonego w wiadomości email:** Otwórz wiadomość email, a następnie dotknij załączonego pliku PDF i przytrzymaj. W wyświetlonym menu wybierz Otwórz w iBooks.

**Drukowanie dokumentu PDF:** Po otwarciu dokumentu PDF, stuknij w  $\hat{\Box}$ , a następnie wybierz Drukuj. Wymaga to użycia drukarki zgodnej z AirPrint. Aby uzyskać więcej informacji na temat AirPrint, zobacz: [AirPrint](#page-32-0) na stronie [33.](#page-32-1)

**Wysyłanie dokumentu PDF w wiadomości email: Po otwarciu dokumentu PDF, stuknij w**  $\hat{\mathbb{I}}$ **,** a następnie wybierz Wyślij email.

## Ustawienia iBooks

Opcje dostępne na ekranie Ustawienia > iBooks umożliwiają wykonywanie następujących czynności:

- Synchronizowanie zbiorów i zakładek (w tym notatek i ostatnio czytanej strony) między urządzeniami.
- Wyświetlanie w książce treści z Internetu. Niektóre książki mogą zawierać materiały wideo lub audio pobierane z sieci.
- Zmiana kierunku odwracania stron po stuknięciu w lewy margines.

## **Nike + iPod**

# **29**

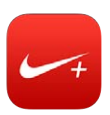

## Nike + iPod — przegląd

W połączeniu z czujnikiem Nike + iPod (sprzedawanym osobno) program Nike + iPod podaje dźwiękowe informacje o tempie, dystansie, czasie oraz kaloriach spalanych podczas biegu lub marszu.

Program Nike + iPod nie jest wyświetlany na ekranie początkowym, dopóki nie zostanie włączony. **Włączanie Nike + iPod:** Przejdź do Ustawień i stuknij w Nike + iPod.

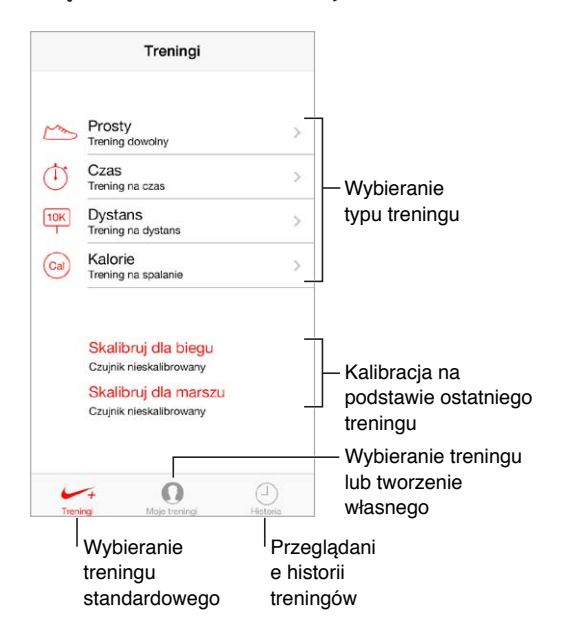

## Podłączanie i kalibrowanie czujnika

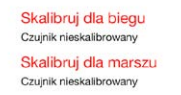

Dane treningów w Nike + iPod są pobierane z czujnika bezprzewodowego umieszczanego w bucie (sprzedawanego osobno). Przed pierwszym użyciem należy połączyć czujnik z iPodem touch.

**Łączenie czujnika z iPodem touch:** Umieść czujnik w bucie, a następnie przejdź do Ustawień i stuknij w Nike + iPod > Czujnik.

**Dokładność:** Aby skalibrować Nike + iPod, zarejestruj trening na znanym dystansie (co najmniej 400 m). Następnie, stuknij w Koniec treningu, na ekranie podsumowania treningu stuknij w Kalibruj i podaj pokonany dystans.

**Zerowanie kalibracji:** Aby przywrócić kalibrację domyślną, przejdź do Ustawień i stuknij w Ogólne > Nike + iPod.

## **Trening**

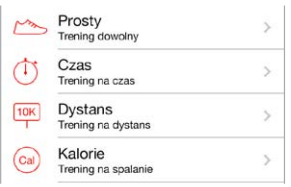

**Rozpoczynanie treningu:** Aby rozpocząć trening, stuknij w Treningi i wybierz trening.

**Przerwy w treningu:** Jeśli chcesz się na chwilę zatrzymać, stuknij w || na zablokowanym ekranie iPoda touch. Gdy możesz już kontynuować, stuknij w .

Kończenie treningu: Aby zakończyć trening, obudź iPoda touch, stuknij w ||, a następnie stuknij w Koniec treningu.

**Wysyłanie danych treningu:** Możesz wysyłać dane treningów do [nikeplus.com.](http://nikeplus.com) Otwórz Nike + iPod, stuknij w Historia, a następnie stuknij w Wyślij do witryny Nike+. (wymaga to połączenia z Internetem).

**Śledzenie postępów:** Możesz wyświetlać dane swoich treningów w witrynie nikeplus.com. Otwórz Safari, zaloguj się do swojego konta na nikeplus.com, a następnie postępuj zgodnie z instrukcjami na ekranie.

## Ustawienia programu Nike + iPod

Na ekranie Ustawienia > Nike + iPod możesz skonfigurować:

- PowerSong,
- głos odpowiedzi,
- jednostki odległości,
- swoją wagę,
- orientację zablokowanego ekranu.

# **30**

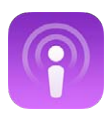

## Podcasty — przegląd

Wystarczy pobrać darmowy program Podcasty z App Store, aby móc przeglądać, subskrybować i odtwarzać na iPodzie touch ulubione podcasty audio lub wideo.

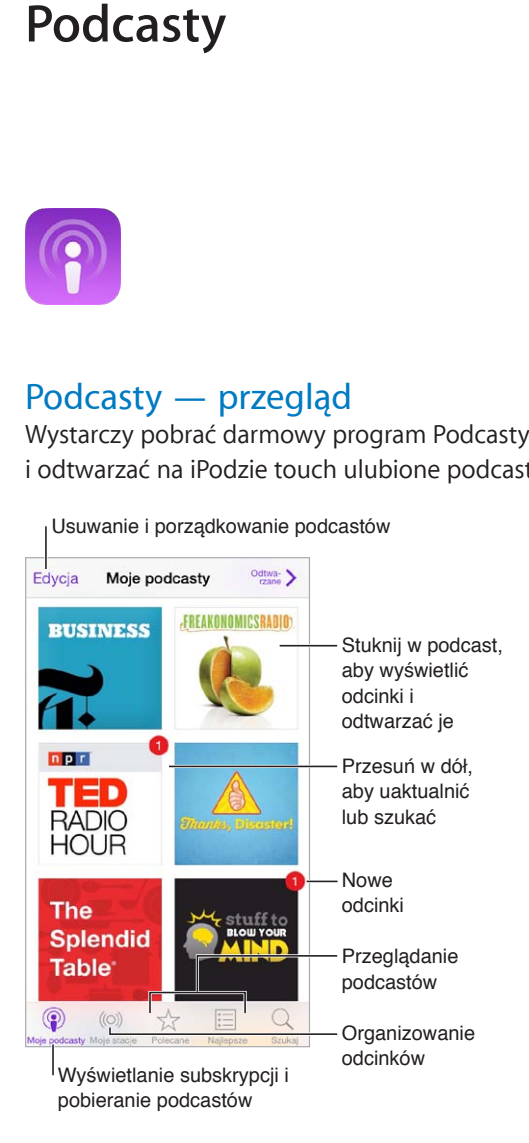

## Pobieranie podcastów

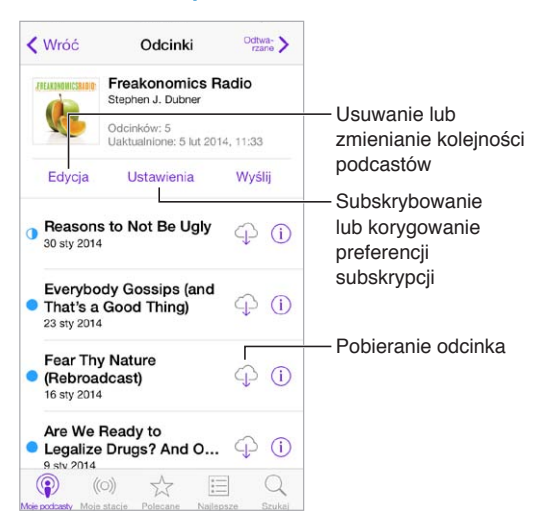

**Przeglądanie podcastów:** Stuknij w Polecane lub Najlepsze na dole ekranu.

**Podgląd lub odtwarzanie strumieniowe odcinka:** Stuknij w podcast, a następnie stuknij w odcinek.

**Przeszukiwanie sklepu:** Stuknij w Szukaj na dole ekranu.

**Przeszukiwanie biblioteki:** Stuknij w Moje podcasty, a następnie przesuń w dół na środku ekranu, aby odsłonić pole wyszukiwania.

**Pobieranie odcinka na iPoda touch:** Stuknij w  $\bigcirc$  obok odcinka.

**Pobieranie nowych odcinków, gdy są dostępne:** Zasubskrybuj podcast. Jeśli przeglądasz polecane lub najlepsze podcasty, stuknij w podcast, a następnie stuknij w Subskrybuj. Jeśli masz już pobrane odcinki, stuknij w Moje podcasty, stuknij w podcast, stuknij w Ustawienia (na górze listy podcastów), a następnie włącz przełącznik Subskrypcja.

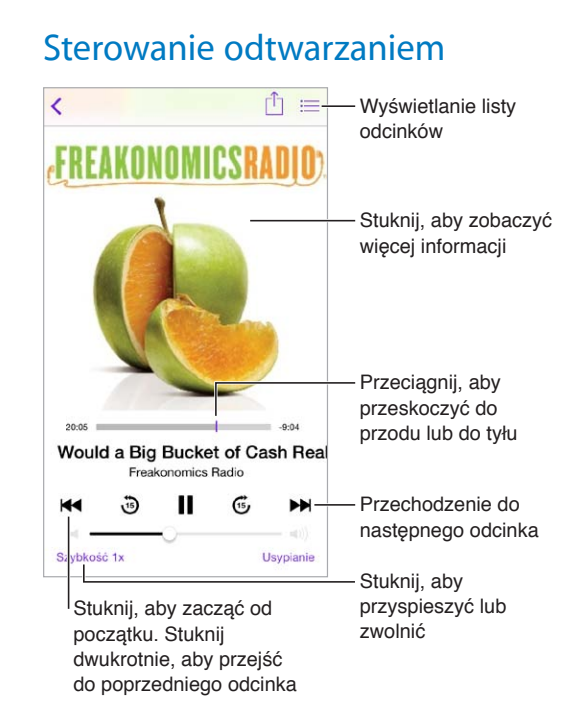

**Wyświetlanie informacji o podcaście podczas słuchania:** Stuknij w obrazek podcastu na ekranie odtwarzania.

## Porządkowanie podcastów

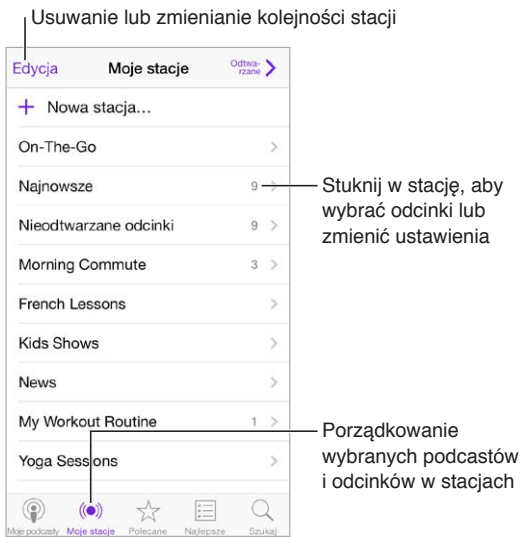

**Łączenie razem odcinków z różnych podcastów:** Aby dodać odcinki do stacji On-The-Go, stuknij w Moje stacje, stuknij w On-The-Go, a następnie stuknij w Dodaj. Możesz także stuknąć w  $\odot$ obok dowolnego odcinka w bibliotece. Możesz również dotknąć i przytrzymać dowolny odcinek, a następnie stuknąć w Dodaj do On-The-Go.

**Tworzenie stacji:** Stuknij w Moje stacje, a następnie stuknij w  $+$ .

**Zmienianie kolejności stacji na liście lub podcastów w stacji:** Stuknij w Moje stacje, stuknij w Edycja nad listą stacji lub nad listą odcinków, a następnie przeciągnij  $\equiv$  w górę lub w dół.

**Zmienianie kolejności odtwarzania odcinków w stacji:** Stuknij w stację, a następnie stuknij w Ustawienia.

**Zmienianie ułożenia zawartości biblioteki podcastów:** Stuknij w Moje podcasty, stuknij w widok listy w prawym górnym rogu, stuknij w Edycja, a następnie przeciągnij  $\equiv$  w górę lub w dół.

**Wyświetlanie najpierw najstarszych odcinków:** Stuknij w Moje podcasty, stuknij w podcast, a następnie stuknij w Ustawienia.

## Ustawienia podcastów

Opcje dostępne na ekranie Ustawienia > Podcasty umożliwiają wykonywanie następujących czynności:

- Synchronizowanie subskrypcji podcastów między wszystkimi Twoimi urządzeniami.
- Wybieranie częstotliwości sprawdzania dostępności nowych odcinków subskrybowanych podcastów.
- Automatyczne pobieranie odcinków.
- Wybieranie, czy odcinki mają być zachowywane po ich odsłuchaniu lub obejrzeniu.

# <span id="page-116-1"></span>**Dostępność**

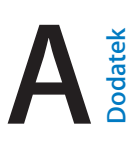

## Funkcje dostępności

iPod touch zawiera następujące funkcje dostępności:

- [VoiceOver](#page-117-0)
- [Obsługa monitorów brajlowskich](#page-128-0)
- [Siri](#page-129-0)
- [Zoom \(przybliżanie ekranu\)](#page-129-1)
- [Odwracanie kolorów](#page-129-2)
- [Wybieranie głosowe](#page-129-3)
- [Czytanie podpowiedzi](#page-130-0)
- [Tekst duży, pogrubiony i](#page-130-1) o zwiększonym kontraście
- [Redukcja ruchów elementów interfejsu](#page-130-2)
- [Etykiety Włączone/Wyłączone](#page-130-3)
- [Aparaty słuchowe](#page-130-4)
- Napisy i [podpisy dla niesłyszących](#page-131-0)
- [Dźwięk mono i](#page-131-1) balans
- [Przypisywanie dźwięków](#page-131-2)
- [Dostęp nadzorowany](#page-132-0)
- [Sterowanie przełącznikami](#page-132-1)
- [AssistiveTouch](#page-135-0)
- [Klawiatury na szerokim ekranie](#page-137-0)

**Włączanie funkcji dostępności:** Przejdź do Ustawień i stuknij w Ogólne > Dostępność, lub użyj skrótu funkcji dostępności. Zobacz: [Skrót funkcji dostępności](#page-116-0) poniżej.

**Konfigurowanie dostępności przy użyciu iTunes:** Niektóre opcje dostępności możesz wybierać w iTunes na komputerze. Podłącz iPoda touch do komputera i wybierz go na liście urządzeń iTunes. Kliknij w Podsumowanie, a następnie kliknij w Skonfiguruj dostępność (na dole ekranu Podsumowanie).

Więcej informacji o funkcjach dostępności iPoda touch można znaleźć na stronie [www.apple.com/pl/accessibility](http://www.apple.com/pl/accessibility).

## <span id="page-116-0"></span>Skrót funkcji dostępności

**Korzystanie ze skrótu funkcji dostępności:** Trzykrotne naciśnięcie przycisku Początek pozwala szybko włączać i wyłączać następujące funkcje dostępności:

- VoiceOver
- Zoom (przybliżanie ekranu)
- Odwracanie kolorów
- Dostęp nadzorowany (skrót powoduje uruchomienie funkcji Dostęp nadzorowany, jeśli jest już włączona; zobacz [Dostęp nadzorowany](#page-132-0) na stronie [133](#page-132-2))
- Sterowanie przełącznikami
- AssistiveTouch

**Wybieranie kontrolowanych funkcji:** Przejdź do Ustawień, stuknij w Ogólne > Dostępność > Skrót funkcji dostępności i wybierz funkcje, których używasz.

**Zmiana wymaganej szybkości trzykrotnego naciśnięcia przycisku Początek:** Przejdź do Ustawień i stuknij w Ogólne > Dostępność > Przycisk "Początek".

## <span id="page-117-0"></span>VoiceOver

Funkcja VoiceOver opisuje na głos zawartość ekranu, aby można było korzystać z iPoda touch bez patrzenia na niego.

VoiceOver opisuje każdą zaznaczoną rzecz na ekranie. Jest ona otaczana kursorem VoiceOver (prostokątem), a VoiceOver wypowiada jej nazwę lub opisuje ją.

Aby usłyszeć opis innej rzeczy z ekranu, dotknij ekranu lub przeciągnij palcem po tej rzeczy. Gdy zaznaczony zostaje tekst, VoiceOver go czyta. Jeśli włączone zostaną podpowiedzi, VoiceOver może podawać nazwy rzeczy i instrukcje, np. "stuknij dwukrotnie, aby otworzyć". Aby obsługiwać rzeczy (np. przyciski czy łącza), korzystaj z gestów opisanych w sekcji [Zapamiętywanie gestów](#page-120-0)  [VoiceOver](#page-120-0) na stronie [121](#page-120-1).

Przejście do nowego ekranu sygnalizowane jest przez VoiceOver dźwiękiem oraz opisaniem głosem pierwszej rzeczy na ekranie (zwykle tej, która znajduje się w lewym górnym rogu). VoiceOver informuje także o zmianie orientacji ekranu na poziomą lub pionową oraz o zablokowaniu lub odblokowaniu ekranu.

*Uwaga:* VoiceOver mówi w języku wybranym w ustawieniach narodowych. Na język może mieć także wpływ wybrany format regionu (Ustawienia > Ogólne > Narodowe). Funkcja VoiceOver dostępna jest w większości języków, lecz nie we wszystkich.

#### **Podstawy funkcji VoiceOver**

*Ważne:* VoiceOver zmienia gesty służące do obsługi iPoda touch. Gdy VoiceOver jest włączony, do obsługi iPoda touch można używać tylko gestów VoiceOver (nawet do wyłączenia VoiceOver).

**Włączanie lub wyłączanie VoiceOver:** Przejdź do Ustawień i stuknij w Ogólne > Dostępność > VoiceOver, lub użyj skrótu funkcji dostępności. Zobacz: [Skrót funkcji](#page-116-0)  [dostępności](#page-116-0) na stronie [117](#page-116-1).

**Eksplorowanie ekranu:** Przeciągnij palec po ekranie. VoiceOver wymawia nazwę każdej dotkniętej rzeczy. Unieś palec, aby rzecz pozostała zaznaczona.

- *Zaznaczanie rzeczy:* Stuknij w rzecz lub unieś palec podczas przeciągania po ekranie.
- *Zaznaczenie następnego lub poprzedniej rzeczy:* Przesuń jednym palcem w prawo lub w lewo. Rzeczy są porządkowane od lewej do prawej i z góry na dół.
- *Zaznaczanie rzeczy powyżej lub poniżej:* Za pomocą pokrętła włącz nawigację w pionie, a następnie przesuń jednym palcem w górę lub w dół. Jeśli pokrętło nie zawiera pozycji Nawigacja w pionie, musisz ją dodać. Zobacz: Korzystanie z [pokrętła VoiceOver](#page-121-0) na stronie [122](#page-121-1).
- *Wybieranie pierwszej lub ostatniej rzeczy na ekranie:* Stuknij czterema palcami na górze lub na dole ekranu.
- *Wybieranie elementu według nazwy:* Stuknij trzykrotnie dwoma palcami w dowolne miejsce na ekranie, aby otworzyć Wybór rzeczy. Wpisz nazwę w polu wyszukiwania, przesuń palcem w prawo lub w lewo, aby wyszukać nazwę według alfabetu lub stuknij w indeks tabeli z prawej strony listy i przesuń palcem w górę lub w dół, aby szybko przewijać listę rzeczy. Możesz także użyć funkcji rozpoznawania pisma ręcznego, aby zaznaczyć rzecz przez wpisanie jej nazwy; zobacz: [Pisanie palcem](#page-123-0) na stronie [124](#page-123-1).
- *Zmiana nazwy rzeczy, aby można ją było łatwiej znajdować:* Zaznacz rzecz, a następnie stuknij dwoma palcami w dowolne miejsce ekranu i przytrzymaj.
- *Odczytywanie tekstu zaznaczonej rzeczy:* Ustaw pokrętło na znaki lub wyrazy, a następnie przesuń jednym palcem w górę lub w dół.
- *Włączanie lub wyłączanie podpowiedzi głosowych:* Przejdź do Ustawień i stuknij w Ogólne > Dostępność > VoiceOver > Mów podpowiedzi.
- *Wybieranie odczytywania fonetycznego:* Przejdź do Ustawień i stuknij w Ogólne > Dostępność > VoiceOver > Odpowiedzi fonetyczne.
- *Czytanie zawartości całego ekranu od góry:* Przesuń w górę dwa palce.
- *Czytanie od bieżącego elementu do dołu ekranu:* Przesuń w dół dwa palce.
- *Wstrzymywanie mówienia:* Stuknij raz dwoma palcami. Ponownie stuknij dwoma palcami, aby wznowić odczytywanie, lub wybierz inną rzecz.
- *Wyciszanie VoiceOver:* Stuknij dwukrotnie trzema palcami. Powtórz, aby wyłączyć wyciszenie. Jeśli używasz klawiatury zewnętrznej, naciśnij klawisz Control.
- *Wyciszanie efektów dźwiękowych:* Przejdź do Ustawień i wyłącz Ogólne > Dostępność > VoiceOver > Używaj efektów dźwiękowych.

**Powiększanie kursora VoiceOver:** Przejdź do Ustawień, stuknij w Ogólne > Dostępność > VoiceOver > Duży kursor.

**Dostosowywanie głosu:** Charakterystykę głosu VoiceOver można dostosować tak, aby można go było łatwiej zrozumieć.

- *Zmiana głośności mowy:* Użyj przycisków zmiany głośności iPoda touch lub dodaj głośność do ustawień wybieranych pokrętłem, a następnie przesuń palcem w górę lub w dół, aby ją zmienić. Zobacz: Korzystanie z [pokrętła VoiceOver](#page-121-0) na stronie [122.](#page-121-1)
- *Zmiana szybkości odczytywania:* Przejdź do Ustawień, stuknij w Ogólne > Dostępność > VoiceOver i przeciągnij suwak Szybkość mówienia. Możesz również dodać szybkość odczytywania do ustawień wybieranych pokrętłem, a następnie przesunąć palcem w górę lub w dół, aby ją zmienić.
- *Zmiana tonu:* Wyższy ton używany jest podczas czytania pierwszego elementu grupy (np. listy lub tabeli), natomiast niższy podczas czytania ostatniego elementu grupy. Przejdź do Ustawień i stuknij w Ogólne > Dostępność > VoiceOver > Zmieniaj ton.
- *Odczytywanie znaków interpunkcyjnych:* Ustaw pokrętło w pozycję Interpunkcja, a następnie pokręć nim w górę lub w dół, aby określić, jak wiele znaków interpunkcyjnych ma być odczytywanych.
- *Zmienianie języka iPoda touch:* Przejdź do Ustawień i stuknij w Ogólne > Narodowe > Język. W przypadku niektórych języków wpływ na wymowę ma opcja Ustawienia > Ogólne > Narodowe > Format regionu.
- *Ustawianie dialektu domyślnego dla wybranego języka:* Przejdź do Ustawień i stuknij w Ogólne > Dostępność > VoiceOver > Języki i dialekty.
- *Zmiana wymowy:* Ustaw pokrętło na Język, a następnie przesuń palcem w górę lub w dół. Pozycja pokrętła Język jest dostępna, jeśli wybrano więcej niż jeden język na ekranie Ustawienia > Ogólne > Dostępność > VoiceOver > Języki i dialekty.
- *Wybieranie wersji wymowy dostępnych za pomocą pokrętła:* Przejdź do Ustawień i stuknij w Ogólne > Dostępność > VoiceOver > Języki i dialekty. Aby zmienić jakość głosu lub szybkość czytania dla każdego języka, stuknij w  $\mathbb{\bar{U}}$  obok danego języka. Aby zmienić kolejność języków, stuknij w Edycja, a następnie przeciągnij $\equiv$  w górę lub w dół. Aby usunąć język, stuknij w Edycja, a następnie stuknij w przycisk usuwania obok jego nazwy.
- *Ustawianie dialektu domyślnego dla bieżącego języka iPoda touch:* Przejdź do Ustawień i stuknij w Ogólne > Dostępność > VoiceOver > Języki i dialekty.
- *Zmiana podstawowego głosu odczytywania:* Przejdź do Ustawień i stuknij w Ogólne > Dostępność > VoiceOver > Głos uproszczony.

#### **Korzystanie z iPoda touch z funkcją VoiceOver**

**Odblokowywanie iPoda touch:** Naciśnij przycisk Początek lub Uśpij/Obudź, przesuń palcem, aby wybrać suwak odblokowywania, a następnie stuknij dwukrotnie w ekran.

**Ciche podawanie kodu blokady:** Aby podawany kod nie był odczytywany, użyj opcji pisma ręcznego. Zobacz: [Pisanie palcem](#page-123-0) na stronie [124.](#page-123-1)

**Otwieranie programu, ustawianie przełączników lub "stukanie" w rzecz:** Zaznacz rzecz i stuknij dwukrotnie w ekran.

**Dwukrotne stuknięcie zaznaczonej rzeczy:** Trzykrotnie stuknij w ekran.

**Ustawianie suwaka:** Zaznacz suwak, a następnie przesuń jednym palcem w górę lub w dół.

**Używanie standardowego gestu:** Stuknij dwukrotnie w ekran i przytrzymaj, aż usłyszysz sekwencję trzech coraz wyższych dźwięków, a następnie wykonaj gest. Gdy uniesiesz palec, zostaną przywrócone gesty VoiceOver.

**Przewijanie listy lub obszaru ekranu:** Przesuń trzema palcami w górę lub w dół.

- *Przewijanie ciągłe listy:* Stuknij dwukrotnie i przytrzymaj, aż usłyszysz sekwencję trzech coraz wyższych dźwięków, a następnie przeciągnij w górę i w dół.
- *Korzystanie z indeksu listy:* Niektóre listy mają po prawej stronie indeks alfabetyczny. Indeksu tego nie można wybrać przez przesuwanie. Trzeba go dotknąć bezpośrednio. Gdy indeks jest zaznaczony, możesz poruszać się po nim, przesuwając palcem w górę lub w dół. Możesz również stuknąć dwukrotnie, a następnie przesuwać palcem w górę lub w dół.
- *Zmiana kolejności listy:* W przypadku niektórych list można zmieniać kolejność rzeczy (np. rzeczy pokrętła w ustawieniach Dostępność). Zaznacz  $\equiv$  z prawej strony rzeczy, stuknij dwukrotnie i przytrzymaj, aż usłyszysz sekwencję trzech coraz wyższych dźwięków, a następnie przeciągnij w górę lub w dół.

**Otwieranie centrum powiadomień:** Zaznacz dowolną rzecz na pasku statusu, a następnie przesuń w dół trzema palcami. Aby opuścić centrum powiadomień, wykonaj gest pocierania (przesuń szybko trzy razy dwoma palcami po ekranie, tworząc literę "z").

**Otwieranie centrum sterowania:** Zaznacz dowolną rzecz na pasku statusu, a następnie przesuń w górę trzema palcami. Aby opuścić centrum sterowania, wykonaj gest pocierania dwoma palcami.

**Przełączanie programów:** Naciśnij przycisk Początek dwukrotnie, aby sprawdzić, jakie programy są uruchomione, a następnie przesuwaj w prawo lub w lewo jednym palcem, aby wybrać program. Stuknij, aby go otworzyć. Podczas przeglądania otwartych programów możesz ustawić pokrętło na Czynności i przesunąć palcem w górę lub w dół.

<span id="page-120-1"></span>**Rozmieszczanie rzeczy na ekranie początkowym:** Zaznacz ikonę na ekranie początkowym, stuknij dwukrotnie i przytrzymaj, a następnie przeciągnij ikonę. Gdy ikona znajdzie się we właściwym miejscu, unieś palec. Aby przenieść ikonę na inny ekran początkowy, przeciągnij ją do krawędzi ekranu. Możesz zaznaczać i przenosić kolejne ikony, aż naciśniesz przycisk Początek.

**Odczytywanie informacji o statusie iPoda touch:** Aby usłyszeć informacje o godzinie, czasie pracy baterii, sile sygnału Wi‑Fi i inne, stuknij w pasek statusu u góry ekranu, a następnie przesuń palcem w lewo lub w prawo.

**Odczytywanie powiadomień:** Przejdź do Ustawień, stuknij w Ogólne > Dostępność > VoiceOver i włącz Mów powiadomienia. Powiadomienia, w tym tekst przychodzących wiadomości, są mówione na bieżąco nawet wtedy, gdy iPod touch jest wyłączony. Niezaakceptowane powiadomienia są powtarzane po odblokowaniu iPoda touch.

**Włączanie lub wyłączanie kurtyny zakrywającej ekran:** Stuknij trzy razy trzema palcami. Gdy kurtyna jest włączona, zawartość ekranu jest aktywna, chociaż sam ekran jest wyłączony.

#### <span id="page-120-0"></span>**Zapamiętywanie gestów VoiceOver**

Gdy VoiceOver jest włączony, standardowe gesty obsługi ekranu wielodotykowego działają inaczej, a gesty dodatkowe pozwalają poruszać się po ekranie i manipulować poszczególnymi rzeczami. Gesty VoiceOver to m.in. stukanie i przesuwanie dwoma, trzema lub czterema palcami. Gesty takie należy wykonywać spokojnie, zachowując odstęp między palcami.

Istnieje wiele sposobów wykonywania gestów VoiceOver. Na przykład, stuknięcie dwoma palcami można wykonać za pomocą dwóch palców jednej ręki lub jednego palca lewej i jednego palca prawej ręki. Można również używać kciuków. Wiele osób używa gestu "podzielonego stuknięcia": zamiast zaznaczenia i dwukrotnego stuknięcia można dotknąć rzeczy i przytrzymać ją jednym palcem, a następnie stuknąć w ekran drugim palcem. Najlepiej wypróbować różne sposoby, aby znaleźć najwygodniejszy.

Najlepiej wypróbować różne sposoby, aby znaleźć najwygodniejszy. Jeśli gesty nie działają, warto spróbować wykonać je szybciej, zwłaszcza w przypadku dwukrotnego stuknięcia i przesuwania palca. Przesunięcie palcem (lub palcami) po ekranie powinno być szybkie.

Na ekranie ustawień VoiceOver można otworzyć specjalny obszar umożliwiający ćwiczenie gestów VoiceOver bez faktycznego sterowania iPodem touch.

#### **Ćwiczenie gestów VoiceOver:** Przejdź do Ustawień i stuknij

w Ogólne > Dostępność > VoiceOver > Ćwiczenie VoiceOver. Gdy skończysz ćwiczyć, stuknij w Gotowe. Jeśli nie widać przycisku Ćwiczenie VoiceOver, upewnij się, że funkcja VoiceOver jest włączona.

Oto zestawienie podstawowych gestów VoiceOver:

#### **Nawigacja i czytanie**

- *Stuknięcie:* Zaznaczenie i odczytanie rzeczy.
- *Przesunięcie palcem w prawo lub w lewo:* Zaznaczenie następnej lub poprzedniej rzeczy.
- *Przesunięcie palcem w górę lub w dół:* Zależne od ustawienia pokrętła. Zobacz: [Korzystanie](#page-121-0)  z [pokrętła VoiceOver](#page-121-0) na stronie [122](#page-121-1).
- *Stuknięcie dwoma palcami:* Zatrzymanie odczytywania bieżącej rzeczy.
- *Przesunięcie dwoma palcami w górę:* Odczytanie wszystkiego od góry ekranu.
- *Przesunięcie dwoma palcami w dół:* Odczytanie wszystkiego od bieżącej pozycji.
- <span id="page-121-1"></span>• *Potarcie dwoma palcami:* Odrzucenie alarmu lub powrót do poprzedniego ekranu. Gest "potarcia" oznacza szybkie przesunięcie dwoma palcami trzy razy w dwie strony (zakreślenie kształtu litery "z").
- *Przesunięcie trzema palcami w górę lub w dół:* Przewinięcie jednej strony.
- *Przesunięcie trzema palcami w prawo lub w lewo:* Przejście do następnej lub poprzedniej strony (np. do ekranu początkowego, Giełdy lub Safari).
- *Stuknięcie trzema palcami:* Odczytanie głosowe dodatkowych informacji, np. o położeniu na liście czy o zaznaczeniu tekstu.
- *Stuknięcie czterema palcami w górnej części ekranu:* Wybranie pierwszej rzeczy na stronie.
- *Stuknięcie czterema palcami w dolnej części ekranu:* Wybranie ostatniej rzeczy na stronie.

#### **Aktywowanie**

- *Stuknięcie dwukrotne:* Aktywowanie wybranej rzeczy.
- *Stuknięcie trzykrotne:* Dwukrotne stuknięcie w rzecz.
- *Dotyk i stuknięcie:* Alternatywnym sposobem zaznaczenia rzeczy i dwukrotnego stuknięcia w tę rzecz w celu jej aktywowania jest dotknięcie tej rzeczy jednym palcem i stuknięcie w ekran drugim.
- *Stuknięcie dwukrotne i przytrzymanie (przez 1 sekundę) + standardowy gest:* Użycie standardowego gestu. Gest dwukrotnego stuknięcia i przytrzymania powoduje, że następny gest jest przez iPoda touch interpretowany jako standardowy. Na przykład, możesz stuknąć dwa razy i przytrzymać, a następnie (bez odrywania palca) przeciągnąć go, aby przesunąć suwak.
- *Stuknięcie dwukrotne dwoma palcami:* Odtwarzanie lub wstrzymywanie odtwarzania w programach: Muzyka, Wideo, Dyktafon lub Zdjęcia. Zrobienie zdjęcia w programie Aparat. Rozpoczęcie lub wstrzymanie nagrywania w programie Aparat lub Dyktafon. Włączenie lub wyłączenie stopera.
- *Stuknięcie dwukrotne dwoma palcami i przytrzymanie:* Ponowne przypisanie etykiety do wybranej rzeczy.
- *Stuknięcie trzykrotne dwoma palcami:* Otworzenie Wyboru rzeczy.
- *Stuknięcie dwukrotne trzema palcami:* Włączenie lub wyłączenie wyciszenia VoiceOver.
- *Stuknięcie trzykrotne trzema palcami:* Włączenie lub wyłączenie kurtyny zakrywającej ekran.

#### <span id="page-121-0"></span>**Korzystanie z pokrętła VoiceOver**

Za pomocą pokrętła wybierz czynność wykonywaną w wyniku przesunięcia palcem w górę lub w dół, gdy włączona jest funkcja VoiceOver.

**Posługiwanie się pokrętłem:** Obróć dwa palce na iPodzie touch wokół jednego punktu.

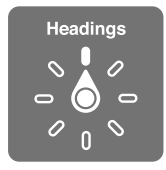

**Wybieranie opcji pokrętła:** Przejdź do Ustawień, stuknij w Ogólne> Dostępność > VoiceOver > Pokrętło i wybierz opcje, które mają być dostępne na pokrętle.

Dostępne pozycje pokrętła i ich działanie zależą od czynności, które wykonujesz. Na przykład, jeśli czytasz treść wiadomości, za pomocą pokrętła możesz przełączać między czytaniem tekstu wyraz po wyrazie lub znak po znaku. Podczas przeglądania strony internetowej możesz za pomocą pokrętła przełączać między odczytywaniem tekstu na głos wyraz po wyrazie lub znak po znaku albo przechodzić między rzeczami określonego typu, np. nagłówkami lub łączami.

Gdy funkcja VoiceOver jest obsługiwana za pomocą klawiatury bezprzewodowej Apple, pokrętło pozwala dostosowywać takie ustawienia, jak głośność, szybkość mówienia, użycie tonu lub alfabetu fonetycznego, echo pisania czy czytanie interpunkcji. Zobacz: Korzystanie z [VoiceOver za](#page-125-0)  [pomocą klawiatury bezprzewodowej Apple](#page-125-0) na stronie [126](#page-125-1).

#### **Korzystanie z klawiatury ekranowej**

Gdy aktywujesz pole dostępne do edycji, na ekranie pojawia się klawiatura (jeśli nie masz podłączonej klawiatury bezprzewodowej Apple).

**Aktywowanie pola tekstowego:** Zaznacz pole, a następnie stuknij dwukrotnie. Na ekranie pojawia się punkt wstawiania i klawiatura.

**Wprowadzanie tekstu:** Znaki możesz wpisywać za pomocą klawiatury ekranowej.

- *Pisanie standardowe:* Zaznacz klawisz na klawiaturze, przesuwając palec w lewo lub w prawo, a następnie stuknij dwukrotnie, aby wprowadzić wybrany znak. Możesz także poruszać palcem po klawiaturze, aby wybrać klawisz, a następnie (nie odrywając palca od klawisza) stuknąć w ekran innym palcem. VoiceOver mówi, który klawisz został zaznaczony oraz który znak został wprowadzony.
- *Pisanie dotykowe:* Dotknij klawisza na klawiaturze, aby go zaznaczyć, a następnie podnieś palec, aby wprowadzić wybrany znak. Jeśli dotkniesz złego klawisza, przesuń palec na prawidłowy klawisz. VoiceOver czyta znaki z każdego dotykanego klawisza, ale nie wprowadza ich do tekstu. Znak zostanie wprowadzony dopiero po oderwaniu palca od ekranu.
- *Wybór pisania standardowego lub dotykowego:* Gdy VoiceOver jest włączony, a na klawiaturze ekranowej zaznaczony jest klawisz, wybierz Tryb wpisywania za pomocą pokrętła, a następnie przesuń w górę lub w dół.

**Przesuwanie punktu wstawiania:** Przesuń palcem w górę lub w dół, aby przesunąć punkt wstawiania w górę lub w dół tekstu. Użyj pokrętła, aby wybrać sposób przesuwania punktu wstawiania (o znaki, wyrazy lub wiersze).

VoiceOver sygnalizuje przesuwanie punktu wstawiania dźwiękiem i mówi, jaki znak, wyraz lub wiersz jest właśnie mijany. Podczas przesuwania do przodu o wyrazy punkt wstawiania umieszczany jest na końcu każdego mijanego wyrazu, przed następującym odstępem lub znakiem przestankowym. Podczas przesuwania do tyłu punkt wstawiania umieszczany jest na końcu poprzedniego wyrazu, przed następującym odstępem lub znakiem przestankowym.

**Przesuwanie punktu wstawiania za znak interpunkcyjny na końcu wyrazu lub zdania:** Przełącz ponownie na tryb znakowy za pomocą pokrętła.

Jeśli wybrane zostało przesuwanie punktu wstawiania wierszami, VoiceOver czyta każdy mijany wiersz. Podczas przesuwania do przodu punkt wstawiania umieszczany jest na początku kolejnego wiersza (za wyjątkiem sytuacji, gdy znajduje się w ostatnim wierszu akapitu, wówczas umieszczany jest na końcu właśnie przeczytanego wiersza). Podczas przesuwania wstecz punkt wstawiania umieszczany jest na początku czytanego wiersza.

**Zmiana głosowego odczytywania wpisywanego tekstu:** Przejdź do Ustawień i stuknij w Ogólne > Dostępność > VoiceOver > Mów wpisywane.

<span id="page-123-1"></span>**Korzystanie z alfabetu fonetycznego przy głosowym odczytywaniu wpisywanego tekstu:**  Przejdź do Ustawień i stuknij w Ogólne > Dostępność > VoiceOver > Odpowiedzi fonetyczne. Tekst będzie odczytywany znak po znaku. VoiceOver najpierw odczytuje znak, a następnie jego odpowiednik fonetyczny (np. "f", a następnie "fokstrot").

**Usuwanie znaku:** Użyj klawisza <sup>∑</sup> (w sposób standardowy lub bezwzrokowy). VoiceOver czyta każdy usuwany znak. Gdy włączona jest funkcja zmiany wysokości tonu, VoiceOver czyta usuwane znaki niższym głosem.

**Zaznaczanie tekstu:** Ustaw pokrętło na Edycja, przesuń palcem w górę lub w dół, aby wybrać Zaznacz lub Zaznacz wszystko, a następnie stuknij dwukrotnie. Jeśli wybierzesz Zaznacz, dwukrotne stuknięcie spowoduje zaznaczenie słowa znajdującego się najbliżej punktu wstawiania. Jeśli chcesz zwiększyć lub zmniejszyć zaznaczenie, potrzyj dwoma palcami, aby odwołać menu podręczne, a następnie zsuń lub rozsuń palce.

**Wycinanie, kopiowanie i wklejanie:** Ustaw pokrętło na Edycja, zaznacz tekst, przesuń palcem w górę lub w dół, aby wybrać polecenie Wytnij, Kopiuj lub Wklej, a następnie stuknij dwukrotnie.

**Cofanie czynności:** Potrząśnij iPodem touch, przesuń palcem w lewo lub w prawo, aby wybrać czynność do cofnięcia, a następnie stuknij dwukrotnie.

**Wprowadzanie znaków akcentowanych:** W trybie pisania standardowego: wybierz znak podstawowy, stuknij dwukrotnie i przytrzymaj, aż usłyszysz dźwięk oznaczający pojawienie się listy dodatkowych znaków. Przeciągnij w lewo lub w prawo, aby wybrać inny znak. Oderwij palec od ekranu, aby wprowadzić wybrany znak.

**Zmiana języka klawiatury:** Ustaw pokrętło na Język, a następnie przesuń palcem w górę lub w dół. Wybierz "język domyślny", aby używać języka wybranego w ustawieniach narodowych. Pokrętło języków dostępne jest tylko wtedy, gdy wybranych zostanie wiele języków (Ustawienia > Ogólne > Dostępność > VoiceOver > Języki i dialekty).

#### <span id="page-123-0"></span>**Pisanie palcem**

**Włączanie trybu pisma ręcznego:** Wybierz Pismo ręczne za pomocą pokrętła. Jeśli opcja Pismo ręczne nie jest dostępna na pokrętle, przejdź do Ustawień, stuknij w Ogólne > Dostępność > VoiceOver > Pokrętło i dodaj ją.

**Wybór rodzaju znaków:** Aby wybrać małe litery, cyfry, wielkie litery lub znaki interpunkcyjne, przesuń w górę lub w dół trzema palcami.

**Odczytywanie bieżącego rodzaju znaków:** Stuknij trzema palcami.

**Wprowadzanie znaku:** Narysuj znak palcem na ekranie.

**Wprowadzanie spacji:** Przesuń w prawo dwoma palcami.

**Przechodzenie do nowego wiersza:** Przesuń w prawo trzema palcami.

**Usuwanie znaku znajdującego się przed punktem wstawiania:** Przesuń w lewo dwoma palcami.

**Zaznaczanie rzeczy na ekranie początkowym:** Zacznij wpisywać nazwę rzeczy. Jeśli początek nazwy pasuje do wielu rzeczy, przesuń dwoma palcami w górę lub w dół, aby znaleźć dopasowanie na liście, albo kontynuuj wpisywanie, aż na liście zostanie tylko jedno dopasowanie.

**Ciche podawanie kodu blokady:** Ustaw pokrętło na Pismo ręczne na ekranie podawania kodu blokady, a następnie napisz znaki kodu.

**Przechodzenie do litery indeksu tabeli:** Zaznacz indeks po prawej stronie tabeli, a następnie napisz literę.

**Ustawianie pokrętła na typ elementów www:** Podczas przeglądania strony internetowej, napisz pierwszą literę nazwy typu elementów. Na przykład, aby przechodzić między łączami (albo nagłówkami), przesuwając palcami w lewo i w prawo, wpisz literę "l" (albo "h").

**Wyłączanie trybu pisma ręcznego:** Ustaw pokrętło w innej pozycji.

#### **Odczytywanie wyrażeń matematycznych**

VoiceOver może odczytywać wyrażenia matematyczne w następujących standardach:

- MathML on the web
- MathML lub LaTeX (iBooks Author)

**Odczytywanie wyrażenia:** Użyj VoiceOver do odczytania treści w normalny sposób. Przed rozpoczęciem odczytywania wyrażenia VoiceOver powie "math".

**Nawigowanie po wyrażeniu:** Stuknij dwukrotnie w wybrane wyrażenie, aby wyświetlić je na pełnym ekranie i przechodzić między jego elementami. Aby odczytywać poszczególne elementy wyrażenia, przesuwaj palcami w lewo i w prawo. Aby przechodzić tylko między elementami typu Symbole, Małe wyrażenia, Średnie wyrażenia lub Duże wyrażenia, przesuwając palcami w górę i w dół, wybierz odpowiednie ustawienie na pokrętle. Możesz także odczytywać części poszczególnych elementów wyrażenia, stukając dwukrotnie w wybrany element, a następnie przesuwając palcem w lewo i w prawo lub w górę i w dół.

Wyrażenia odczytywane przez VoiceOver można także wysyłać do urządzeń Braille'a, używając kodu Nemetha oraz kodów używanych przez zunifikowaną notację Braille'a dla języka angielskiego, brytyjskiego angielskiego, francuskiego i greckiego. Zobacz: [Obsługa monitorów](#page-128-0)  [brajlowskich](#page-128-0) na stronie [129](#page-128-1).

#### **Korzystanie z VoiceOver w Safari**

**Przeszukiwanie Internetu:** Zaznacz pole wyszukiwania, wpisz wyszukiwany tekst, a następnie przesuń palcem w lewo lub w prawo, aby poruszać się w górę i w dół listy sugerowanych fraz do wyszukania. Następnie stuknij w ekran, aby wyszukać wybraną frazę w Internecie.

**Przechodzenie do następnego elementu strony określonego typu:** Ustaw pokrętło na Język, a następnie przesuń palcem w górę lub w dół.

**Ustawianie opcji elementów www dla przeglądania Internetu:** Przejdź do Ustawień i stuknij w Ogólne > Dostępność > VoiceOver > Pokrętło. Stuknij, aby zaznaczyć opcje lub usunąć ich zaznaczenie, lub przeciągnij = w górę lub w dół, aby zmienić położenie rzeczy.

**Pomijanie obrazów podczas nawigacji:** Przejdź do Ustawień i stuknij w Ogólne > Dostępność > VoiceOver > Nawiguj po obrazkach. Można ustawić pomijanie wszystkich obrazków lub tylko obrazków bez opisów.

**Wyświetlanie strony bez zbędnych elementów w celu ułatwienia czytania i nawigacji:** Wybierz Reader w polu adresu Safari (funkcja może nie być dostępna dla wszystkich stron).

Jeśli połączysz klawiaturę bezprzewodową Apple w parę z iPodem touch, możesz nawigować po stronach www, używając wywoływanych jednym klawiszem poleceń Quick Nav. Zobacz: Korzystanie z [VoiceOver za pomocą klawiatury bezprzewodowej Apple](#page-125-0) na stronie [126.](#page-125-1)

#### <span id="page-125-1"></span>**Korzystanie z VoiceOver w Mapach**

VoiceOver pozwala na przybliżanie i oddalanie mapy, zaznaczanie pinezek i sprawdzanie informacji o miejscach.

**Korzystanie z mapy:** Przeciągaj palcem po ekranie lub przesuń w prawo lub w lewo, aby przejść do kolejnej rzeczy.

**Powiększanie i pomniejszanie:** Wybierz mapę, ustaw pokrętło na Zoom, a następnie przesuń jednym palcem w dół lub w górę.

**Przesuwanie mapy:** Przesuwaj trzema palcami.

**Przeglądanie widocznych ważnych miejsc:** Ustaw pokrętło na Ważne miejsca, a następnie przesuń jednym palcem w górę lub w dół.

Obserwowanie drogi: Przytrzymaj palec na drodze, aż usłyszysz "pause to follow", a następnie przesuwaj palec po drodze i słuchaj dźwięku prowadzącego. Gdy palec zboczy z drogi, dźwięku stanie się wyższy.

**Zaznaczanie pinezek:** Dotknij pinezki albo przesuń palcem w lewo lub w prawo, aby ją zaznaczyć.

**Uzyskiwanie informacji o miejscu:** Gdy pinezka jest zaznaczona, stuknij dwukrotnie, aby wyświetlić dymek informacyjny. Przesuń palcem w lewo lub w prawo, aby zaznaczyć Więcej informacji, a następnie stuknij dwukrotnie, aby wyświetlić stronę informacyjną.

#### **Edytowanie wideo i notatek głosowych przy użyciu VoiceOver**

Za pomocą gestów VoiceOver można przycinać wideo z aparatu oraz notatki głosowe.

**Przycinanie wideo:** Stuknij dwukrotnie w ekran podczas wyświetlania wideo w programie Zdjęcia, aby pokazać narzędzia. Wybierz początek lub koniec narzędzia przycinającego, a następnie przesuń palcem w górę lub w dół, aby ustawić przycięcie. VoiceOver mówi, jak długi odcinek ma zostać odcięty. Aby wykonać przycięcie, zaznacz Przytnij i stuknij dwukrotnie.

**Przycinanie notatki głosowej:** W programie Dyktafon zaznacz notatkę głosową, stuknij w Edycja, a następnie stuknij w Rozpocznij przycinanie. Zaznacz początek lub koniec zaznaczenia, stuknij dwukrotnie i przytrzymaj, a następnie przeciągnij, aby skorygować. VoiceOver mówi, jak długi odcinek ma zostać odcięty. Aby odsłuchać przycięte nagranie, stuknij w przycisk odtwarzania. Jeśli efekt jest właściwy, stuknij w Przytnij.

#### <span id="page-125-0"></span>**Korzystanie z VoiceOver za pomocą klawiatury bezprzewodowej Apple**

Istnieje możliwość obsługi VoiceOver za pomocą klawiatury bezprzewodowej Apple, połączonej w parę z iPodem touch. Zobacz: Korzystanie z [klawiatury bezprzewodowej Apple](#page-25-0) na stronie [26](#page-25-1).

Polecenia klawiszowe VoiceOver pozwalają na poruszanie się po ekranie, zaznaczanie elementów, czytanie zawartości, obsługę pokręteł i wykonywanie innych czynności. W przypadku większości poleceń używana jest kombinacja Control-Option, oznaczona w poniższej tabeli skrótem "VO".

Dzięki Pomocy VoiceOver można nauczyć się rozkładu klawiszy oraz czynności przypisanych do określonych kombinacji klawiszy. Pomoc VoiceOver czyta wybierane klawisze i polecenia klawiszowe, nie wykonując przypisanych do nich czynności.

#### **Polecenia klawiszowe VoiceOver**

VO = Control-Option

- *Włączanie pomocy VoiceOver:* VO–K
- *Wyłączanie pomocy VoiceOver:* Esc
- *Zaznaczenie następnego lub poprzedniej rzeczy:* VO–Strzałka w prawo lub VO–Strzałka w lewo
- *Aktywowanie wybranej rzeczy za pomocą dwukrotnego stuknięcia:* VO-Spacja
- *Naciśnięcie przycisku Początek:* VO–H
- *Dotknięcie i przytrzymanie zaznaczonej rzeczy:* VO–Shift–M
- *Przejście do paska statusu:* VO–M
- *Odczytanie od bieżącej pozycji:* VO–A
- *Czytanie zawartości ekranu od góry:* VO–B
- *Wstrzymywanie i wznawianie odczytywania:* Control
- *Skopiowanie ostatnio odczytanej rzeczy do schowka:* VO–Shift–C
- *Wyszukiwanie tekstu:* VO–F
- *Włączanie lub wyłączanie wyciszenia VoiceOver:* VO–S
- *Otwieranie centrum powiadomień:* Fn–VO–Strzałka w górę
- *Otwieranie centrum sterowania:* Fn–VO–Strzałka w dół
- *Otworzenie Wyboru rzeczy:* VO–I
- *Zmiana etykiety zaznaczonej rzeczy:* VO–/
- Stuknięcie dwukrotne dwoma palcami: VO-"-"
- *Zmiana pozycji pokrętła:* Użyj funkcji Quick Nav (patrz poniżej)
- *Przesunięcie palcem w górę lub w dół:* VO–Strzałka w górę lub VO–Strzałka w dół
- *Zmiana pozycji pokrętła mowy:* VO–Command–Strzałka w lewo lub VO–Command–Strzałka w prawo
- *Konfigurowanie ustawienia określonego przez pokrętło mowy:* VO–Command–Strzałka w górę lub VO–Command–Strzałka w dół
- *Włączanie lub wyłączanie kurtyny zakrywającej ekran:* VO–Shift–S
- *Powracanie do poprzedniego ekranu:* Esc

#### **Quick Nav**

Włączenie funkcji Quick Nav pozwala na obsługę VoiceOver za pomocą klawiszy ze strzałkami.

- *Włączenie lub wyłączenie funkcji Quick Nav:* Strzałka w lewo–Strzałka w prawo
- *Zaznaczenie następnego lub poprzedniej rzeczy:* Strzałka w prawo lub Strzałka w lewo
- *Zaznaczenie następnego lub poprzedniego elementu zgodnie z pokrętłem:* Strzałka w górę lub Strzałka w dół
- *Zaznaczenie pierwszego lub ostatniego elementu:* Control–Strzałka w górę lub Control–Strzałka w dół
- *Aktywowanie wybranej rzeczy za pomocą dwukrotnego stuknięcia:* Strzałka w górę–Strzałka w dół
- *Przewijanie w górę, w dół, w lewo lub w prawo:* Option–Strzałka w górę, Option–Strzałka w dół, Option–Strzałka w lewo lub Option–Strzałka w prawo
- *Zmiana pozycji pokrętła:* Strzałka w górę–Strzałka w lewo lub Strzałka w górę–Strzałka w prawo

Można również wprowadzać liczby w programie Kalkulator, korzystając z klawiszy z liczbami na klawiaturze bezprzewodowej Apple.

#### **Nawigacja po stronach internetowych przy użyciu pojedynczych liter**

Mając włączoną funkcję Quick Nav, można nawigować po stronach internetowych przy użyciu poniższych klawiszy. Aby przejść do następnej rzeczy danego typu, naciśnij odpowiedni klawisz. Aby przejść do poprzedniej rzeczy, podczas wpisywania litery przytrzymaj naciśnięty klawisz Shift.

- *Nagłówek:* H
- *Łącze:* L
- *Pole tekstowe:* R
- *Przycisk:* B
- *Narzędzie formularza:* C
- *Obrazek:* I
- *Tabela:* T
- *Tekst statyczny:* S
- *Punkt orientacyjny ARIA:* W
- *Lista:* X
- *Rzecz tego samego typu:* M
- *Nagłówek 1. poziomu:* 1
- *Nagłówek 2. poziomu:* 2
- *Nagłówek 3. poziomu:* 3
- *Nagłówek 4. poziomu:* 4
- *Nagłówek 5. poziomu:* 5
- *Nagłówek 6. poziomu:* 6

#### **Edycja tekstu**

Do pracy z tekstem (przy wyłączonej funkcji Quick Nav) służą wymienione poniżej polecenia. VoiceOver odczytuje tekst w miarę przesuwania punktu wstawiania.

- *Przejście o jeden znak do przodu lub do tyłu:* Strzałka w prawo lub Strzałka w lewo.
- *Przejście o jeden wyraz do przodu lub do tyłu:* Option-Strzałka w prawo lub Option-Strzałka w lewo.
- *Przejście o jeden wiersz w górę lub w dół:* Strzałka w górę lub Strzałka w dół.
- *Przejście na początek lub koniec wiersza:* Command–Strzałka w lewo lub Command–Strzałka w prawo.
- *Przejście na początek lub koniec akapitu:* Option–Strzałka w górę lub Option–Strzałka w dół.
- *Przejście do poprzedniego lub następnego akapitu:* Option–Strzałka w górę lub Option– Strzałka w dół.
- *Przejście na początek lub koniec pola tekstowego:* Command–Strzałka w górę lub Command– Strzałka w dół.
- *Zaznaczanie tekstu w czasie ruchu punktu wstawiania:* Shift + dowolne z powyższych polecenie przenoszenia punktu wstawiania.
- *Zaznaczanie całości tekstu:* Command–A
- *Kopiowanie, wycinanie lub wklejanie zaznaczonego tekstu:* Command–C, Command–X lub Command–V.
- *Cofanie lub przywracanie ostatniej zmiany:* Command–Z lub Shift–Command–Z.

#### <span id="page-128-1"></span><span id="page-128-0"></span>**Obsługa monitorów brajlowskich**

Możesz używać monitora brajlowskiego, aby odczytywać informacje VoiceOver. Możesz również używać klawiszy i innych narzędzi sterujących monitora brajlowskiego, aby obsługiwać iPoda touch, gdy włączona jest funkcja VoiceOver. Aby uzyskać listę obsługiwanych monitorów Braille'a, odwiedź stronę [www.apple.com/pl/accessibility/ios/braille-display.html](http://www.apple.com/pl/accessibility/ios/braille-display.html).

**Podłączanie monitora brajlowskiego:** Włącz monitor, a następnie wybierz Ustawienia > Ogólne > Bluetooth i włącz funkcję Bluetooth. Następnie wybierz Ustawienia > Ogólne > Dostępność > VoiceOver > Pismo Braille'a — i wybierz monitor.

**Konfigurowanie ustawień obsługi języka Braille'a:** Przejdź do Ustawień i stuknij w Ogólne> Dostępność > Pismo Braille'a. Możesz tam:

- włączać kontrakcje Braille'a,
- wyłączać automatyczną wersję Braille'a,
- wyłączać znaki ośmiopunktowe,
- włączyć komórkę statusu i wybrać jej położenie,
- włączyć używanie kodu Nemetha dla równań i wyrażeń,
- wyświetlać klawiaturę ekranową,
- zmieniać tłumaczenie Braille'a ze zunifikowanej notacji angielskiej.

Aby uzyskać informacje na temat podstawowych poleceń brajlowskich służących do sterowania VoiceOver oraz informacje dotyczące określonych modeli monitorów, odwiedź stronę [support.apple.com/kb/HT4400?viewlocale=pl\\_PL](http://support.apple.com/kb/HT4400?viewlocale=pl_PL).

Monitor brajlowski używa tego samego języka, który wybrany został do sterowania głosowego. Zwykle jest to język ustawiony dla iPoda touch w opcjach Ustawienia > Narodowe > Język. Można jednak wybrać inny język dla VoiceOver i inny dla monitorów brajlowskich.

**Zmiana języka VoiceOver:** Przejdź do Ustawień i stuknij w Ogólne > Narodowe > Sterowanie głosowe.

Po zmianie języka iPoda touch konieczne może okazać się ponowne wybranie języka używanego przez VoiceOver i monitor brajlowski.

Możesz wybrać, aby skrajnie lewa lub skrajnie prawa komórka monitora brajlowskiego używana była do wskazywania statusu systemu i innych informacji: Na przykład:

- w historii powiadomień jest nieprzeczytana wiadomość,
- bieżąca wiadomość historii powiadomień nie została odczytana,
- mowa VoiceOver jest wyciszona,
- poziom naładowania baterii iPoda touch jest niski (mniej niż 20%),
- iPod touch jest w położeniu poziomym,
- ekran jest wyłączony,
- po lewej stronie w bieżącym wierszu jest dodatkowy tekst,
- po prawej stronie w bieżącym wierszu jest dodatkowy tekst.

#### **Włączanie wyświetlania dodatkowych informacji o statusie w lewej lub prawej komórce:**

Przejdź do Ustawień i stuknij w Ogólne > Dostępność > VoiceOver > Braille > Komórka statusu, a następnie stuknij w Lewa lub Prawa.

**Wyświetlanie rozszerzonego opisu komórki statusu:** Naciśnij przycisk komórki statusu na monitorze brajlowskim.

## <span id="page-129-0"></span>Siri

Siri pozwala na przykład otwierać programy za pomocą poleceń głosowych, a funkcja VoiceOver umożliwia odczytywanie głosowe odpowiedzi Siri. Zobacz: Rozdział [4,](#page-38-0) [Siri](#page-38-0), na stronie [39](#page-38-0).

## <span id="page-129-1"></span>Zoom (przybliżanie ekranu)

Wiele programów pozwala powiększać i pomniejszać poszczególne rzeczy. Na przykład, w Safari można stuknąć dwa razy w stronę internetową lub rozsunąć na niej palce, aby przybliżyć jej obszar. Istnieje również funkcja specjalna dostępności, Zoom, pozwalająca przybliżać cały ekran w dowolnym używanym programie. Funkcji Zoom można używać wraz z funkcją VoiceOver.

**Włączanie i wyłączanie funkcji Zoom:** Przejdź do Ustawień i stuknij w Ogólne > Dostępność > Zoom. Możesz również użyć skrótu funkcji dostępności. Zobacz: [Skrót](#page-116-0)  [funkcji dostępności](#page-116-0) na stronie [117.](#page-116-1)

**Powiększanie i pomniejszanie:** Stuknij dwa razy w ekran trzema palcami.

**Zmiana poziomu powiększenia:** Stuknij i przeciągnij w górę lub w dół trzema palcami. Gest stuknięcia i przeciągnięcia trzema palcami podobny jest do gestu stuknięcia dwoma palcami, z tą różnicą, że nie podnosisz palców po drugim stuknięciu — zamiast tego przeciągasz je po ekranie. Po rozpoczęciu przeciągania możesz je kontynuować jednym palcem. iPod touch powróci do tego poziomu powiększenia po wykonaniu powiększenia i pomniejszenia przez dwukrotne stuknięcie trzema palcami.

**Przesuwanie ekranu:** Gdy przybliżanie jest aktywne, przeciągaj ekran trzema palcami. Po rozpoczęciu przeciągania możesz kontynuować, używając tylko jednego palca. Jeśli chcesz przesunąć obraz do krawędzi ekranu, przytrzymaj na niej jeden palec. Im bliżej krawędzi ekranu umieścisz palec, tym szybsze będzie przesuwanie. Gdy otworzysz nowy ekran, przybliżenie przesunie się na środek jego górnej części.

Jeśli funkcja Zoom używana jest podczas korzystania z klawiatury bezprzewodowej Apple (zobacz Korzystanie z [klawiatury bezprzewodowej Apple](#page-25-0) na stronie [26](#page-25-1)), obraz na ekranie podąża za punktem wstawiania.

## <span id="page-129-2"></span>Odwracanie kolorów

Czasami odwrócenie kolorów na ekranie iPoda touch może ułatwić jego odczytywanie. Gdy funkcja Odwróć kolory jest włączona, wygląd ekranu przypomina negatyw fotograficzny.

**Odwracanie kolorów ekranu:** Przejdź do Ustawień i stuknij w Ogólne > Dostępność > Odwróć kolory.

## <span id="page-129-3"></span>Wybieranie głosowe

Nawet gdy funkcja VoiceOver jest wyłączona, iPod touch może odczytywać zaznaczony tekst na głos.

**Włączanie funkcji Mów zaznaczone:** Przejdź do Ustawień i stuknij w Ogólne > Dostępność > Mów zaznaczone. Możesz również:

- wybrać język, dialekt i jakość głosu;
- dostosowywać szybkość mówienia;
- wybierać wyróżnianie poszczególnych wyrazów w trakcie czytania.

**Odczytywanie tekstu na głos:** Zaznacz tekst, a następnie stuknij w Powiedz.

## <span id="page-130-0"></span>Czytanie podpowiedzi

Czytaj tekst automatyczny umożliwia odczytywanie głosowe poprawek i sugestii iPoda touch, gdy wpisujesz tekst.

**Włączanie lub wyłączanie odczytywania propozycji i poprawek:** Przejdź do Ustawień i stuknij w Ogólne > Dostępność > Czytaj tekst automatyczny.

Funkcja ta działa również z VoiceOver i Zoom.

## <span id="page-130-1"></span>Tekst duży, pogrubiony i o zwiększonym kontraście

**Wyświetlanie dużą czcionką tekstu w programach, takich jak Kalendarz, Kontakty, Mail, Wiadomości i Notatki:** Przejdź do Ustawień, stuknij w Ogólne > Dostępność > Większy tekst, włącz opcję Większa czcionka dynamiczna i wybierz wielkość czcionki.

**Wyświetlanie pogrubionego tekstu na iPodzie touch:** Przejdź do Ustawień, stuknij w Ogólne > Dostępność i włącz Pogrubiony tekst.

**Zwiększanie kontrastu, gdy jest to możliwe:** Przejdź do Ustawień, stuknij w Ogólne > Dostępność i włącz Zwiększ kontrast.

## <span id="page-130-2"></span>Redukcja ruchów elementów interfejsu

Możesz wyłączyć efekty ruchu niektórych elementów interfejsu, na przykład paralaksy tapety za ikonami na ekranie początkowym.

**Redukowanie ruchu:** Przejdź do Ustawień, stuknij w Ogólne > Dostępność i włącz Redukuj ruch.

## <span id="page-130-3"></span>Etykiety Włączone/Wyłączone

Aby ułatwić sprawdzanie stanu ustawień, iPod touch może wyświetlać dodatkowe etykiety włączone/wyłączone.

**Dodawanie etykiet przełączników ustawień:** Przejdź do Ustawień, stuknij w Ogólne > Dostępność i włącz Etykiety Wł/Wył.

## <span id="page-130-4"></span>Aparaty słuchowe

Jeśli masz aparat słuchowy oznaczony logo "Made for iPhone", możesz konfigurować jego ustawienia na iPodzie touch w celu dostosowania do swoich potrzeb.

**Konfigurowanie ustawień aparatu słuchowego i sprawdzanie jego statusu:** Przejdź do Ustawień i stuknij w Ogólne > Dostępność > Aparaty słuchowe lub ustaw Trzykrotnie "Początek" na sterowanie aparatem słuchowym. Zobacz: [Skrót funkcji dostępności](#page-116-0) na stronie [117](#page-116-1).

Aby włączyć dostęp do funkcji za pomocą skrótu z zablokowanego ekranu, przejdź do Ustawień i stuknij w Ogólne > Dostępność > Aparaty słuchowe > Sterowanie przy blokadzie. Ustawienia pozwalają:

- sprawdzać stan baterii aparatu słuchowego;
- zmieniać poziom głośności i korekcji mikrofonu dźwięków otoczenia;
- wybierać aparat, który ma odbierać dźwięk (lewy, prawy lub oba);
- sterować funkcją Live Listen.

**Używanie iPoda touch jako mikrofonu zdalnego:** Funkcja Live Listen pozwala przesyłać strumieniowo dźwięk z wbudowanego mikrofonu iPoda touch do aparatów słuchowych. Dzięki temu możesz poprawić jakość dźwięku w sytuacjach, gdy iPoda touch można umieścić bliżej źródła dźwięku. Naciśnij trzykrotnie przycisk Początek, wybierz Aparaty słuchowe, a następnie stuknij we Włącz Live Listen.

**Przesyłanie strumieniowe dźwięku do aparatów słuchowych:** Możesz strumieniować dźwięk z Siri, programów Muzyka i Wideo oraz innych, wybierając aparat słuchowy jako urządzenie docelowe AirPlay  $\Box$ .

## <span id="page-131-0"></span>Napisy i podpisy dla niesłyszących

Program Wideo zawiera przycisk Ścieżka zamienna – który pozwala wybierać napisy i podpisy osadzone w wideo. Na liście dostępne są zwykle standardowe napisy i podpisy, ale jeśli preferujesz podpisy specjalne, na przykład w formacie SDH, iPod touch może uwzględniać je na liście, jeśli są dostępne.

**Uwzględnianie napisów specjalnych i podpisów dla niesłyszących na liście dostępnych formatów:** Przejdź do Ustawień, stuknij w Ogólne > Dostępność > Podpisy i napisy > Podpisy dla niesłysz. + SDH. Opcja ta włącza także napisy i podpisy w programie Wideo.

**Wybieranie napisów lub podpisów z listy dostępnych:** W czasie oglądania wideo w programie Wideo stuknij w $\Box$ .

#### **Dostosowywanie napisów i podpisów:** Przejdź do Ustawień, stuknij

w Ogólne > Dostępność > Podpisy i napisy > Styl, a następnie wybierz istniejący styl lub utwórz własny, definiując:

- czcionkę oraz wielkość i kolor tekstu;
- kolor i krycie tła;
- przezroczystość tekstu, styl krawędzi oraz wyróżnianie.

Nie wszystkie filmy mają dołączone podpisy dla niesłyszących.

## <span id="page-131-1"></span>Dźwięk mono i balans

Dźwięk mono to połączenie dźwięku z lewego i prawego kanału w jeden sygnał odtwarzany w obu kanałach. Dla sygnału mono można ustawiać balans głośności w kanale prawym i lewym.

**Włączanie lub wyłączanie dźwięku mono oraz regulowanie balansu:** Przejdź do Ustawień i stuknij w Ogólne > Dostępność > Dźwięk mono.

### <span id="page-131-2"></span>Przypisywanie dźwięków

Do osób na liście kontaktów można przypisywać różne dzwonki, ułatwiające identyfikację dzwoniącego przy użyciu FaceTime. Można również przypisywać różne dźwięki do alarmów o różnych zdarzeniach, w tym o nowej poczcie, wysłanej poczcie, tweetach, postach na Facebooku i ogłoszeniach. Zobacz: Dźwięki i [wyciszanie](#page-29-0) na stronie [30.](#page-29-1)

W niektórych krajach dzwonki można kupować za pomocą iPoda touch w iTunes Store. Zobacz: Rozdział [22,](#page-94-0) [iTunes](#page-94-0) Store, na stronie [95](#page-94-0).

## <span id="page-132-2"></span><span id="page-132-0"></span>Dostęp nadzorowany

Dostęp nadzorowany ułatwia użytkownikowi iPoda touch koncentrowanie się na danym zadaniu. Dostęp nadzorowany orientuje użycie iPoda touch wokół jednego programu i pozwala kontrolować jego funkcje. Dostęp nadzorowany umożliwia:

- tymczasowe ograniczanie użycia iPoda touch do jednego programu;
- wyłączanie obszarów ekranu, które są niezwiązane z zadaniem lub w których wykonanie przypadkowego gestu mogłoby przeszkadzać;
- wyłączanie przycisków sprzętowych iPoda touch.

**Włączanie dostępu nadzorowanego:** Przejdź do Ustawień i stuknij w Ogólne > Dostępność > Dostęp nadzorowany. Na tym ekranie można:

- włączać i wyłączać dostęp nadzorowany;
- ustawiać hasło pozwalające kontrolować dostęp nadzorowany i uniemożliwiać innym osobom pozostawianie aktywnych sesji;
- określać, czy w czasie sesji dostępne mają być inne skróty funkcji dostępności.

**Uruchamianie sesji dostępu nadzorowanego:** Otwórz program, który chcesz uruchomić, a następnie naciśnij trzykrotnie przycisk Początek. Skonfiguruj ustawienia dla sesji, a następnie kliknij w Uruchom.

- *Wyłączanie narzędzi i obszarów ekranu programu:* Obrysuj okręgiem części ekranu, które mają zostać wyłączone. Możesz dostosować te obszary za pomocą uchwytów.
- *Wyłączanie przycisków usypiania/budzenia iPhone'a i przycisków głośności:* Stuknij w Opcje i włącz przyciski.
- *Ignorowanie wszystkich dotknięć ekranu:* Wyłącz Dotknięcie.
- *Zapobieganie przełączaniu orientacji iPoda touch z pionowej na poziomą oraz reagowaniu na inne ruchy:* Wyłącz Ruch.

**Kończenie sesji dostępu nadzorowanego:** Naciśnij trzykrotnie przycisk Początek, podaj hasło dostępu nadzorowanego i stuknij w Koniec.

## <span id="page-132-1"></span>Sterowanie przełącznikami

Funkcja Sterowanie przełącznikami pozwala sterować iPodem touch za pomocą jednego przełącznika lub wielu przełączników. Dostępnych jest kilka metod wykonywania czynności, na przykład wybierania rzeczy, stukania, przeciągania, wpisywania tekstu, a nawet rysowania. Technika podstawowa polega na wybieraniu rzeczy lub miejsca na ekranie za pomocą przełącznika, a następnie wykonywaniu na tej rzeczy lub miejscu czynności za pomocą tego samego lub innego przełącznika. Trzy podstawowe metody to:

- *Skanowanie rzeczy (metoda domyślna)*, która podświetla różne rzeczy na ekranie, aż użytkownik wybierze jedną z nich.
- Skanowanie punktów, która pozwala wybierać miejsce na ekranie za pomocą "celownika".
- *Wybór ręczny*, która pozwala dowolnie przechodzić między rzeczami (wymaga wielu przełączników).

Niezależnie od stosowanej metody wybranie rzeczy (a nie grupy) powoduje wyświetlenie menu, w którym można wybrać czynność dla danej rzeczy (na przykład stuknięcie, przeciągnięcie lub zsunięcie palców).

Jeśli używasz wielu przełączników, możesz skonfigurować każdy z nich do wykonywania określonej czynności, a także dostosować metodę wyboru rzeczy. Na przykład zamiast automatycznie skanować rzeczy na ekranie, możesz samodzielnie decydować, kiedy przejść do poprzedniej lub następnej rzeczy, używając odpowiednio skonfigurowanych przełączników.

Działanie sterowania przełącznikami można dostosowywać na wiele sposobów, zależnie od potrzeb i stylu pracy.

#### **Dodawanie przełącznika i włączanie sterowania przełącznikami**

Jako przełączniki mogą służyć następujące urządzenia:

- *Zewnętrzny przełącznik przystosowany.* Możesz wybierać spośród wielu modeli USB lub Bluetooth.
- *Ekran iPoda touch.* Aby aktywować przełącznik, stuknij w ekran.
- *Kamera FaceTime w iPodzie touch.* Aby aktywować przełącznik, porusz głową. Aparatu można używać jako dwóch przełączników: jeden z nich jest aktywowany przez ruch głową w lewo, a drugi — w prawo.

**Dodawanie przełącznika i wybór czynności, które wykonuje:** Przejdź do Ustawień i stuknij w Ogólne > Dostępność > Sterowanie przełącznikami > Przełączniki.

**Włączanie sterowania przełącznikami:** Przejdź do Ustawień i stuknij w Ogólne > Dostępność > Sterowanie przełącznikami.

**Wyłączanie sterowania przełącznikami:** Użyj dowolnej metody skanowania, aby przejść do Ustawień i stuknąć w Ogólne > Dostępność > Sterowanie przełącznikami.

**Rezygnowanie ze sterowania przełącznikami:** W dowolnym momencie naciśnij trzykrotnie przycisk Początek.

#### **Techniki podstawowe**

Wymienione poniżej techniki działają w obu trybach skanowania (rzeczy i punktów).

**Zaznaczanie rzeczy:** Po wyróżnieniu rzeczy aktywuj przełącznik skonfigurowany dla czynności Zaznacz rzecz. Jeśli używasz pojedynczego przełącznika, Zaznacz rzecz jest jego czynnością domyślnie.

**Wyświetlanie dostępnych czynności:** Zaznacz rzecz za pomocą przełącznika. Dostępne czynności są wyświetlane w menu sterowania.

**Stuknięcie w element:** Użyj wybranej metody skanowania, aby wybrać Stuknięcie z menu sterowania, które pojawia się po zaznaczeniu rzeczy. Możesz również włączyć Ustawienia > Ogólne > Dostępność > Sterowanie przełącznikami > Automatyczne stuknięcie, a następnie zaznaczyć rzecz i nie robić nic przez czas określony dla opcji Automatyczne stuknięcie (domyślnie jest to 0,75 sekundy). Inna możliwość to skonfigurowanie przełącznika do wykonywania gestu stuknięcia (Ustawienia > Ogólne > Dostępność > Sterowanie przełącznikami > Przełączniki).

**Wykonywanie innych gestów i czynności:** Wybierz gest lub czynność w menu sterowania wyświetlonego po zaznaczeniu rzeczy. Jeśli opcja Automatyczne stuknięcie jest włączona, aktywuj ponownie przełącznik w czasie określonym dla niej, a następnie wybierz gest. Jeśli dostępnych jest więcej niż jedna strona z czynnościami, możesz przechodzić między nimi, stukając w kropki wyświetlane u dołu ekranu.

**Opuszczanie menu sterowania:** Stuknij, gdy wszystkie ikony w menu są wygaszone.

**Przewijanie listy:** Zaznacz dowolną inną rzecz na ekranie, a następnie wybierz Przewijanie z menu.

**Wykonywanie czynności na urządzeniu:** Zaznacz dowolną rzecz, a następnie wybierz Urządzenie z wyświetlonego menu sterowania. Używając menu, możesz naśladować następujące czynności:

- naciśnięcie przycisku Początek,
- dwukrotne naciśnięcie przycisku Początek w celu wyświetlenia paska wyboru programów,
- otwarcie centrum powiadomień lub centrum sterowania,
- naciśnięcie przycisk Uśpij/Obudź w celu zablokowania iPoda touch,
- obrócenie iPoda touch,
- zmiana położenia przełącznika Wycisz,
- naciśnięcie przycisków głośności,
- przytrzymanie przycisku Początek w celu otwarcia Siri,
- trzykrotne naciśnięcie przycisku Początek,
- potrząśnięcie iPodem touch,
- jednoczesne naciśnięcie przycisków Początek i Uśpij/Obudź w celu wykonania zrzutu ekranu.

#### **Skanowanie rzeczy**

Tryb skanowania rzeczy wyróżnia kolejno wszystkie rzeczy lub grupy rzeczy na ekranie, do czasu, gdy zaznaczysz wyróżnioną rzecz, aktywując przełącznik. Gdy zaznaczysz grupę, wyróżniane są rzeczy w tej grupie. Zaznaczenie pojedynczej rzeczy powoduje zatrzymanie skanowania i wyświetlenie menu czynności. Metoda skanowania rzeczy jest używana domyślnie po pierwszym włączeniu sterowania przełącznikami. Sterowanie przełącznikami przechodzi domyślnie od jednej rzeczy do kolejnej ze stałą szybkością, ale możesz dodać przełączniki powodujące na żądanie przechodzenie do następnej lub poprzedniej rzeczy.

**Wybieranie rzeczy lub grupy rzeczy:** Śledź wzrokiem (lub słuchaj) wyróżniane kolejno rzeczy. Gdy wyróżniona zostanie rzecz, którą chcesz sterować (lub grupa rzeczy ją zawierająca), aktywuj przełącznik Zaznacz rzecz. Przechodź w dół w hierarchii rzeczy, aż zaznaczysz tę, którą chcesz sterować.

**Opuszczanie grupy:** Aktywuj przełącznik, gdy dookoła grupy lub rzeczy pojawi się podświetlenie linią przerywaną.

**Stuknięcie w wybraną rzecz:** Wybierz Stuknięcie z menu sterowania wyświetlonego po zaznaczeniu rzeczy. Jeśli opcja Automatyczne stuknięcie jest włączona, możesz po prostu nie robić nic przez trzy czwarte sekundy.

**Wykonywanie innej czynności:** Zaznacz dowolną rzecz, a następnie wybierz czynność w wyświetlonym menu. Jeśli opcja Automatyczne stuknięcie jest włączona, aktywuj przełącznik ponownie w ciągu 0,75 sekundy od zaznaczenia rzeczy, aby wyświetlić menu dostępnych gestów.

#### **Skanowanie punktów**

Tryb skanowania punktów pozwala wybierać rzeczy na ekranie, uściślając ich położenie za pomocą "celownika".

**Włączanie skanowania punktów:** Wybierz Ustawienia w menu sterowania za pomocą trybu skanowania rzeczy, a następnie zmień ustawienie Tryb skanowania z rzeczy na punkty. Po zamknięciu menu na ekranie pojawi się "celownik".

**Powrót do skanowania rzeczy:** Wybierz Ustawienia w menu sterowania, a następnie zmień ustawienie Tryb skanowania z punktów na rzeczy.

#### **Ustawienia i konfiguracja**

**Konfigurowanie ustawień podstawowych:** Przejdź do Ustawień i stuknij w Ogólne > Dostępność > Sterowanie przełącznikami. Możesz tam:

- dodawać przełączniki;
- wyłączać automatyczne skanowanie (jeśli dodany został przełącznik Do następnej rzeczy);
- zmieniać interwał skanowania;
- włączać wstrzymywanie skanowania na pierwszej rzeczy w grupie;
- wybierać liczbę przejść przez wszystkie rzeczy na ekranie przed ukryciem Sterowania przełącznikami;
- włączać i wyłączać opcję Automatyczne stuknięcie oraz ustawiać opóźnienie drugiej aktywacji przełącznika w celu wyświetlenia menu sterowania;
- włączać i wyłączać powtarzanie czynności ruchu w przypadku przytrzymania przełącznika w pozycji aktywnej oraz określać opóźnienie rozpoczęcia powtarzania;
- określać minimalny czas aktywności przełącznika wymagany do zarejestrowania sygnału;
- włączać ignorowanie przypadkowych wielokrotnych aktywacji przełącznika;
- zmieniać szybkość skanowania punktów;
- włączać efekty dźwiękowe i odczytywanie na głos;
- zaznaczać rzeczy do wyświetlania w menu;
- powiększać kursor lub zmieniać jego kolor;
- określać warunki grupowania w czasie skanowania rzeczy;
- zachowywać własne gesty, które można następnie wybierać w obszarze Czynność menu sterowania.

**Dostosowywanie sterowania przełącznikami:** Wybranie Ustawień w menu sterowania pozwala:

- zmieniać szybkość skanowania;
- zmieniać położenie menu sterowania;
- przełączać między trybem skanowania rzeczy i trybem skanowania punktów;
- wybierać między "celownikiem" a siatką w trybie skanowania punktów;
- odwracać kierunek skanowania;
- włączać i wyłączać dźwięk i odczytywanie na głos;
- wyłączać grupy, co pozwala skanować rzeczy pojedynczo.

## <span id="page-135-0"></span>AssistiveTouch

Funkcja AssistiveTouch ułatwia korzystanie z iPoda touch, jeśli masz trudności z dotykaniem ekranu lub naciskaniem przycisków. iPoda touch można obsługiwać przy użyciu funkcji AssistiveTouch i akcesorium wspomagającego. Funkcja AssistiveTouch umożliwia także wykonywanie gestów trudnych dla użytkownika bez akcesorium wspomagającego.

#### **Włączanie AssistiveTouch:** Przejdź do Ustawień i stuknij

w Ogólne > Dostępność > AssistiveTouch, lub użyj skrótu funkcji dostępności. Zobacz: [Skrót](#page-116-0)  [funkcji dostępności](#page-116-0) na stronie [117.](#page-116-1)

**Ustawianie szybkości śledzenia (z dołączonym akcesorium):** Przejdź do Ustawień i stuknij w Ogólne > Dostępność > AssistiveTouch > Szybkość śledzenia ruchów.

**Pokazywanie i ukrywanie menu AssistiveTouch (z dołączonym akcesorium):** Kliknij w przycisk dodatkowy na akcesorium.

**Przenoszenie przycisku menu:** Przeciągnij przycisk w dowolne miejsce na ekranie.

**Ukrywanie przycisku menu (z dołączonym akcesorium):** Przejdź do Ustawień i stuknij w Ogólne > Dostępność > AssistiveTouch > Zawsze pokazuj menu.

**Wykonywanie przesuwania lub przeciągania z użyciem 2, 3, 4 lub 5 palców:** Stuknij w przycisk menu, stuknij w Urządzenie > Więcej > Gesty, a następnie stuknij w liczbę palców wymaganych dla gestu. Gdy kółka dla palców zostaną wyświetlone na ekranie, przesuń je lub przeciągnij w kierunku wymaganym dla gestu. Po zakończeniu stuknij w przycisk menu.

**Wykonywanie gestu zsuwania palców:** Stuknij w przycisk menu, stuknij w Ulubione, a następnie stuknij w Zsuń. Gdy wyświetlone zostaną kółka zsuwania, dotknij dowolnego miejsca na ekranie, aby je przenieść, a następnie przeciągnij kółka do wewnątrz lub na zewnątrz, aby wykonać gest zsuwania. Po zakończeniu stuknij w przycisk menu.

**Tworzenie własnych gestów:** Do menu sterowania możesz dodawać własne ulubione gesty (np. stuknięcie i przytrzymanie lub obracanie dwoma palcami). Stuknij w przycisk menu, stuknij w Ulubione, a następnie stuknij w symbol zastępczy pustego gestu. Możesz również przejść do opcji Ustawienia > Ogólne > Dostępność > AssistiveTouch > Utwórz nowy gest.

*Przykład 1:* Aby utworzyć gest obracania, wybierz Ustawienia > Dostępność > AssistiveTouch > Utwórz nowy gest. Wyświetlony zostanie ekran rejestrowania gestu, zawierający wskazówkę, aby dotknąć w celu utworzenia gestu. Obróć dwa palce na ekranie iPoda touch wokół dowolnego punktu. Jeśli gest nie wyjdzie prawidłowo, stuknij w Anuluj i spróbuj ponownie. Gdy gest jest prawidłowy, stuknij w Zachowaj i nadaj mu nazwe, np. "Obrót 90". Następnie, aby np. obrócić widok w Mapach, otwórz Mapy, stuknij w przycisk menu AssistiveTouch, a następnie wybierz z ulubionych Obrót 90. Gdy pojawią się niebieskie kółka reprezentujące początkowe pozycje palców, przeciągnij je w miejsce, wokół którego chcesz obrócić mapę, a następnie oderwij palec od ekranu. Możesz utworzyć kilka gestów z różnymi stopniami obrotu.

*Przykład 2:* Utwórzmy gest dotknięcia i przytrzymania, pozwalający na rozpoczęcie układania ikon na ekranie początkowym. Tym razem przytrzymaj palec w jednym miejscu ekranu rejestrowania gestu, aż pasek postępu rejestrowania osiągnie połowę, a następnie podnieś palec. Zwróć uwagę, aby nie poruszyć palcem podczas rejestrowania, ponieważ wtedy gest zostanie zarejestrowany jako przeciągnięcie. Stuknij w Zachowaj i nazwij gest. Aby użyć gestu, stuknij w przycisk menu AssistiveTouch, a następnie wybierz swój gest z ulubionych. Gdy pojawi się niebieskie kółko reprezentujące gest, przeciągnij je nad dowolną ikonę na ekranie początkowym i oderwij palec od ekranu.

**Blokowanie lub obracanie ekranu, regulowanie głośności iPoda touch lub symulowanie potrząsania iPodem touch:** Stuknij w przycisk menu, a następnie stuknij w Urządzenie.

**Symulowanie naciśnięcia przycisku Początek:** Stuknij w przycisk menu, a następnie stuknij w Początek.

**Wychodzenie z menu bez wykonywania gestu:** Stuknij w dowolne miejsce poza menu.

## <span id="page-137-0"></span>Klawiatury na szerokim ekranie

Wiele programów (np. Mail, Safari, Wiadomości, Notatki czy Kontakty) pozwala na obrócenie iPoda touch podczas pisania, aby można było korzystać z większej klawiatury.

## Sterowanie głosowe

Sterowanie głosowe umożliwia obsługę odtwarzania muzyki przez iPoda touch za pomocą poleceń wydawanych głosem. Zobacz: [Sterowanie głosowe](#page-27-0) na stronie [28.](#page-27-1)

## Dostępność w systemie OS X

Podczas synchronizowania iPoda touch z iTunes możesz korzystać z funkcji dostępności systemu OS X. Wybierz w Finderze polecenie menu Pomoc > Centrum pomocy, a następnie poszukaj hasła "dostępność".

Więcej informacji o funkcjach dostępności iPoda touch i systemu OS X można znaleźć na stronie [www.apple.com/pl/accessibility](http://www.apple.com/pl/accessibility).

# **Klawiatury narodowe**

## Korzystanie z klawiatur narodowych

Klawiatury narodowe pozwalają na wprowadzanie tekstu w wielu różnych językach, w tym językach azjatyckich oraz językach zapisywanych od strony prawej do lewej. Listę obsługiwanych klawiatur można znaleźć pod adresem [www.apple.com/pl/ipod-touch/specs.html](http://www.apple.com/pl/ipod-touch/specs.html).

**Zarządzanie klawiaturami:** Przejdź do Ustawień i stuknij w Ogólne > Narodowe > Klawiatury.

- *Dodawanie klawiatury:* Stuknij w Dodaj klawiaturę, a następnie wybierz klawiaturę z listy. Jeśli chcesz dodać kolejne klawiatury, powtórz powyższe czynności.
- *Usuwanie klawiatury:* Stuknij w Edycja, stuknij w  $\bigcirc$  obok klawiatury, którą chcesz usunąć, a następnie stuknij w Usuń.
- $\cdot$  *Edycja listy klawiatur:* Stuknij w Edycja, a następnie przeciągnij  $\equiv$  obok klawiatury, aby przenieść ją na nowe miejsce na liście.

W celu wprowadzenia tekstu w innym języku należy przełączyć klawiaturę.

**Przełączanie klawiatur podczas pisania:** Naciśnij i przytrzymaj klawisz z globusem , aby wyświetlić wszystkie włączone klawiatury. Aby wybrać klawiaturę, przeciągnij palec do jej nazwy, a następnie oderwij go od ekranu. Klawisz z globusem  $\bigoplus$  jest wyświetlany tylko wtedy, gdy włączona jest więcej niż jedna klawiatura.

Można również po prostu stuknąć w  $\bigoplus$ . Po stuknięciu w  $\bigoplus$  na ekranie pojawi się przez chwilę nazwa aktywowanej klawiatury. Kontynuuj stukanie, aby uzyskać dostęp do innych włączonych klawiatur.

Wiele klawiatur udostępnia litery, liczby oraz symbole, które nie są widoczne na klawiaturze.

**Wprowadzanie liter akcentowanych i innych znaków:** Dotknij podobnej litery, liczby lub symbolu i przytrzymaj je, a następnie przesuń palec (bez odrywania go od ekranu), aby wybrać jedną z wersji danego znaku. Na przykład:

- *W przypadku klawiatury tajskiej:* Cyfry narodowe można wybierać przez dotknięcie i przytrzymanie klawisza z odpowiednią cyfrą arabską.
- *W przypadku klawiatury chińskiej, japońskiej lub arabskiej:* Proponowane znaki i propozycje będą wyświetlane nad klawiaturą. Możesz stuknąć w propozycję, aby jej użyć, lub przesunąć palcem w lewo, aby zobaczyć więcej propozycji.

**Korzystanie z rozszerzonej listy propozycji:** Aby wyświetlić pełną listę propozycji, stuknij w strzałkę w górę z prawej strony.

- *Przewijanie listy:* Przesuń palcem w górę lub w dół.
- *Powracanie do listy skróconej:* Stuknij w strzałkę w dół.

Niektóre klawiatury chińskie i japońskie pozwalają na tworzenie skrótów dla wyrazów i par znaków. Skrót jest dodawany do słownika osobistego. Wprowadzenie skrótu dla słowa za pomocą obsługiwanej klawiatury powoduje jego zastąpienie powiązanym słowem lub parą znaków.

**Włączanie i wyłączanie skrótów:** Przejdź do Ustawień i stuknij w Ogólne > Klawiatura > Skróty. Skróty są dostępne dla następujących języków:

- *Chiński uproszczony:* pinyin
- *Chiński tradycyjny:* pinyin i zhuyin
- *Japoński:* romaji i 50 Key

#### Specjalne metody wprowadzania znaków

Klawiatury umożliwiają wprowadzanie tekstu w niektórych językach na różne sposoby. Są to np. cangije i wubihua (język chiński), kana (język japoński) czy emotikony. Istnieje również możliwość "rysowania" chińskich znaków palcem lub rysikiem na ekranie.

**Tworzenie chińskich znaków za pomocą klawiszy ze znakami składowymi cangjie:** Sugerowane znaki pojawiają się na bieżąco, podczas pisania. Stuknij w znak, aby go wybrać lub kontynuuj wpisywanie kolejnych składników (do pięciu), aby zobaczyć więcej możliwych opcji do wyboru.

**Tworzenie chińskich znaków wubihua (kreski):** Chińskie znaki można tworzyć za pomocą kresek (maks. 5) wpisywanych w prawidłowej kolejności: pozioma, pionowa, opadająca w lewo, opadająca w prawo i hak. Na przykład, chiński znak 圈 (okrąg) powinien rozpoczynać się od kreski pionowej 丨.

- Podczas pisania pojawiać się będą proponowane chińskie znaki. Najczęściej używane znaki pojawią się jako pierwsze. Gdy zobaczysz znak, którego chcesz użyć, stuknij w niego.
- Jeśli nie znasz prawidłowej kreski, wprowadź gwiazdkę (\*). Aby zobaczyć więcej możliwych znaków, wpisz inną kreskę lub przewiń listę.
- Stuknij w klawisz dopasowania (匹配), aby zobaczyć tylko znaki dokładnie odpowiadające wprowadzonym kreskom.

**Pisanie chińskich znaków:** Gdy pismo odręczne dla języka chińskiego uproszczonego lub tradycyjnego jest włączone, chińskie znaki można pisać palcem bezpośrednio na ekranie. iPod touch rozpoznaje kreski i pokazuje pasujące znaki na liście. Pierwszy znak od góry to ten, który pasuje najlepiej. Po wybraniu znaku na liście pojawią się również znaki najczęściej używane po nim.

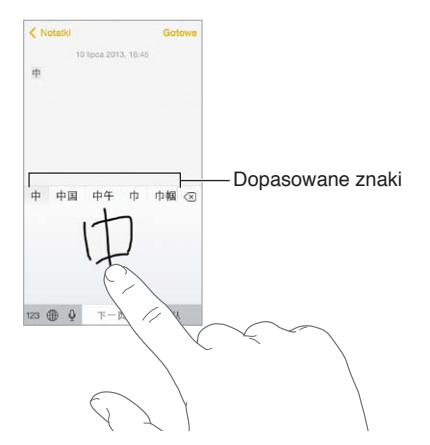

Niektóre skomplikowane znaki, np. 鱲 (część nazwy międzynarodowego portu lotniczego w Hongkongu), można wprowadzać, wpisując po kolei dwa lub więcej znaków składowych. Stuknij w ten znak, aby zastąpić nim wpisane wcześniej znaki. Znaki rzymskie również są rozpoznawane.

**Wprowadzanie japońskich znaków kana:** Za pomocą klawiatury kana możesz wpisywać sylaby. Aby zobaczyć więcej możliwości, przeciągnij listę w lewo lub stuknij w klawisz ze strzałką.

**Wprowadzanie japońskich znaków romaji:** Wpisuj sylaby, używając klawiatury romaji. Wzdłuż górnej krawędzi klawiatury pojawiają się alternatywne propozycje. Stuknij w propozycję, aby ją wprowadzić. Gdy stukniesz w klawisz ze strzałką, możesz wybrać dodatkową sylabę lub słowo w oknie.

**Wprowadzanie emotikon:** Użyj japońskiej klawiatury kana i stuknij w klawisz  $\sim$ . Możesz także wykonywać inne czynności:

- Używanie japońskiej klawiatury romaji (japoński układ QWERTY): Stuknij w 123, a następnie w klawisz  $\mathbb{A}$ .
- *Używanie chińskiej klawiatury pinyin (uproszczonej lub tradycyjnej) lub zhuyin (tradycyjnej):* Stuknij w  $#+=$ , a następnie w klawisz  $\triangle$ .

# **Bezpieczeństwo, obsługa i wsparcie**

## Ważne informacje dotyczące bezpieczeństwa

*OSTRZEŻENIE:* Postępowanie niezgodne z instrukcją może spowodować pożar, porażenie prądem, uraz lub uszkodzenie iPoda touch lub innego sprzętu. Przed rozpoczęciem używania iPoda touch przeczytaj wszystkie poniższe informacje dotyczące bezpieczeństwa.

**Obsługa** iPoda touch należy obsługiwać, zachowując ostrożność. Urządzenie jest wykonane z metalu, szkła i plastiku, a w środku zawiera czułe elementy elektroniczne. W przypadku upuszczenia, przypalenia, przebicia, rozbicia lub kontaktu z płynami iPod touch może ulec uszkodzeniu. Uszkodzonego iPoda touch (np. z rozbitym ekranem) nie należy używać, ponieważ może to skutkować obrażeniami. Aby uniknąć zarysowania iPoda touch, warto korzystać z etui lub pokrowca.

**Naprawa** iPoda touch nie należy otwierać ani próbować naprawiać samodzielnie. Rozbieranie iPoda touch może prowadzić do obrażeń użytkownika lub uszkodzenia urządzenia. Jeśli iPod touch został uszkodzony, działa nieprawidłowo lub został narażony na działanie płynu, skontaktuj się z Apple lub z autoryzowanym serwisem Apple. Więcej informacji o serwisie można uzyskać pod adresem [www.apple.com/pl/support/ipod/service/faq](http://www.apple.com/pl/support/ipod/service/faq).

**Bateria** Nie należy własnoręcznie wymieniać baterii w iPodzie touch. Działanie takie może spowodować uszkodzenie baterii, a to może prowadzić do przegrzania i obrażeń. Bateria litowojonowa w iPodzie touch powinna być wymieniana tylko przez Apple lub autoryzowany serwis Apple i poddawana recyklingowi lub utylizacji osobno od odpadków domowych. Baterii nie należy spalać. Aby uzyskać więcej informacji na temat recyklingu i wymiany baterii, odwiedź stronę [www.apple.com/pl/batteries](http://www.apple.com/pl/batteries).

**Rozpraszanie uwagi** Korzystanie z iPoda touch w niektórych okolicznościach może rozpraszać uwagę użytkownika i stwarzać niebezpieczne sytuacje. Należy przestrzegać przepisów o zakazie lub ograniczeniu korzystania z urządzeń przenośnych i słuchawek (np. unikać pisania wiadomości podczas kierowania samochodem czy używania słuchawek podczas jazdy na rowerze).

**Nawigacja** Działanie mapy, wskazówek dojazdu, Flyover oraz programów uwzględniających bieżące położenie zależy od usług transmisji danych.

**Ładowanie** iPoda touch należy ładować przy użyciu dołączonego kabla (podłączonego do komputera lub dostępnej osobno ładowarki Apple USB) lub kabli innej firmy oznaczonych logo "Made for iPod" i ładowarek zgodnych ze standardem USB 2.0 lub nowszym. Korzystanie z uszkodzonych kabli lub ładowarek, jak również ładowanie baterii z narażeniem na działanie wilgoci, może spowodować porażenie prądem elektrycznym. W przypadku ładowania baterii iPoda touch przy użyciu ładowarki Apple USB przed podłączeniem do gniazda sieciowego należy się upewnić, że wtyczka lub końcówka przewodu zasilającego jest prawidłowo włożona do ładowarki.

**Kabel i złącze Lightning** Należy unikać długotrwałego kontaktu złącza ze skórą, gdy kabel Lightning jest podłączony do źródła zasilania: może to spowodować dyskomfort lub urazRAAD!\$)\$ . Należy unikać sytuacji takich jak spanie lub siedzenie na złączu Lightning.

**Przedłużone działanie wysokiej temperatury** iPod touch i jego ładowarka (dostępna osobno) spełniają odpowiednie standardy i ograniczenia dotyczące temperatury powierzchni. Nawet jednak w ramach tych ograniczeń znacznie przedłużony kontakt z gorącymi powierzchniami może powodować dyskomfort lub obrażenia. Kieruj się zdrowym rozsądkiem, aby unikać sytuacji, w których Twoja skóra ma kontakt z urządzeniem lub ładowarką podczas dłuższego ładowania baterii. Na przykład, nie umieszczaj urządzenia ani ładowarki pod kocem, poduszką lub w kontakcie ze swoim ciałem, gdy urządzenie jest podłączone do zasilania. Ważne jest, aby podczas używania lub ładowania iPod touch i jego ładowarka znajdowały się w miejscu o dobrej wentylacji. Zwracaj szczególną uwagę, jeśli Twój stan zdrowia ma wpływ na odczuwanie kontaktu ciała z wysoką temperaturą.

**Utrata słuchu** Słuchanie dźwięków na wysokim poziomie głośności może prowadzić do uszkodzenia słuchu. Szum tła oraz słuchanie głośnych dźwięków przez długi czas mogą sprawiać, że dźwięki wydają się cichsze niż są w rzeczywistości. Używaj tylko zgodnych odbiorników oraz słuchawek dousznych i nausznych. Przed włożeniem jakichkolwiek słuchawek do ucha należy włączyć dźwięk i sprawdzić poziom głośności. Aby uzyskać więcej informacji na temat utraty słuchu, odwiedź stronę [www.apple.com/pl/sound](http://www.apple.com/pl/sound). Aby dowiedzieć się więcej o ustawianiu limitu maksymalnej głośności w iPodzie touch, zobacz [Ustawienia Muzyki](#page-60-0) na stronie [61.](#page-60-1)

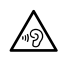

*OSTRZEŻENIE:* Aby zapobiec uszkodzeniu słuchu, nie należy długo słuchać dźwięków na wysokim poziomie głośności.

**Zestawy słuchawkowe Apple** Zestawy słuchawkowe sprzedawane z iPhone'em 4s i nowszymi w Chinach (można je rozpoznać po czarnych pierścieniach izolacyjnych przy wtyczce) zostały zaprojektowane z uwzględnieniem chińskich norm i są zgodne z iPhone'em 4s lub nowszym, iPadem 2 lub nowszym oraz z iPodem touch 5. generacji. Z urządzeniem należy używać tylko zgodnych zestawów słuchawkowych.

**Sygnały radiowe** iPod touch używa sygnałów radiowych do połączeń z sieciami bezprzewodowymi. Aby uzyskać informacje o energii zużywanej na przesyłanie tych sygnałów i wskazówki dotyczące minimalizowania narażenia na te sygnały, zobacz Ustawienia > Ogólne > To urządzenie > Prawne > Narażenie na FR.

**Zakłócenia częstotliwości radiowych** Należy stosować się do znaków i ostrzeżeń zabraniających lub ograniczających korzystanie z urządzeń elektronicznych (np. w szpitalach czy w pobliżu detonowanych zdalnie materiałów wybuchowych). iPod touch został zaprojektowany, przetestowany i wyprodukowany z uwzględnieniem przepisów o emisji fal radiowych, ale emisje iPoda touch mogą negatywnie wpływać na działanie innych urządzeń elektronicznych i powodować ich nieprawidłowe działanie. iPoda touch należy wyłączyć lub przełączyć w tryb Samolot w celu wyłączenia nadajników bezprzewodowych, gdy użycie takie jest zabronione (np. w przypadku podróży samolotem lub na żądanie władz).

**Urządzenia medyczne** iPod touch zawiera urządzenia radiowe, które emitują pola elektromagnetyczne. U dołu urządzenia znajdują się magnesy. Dołączane słuchawki także zawierają magnesy. Te pola i magnesy mogą zakłócać działanie elektrostymulatorów, defibrylatorów i innych urządzeń medycznych. Między elektrostymulatorem lub defibrylatorem a iPodem touch lub jego słuchawkami należy zachować odległość co najmniej 15 cm (ok. 6 cali). Jeśli podejrzewasz, że iPod touch zakłóca działanie Twojego elektrostymulatora lub innego urządzenia medycznego, przestań korzystać z iPoda touch, skontaktuj się z lekarzem i uzyskaj dokładne informacje o używanym modelu urządzenia medycznego.

**Uwarunkowania zdrowotne** W przypadku uwarunkowań zdrowotnych, na które iPod touch może mieć według użytkownika wpływ (np. napady padaczkowe, omdlenia, astenopia czy bóle głowy), przed rozpoczęciem używania iPoda touch należy skonsultować się z lekarzem.

**Zagrożenie wybuchem** iPoda touch nie należy ładować w miejscach zagrożonych wybuchem, np. na stacjach paliw czy na obszarach, w których powietrze zawiera związki chemiczne lub cząstki (np. kurz albo pyły ziarna czy metali). Należy zwracać uwagę na wszelkie znaki ostrzegawcze i przestrzegać instrukcji.

**Ruchy powtarzane** Podczas wykonywania powtarzających się czynności, takich jak pisanie czy korzystanie z gier na iPodzie touch, może pojawić się uczucie dyskomfortu w dłoniach, rękach, nadgarstkach, ramionach, szyi i innych częściach ciała. W przypadku odczuwania dyskomfortu należy przestać korzystać z iPoda touch i skonsultować się z lekarzem.

**Zastosowania o potencjalnie krytycznych skutkach** To urządzenie nie jest przeznaczone do użytku, w którym awaria urządzenia mogłaby prowadzić do śmierci, obrażeń lub poważnych zniszczeń środowiska.

**Smycz iPoda touch (dostępna z niektórymi modelami)** Aby bezpiecznie zaczepić smycz, naciśnij przycisk z tyłu iPoda touch w celu jego wysunięcia, a następnie nałóż na niego zaczep smyczy i pociągnij, aby wskoczył na miejsce. Gdy używana jest smycz iPoda touch, niektóre czynności mogą stwarzać ryzyko obrażeń (zwłaszcza, jeśli smycz się o coś zaczepi — np. w przypadku pracy z maszynami). Podczas korzystania ze smyczy iPodem touch nie należy machać — smycz może się odczepić i spowodować obrażenia lub uszkodzenia.

**Ryzyko zadławienia** Niektóre akcesoria iPoda touch mogą stwarzać ryzyko zadławienia dla małych dzieci. Akcesoria te należy chronić przed dziećmi.

### Ważne informacje o obsłudze

**Czyszczenie** Jeśli iPod touch zetknie się z jakąkolwiek substancją mogącą spowodować zabrudzenia (np. błotem, tuszem czy kosmetykami), należy go od razu wyczyścić. Czyszczenie:

- Odłącz wszystkie kable i wyłącz iPoda touch (naciśnij i przytrzymaj przycisk Uśpij/Obudź, a następnie przesuń wyświetlony na ekranie suwak).
- Do czyszczenia używaj miękkiej, pozbawionej włókien ściereczki.
- Nie pozwól, aby wilgoć przedostała się do wnętrza urządzenia.
- Nie używaj środków czyszczących ani skompresowanego powietrza.

Przód iPoda touch jest wykonany ze szkła pokrytego substancją odporną na zatłuszczenia i ślady palców. Powłoka ta ściera się z czasem w miarę normalnego użytkowania. Środki czyszczące i materiały ścierne przyczyniają się do ścierania powłoki i mogą porysować szkło.
<span id="page-144-1"></span>**Korzystanie ze złączy, portów i przycisków** Nigdy nie należy na siłę wciskać złącza do portu ani używać nadmiernej siły do naciśnięcia przycisku. Działanie takie może spowodować uszkodzenie, które nie jest objęte gwarancją. Jeśli wtyczka i gniazdo nie dają się łatwo połączyć, prawdopodobnie nie pasują do siebie. Sprawdź, czy nic nie blokuje prawidłowego podłączenia i upewnij się, że wtyczka pasuje do gniazda i że została właściwie ustawiona względem gniazda.

**Kabel Lightning** Zmiana koloru wtyczki Lightning w wyniku regularnego użytkowania jest normalna. Kurz, zanieczyszczenia i kontakt z płynami mogą powodować zmianę koloru. Aby usunąć przebarwienie lub jeśli kabel nagrzeje się podczas użytkowania, nie będzie działać przy ładowaniu lub synchronizacji iPoda touch, odłącz kabel Lightning od komputera lub zasilacza i wyczyść go miękką, suchą ściereczką, niepozostawiającą włókien. Do czyszczenia złącza Lightning nie należy używać płynów ani środków czyszczących.

**Temperatura pracy** iPod touch został zaprojektowany z myślą o pracy w temperaturze otoczenia 0-35<sup>I</sup>C (32-95<sup>IF</sup>) i o przechowywaniu w temperaturze -20-45<sup>IC</sup> (-4-113<sup>IF</sup>). Jeśli iPod touch jest używany lub przechowywany w temperaturze spoza tego zakresu, może ulec uszkodzeniu. iPoda touch nie należy narażać na gwałtowne zmiany temperatury lub wilgotności. Nagrzewanie się iPoda touch podczas pracy lub ładowania baterii jest normalnym zjawiskiem.

Jeśli temperatura wewnątrz iPoda touch przekracza normalne temperatury pracy (np. jeśli zostanie pozostawiony na dłuższy czas w nagrzanym samochodzie lub pod bezpośrednim działaniem promieni słonecznych), następuje próba jej uregulowania i mogą wystąpić następujące objawy:

- iPod touch przestaje się ładować.
- Ekran zostaje wygaszony.
- Wyświetlone zostaje ostrzeżenie o wysokiej temperaturze.
- Niektóre programy mogą zostać zamknięte.

*Ważne:* Gdy widoczne jest ostrzeżenie o wysokiej temperaturze, nie można używać iPoda touch. Jeśli iPod touch nie może wyregulować swojej temperatury wewnętrznej, przechodzi w tryb głębokiego snu, w którym pozostaje do momentu ochłodzenia. Przed próbą ponownego używania iPoda touch przenieś go w chłodniejsze miejsce, w którym nie będzie narażony na bezpośrednie działanie promieni słonecznych, i zaczekaj kilka minut.

Aby uzyskać więcej informacji, odwiedź stronę [support.apple.com/kb/HT2101?viewlocale=pl\\_PL](http://support.apple.com/kb/HT2101?viewlocale=pl_PL).

## <span id="page-144-0"></span>Witryna wsparcia iPoda touch

Obszerne informacje dotyczące wsparcia można znaleźć w Internecie pod adresem [www.apple.com/pl/support/ipodtouch/](http://www.apple.com/pl/support/ipodtouch/). Aby skontaktować się z Apple w celu uzyskania spersonalizowanego wsparcia (usługa nie jest dostępna we wszystkich regionach), odwiedź stronę [www.apple.com/pl/support/contact](https://www.apple.com/pl/support/contact/).

### Ponowne uruchamianie i zerowanie iPoda touch

Jeśli coś nie działa tak jak powinno, spróbuj ponownie uruchomić iPoda touch, wymusić zakończenie programu lub wyzerować iPoda touch.

**Ponowne uruchamianie iPoda touch:** Przytrzymaj przycisk Uśpij/Obudź, aż na ekranie pojawi się czerwony suwak. Przesuń palcem ten suwak, aby wyłączyć iPoda touch. Aby włączyć iPoda touch ponownie, naciśnij i przytrzymaj przycisk Uśpij/Obudź, aż na ekranie pojawi się logo Apple.

**Wymuszanie zakończenia pracy programu:** Po przejściu do ekranu początkowego naciśnij dwukrotnie przycisk Początek i przeciągnij palcem w górę na ekranie programów.

Jeśli nie możesz wyłączyć iPoda touch lub jeśli problem nadal występuje, konieczne może być wyzerowanie iPoda touch. Kroki te należy wykonać tylko, jeśli ponowne uruchomienie iPoda touch jest niemożliwe.

**Zerowanie iPoda touch:** Naciśnij i przytrzymaj jednocześnie przycisk Uśpij/Obudź i przycisk Początek przez co najmniej dziesięć sekund, aż na ekranie zostanie wyświetlone logo Apple.

Można zerować słownik, ustawienia sieciowe, układ ekranu początkowego i ostrzeżenia lokalizacji. Można również zerować całą zawartość i wszystkie ustawienia.

# Zerowanie ustawień iPoda touch

**Zerowanie ustawień iPoda touch:** Przejdź do Ustawień i stuknij w Ogólne > Wyzeruj, a następnie wybierz opcję:

- *Wszystkie ustawienia:* Wszystkie preferencje i ustawienia zostaną wyzerowane.
- *Wymaż zawartość i ustawienia* Informacje i ustawienia zostaną usunięte. iPoda touch nie będzie można używać, dopóki nie zostanie ponownie skonfigurowany.
- *Ustawienia sieciowe:* Po wyzerowaniu ustawień sieciowych usunięte zostają poprzednio używane sieci oraz ustawienia VPN nie zainstalowane przez profil konfiguracyjny. Aby usunąć ustawienia VPN zainstalowane przez profil konfiguracyjny, przejdź do Ustawień i stuknij w Ogólne > Profil, a następnie zaznacz profil i stuknij w Usuń. Powoduje to również usunięcie innych ustawień lub kont profilu. Sieć Wi‑Fi zostanie wyłączona i ponownie włączona, powodując rozłączenie z dotychczasową siecią. Sieć Wi‑Fi oraz opcja Pytaj, czy łączyć pozostają włączone.
- *Słownik klawiatury:* Słowa dodaje się do słownika klawiatury przez odrzucanie propozycji, które iPod touch podaje w trakcie pisania. Wyzerowanie słownika klawiatury oznacza usunięcie wszystkich dodanych w ten sposób wyrazów.
- *Ekran początkowy:* Przywraca pierwotne rozmieszczenie programów dostarczanych z urządzeniem na ekranie początkowym.
- *Dane lokalizacji/prywatności:* Przywraca ustawienia domyślne usług lokalizacji i ustawień prywatności.

# Uzyskiwanie informacji o iPodzie touch

**Wyświetlanie informacji o iPodzie touch:** Przejdź do Ustawień i stuknij w Ogólne > To urządzenie. Prezentowane informacje:

- Liczba utworów, wideo, zdjęć i programów
- Dostępne wolne miejsce
- Wersja systemu iOS
- Numer modelu
- Numer seryjny
- Adresy Wi‑Fi i Bluetooth
- Informacje dotyczące diagnostyki i użycia oraz kwestii prawnych (w tym zastrzeżenia prawne oraz dotyczące licencji, gwarancji, certyfikatów i narażenia na fale radiowe)

Aby skopiować numer seryjny i inne identyfikatory, dotknij i przytrzymaj identyfikator, aż wyświetlona zostanie opcja kopiowania.

Aby pomóc ulepszać produkty i usługi Apple, iPod touch wysyła dane diagnostyczne i informacje o użyciu. Dane te nie identyfikują użytkownika, ale mogą zawierać informacje o lokalizacji.

**Wyświetlanie lub wyłączanie informacji diagnostycznych:** Przejdź do Ustawień i stuknij w Ogólne > To urządzenie > Diagnostyka i użycie.

# Informacje o użyciu

**Wyświetlanie informacji o użyciu:** Przejdź do Ustawień i stuknij w Ogólne > Użycie, aby:

- wyświetlać miejsce zajmowane przez każdy program;
- sprawdzać miejsce dyskowe na iCloud i zarządzać nim;
- wyświetlać czas, jaki upłynął od naładowania iPoda touch.

### Blokada iPoda touch

Jeśli iPod touch został zablokowany, ponieważ nie pamiętasz kodu lub zbyt wiele razy podany został błędny kod, możesz go odtworzyć z archiwum w iTunes lub na iCloud, a następnie wyzerować kod. Aby uzyskać więcej informacji, zobacz [Odtwarzanie iPoda](#page-148-0) touch na stronie [149](#page-148-1).

Jeśli w iTunes pojawi się komunikat, że iPod touch jest zablokowany i konieczne jest podanie hasła, odwiedź stronę [support.apple.com/kb/HT1212?viewlocale=pl\\_PL](http://support.apple.com/kb/HT1212?viewlocale=pl_PL).

### Ustawienia VPN

VPN (wirtualna sieć prywatna) to sposób nawiązania bezpiecznego połączenia przez Internet z prywatnymi sieciami, takimi jak sieć lokalna organizacji. Konieczne może być zainstalowanie programu VPN z App Store, który konfiguruje iPoda touch do korzystania z określonej sieci. Aby uzyskać informacje na temat programów oraz wymaganych ustawień, skontaktuj się z administratorem systemu.

### Ustawienia profilów

Profile konfiguracyjne definiują ustawienia związane z używaniem iPoda touch z kontami lub sieciami firmowymi lub uczelnianymi. Możesz zostać poproszony (poproszona) o zainstalowaniu profilu konfiguracyjnego, który został przesłany w wiadomości email lub pobrany ze strony internetowej. Podczas otwierania pliku iPod touch pyta o pozwolenie na zainstalowanie profilu oraz wyświetla informacje o jego zawartości. Swoje zainstalowane profile możesz wyświetlać na ekranie Ustawienia > Ogólne > Profile. Jeśli usuniesz dany profil, usunięte zostaną wszystkie związane z nim ustawienia, programy i dane.

# Tworzenie archiwum danych iPoda touch

Do automatycznego odtwarzania iPoda touch z archiwum można używać iCloud lub iTunes. Jeśli wybierzesz archiwizowanie na iCloud, nie możesz automatycznie tworzyć archiwów na komputerze przy użyciu iTunes (ale możesz to robić ręcznie). iCloud archiwizuje iPoda touch każdego dnia przez Wi‑Fi, gdy jest on zablokowany i podłączony do źródła zasilania. Data i godzina ostatniej archiwizacji jest wyświetlana na liście u dołu ekranu Dysk i archiwum.

iCloud archiwizuje:

- kupioną muzykę, filmy, programy TV, programy i książki;
- zdjęcia i wideo z albumu Rolka z aparatu;
- ustawienia iPoda touch;
- dane programów;
- ekran początkowy oraz układ katalogów i ikon programów;
- Wiadomości
- dzwonki.

*Uwaga: Opcja ta może nie być dostępna we wszystkich regionach.* 

**Włączanie archiwizacji iCloud:** Przejdź do Ustawień i stuknij w iCloud, a następnie zaloguj się przy użyciu Apple ID i hasła (jeśli jest to wymagane). Wybierz Dysk i archiwum, a następnie włącz Archiwum iCloud. Aby włączyć tworzenie archiwów w iTunes wybierz Plik > Urządzenia > Archiwizuj.

**Archiwizacja natychmiastowa:** Przejdź do Ustawień i stuknij w iCloud > Dysk i archiwum, a następnie stuknij w Archiwizuj teraz.

**Szyfrowanie archiwów:** Archiwa iCloud są automatycznie szyfrowane, co chroni dane przed nieautoryzowanym dostępem zarówno w czasie przesyłania ich na urządzenia, jak i przechowywania na iCloud. Jeśli do tworzenia archiwów używasz iTunes, włącz Szyfruj kopię zapasową iPoda touch w panelu Podsumowanie.

**Zarządzanie archiwami:** Przejdź do Ustawień i stuknij w iCloud > Dysk i archiwum, a następnie stuknij w Zarządzaj dyskiem. Stuknij w nazwę iPoda touch. Możesz określać, które programy mogą archiwizować dane na iCloud, oraz usuwać istniejące archiwa. W iTunes do usuwania archiwów służy okno dialogowe Preferencje.

**Wyświetlanie archiwizowanych urządzeń:** Przejdź do Ustawień i stuknij w iCloud > Dysk i archiwum > Zarządzaj dyskiem.

**Wyłączanie archiwizacji iCloud:** Przejdź do Ustawień i stuknij w iCloud > Dysk i archiwa, a następnie wyłącz Archiwum iCloud.

Muzyka, która nie została kupiona w iTunes, nie jest archiwizowana na iCloud. Do tworzenia kopii zapasowych i odtwarzania takich materiałów używaj iTunes. Zobacz: [Synchronizowanie](#page-16-0)  z [iTunes](#page-16-0) na stronie [17](#page-16-1).

*Ważne:* Archiwizowanie kupionej muzyki, filmów i programów TV nie jest dostępne we wszystkich regionach. Odtworzenie poprzednich zakupów może być niemożliwe, jeśli nie ma ich już w iTunes Store, App Store lub iBook Store.

Kupione materiały i jak również zawartość strumienia zdjęć nie zajmują miejsca w bezpłatnej puli 5 GB iCloud.

Aby uzyskać więcej informacji na temat tworzenia archiwów danych iPoda touch, odwiedź stronę [support.apple.com/kb/HT5262?viewlocale=pl\\_PL](http://support.apple.com/kb/HT5262?viewlocale=pl_PL).

# Uaktualnianie i odtwarzanie oprogramowania iPoda touch

### **Informacje o uaktualnianiu i odtwarzaniu**

Oprogramowanie iPoda touch można uaktualniać w Ustawieniach lub korzystając z iTunes. Można również wymazać lub odtworzyć iPoda touch, a następnie przywrócić zawartość z kopii zapasowej, używając iCloud lub iTunes.

### **Uaktualnianie iPoda touch**

Oprogramowanie iPoda touch można uaktualniać w Ustawieniach lub korzystając z iTunes.

<span id="page-148-1"></span>**Bezprzewodowe uaktualnianie iPoda touch:** Przejdź do Ustawień i stuknij w Ogólne > Uaktualnienia. iPod touch sprawdzi, czy są dostępne uaktualnienia oprogramowania.

**Uaktualnianie oprogramowania w iTunes:** iTunes sprawdza dostępność uaktualnień oprogramowania za każdym razem, gdy synchronizujesz iPoda touch za pomocą iTunes. Zobacz: [Synchronizowanie z](#page-16-0) iTunes na stronie [17.](#page-16-1)

Aby uzyskać więcej informacji o uaktualnianiu oprogramowania iPoda touch, przejdź do [support.apple.com/kb/HT4623?viewlocale=pl\\_PL](http://support.apple.com/kb/HT4623?viewlocale=pl_PL).

### <span id="page-148-0"></span>**Odtwarzanie iPoda touch**

Do odtwarzania iPoda touch z kopii zapasowej można używać iCloud lub iTunes.

**Odtwarzanie z archiwum iCloud:** Wyzeruj iPoda touch, aby wymazać wszystkie ustawienia i dane, a następnie zaloguj się do iCloud i w Asystencie ustawień wybierz Odtwórz z archiwum. Zobacz: [Ponowne uruchamianie i](#page-144-0) zerowanie iPoda touch na stronie [145](#page-144-1).

**Odtwarzanie z kopii zapasowej iTunes:** Podłącz iPoda touch do komputera, z którym go zwykle synchronizujesz, wybierz iPoda touch w oknie iTunes, a następnie kliknij w Odtwórz w panelu Podsumowanie.

W przypadku odtwarzania oprogramowania iPoda touch można go skonfigurować jako nowego iPoda touch lub odtworzyć muzykę, wideo, dane programów i inne materiały z kopii zapasowej.

Aby uzyskać więcej informacji o uaktualnianiu oprogramowania iPoda touch, przejdź do [support.apple.com/kb/HT1414?viewlocale=pl\\_PL](http://support.apple.com/kb/HT1414?viewlocale=pl_PL).

## Sprzedaż lub przekazanie iPoda touch innej osobie

Zanim sprzedasz lub przekażesz iPoda touch innej osobie, wymaż wszystkie swoje dane i informacje. Jeśli usługa Znajdź mój iPod touch jest włączona (zobacz: [Znajdź mój iPod](#page-35-0) touch na stronie [36](#page-35-1)), włączona jest także blokada aktywacji. Musisz ją wyłączyć, aby nowy właściciel mógł aktywować iPoda touch na swoim koncie.

**Wymazywanie iPoda touch i usuwanie blokady aktywacji:** Przejdź do Ustawień i stuknij w Ogólne > Wyzeruj > Wymaż zawartość i ustawienia.

Odwiedź stronę [support.apple.com/kb/HT5661?viewlocale=pl\\_PL](http://support.apple.com/kb/HT5661?viewlocale=pl_PL).

### Więcej informacji, serwis i wsparcie

Wymienione poniżej zasoby oferują więcej informacji o bezpieczeństwie, oprogramowaniu i usługach dotyczących iPoda touch.

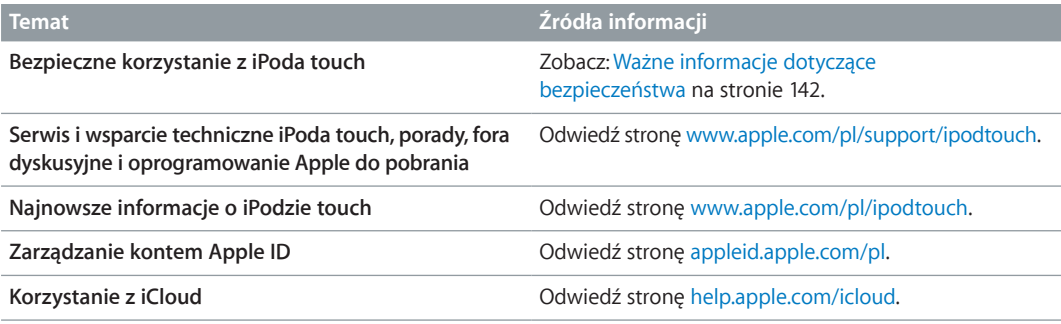

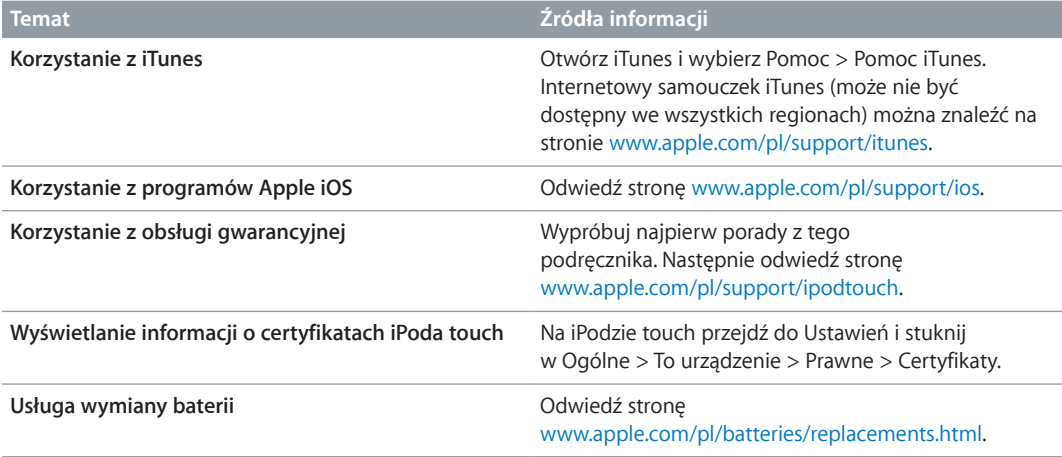

# Oświadczenie o zgodności z przepisami FCC

To urządzenie spełnia warunki określone w części 15 Zasad FCC. W czasie pracy urządzenie musi spełniać następujące dwa warunki: (1) nie może powodować szkodliwych zakłóceń, oraz (2) musi przyjmować wszelkie odebrane zakłócenia, w tym te, które mogą powodować niepożądane działanie.

*Uwaga:* To urządzenie zostało poddane testom, które potwierdziły jego zgodność z limitami obowiązującymi dla urządzeń cyfrowych klasy B, zgodnie z częścią 15 Zasad FCC. Limity te zostały opracowane w celu zapewnienia ochrony przed szkodliwymi zakłóceniami w instalacjach domowych. Urządzenie generuje, wykorzystuje i może emitować promieniowanie o częstotliwości fal radiowych. Jego nieprawidłowe zainstalowanie lub eksploatowanie może powodować zakłócenia w łączności radiowej. Nie ma jednak gwarancji wykluczenia zakłóceń w określonej instalacji. Jeśli urządzenie zakłóca sygnał radiowy lub telewizyjny (co można sprawdzić, włączając i wyłączając je), zaleca się wypróbowanie poniższych metod ograniczenia zakłóceń:

- zmiana orientacji lub położenia anteny odbiorczej,
- zwiększenie odległości między urządzeniem a odbiornikiem,
- podłączenie urządzenia i odbiornika do gniazd sieciowych w dwóch różnych obwodach instalacji elektrycznej,
- skonsultowanie się z dostawcą odbiornika lub z doświadczonym technikiem RTV.

*Ważne:* Nieautoryzowane przez Apple zmiany lub modyfikacje produktu mogą naruszać jego kompatybilność elektromagnetyczną (EMC) oraz spowodować utratę prawa do korzystania z niego. Produkt wykazał zgodność z wytycznymi EMC m.in. w warunkach współpracy ze zgodnymi urządzeniami peryferyjnymi oraz korzystania z ekranowanych przewodów łączących składniki systemu. Korzystanie ze zgodnych urządzeń peryferyjnych oraz ekranowanych przewodów jest ważne, ponieważ pomaga minimalizować ryzyko generowania zakłóceń wpływających na pracę odbiorników radiowych i telewizyjnych oraz innych urządzeń elektronicznych.

# Oświadczenie o zgodności z przepisami kanadyjskimi

To urządzenie spełnia warunki określone przez dotyczące urządzeń niewymagających licencji standardy RSS Industry Canada. W czasie pracy urządzenie musi spełniać następujące dwa warunki: (1) nie może powodować zakłóceń, oraz (2) musi przyjmować wszelkie zakłócenia, w tym te, które mogą powodować niepożądane działanie samego urządzenia.

Le présent appareil est conforme aux CNR d'Industrie Canada applicables aux appareils radio exempts de licence. L'exploitation est autorisée aux deux conditions suivantes : (1) l'appareil ne doit pas produire de brouillage, et (2) l'utilisateur de l'appareil doit accepter tout brouillage radioélectrique subi, même si le brouillage est susceptible d'en compromettre le fonctionnement.

CAN ICES-3 (B)/NMB-3(B)

# Informacje o recyklingu i pozbywaniu się sprzętu

iPoda touch należy zutylizować zgodnie z lokalnym prawem i regulacjami. Urządzenie zawiera baterię, więc nie można go wyrzucić razem z innymi odpadkami gospodarstwa domowego. Gdy upłynie okres eksploatacji iPoda, skontaktuj się z Apple lub władzami lokalnymi, aby dowiedzieć się, jak można się go pozbyć lub poddać recyklingowi.

*Wymiana baterii:*  Bateria litowo-jonowa w iPodzie touch powinna być wymieniana tylko przez Apple lub autoryzowany serwis Apple i poddawana recyklingowi lub utylizacji osobno od odpadków domowych. Aby uzyskać więcej informacji o usługach wymiany baterii, zobacz [www.apple.com/pl/batteries](http://www.apple.com/pl/batteries).

Aby uzyskać informacje na temat programu recyklingu Apple, odwiedź stronę [www.apple.com/pl/recycling](http://www.apple.com/pl/recycling).

### *Türkiye*

Türkiye Cumhuriyeti: EEE Yönetmeliğine Uygundur.

台灣

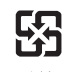

廢電池譜回收

#### *Informacja dotycząca baterii (Tajwan)*

警告:請勿戳刺或焚燒。此電池不含汞。

#### *Informacja dotycząca baterii (Chiny)*

警告: 不要刺破或焚烧。该电池不含水银。

#### *Unia Europejska—Informacje o recyklingu i pozbywaniu się sprzętu*

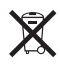

Powyższy symbol oznacza, że zgodnie z lokalnymi przepisami prawa produktu ani jego baterii nie wolno wyrzucać razem z innym odpadkami gospodarstwa domowego. Zużyty produkt powinien być przekazany do specjalnego punktu zbiórki wyznaczonego przez odpowiednie władze lokalne. Specjalna zbiórka i utylizacja tego produktu i/lub jego baterii pomaga chronić środowisko naturalne oraz zapewnia, że produkt jest utylizowany w sposób, który chroni zdrowie ludzi i środowisko naturalne.

*Union Européenne—informations sur l'élimination:*  Le symbole ci-dessus signifie que, conformément aux lois et réglementations locales, vous devez jeter votre produit et/ou sa batterie séparément des ordures ménagères. Lorsque ce produit arrive en fin de vie, apportez-le à un point de collecte désigné par les autorités locales. La collecte séparée et le recyclage de votre produit et/ou de sa batterie lors de sa mise au rebut aideront à préserver les ressources naturelles et à s'assurer qu'il est recyclé de manière à protéger la santé humaine et l'environnement.

*Europäische Union—Informationen zur Entsorgung:*  Das oben aufgeführte Symbol weist darauf hin, dass dieses Produkt und/oder die damit verwendete Batterie den geltenden gesetzlichen Vorschriften entsprechend und vom Hausmüll getrennt entsorgt werden muss. Geben Sie dieses Produkt zur Entsorgung bei einer offiziellen Sammelstelle ab. Durch getrenntes Sammeln und Recycling werden die Rohstoffreserven geschont und es ist sichergestellt, dass beim Recycling des Produkts und/oder der Batterie alle Bestimmungen zum Schutz von Gesundheit und Umwelt eingehalten werden.

*Unione Europea—informazioni per lo smaltimento:*  Il simbolo qui sopra significa che, in base alle leggi e alle normative locali, il prodotto e/o la sua batteria dovrebbero essere riciclati separatamente dai rifiuti domestici. Quando il prodotto diventa inutilizzabile, portalo nel punto di raccolta stabilito dalle autorità locali. La raccolta separata e il riciclaggio del prodotto e/o della sua batteria al momento dello smaltimento aiutano a conservare le risorse naturali e assicurano che il riciclaggio avvenga nel rispetto della salute umana e dell'ambiente.

*Europeiska unionen—information om kassering:*  Symbolen ovan betyder att produkten och/eller dess batteri enligt lokala lagar och bestämmelser inte får kastas tillsammans med hushållsavfallet. När produkten har tjänat ut måste den tas till en återvinningsstation som utsetts av lokala myndigheter. Genom att låta den uttjänta produkten och/eller dess batteri tas om hand för återvinning hjälper du till att spara naturresurser och skydda hälsa och miljö.

#### *Brasil—Informações sobre descarte e reciclagem*

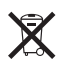

O símbolo indica que este produto e/ou sua bateria não devem ser descartadas no lixo doméstico. Quando decidir descartar este produto e/ou sua bateria, faça-o de acordo com as leis e diretrizes ambientais locais. Para informações sobre substâncias de uso restrito, o programa de reciclagem da Apple, pontos de coleta e telefone de informações, visite [www.apple.com/br/environment](http://www.apple.com/br/environment).

### *Información sobre eliminación de residuos y reciclaje*

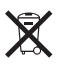

El símbolo indica que este producto y/o su batería no debe desecharse con los residuos domésticos. Cuando decida desechar este producto y/o su batería, hágalo de conformidad con las leyes y directrices ambientales locales. Para obtener información sobre el programa de reciclaje de Apple, puntos de recolección para reciclaje, sustancias restringidas y otras iniciativas ambientales, visite [www.apple.com/la/environment](http://www.apple.com/la/environment).

# Apple a środowisko naturalne

Apple zapewnia, że dokłada wszelkich starań, aby minimalizować wpływ działania firmy oraz swoich produktów na środowisko naturalne. Aby uzyskać więcej informacji, odwiedź stronę [www.apple.com/pl/environment](http://www.apple.com/pl/environment).

#### $\triangle$  Apple Inc.

© 2014 Apple Inc. Wszystkie prawa zastrzeżone.

Apple, logo Apple, AirDrop, AirPlay, AirPort, Aperture, Apple TV, FaceTime, Finder, iBooks, iCal, iMessage, iMovie, iPad, iPhone, iPhoto, iPod, iPod touch, iSight, iTunes, Keychain, Mac, logo Made for iPod, OS X, Passbook, Safari, Siri, Spotlight i Time Capsule są znakami towarowymi Apple Inc., zarejestrowanymi w USA i innych krajach.

AirPrint, EarPods, Flyover, Dostęp nadzorowany, Lightning i Multi-Touch są znakami towarowymi Apple Inc.

Apple Store, Genius, iAd, iCloud, iTunes Extras, iTunes Match, iTunes Plus, iTunes Store, iTunes U oraz logo Podcast są znakami usług Apple Inc., zarejestrowanymi w USA i innych krajach.

App Store, iBooks Store oraz iTunes Radio to znaki usług Apple Inc.

IOS to znak towarowy lub zastrzeżony znak towarowy należący do firmy Cisco w USA i innych krajach, używany na podstawie licencji.

NIKE i wzór Swoosh są znakami towarowymi firmy NIKE, Inc. i jej podmiotów zależnych — i są używane na podstawie licencji.

Słowo i znak Bluetooth® to zarejestrowane znaki towarowe Bluetooth SIG, Inc., a ich użycie przez Apple Inc. jest przedmiotem licencji.

Adobe i Photoshop to znaki towarowe firmy Adobe Systems Incorporated, zarejestrowane w USA i innych krajach.

Nazwy innych firm i produktów wymienione tutaj mogą być znakami towarowymi należącymi do odpowiednich właścicieli.

Nazwy produktów firm trzecich zostały wymienione jedynie w celach informacyjnych i nie są reklamą ani rekomendacją. Apple nie ponosi żadnej odpowiedzialności za działanie lub stosowanie tych produktów. Wszelkie porozumienia i gwarancje (o ile zostały udzielone) są zawierane między sprzedającym i użytkownikiem. Dołożono wszelkich starań, aby informacje zawarte w tym podręczniku były dokładne. Apple nie odpowiada za błędy drukarskie lub redakcyjne.

PL019-00012/2014-07